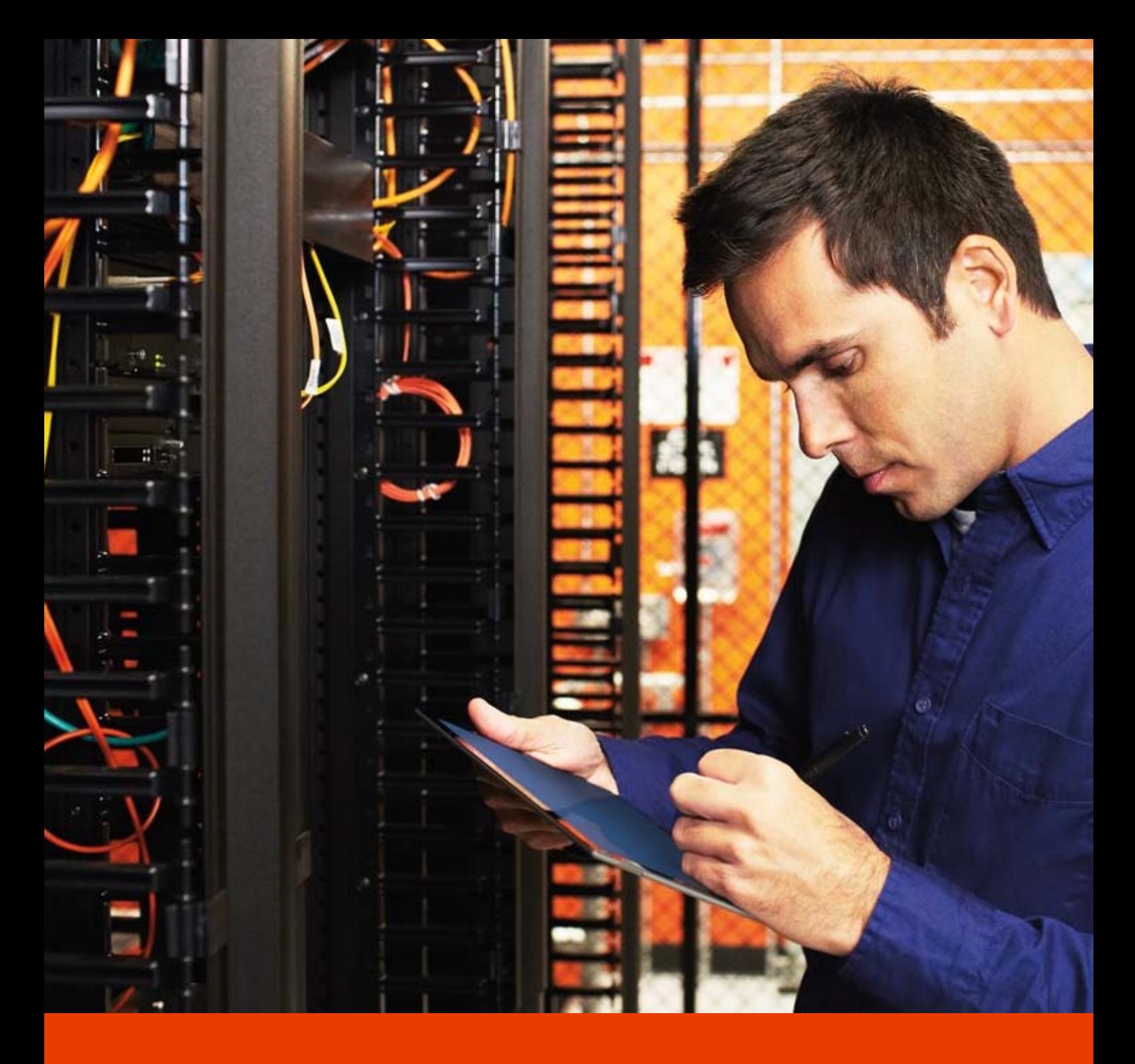

# **Office 365 Enterprise / Business**

管理者向け利用ガイド/基本操作ガイド

Version 1.2 2015 年 1 月

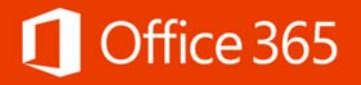

#### 著作権

このドキュメントに記載されている情報 ( URL 等のインターネット Web サイトに関する情報を含む ) は、将来予告なしに変更すること があります。別途記載されていない場合、このソフトウェアおよび関連するドキュメントで使用している会社、組織、製品、ドメイン名、電 子メール アドレス、ロゴ、人物、場所、出来事などの名称は架空のものです。実在する名称とは一切関係ありません。お客様ご自身の 責任において、適用されるすべての著作権関連法規に従ったご使用を願います。

マイクロソフトは、このドキュメントに記載されている内容に関し、特許、特許申請、商標、著作権、またはその他の無体財産権を有する 場合があります。別途マイクロソフトのライセンス契約上に明示の規定のない限り、このドキュメントはこれらの特許、商標、著作権、また はその他の無体財産権に関する権利をお客様に許諾するものではありません。

© 2014 Microsoft Corporation.All rights reserved.

Microsoft、Active Directory、ActiveSync、Microsoft Press、MSDN、Outlook、Windows、Windows Mobile、Windows NT、および Windows Server は、米国 Microsoft Corporation の米国およびその他の国における登録商標または商標です。 記載されている会社名、製品名には、各社の商標のものもあります。

## **Microsoft® Office 365 Enterprise / Business**  管理者向け利用ガイド**/**基本操作ガイド

## 目次

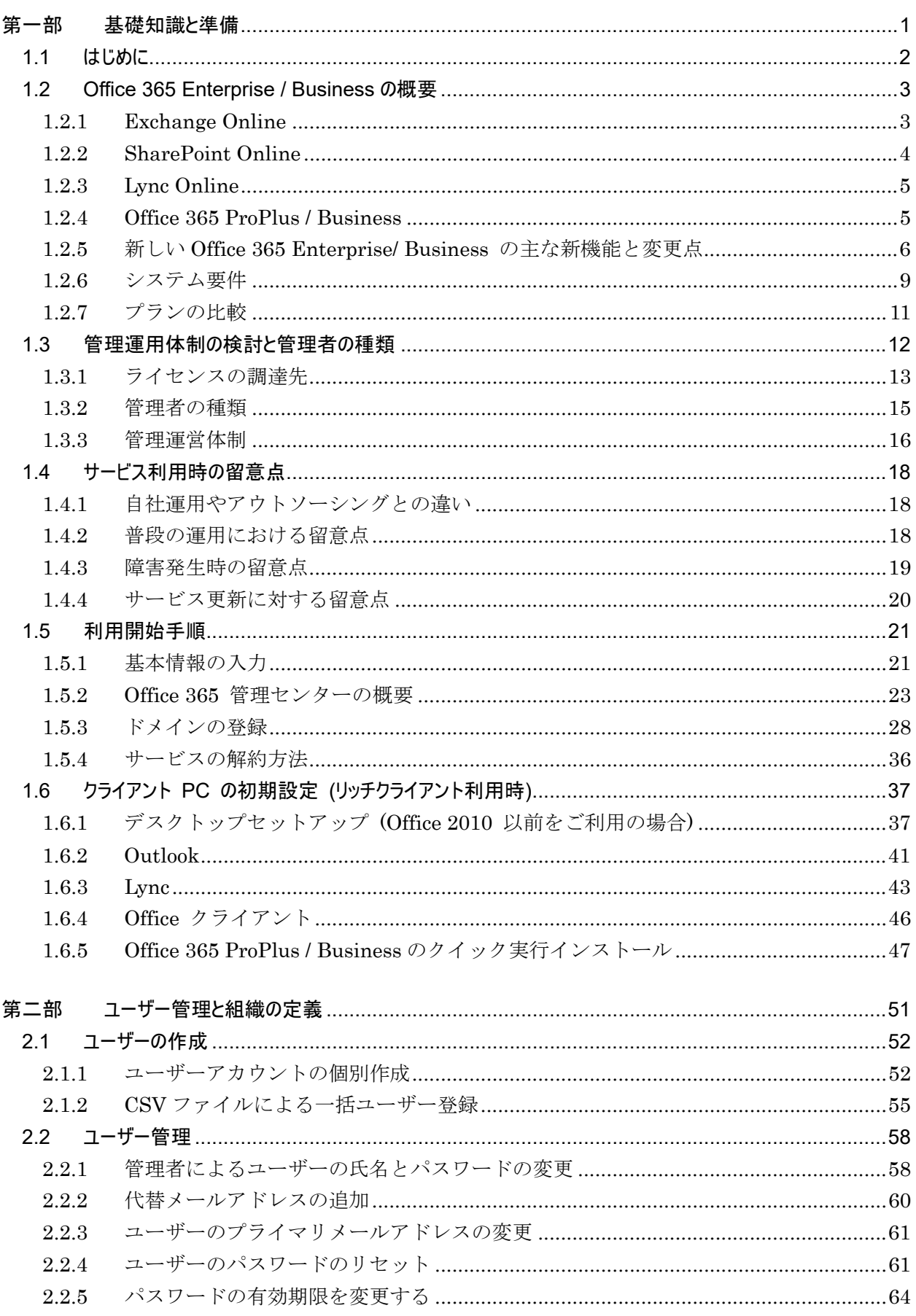

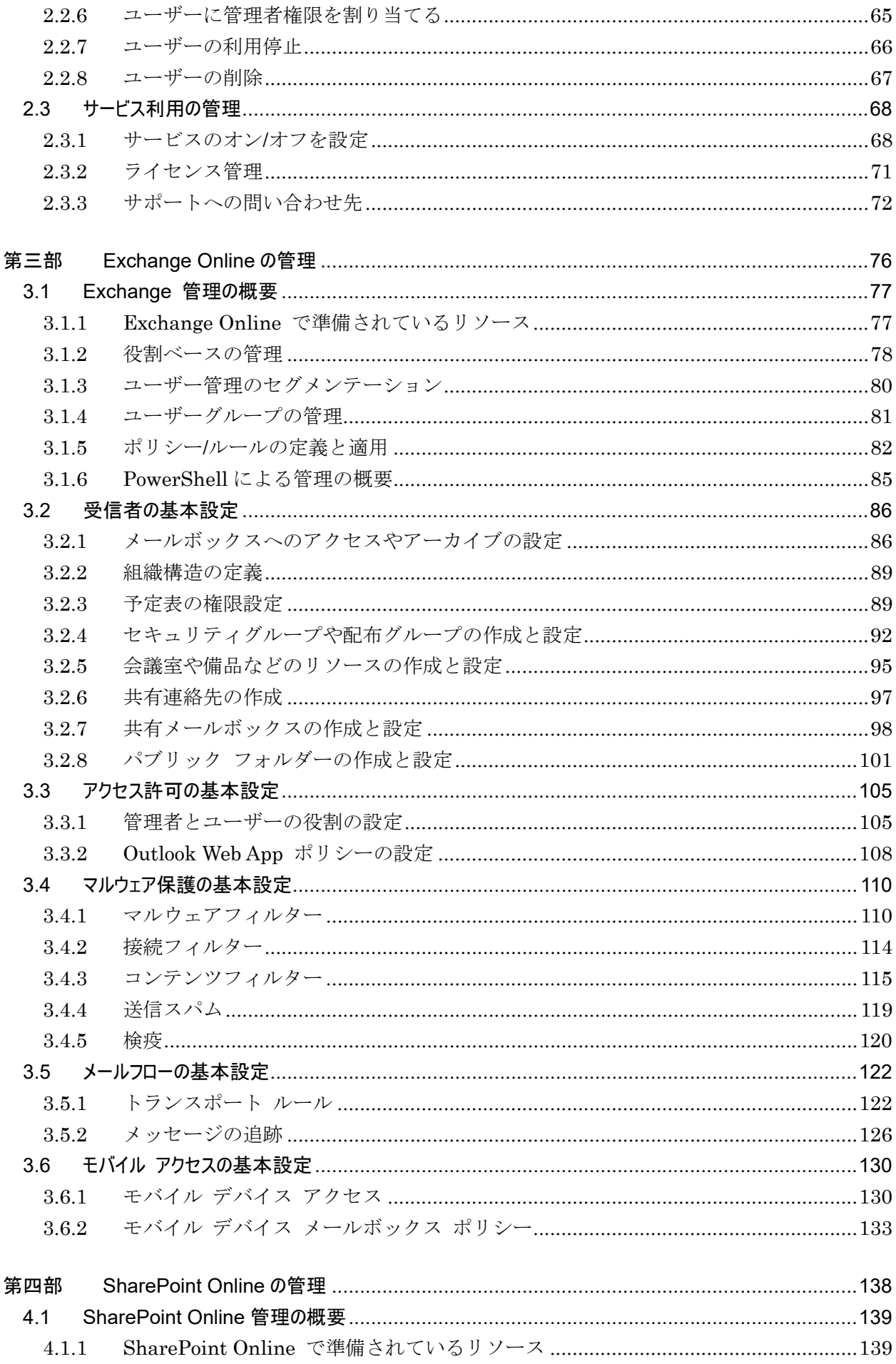

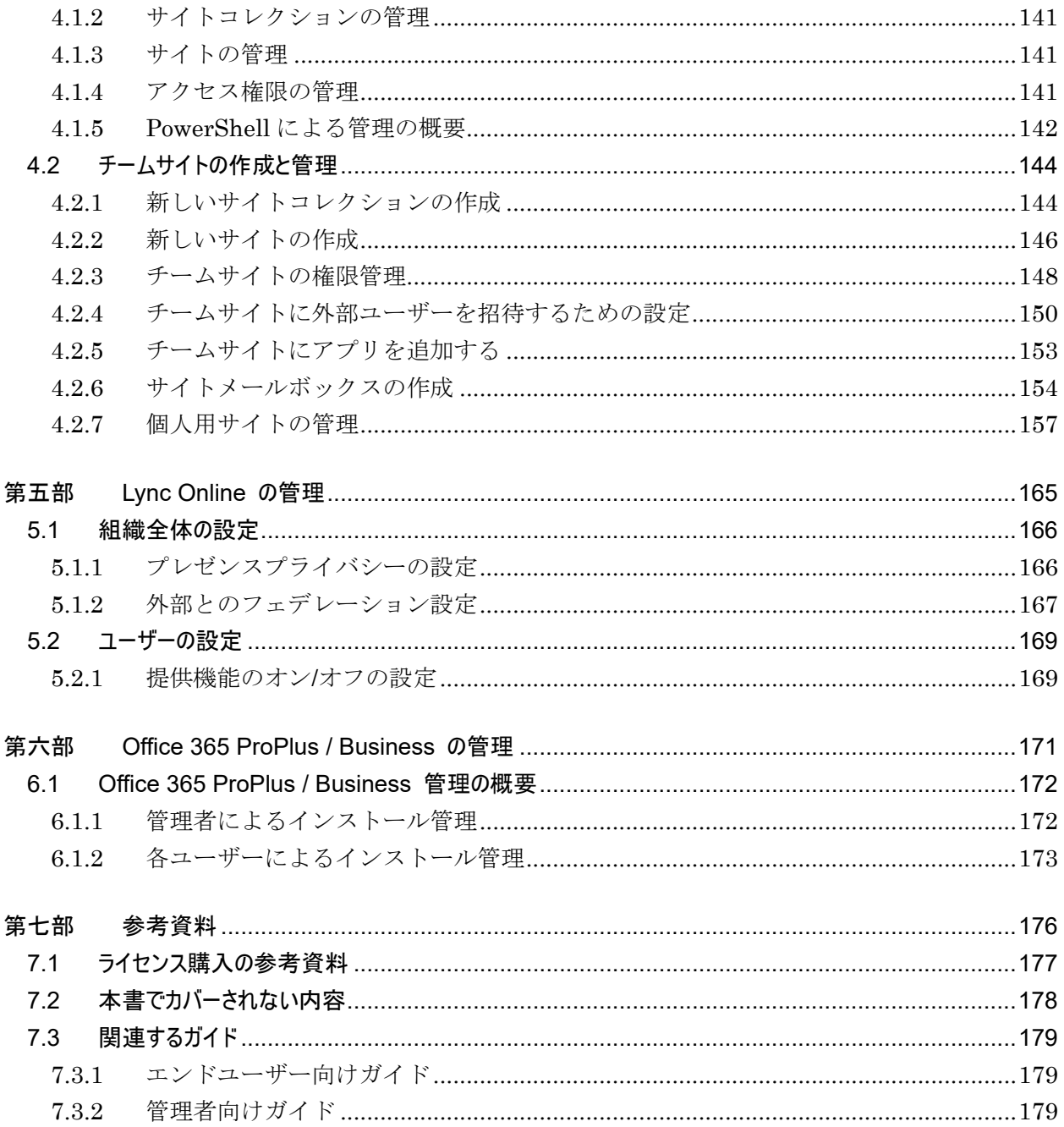

## 変更履歴

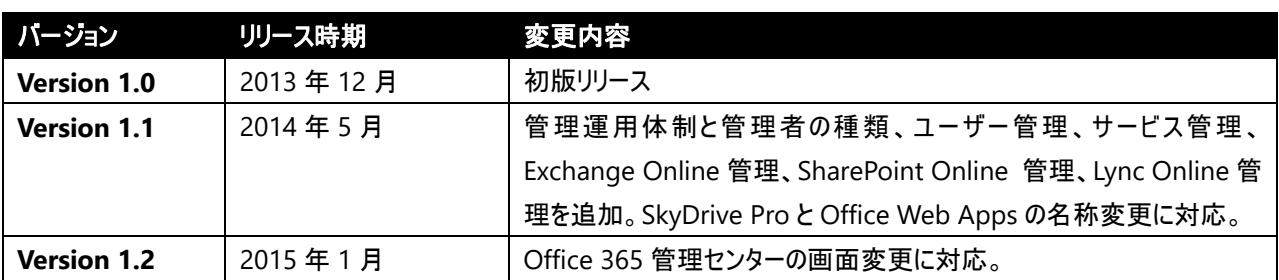

第一部 基礎知識と準備

Office 365 は最新版の Office にグループウェアがバンドルされているパッケージ です。PC や Mac からは使い慣れた Office を使って、共同作業やコミュニケー ションを行うためのクラウド サービスにアクセスすることができます。また、最新 のスマートフォン、タブレットデバイス、Web ブラウザーを利用しても、同様にク ラウド サービスにアクセスすることが可能です。

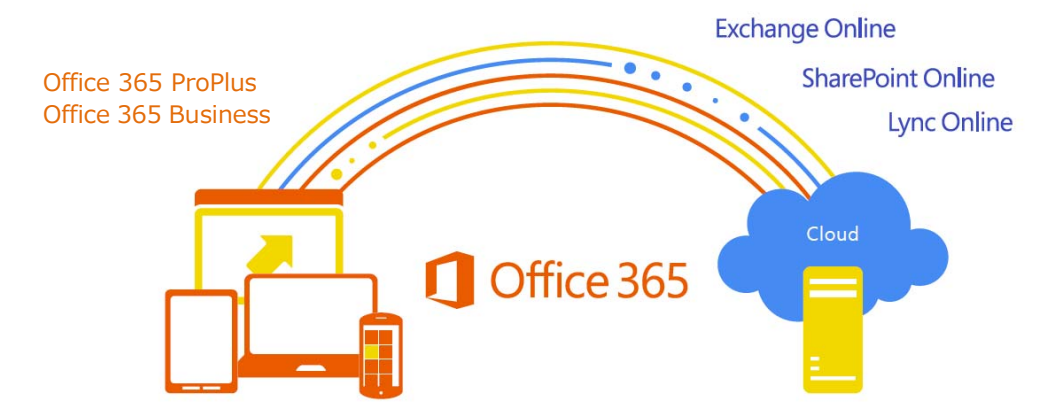

本書では、Office 365 Enterprise / Business を利用する組織で、管理者が Exchange Online、SharePoint Online、Lync Online、Office 365 ProPlus / Business の各サービスの基本的なセットアップをするためのガイドを提供します。

メモ : 本書で取り扱わない内容については、「7.2 本書でカバーされない内容」を参照して ください。

## **1.2 Office 365 Enterprise / Business** の概要

新しい Office 365 を使えば、電子メール、予定、オンライン会議、最新の Office ド キュメントに、事実上どこからでも、PC、タブレット、スマートフォンなどのさま ざまなデバイスから安全にアクセスできます。定期的にデータの自動バックアップ が行われるクラウド サービスにドキュメントを保管しておくことができます。また、 クラウド サービス上でメールをスパムやウィルスから保護するための高精度な除 去機能を提供します。

Office 365 は主に以下の 4 つのサービスから構成されます。

#### **1.2.1 Exchange Online**

50 GB メールボックス、予定表/仕事共有、施設予約などの機能を持つ Exchange Server 2013 のクラウド サービス版です。

Exchange Online は、世界で最も広く利用されているメールサーバーである Exchange の機能を、個人事業者や小規模企業でも容易に利用できると共に大規模 企業向けにも十分な能力があるホスティングサービスとして提供します。常に最新 状態に維持された強力なアンチスパム/マルウェアサービス、さらに、ポリシーベー スの情報保護機能により、メールとデータを保護できる機能を備えています。

#### 主な特長

- 1 ユーザー 50 GB のメールボックスで電子メールを簡単に管理できます。別 途個人アーカイブ領域を利用できるオプションも提供されています。
- Outlook 2013 またはクイック実行形式の Office 、Microsoft Outlook 2010、 Office Outlook 2007 を使う事で、インターネットに接続しているか、オフライ ンで作業しているかにかかわらず、使い慣れたリッチな Outlook 機能をすべ て使用できます。
- 見やすく整理された Outlook Web App により、慣れ親しんだ Outlook の使い 勝手を維持しながら、様々な Web ブラウザーから電子メール、予定表、およ び連絡先にアクセスできます。画面を切り替える事なくあらゆる操作ができる よう設計されており、ユーザーの作業効率アップを支援します。
- 予定表を共有し、同僚の予定表を見比べて空き時間を確認しながら、会議を簡 単にスケジュールできます。
- 既存のドメイン名を使って、Exchange Online の電子メール アドレスを設定 することができます (例 : mark@contoso.com)。
- 共通化された Web ベースの管理ツールにより、IT 管理コストの低減や思いの ままの運用管理を支援します。
- データ損失防止 (DLP) やアーカイブ、メールの利用履歴、統合された eDiscovery など、企業の情報を適切に保護する機能で妥協のないセキュリテ ィを実現します。

#### **1.2.2 SharePoint Online**

情報共有サイトや社内ポータルなどの機能を持つ SharePoint Server 2013 のクラ ウドサービス版です。

SharePoint Online は、同僚や取引先、顧客などとドキュメントおよび情報を共有 するサイトを作成し、共同作業の効率アップやチームのコミュニケーション一元管 理に役立ちます。また、人々、サイト、ドキュメントをフォローすることで同僚が していることを直感的に把握したり、自分がしている事を効果的に発信・共有した りできます。

#### 主な特長

- 部署や関係者の重要なドキュメントをオンラインで維持し、最新のバージョン を常に利用することができます。また、ファイルを開かなくてもドキュメント のプレビューから内容を確認することができます。
- 必要なときに、いつでもどこでも、すべての関係者が重要なビジネス情報にオ ンラインでアクセスできます。
- ドキュメントおよび情報にアクセス、読み取り、および共有を行うことのでき るユーザーを制御して、重要なビジネス情報を簡単に保護できます。
- 人やドキュメント、サイトをフォローしたり、ニュースフィードでアイデアを 共有したりできる強力な企業向けのソーシャル機能により、効果的にコミュニ ケーションを図る事ができます。
- 検索結果にカーソルを置くだけで内容をプレビューで確認できるなど、サイト 内のコンテンツや人の情報など必要な情報を素早く見つけ出す事ができる強力 な検索機能を提供します。
- バージョン履歴やチェックアウト・チェックイン機能などにより、サイトで共 有されたドキュメントの効果的な管理を行う事ができます。

#### Office Online

SharePoint Online や Exchange Online では、ブラウザーベースの Office であ る Office Online を利用することができます。主な特長は以下の通りです。

- Office Online は、Word、Excel、PowerPoint、および OneNote の便利なオ ンライン版であり、Web ブラウザーからドキュメントにアクセス、表示、お よび簡易編集を行うことができます。同僚との共同作業が必要な時に、ブラウ ザーでドキュメントの共同編集を行うこともできます。
- Excel スプレッドシートや Word ドキュメント、PowerPoint プレゼンテー ション、OneNote ノートブックを他のユーザーと同時にリアルタイムで編集 したり、ドキュメントを編集および表示しているユーザーを確認したりできま す。
- 様々なデバイスからファイルにアクセスして表示できます。
- ドキュメントを高い再現性で表示します。ドキュメント ライブラリや検索結 果のプレビューでも Office Online によりファイルの内容を素早く確認でき ます。
- Office Online とデスクトップ Office アプリケーションのどちらを使っても、
- 4 Microsoft Office 365 Enterprise 管理者向け利用ガイド/基本操作ガイド

一貫した書式でファイルが表示されるようにします。

 SharePoint Online のドキュメント ライブラリや検索結果でのプレビュー 表示に Office Online の機能が使われ、今作業をしている画面で素早くドキュ メントの内容を確認できます。

#### **1.2.3 Lync Online**

在席情報 (プレゼンス)、インスタントメッセージ、オンライン会議のスケジュール と実施、参加などの機能を持つ Lync Server 2013 のクラウド サービス版です。 Lync Online は、既に使用している Office アプリケーション内から、他のユーザ ーのプレゼンスを一目で確認し、迅速に連絡をとるために役立ちます。

#### 主な特長

- プレゼンス情報やインスタント メッセージング、音声/ビデオ通話、およびオ ンライン会議を利用して、どこからでも、同僚や顧客と会話できます。
- プレゼンス インジケーターを使用して、同僚およびパートナーのオンラインや 空き時間情報を確認できます。
- 同僚および顧客と PC やタブレットなどを使って Web 会議を行います。
- 組織内外の同僚およびパートナー、その他の人と、音声、リッチな HD ビデ オ、および Web 会議などの充実したオンライン会議を実施できます。会議を 録画して保管・共有する事も可能です。
- 組織内外の同僚およびパートナーと、デスクトップ、オンライン ホワイトボー ド、プレゼンテーション、および OneNote を共有できます。
- 組織内および組織外の Office 365、Skype ユーザーとコミュニケーションでき ます。

#### **1.2.4 Office 365 ProPlus / Business**

進化した最上位のビジネス向け Office スイートをクラウドから提供します。1 ユ ーザーが PC と Mac で合計 5 台まで利用できます。

#### 主な特長

- クイック実行形式の Office アプリケーションは、今お使いの PC にインスト ールされている既存の Office と共存して動作できるよう設計されています。
- どこから接続しても自分が作業しているファイルにアクセスすることができま す。デバイスが変わっても、個人設定や前回どこで作業を終了したか Office が 記憶して再現します。
- Office 365 と連携し、Office アプリケーションから直接クラウド上の Office 365 環境にあるファイルを開いて編集、保存する事ができます。
- プロフェッショナルな見栄えのドキュメントやプレゼンテーションを素早く作 成できるテンプレートやビデオ/写真編集ツール、データ可視化ツールが用意さ れています。人の注目を引く魅力的なドキュメントやレポート、プレゼンテー ションを簡単に作成することができます。

## **1.2.5** 新しい **Office 365 Enterprise/ Business** の主な新機能と変更点

2013 年 2 月末に登場した新しい Office 365 では、従来から提供されている Office 365 に対する企業からの要望やフィードバックをもとに新しい機能の追加 や既存機能の強化が行われています。ここでは、Office 365 の主な新機能と従来の Office 365 からの変更点を説明します。

#### Exchange Online

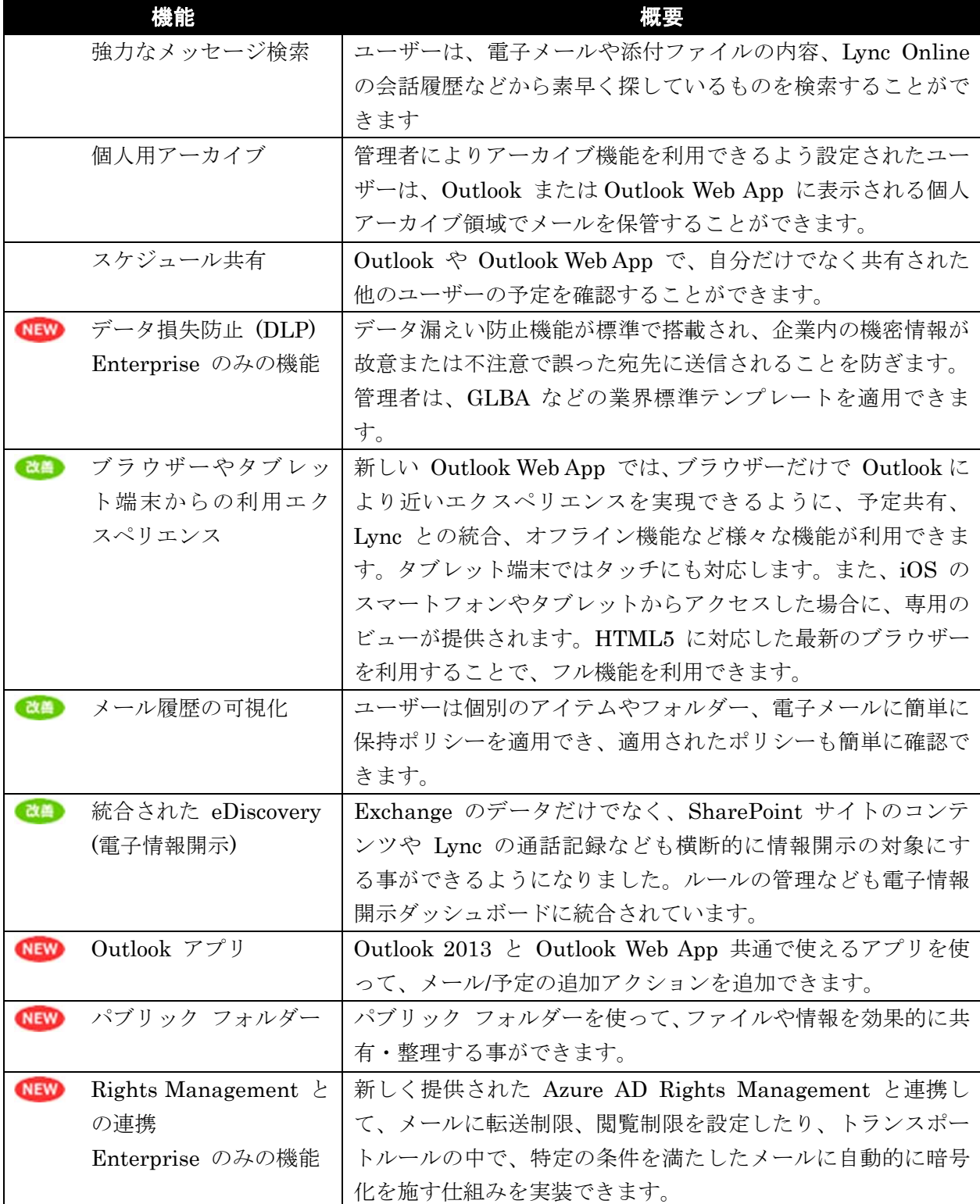

## SharePoint Online

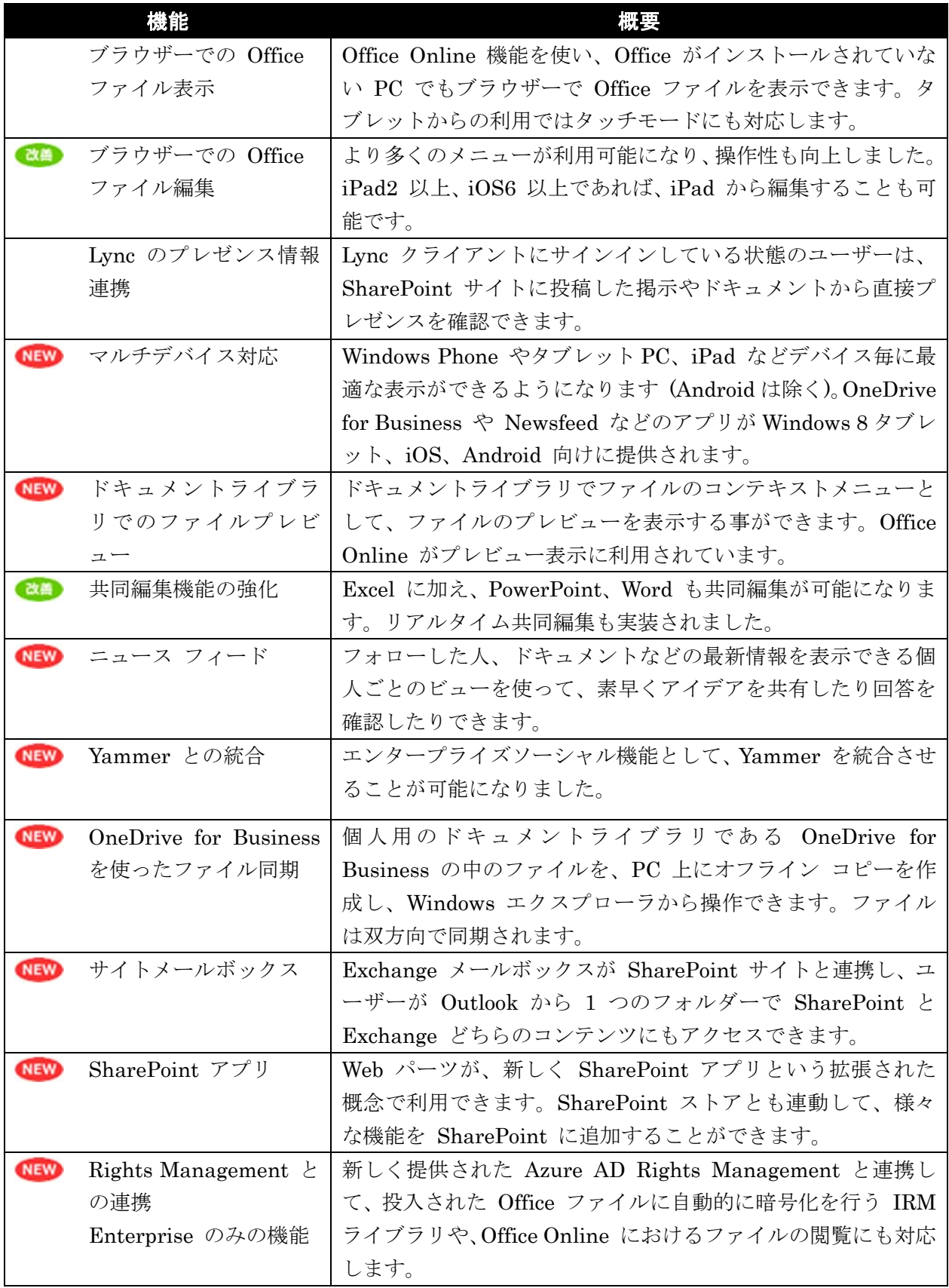

## Lync Online

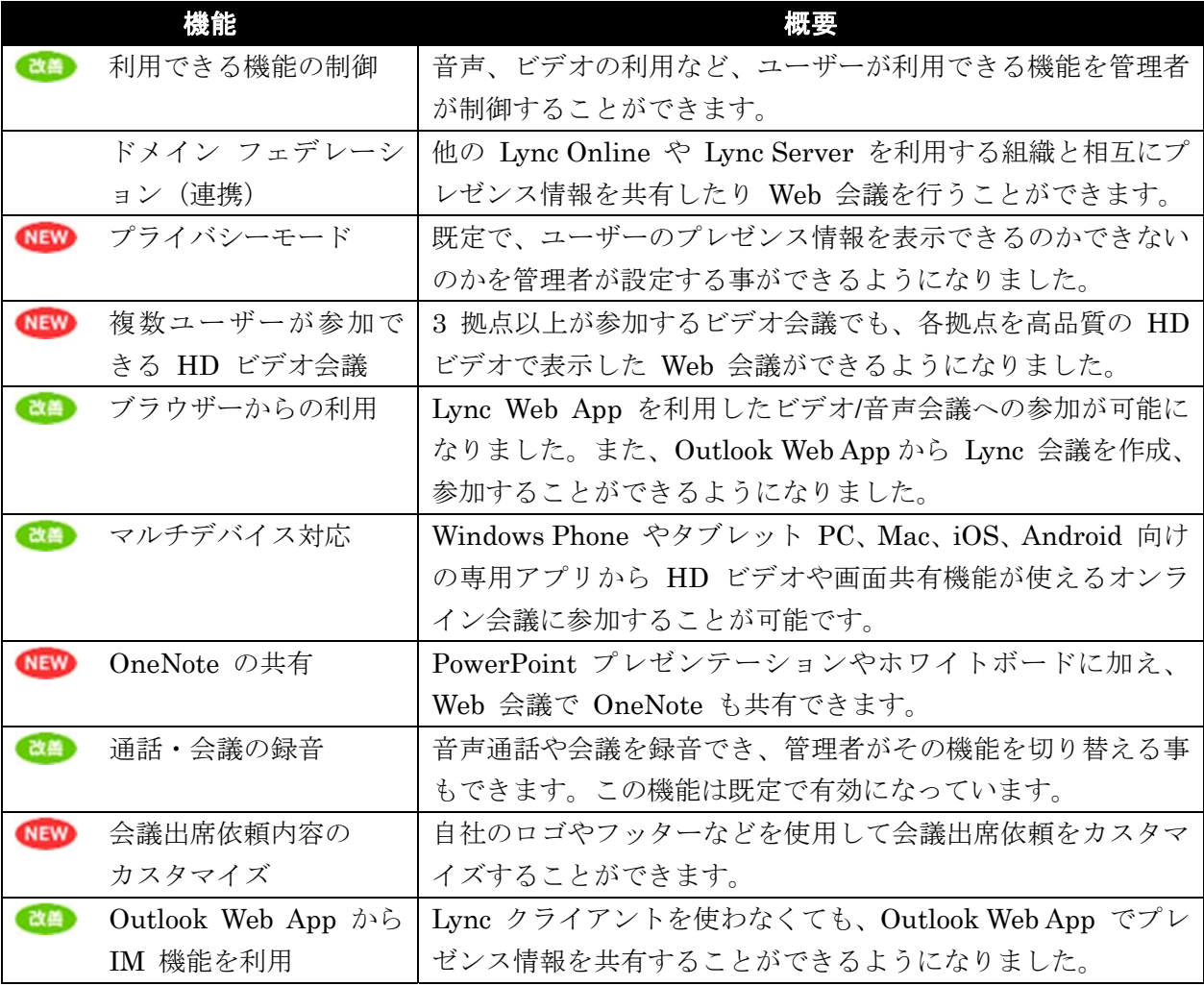

## Office 365 ProPlus

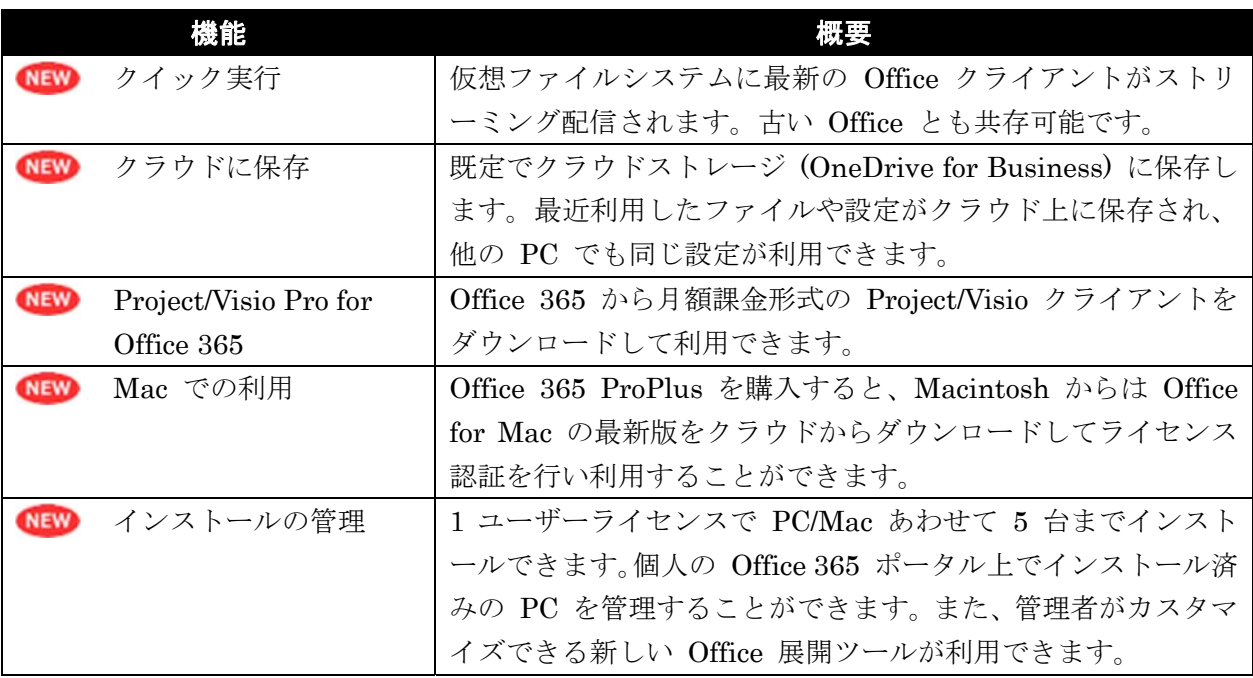

管理機能

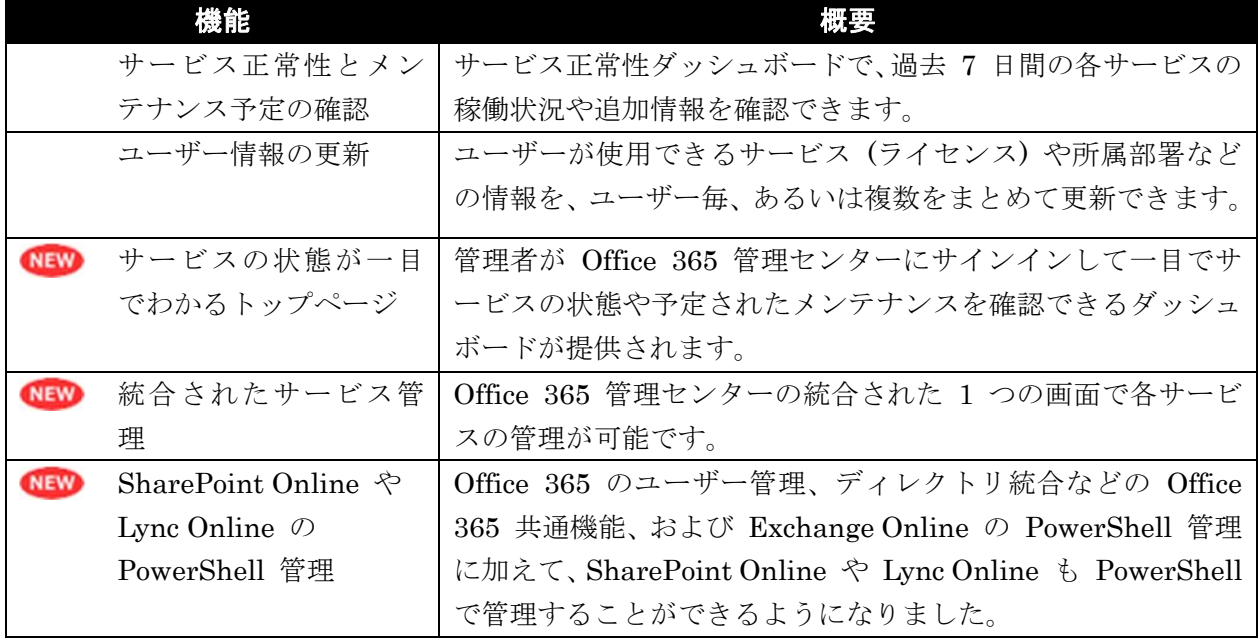

#### **1.2.6** システム要件

Office 365 をエンドユーザーが利用するためのソフトウェア要件については、以下 の Web サイトを参照してください。Office 365 ProPlus / Business を利用する場 合と、既存の Office やブラウザーのみで利用する場合とで、ソフトウェア要件が 異なります。

「Office 365 のシステム要件」 http://office.microsoft.com/ja-jp/help/HA102817357.aspx

「Office 2013 と Office 365 ProPlus のシステム要件」 http://office.microsoft.com/ja-jp/support/HA102785958.aspx

「各モバイル デバイスでの Office 365 の動作の比較」 http://office.microsoft.com/ja-jp/office365-suite-help/HA103991814.aspx

注意 : クラウドサービスのシステム要件は、時間の経過とともに変更されていきます。マイ クロソフトでは、将来のシステム要件の変更をある程度予測可能にするためにいくつかのポ リシーを設けています。将来のクライアント PC のプランニングのために、これらのポリシー を熟読することをお勧めします。

「マイクロソフト サポート ライフサイクル」 http://support2.microsoft.com/lifecycle/?ln=ja 注意: 旧バージョンの Internet Explorer を利用する場合には、Outlook Web App や Office Online などにおける制限事項について認識する必要があります。以下の記事をご 覧ください。

「Office 365 と Internet Explorer に関する FAQ」 http://community.office365.com/ja-jp/wikis/manage/office-365-and-internet-explor er-8.aspx

#### 管理ツール

Office 365 を管理するためのディレクトリ同期ツールのインストールに必要なコ ンピュータについての要件は以下をご覧ください。

「ディレクトリ同期を準備をする」 http://technet.microsoft.com/ja-jp/library/jj151831.aspx

#### PowerShell

Office 365 共通 PowerShell モジュール (ユーザーとライセンス管理、ディレクト リ同期、AD FS によるシングルサインオン、Shibboleth によるシングルサインオ ン) のインストールに必要なコンピュータの要件は以下をご覧ください。

「Windows PowerShell による Azure AD の管理」 http://technet.microsoft.com/ja-jp/library/jj151815.aspx

Exchange Online 用 PowerShell モジュールのインストールに必要なコンピュー タの要件は以下をご覧ください。

「リモート PowerShell による Exchange への接続」 http://technet.microsoft.com/ja-jp/library/jj984289.aspx

SharePoint Online 用 PowerShell モジュールのインストールに必要なコンピュ ータの要件は以下をご覧ください。

「SharePoint Online 管理シェル Windows PowerShell 環境を設定する」 http://technet.microsoft.com/ja-jp/library/fp161372.aspx

Lync Online 用 PowerShell モジュールのインストールに必要なコンピュータの 要件は以下をご覧ください。 「Lync Online 管理用のコンピューターの構成」 http://technet.microsoft.com/ja-JP/library/dn362839.aspx

Azure AD Rights Management 用 PowerShell モジュールのインストールに必要 なコンピュータの要件は以下をご覧ください。

「Rights Management 用 Windows PowerShell をインストールする」 http://technet.microsoft.com/ja-jp/library/jj585012.aspx

## **1.2.7** プランの比較

一般の企業・団体が利用できる Office 365 には、Business と Enterprise という 2 種類のプランが存在します。

Business は、300 名までの中堅中小規模のお客様が対象になります。その中でも Business Premium は、Office クライアントも付属したオールインパッケージを、 専任の IT 管理者、もしくは IT に詳しいスタッフが運用することを想定していま す。Active Directory 連携など、社内システムとの統合や柔軟な管理機能を利用す ることができます。

Enterprise は、規模の制限のない、最も多くの選択肢を提供するプランです。1 ユ ーザーから数万名規模まであらゆるお客様にご利用いただけます。4 つのスイート プランの他に単体サービスのプラン、簡易機能のみ安価に利用できるキオスクワー カープラン、アーカイブやデータ分析などの Exchange/SharePoint の高度な機能、 Project/Visio/Dynamics CRM/Rights Management などの追加機能の利用が可能 です。

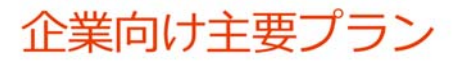

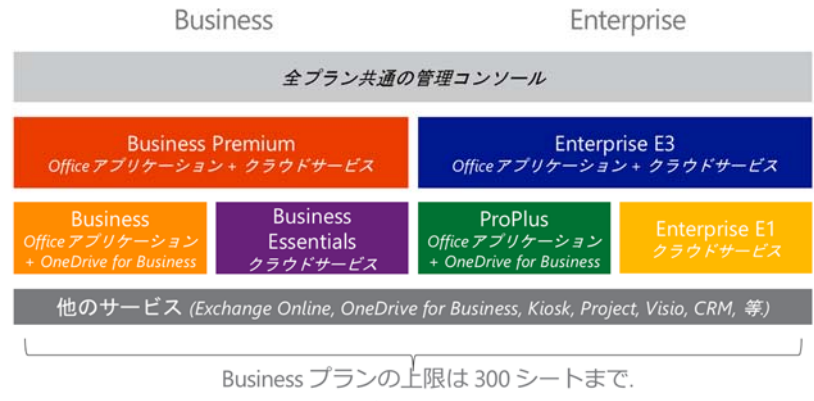

Enterprise プランはシート上限無し

上記プランを組み合わせて一つの Office 365として管理可能.

## **1.3** 管理運用体制の検討と管理者の種類

Office 365 を組織の中で購入して運用する際に、いくつかの事柄を最初に検討して おく必要があります。

#### 最初に最低限検討すべき項目

- どこからどのようにライセンスを調達するか : ライセンスの購入方法にはい くつかのチャネルが存在します。組織ですでにお持ちの契約を活用してよりお 得にライセンスを購入することができる場合もあります。
- 組織内に他に Office 365 関係のサービスの利用がないかの確認 : 理想的には、 Office 365 サービス内の組織の単位 (「テナント」といいます) は 1 つの組織 に 1 つであることです。すでに組織全体に展開されている Office 365 テナン トがある場合、新しくサービスを追加で利用する場合は、このテナントに新し くサブスクリプションを追加することをお勧めします。組織内に部分導入され ている別のテナントがある場合、エンドユーザーがかぶらない限りは別々の複 数テナントで運用することも可能ですが、将来的にテナントは統合できません のでご注意ください。エンドユーザーがかぶる場合は、同じテナントにサービ スを追加することをお勧めします。エンドユーザーが複数の別テナントをそれ ぞれ利用することもできますが、同じ端末から利用する場合は片方を明示的に ログアウトしてからもうひとつにログインする必要があるなど、操作の難易度 があがります。
- どのドメインを登録するか : Office 365 テナントに登録する独自ドメインを 決めておく必要があります。Exchange Online でメールを利用する場合、 SharePoint Online で一般公開する Web サイトを利用する場合は、独自ドメ インの登録が事実上必須となります。独自ドメインは複数登録することもでき ます。独自ドメインは他の Office 365 テナントにすでに登録されているもの は 2 重で登録はできません。Office 365 テナントには、既定のドメイン (\*\*\*.onmicrosoft.com という形式) があらかじめ割り当てられています。海外 のグループ会社ですでにドメインが Office 365 関連のクラウドサービスに登 録されている場合、追加で別テナントに登録できませんのでご注意ください。
- 管理者をどの部門の誰に設定してどの部分を管理させるか : Office 365 は管 理者の役割を設定することができるため、管理権限を限定した複数の管理者を 作成し、運用することが可能です。組織内で IT 部門が全ユーザーが登録され ている Active Directory を管理している場合、ユーザー管理を IT 部門で行 い、アプリケーションの管理をユーザー部門で行うといったことも可能です。 部分導入である場合は、ユーザー部門でユーザー管理からアプリケーション管 理まで、すべてを行うことも可能です。あらかじめ、どの部門でどこまでを管 理するのかを計画しておくことをお勧めします。

 インターネット接続の帯域幅、機器、利用可能ポートの確認 : いままでオンプ レミスでサーバーの運用をしていた場合、クラウドに移行するとオンプレミス サーバーに向いていた通信がインターネット上のサービスに向くことになりま す。特に組織全体で Office 365 の導入を検討している場合に、Outlook を常 に起動して Exchange Online と接続する場合、SharePoint Online に大容量 ファイルを頻繁にアップロードする場合、Lync Online を利用する場合は、イ ンターネット方向の帯域幅が十分にあるか、ファイアウォールで必要なポート が開いているか、認証プロキシやルーターなど途中のネットワーク機器のキャ パシティが十分にあるかなどを確認する必要があります。また、認証プロキシ によってインターネットへの接続が制限されていないかについても確認が必要 になります。

Office 365 Enterprise で大規模かつ複雑な構築をする際には、かならず以下の展開 ガイドを参考にしながら計画、準備、移行を行ってください。

「Office 365 展開ガイド」 http://technet.microsoft.com/ja-jp/library/hh852466.aspx

#### **1.3.1** ライセンスの調達先

Office 365 のライセンスを調達する方法は何種類か存在します。調達できる方法は、 組織がすでに持っている契約や組織の大きさによって異なる場合があります。

#### マイクロソフトの Web サイト

Office 365 の製品サイト (http://www.microsoft.com/ja-jp/office/365) からオンラ インで購入することが可能です。クレジットカード払い、請求書払いに対応してい ます。製品の選定や適切なプランの選択、および購入後の構築作業をすべて自前で 行う場合に適した方法です。

#### アドバイザーパートナー

Office 365 の導入支援を行うマイクロソフトのパートナー企業にお問い合わせを いただくことで購入が可能です。製品の選定やプランの選択、構築などについてア ドバイスをもらったり有償で支援を受けたりすることが可能です。

#### Open ライセンス

Microsoft Office のボリュームライセンスを取り扱っているライセンスリセラーか ら購入することができます。250 ユーザー程度までの規模に適しています。

#### Enterprise Agreement

親会社などの関連組織がすでにこの契約を持っている場合、契約をまとめることで ボリュームディスカウントを受けることができる場合があります。また、250 ユー ザー以上の契約の場合は Office 365 単独で結ぶことも可能です。詳しくは、ライ センシング ソリューション パートナー (LSP) にお問い合わせください。

Microsoft Office 365 Enterprise / Business 管理者向け利用ガイド/基本操作ガイド 13

(http://www.microsoft.com/ja-jp/licensing/how-to-buy/reseller.aspx)

#### ワンストップサービス

下記の 5 社から Office 365 と自社のサービスを組み合わせたソリューションが ワンストップサービスとして提供されています。

- Biz ホスティング Enterprise Cloud Office 365 ハイブリッドオプション (エヌ・ティ・ティ・コミュニケーションズ株式会社)
- たよれーる Office 365 (株式会社大塚商会)
- クラウドサービス for Office 365 (株式会社リコー)
- BB Works Office 365 (ソフトバンクコマース&サービス株式会社)
- Office 365 with KDDI (KDDI 株式会社)

#### ライセンスの管理

購入したサブスクリプション情報のほか、課金情報やライセンスの割り当て状況は、 「ライセンス」で確認できます。(画面は Web サイトで購入した場合です。)

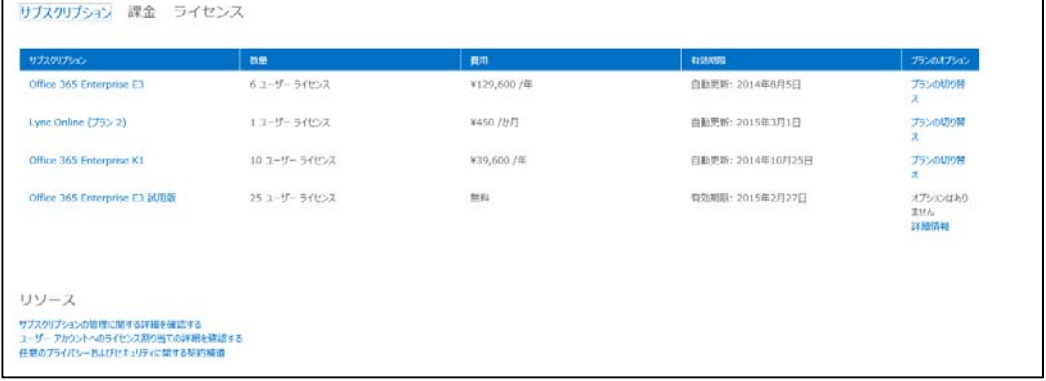

ユーザーが Office 365 を使うためには、ユーザーにライセンスが必要になります。 購入したサブスクリプションごとの有効なライセンスをユーザーに割り当てます。

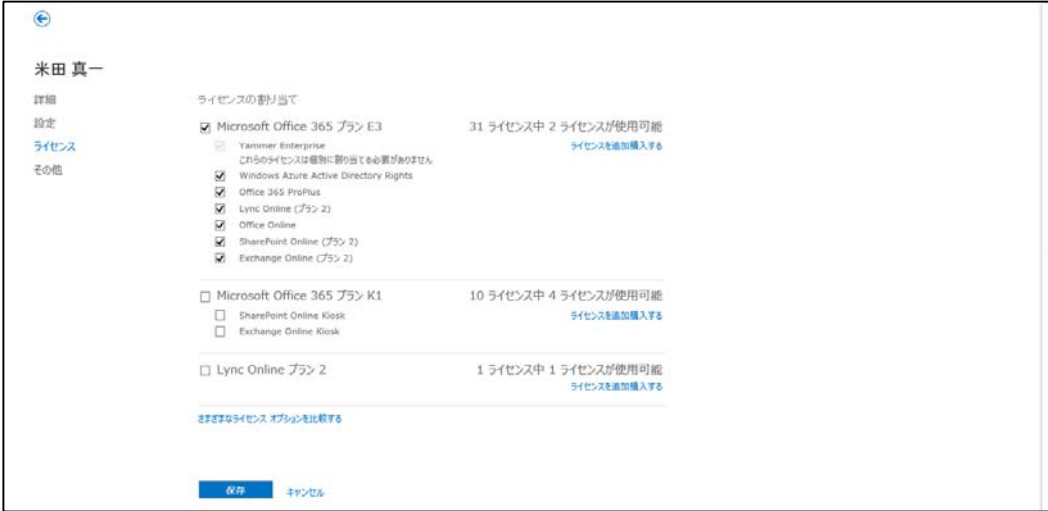

管理者には担当内容に応じて管理者の役割を割り当てて運営します。例えば、発注 とサブスクリプションの管理は課金管理者が行い、ヘルプデスク担当にはパスワー ド管理者の役割を与えて運用することができます。

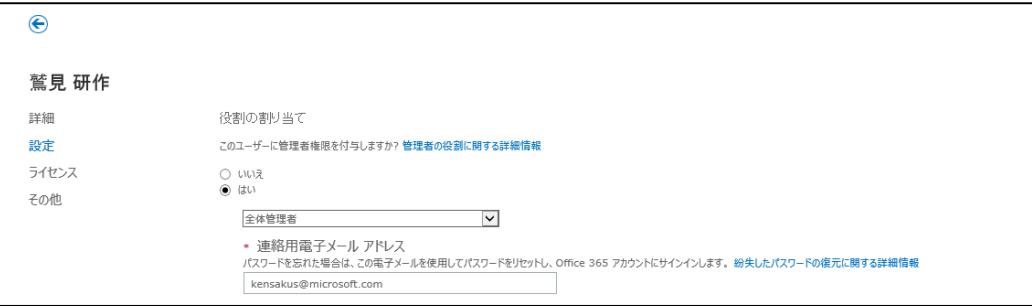

### **1.3.2** 管理者の種類

Office 365 の管理者はテナントの管理者と各サービス毎の管理者とに大きく分か れます。Ofice 365 テナントの管理者にはいくつかの権限設定が可能であり、以下 の表にある「Office 365 管理者ロール」の権限を設定可能です。各サービス毎の管 理者については、既定の状態で権限が割り当てられています。Exchange Online の 管理と SharePoint Online のサイトコレクションおよびサイトの管理には、別途、 それぞれの管理領域に独立した権限を設定することができます。

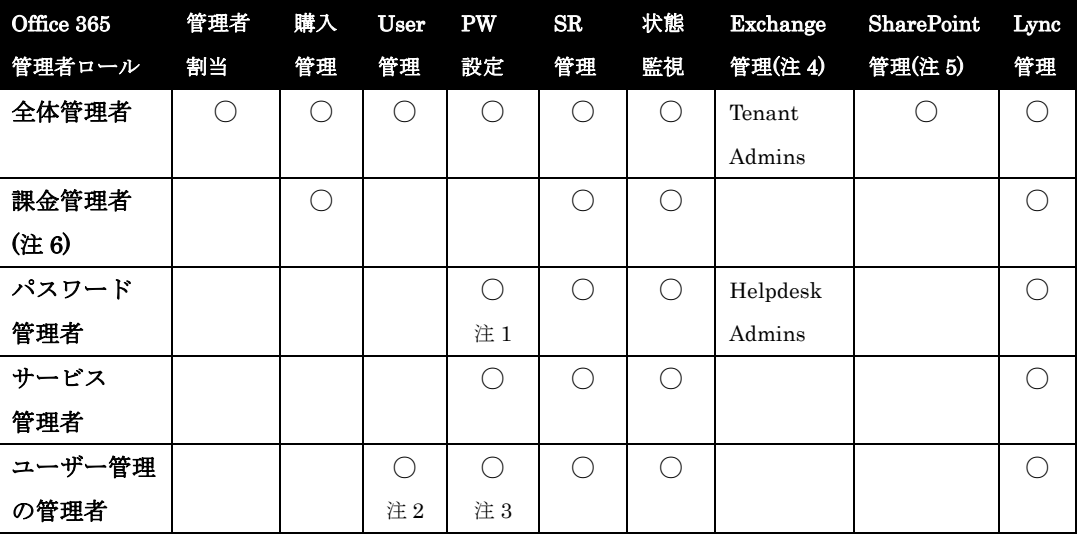

注 1 : 一般ユーザーや他のパスワード管理者のパスワードの再設定のみ可能。

注 2 : 全体管理者の削除および、その他の管理者の作成は不可。

注 3 : 課金管理者、全体管理者、サービス管理者のパスワードを再設定は不可。

注 4 : Exchange 管理センター内で任意のユーザーにきめ細かい独自権限を設定可 能。

注 5 : サイトコレクションおよびサイトの管理者を任意のユーザーに設定可能。 注 6 : マイクロソフト直販で購入していない場合、設定できません。

詳細は以下の記事を参照してください。

「管理者ロールを割り当てる」 http://office.microsoft.com/ja-jp/HA102816050.aspx

#### **1.3.3** 管理運営体制

Office 365 は、ひとつのテナントの下に複数のドメインを登録したり、複数のサブ スクリプションをホストしたり、複数のサービスをご利用いただいたりすることが でき、各々のユーザーや管理者に、必要最低限の権限だけ付与することができるよ うになっています。

そのため、1 つの組織で 1 つのテナントをご利用いただくことを推奨しています。 組織内で全社導入をするサービスがあり一部の部門で追加のサービスを利用する場 合、もしくは複数の部門 (海外の関連組織、子会社も含む) で異なるサービスを利 用する場合については、あらかじめ組織内の調整を行い、テナントの管理体制、運 用体制について決めておくことをお勧めします。

管理を別にするために別々のテナントを運用することも可能ですが、別々のテナン トで同一のドメインは利用できない、同じユーザーが複数のテナントを利用する場 合、ログイン/ログアウト処理が煩雑になる、後でテナントの統合を行ったりテナン ト間のユーザー移動を行うことが困難、などの制限事項がありますので、制限事項 と運用管理を天秤にかけた判断を行っていただきますようお願いします。

1 つのテナントで複数のサービスの利用や複数の管理部門による管理を行う場合 でも、Office 365 にはそれを実現するための便利な機能 (管理役割、管理スコープ、 アドレス帳ポリシーなど) が実装されています。

以下の図では、テナントの中にあるオブジェクトとその関係を表しています。

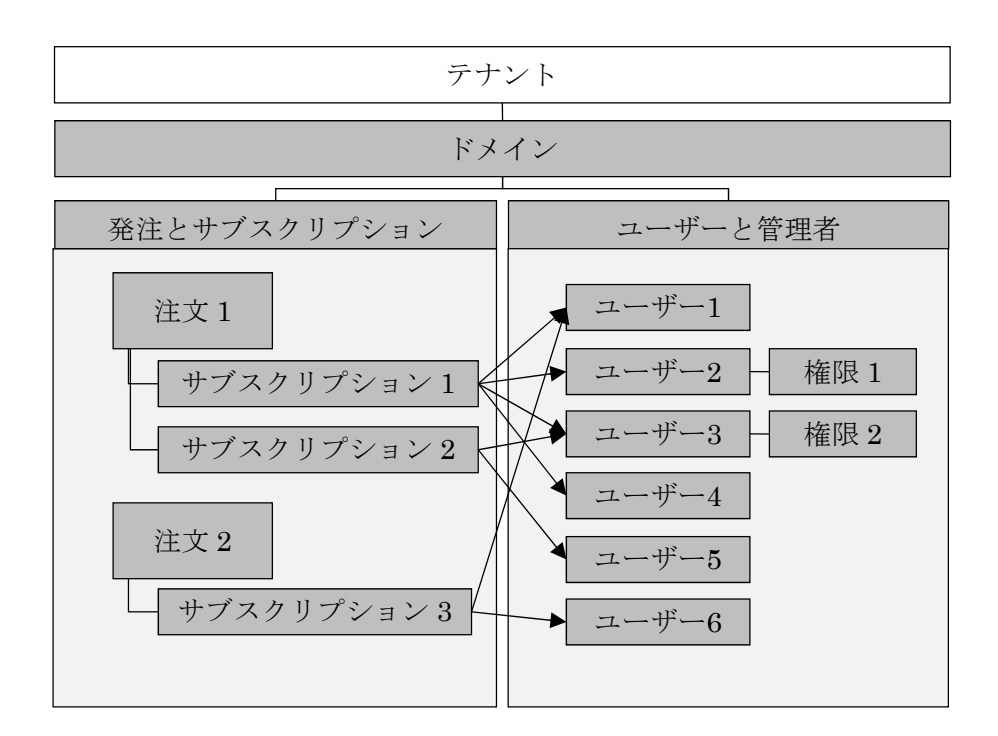

図 : 各オブジェクトの関係

テナントの中で利用できるいくつかのオブジェクトについて解説します。

#### テナント

Office 365 における "テナント" とは、お客様が Office 365 にお申し込み手続き を頂いたときに、クラウド上に作成される組織アカウントです。"ドメイン" 、 "Microsoft Online Services アカウント" と呼ばれることもあります。技術的には、 お客様の組織エンティティ (Microsoft Online Directory Services エンティティ) の階層のトップレベルオブジェクトのことです。

#### ドメイン

一般的には、テナントの中に登録されている完全修飾ドメイン名 (FQDN) のこと を指します。XXXX.onmicrosoft.com の形式の既定のドメインと、追加で登録でき る独自ドメインがあります。

#### 発注

「1.3.1. ライセンスの調達先」で解説されているいずれかの方法でライセンスが調 達される単位です。一回の発注で複数のサービスを含む複数のサブスクリプション を調達することができます。請求書はこの単位でまとめられます。通常、ひとつの テナントでとれるライセンスの調達先は一種類です。

#### サブスクリプション

サービスのプランが提供される単位です。サービスプランの種類、ライセンス本数、 サブスクリプション開始日、サブスクリプション終了日、支払方法などの属性があ ります。別の種類のサービスプランは別のサブスクリプションとなります。特殊な 場合を除いて、同一のサービスプランで存在するサブスクリプションは 1 つだけで、 ライセンスを買い足す場合は、既存のサブスクリプションのライセンス数を増やし ます。

#### ユーザー

ドメインに紐づけられるユーザーです。ユーザーには複数のドメインを電子メール ドメインとして紐づけることができますが、ログインアカウントとして持てるドメ インは 1 つだけです。

#### 権限

ユーザーが利用することができるサービスに関するアクセス権限です。権限は通常、 「全体管理者」などのようにいくつかの権限があわさったテンプレートとなってお り、これをユーザーに紐づけることで、ユーザーが利用可能なサービスや管理可能 な項目が決定されます。

Office 365 はパブリック クラウドサービスと呼ばれる仕組みで全世界規模で運用 されているサービスです。パブリック クラウドサービスは社会インフラである電気、 ガス、水道、電話のサービスなどと同様、多くのお客様に質の高いサービスを画一 的に提供するものです。従って、いままで自社運用やアウトソーシング、もしくは 小規模のサービスプロバイダーのサービスを利用してきたお客様がパブリック ク ラウドサービスを利用する場合、運用上の違いと制限事項を理解した上でご利用い ただくことをお勧めします。

## **1.4.1** 自社運用やアウトソーシングとの違い

いままで自社でサーバーの運用を行っていたお客様がパブリック クラウドサービ スに切り替える場合、サーバーの運用管理工数が削減されます。ただし、運用管理 はゼロになるわけではなく、日頃からサービス正常性ダッシュボードによるサービ ス状態や計画済みメンテナンスの監視、およびサービス全体で予定されている新機 能導入への対応が必要になります。サービスや運用、レポートのカスタマイズにつ いては、サービスで決められた画一的な範囲、タイミングに限定されます。

いままでアウトソースで運用を行っていたお客様がパブリック クラウドサービス に切り替える場合、運用サービスのコスト削減につながります。アウトソースとク ラウドサービスは一見似ているようにも見えますが、アウトソースは「自社業務を 外部に委託する」形式であるため、運用に対してカスタマイズをしたり監査できる 権限がある場合が多いです。それに対し、クラウドサービスは多くのお客様に画一 的なサービスを提供するものなので、運用のカスタマイズや監査権限に制限があり ます。また、日頃からのサービス正常性ダッシュボードによるサービス状態や計画 済みメンテナンスの監視、およびサービス全体で予定されている新機能導入への対 応は、セルフサービスで行う必要が出てくる場合があります。

#### **1.4.2** 普段の運用における留意点

クラウド サービスをご利用になることで、お客様はサーバーの運用管理工数を割か なくてもいいようになりますが、日頃からの最低限のサービス監視は行い、必要に 応じてエンドユーザーに通知を行う業務は残ります。また、クラウドサービス側の 更新に対応するため、クラウドサービスと統合しているサーバーの設定やクライア ント PC の更新などを必要に応じて行う必要があります。

#### サービス正常性の監視

サービスの正常性については、お客様自身でサービス正常性ダッシュボードを日々 監視していただく必要があります。サービス正常性ダッシュボードにはお客様のテ

18 Microsoft Office 365 Enterprise 管理者向け利用ガイド/基本操作ガイド

ナントに特有のサービス障害やアクションアイテムに関する情報が表示されますの で、定期的にチェックをしてください。スマートフォンにインストールできる管理 者用のアプリも登場していますので、監視はより簡単になります。

#### 標準のテクニカル サポートと有料サポートの違い

Office 365 には、標準でテクニカルサポートがサービス利用料金に含まれています。 標準のテクニカルサポートでは以下の事項についてお客様のサポートを行います。

- サービスの質問に対する一問一答形式の回答。
- サービス側の稼働状況、不具合の調査。

標準のテクニカルサポートには、以下の事項は含まれません。

- お客様の環境を考慮した回答の提供。
- お客様環境との課題の切り分け。
- お客様環境に起因する課題への回答。
- Office クライアントの操作、使い方に対する回答。

有償のプレミアサポートをご利用いただくことで以下のようなサービスを追加で受 けることができるようになります。大規模なユーザー数でミッションクリティカル な運用を行う場合には、プレミアサービスへの加入を強く推奨します。

- 専門のサポートエンジニアによる支援。
- お客様の環境を考慮した回答の提供、課題管理表による課題管理。
- お客様環境との課題の切り分け。
- 障害を未然に防止するための提案。
- オンサイトサポート。

#### **1.4.3** 障害発生時の留意点

サービス障害が発生した場合は、サービス正常性ダッシュボードを参照して、現在 の状況をまずご確認ください。マイクロソフトが障害を感知している場合、ダッシ ュボードに状況が表示されます。

サービス停止が発生し場合、事象によってはサービスレベル契約により定義される 保証の対象となります。サービスレベル契約に定義されている所定の方法でサービ スに接続ができない場合、テクニカルサポートにお客様からサービスリクエストを 出すことによって、マイクロソフトがサービス停止と認定した場合に所定の返金を 受けることができます。

「サービスレベル契約 (SLA)」

http://microsoftvolumelicensing.com/DocumentSearch.aspx?Mode=3&Document TypeId=37

#### **1.4.4** サービス更新に対する留意点

「1.2.6 システム要件」で触れたとおり、クラウドサービスにおけるクライアント PC の要件は固定化されたものではなく、サービスや環境の進化に伴って今後も変 更されていきます。更新プログラムの適用やブラウザーのバージョンアップなどの 情報が「管理タスク」としてメッセージセンター、サービス正常性ダッシュボード、 および Office 365 Wiki などに記載されますので、期限までに実施をしていただく 必要があります。

「Office 365 の管理タスク」

http://community.office365.com/ja-jp/wikis/manage/office-365-administrator-tas k-wiki.aspx

また、将来のシステム要件の変更をある程度予測可能にするために「システム要件 ポリシー」「オンラインサービス サポートポリシー」「サービスパックポリシー」な どいくつかのポリシーを設けています。将来のクライアント PC のプランニングの ために、これらのポリシーを熟読することをお勧めします。

#### サポート外およびの構成および「連携するように設計されている」構成

「1.2.6 システム要件」に記載されていない古いブラウザーやクライアントソフト ウェアであっても、Office 365 に接続できる場合があります。マイクロソフトでは、 サポート外の構成からの接続を強制的にブロックしない場合もありますが、一刻も 早くサポートされる構成にアップグレードすることをお勧めしています。

サポート外の構成に課題があった時に、テクニカルサポートにお問い合わせをいた だいた場合には、マイクロソフトではサポートされる構成での再現をお願いしてい ます。

また、サポートされている環境であっても、古い環境であると新機能が動作しなか ったり、ユーザーエクスペリエンスが悪化する場合があります。「1.2.6 システム要 件」にて、Office 365 と「連携するように設計されている」構成でない場合は、最 新の後世へのアップグレードを検討することをお勧めします。

クラウドサービスが日々更新されていくなど今後のサービスの運用を考えたときに、 サポート外の構成で利用している場合、クラウドサービス側の変更に伴いある日突 然接続ができなくなるリスクがあります。そのような場合、マイクロソフトでは一 切の責任を負いかねます。また、最高のエクスペリエンスでご利用いただくために、 常に「連携するように設計されている」構成での運用をお勧めします。

## **1.5** 利用開始手順

Office 365 Enterprise の管理者として、試用版へのサインアップを行い、ユーザー 登録や機能設定など組織のメンバーがサービスを利用する為に必要な設定を行いま しょう。

メモ : 最初から本番のサブスクリプションをオンラインで購入したり、Enterprise Agreement で購入して有効化する手順はここでは触れません。詳しくは、「7.1 ライセンス 購入の参考資料」を参考にしてください。

## **1.5.1** 基本情報の入力

Office 365 Enterprise のシステム要件を確認し、利用するために必要な環境の準備 ができたら、Office 365 Enterprise の試用版へのサインアップを行いましょう。試 用版では 25 ユーザー分のライセンスを利用することができます。

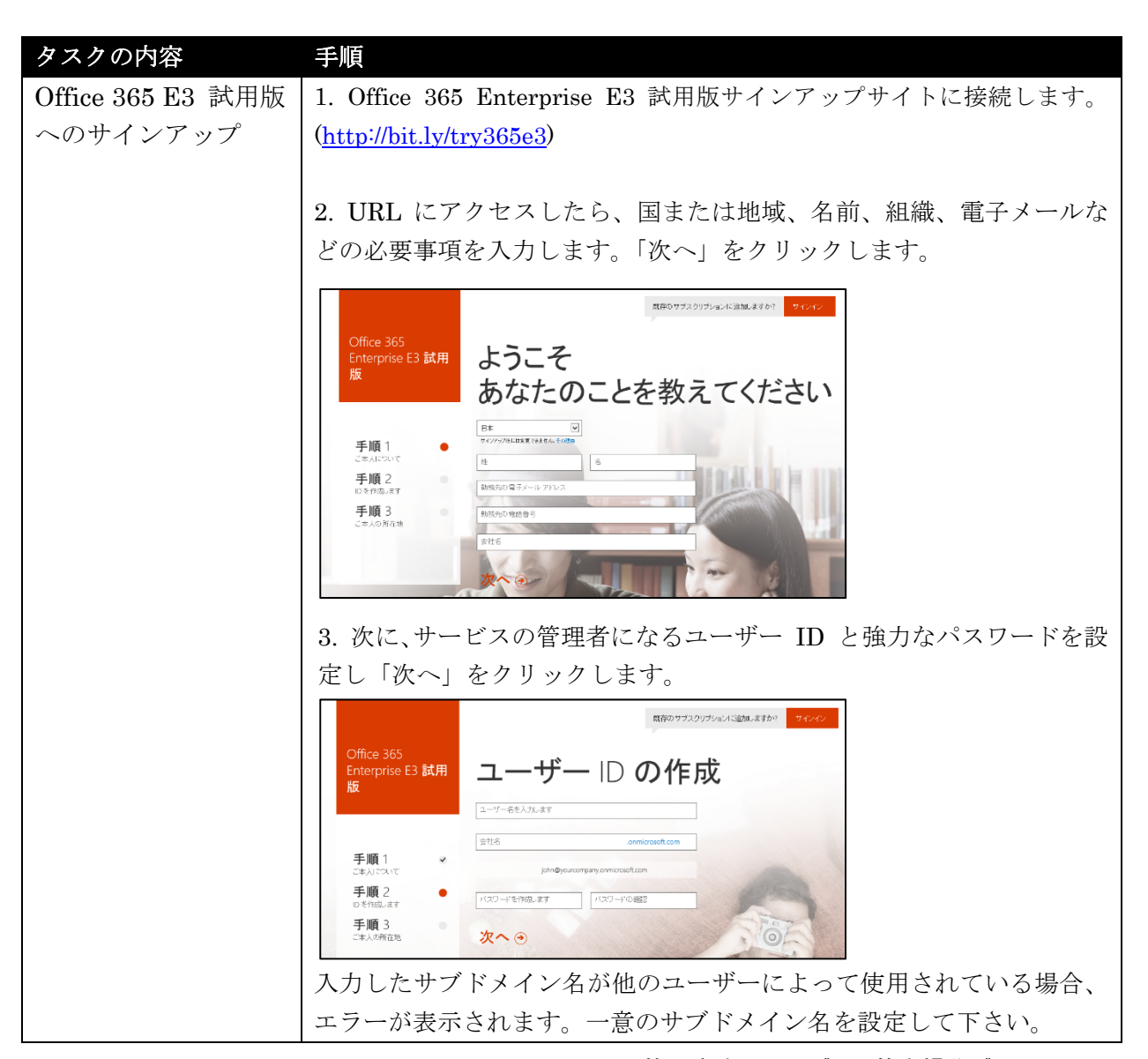

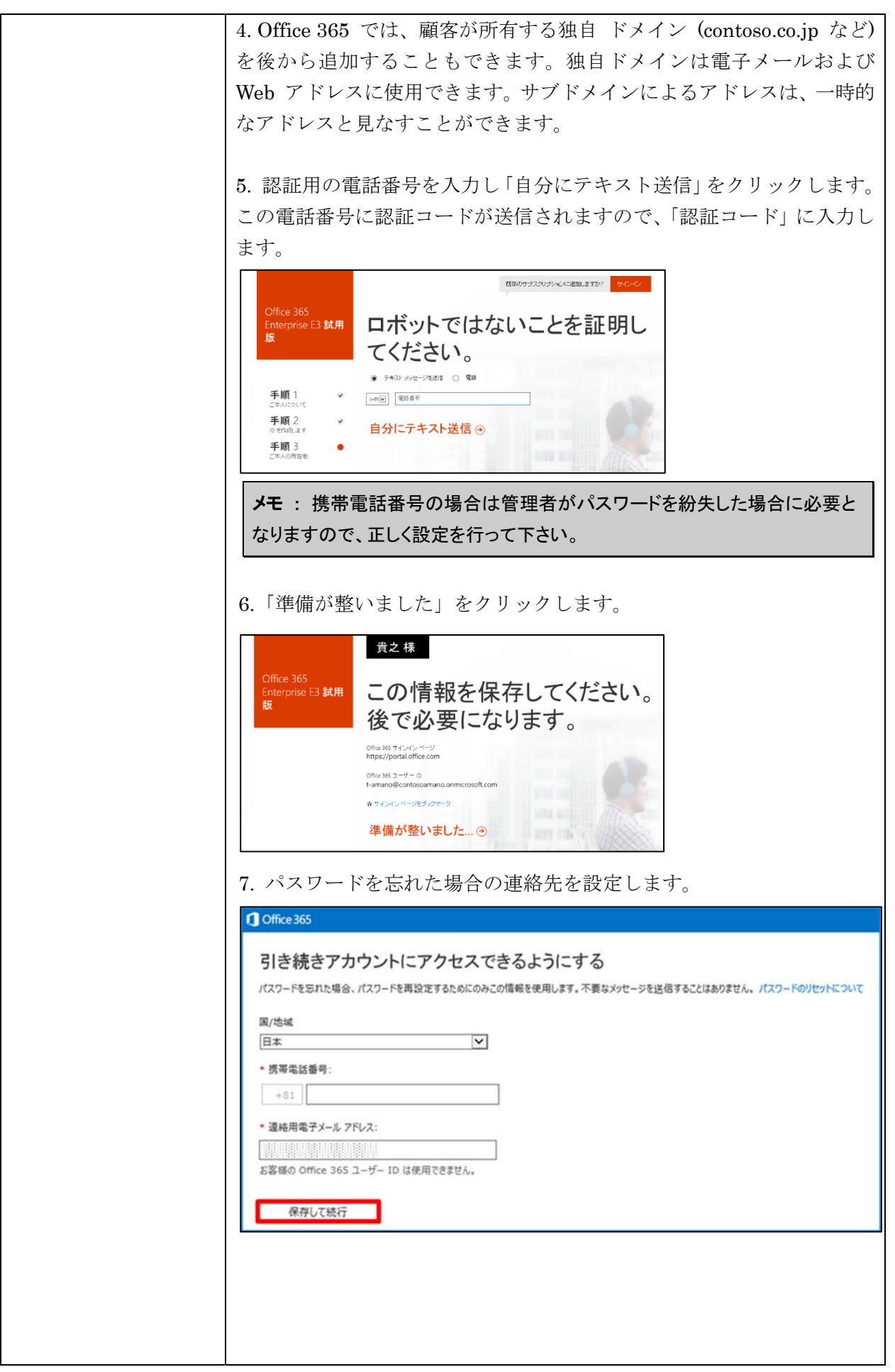

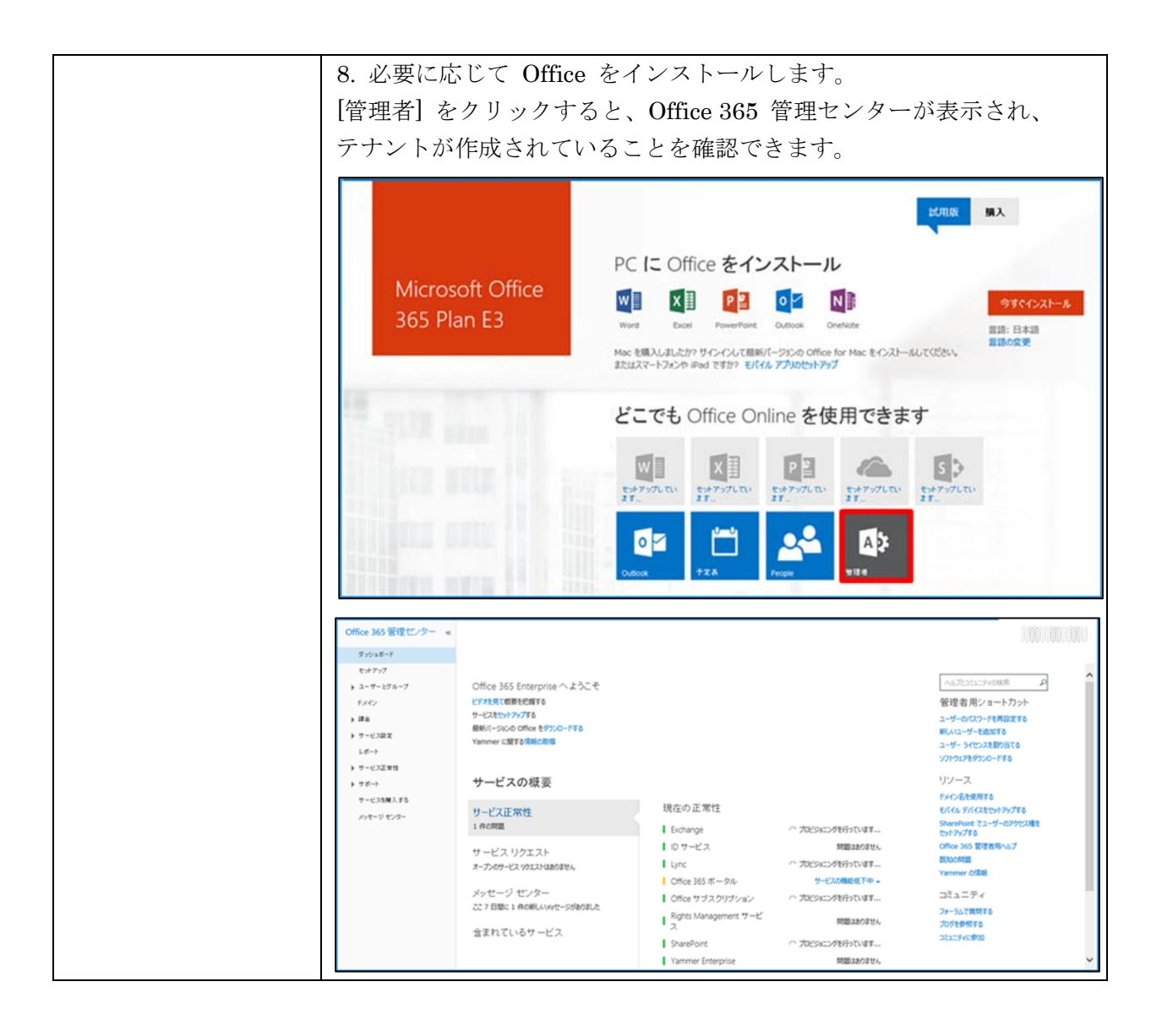

#### **1.5.2 Office 365** 管理センターの概要

Office 365 の管理には、大別すると、Web ベースのユーザーインターフェイスで ある「管理センター」と、コマンドラインベースの管理である「リモート PowerShell」 の 2 種類があります。

Office 365 管理センターには、Office 365 で利用するサービスの管理機能の多くが 一元的にまとめられています。Office 365 Enterprise では、管理者が様々な画面を 開かなくてもサービスの設定を行う事ができるよう改善が行われています。

管理者が Office 365 管理センターにサインインすると、ページ上部に Office 365 で提供される様々な機能へのリンクが並び、サービス稼働状況を確認できるダッシ ュボード ページが表示されます。

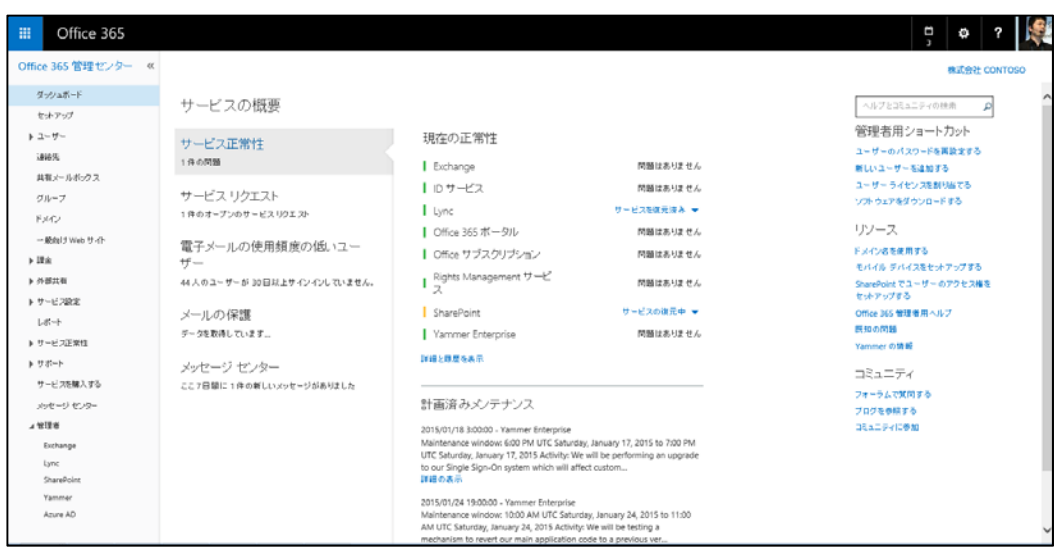

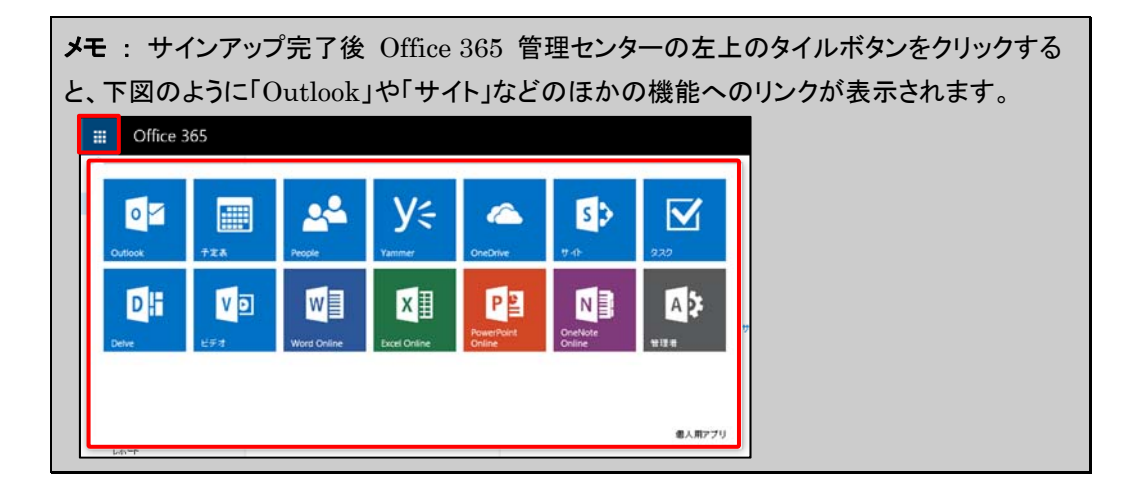

次の表は、管理者が Office 365 管理センターにサインインした時に利用できるペ ージの一覧です。

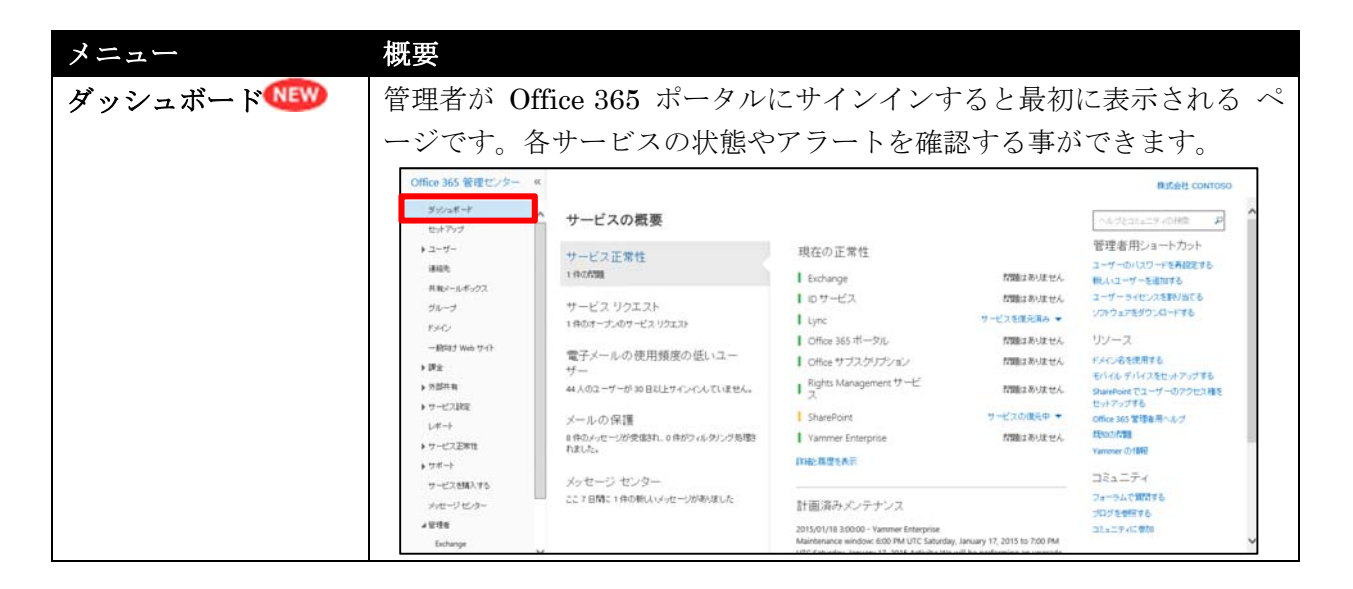

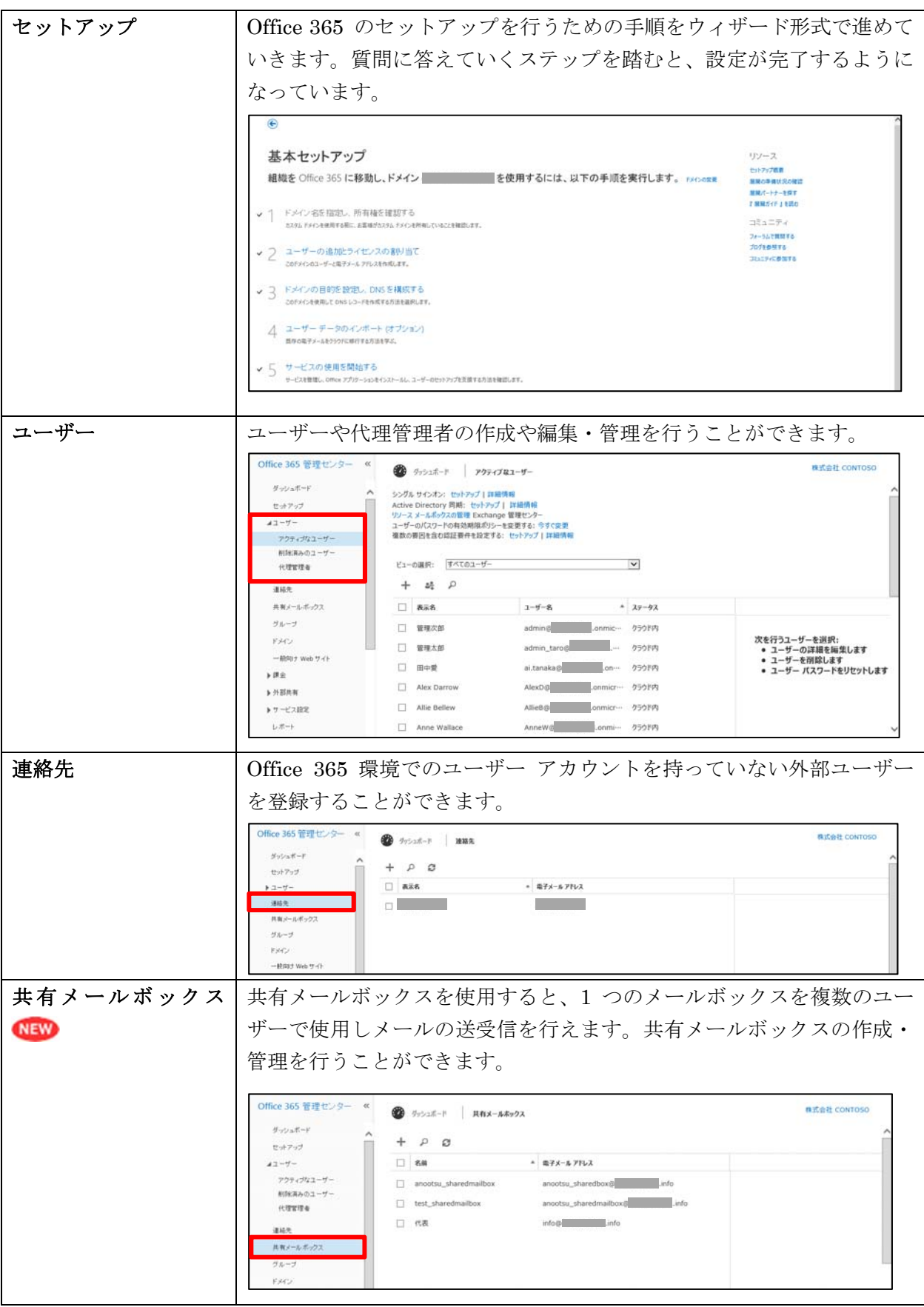

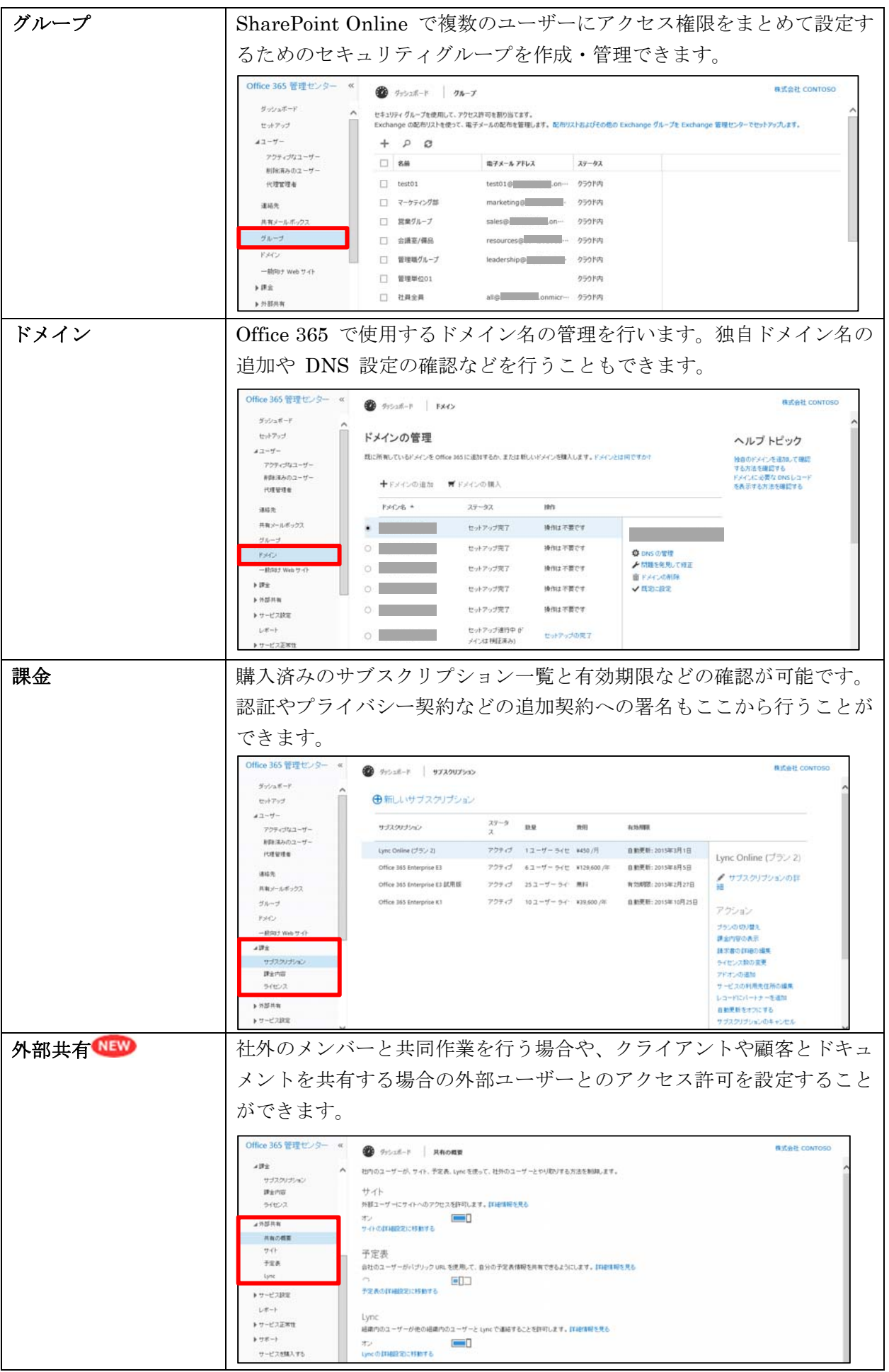

26 Microsoft Office 365 Enterprise 管理者向け利用ガイド/基本操作ガイド

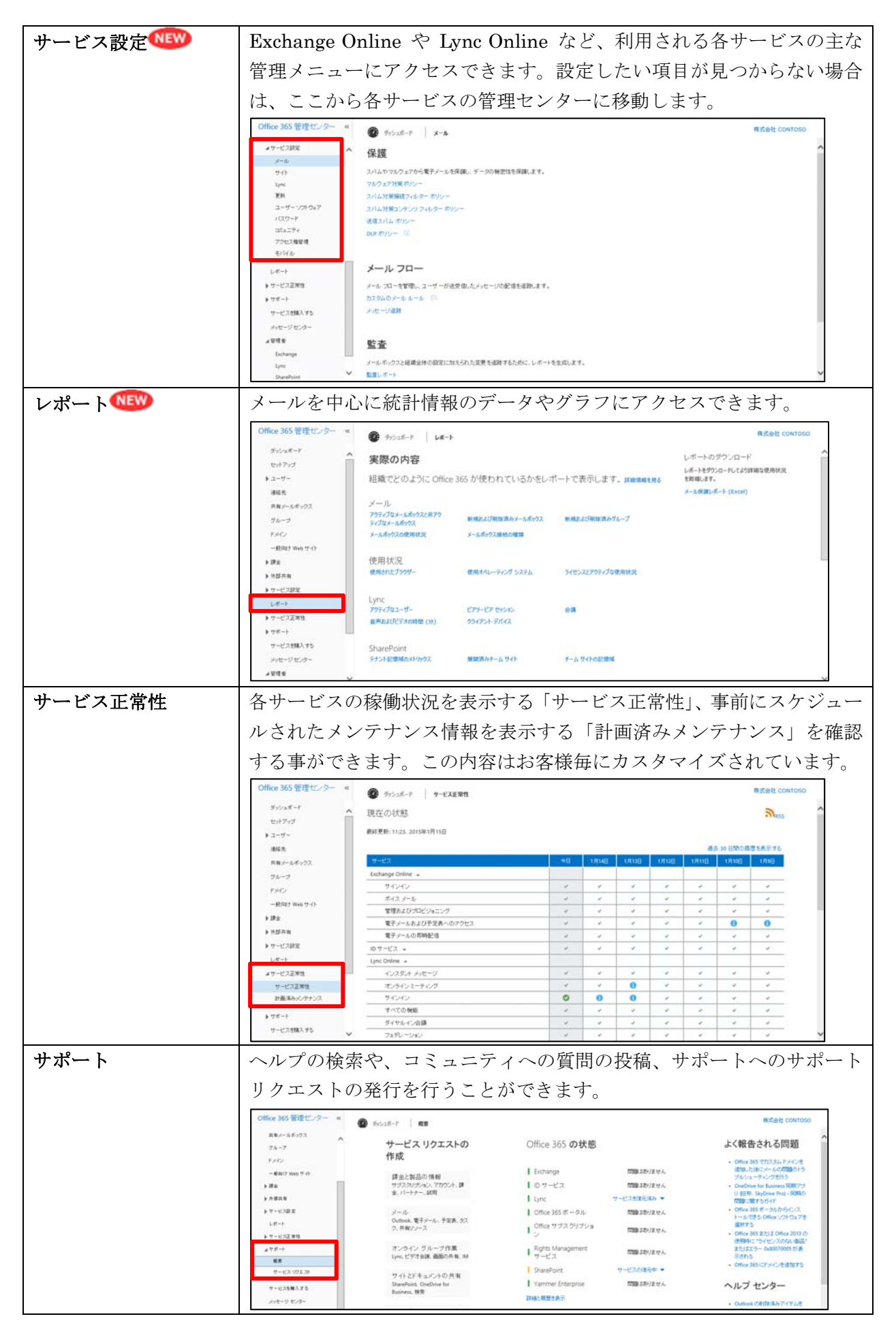

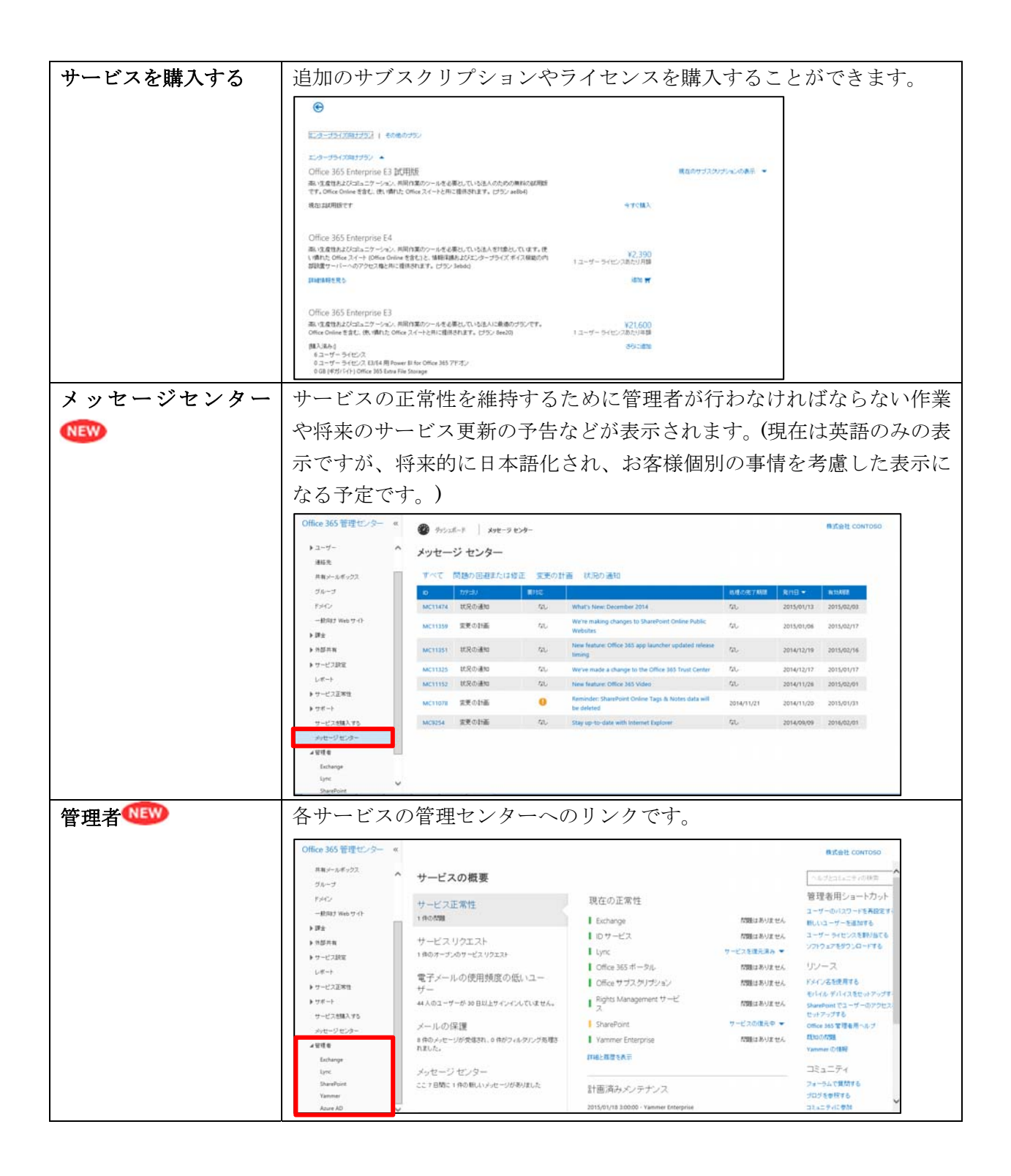

## **1.5.3** ドメインの登録

Office 365 を本番運用するためには、組織にあわせた独自ドメイン名を使った構成 を行う必要があります。ただし、Exchange Online や SharePoint Online の一般 向け Web サイトを利用しない場合は独自ドメインを利用せずに本番運用すること もできます。

独自ドメイン名を Office 365 に追加してご利用いただくには、ドメイン名が登録
され、レジストラーの管理環境で設定を行うための権限や情報を持っている必要が あります。利用できる自社ドメイン名をお持ちでない場合は、別途購入が必要です。

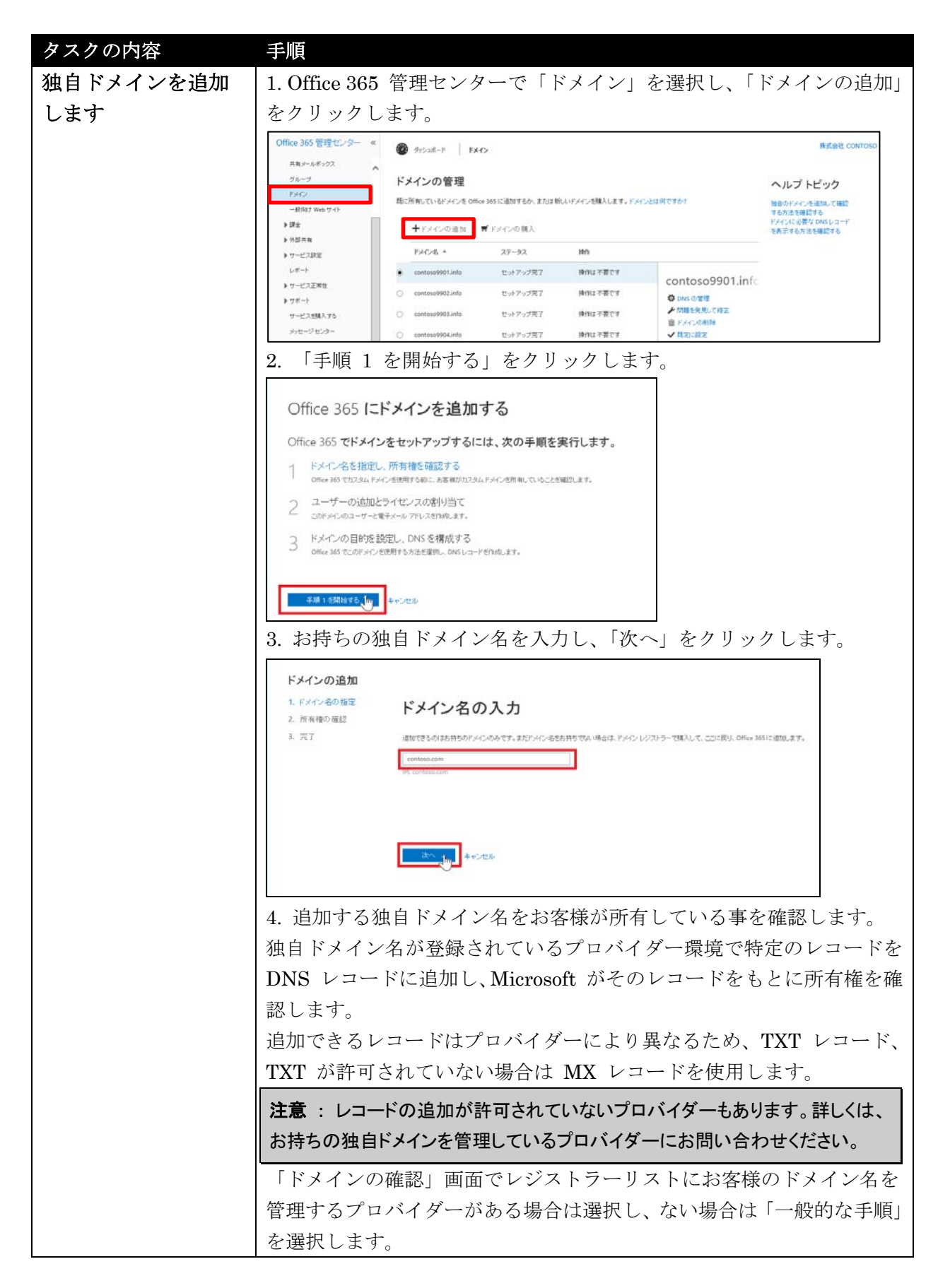

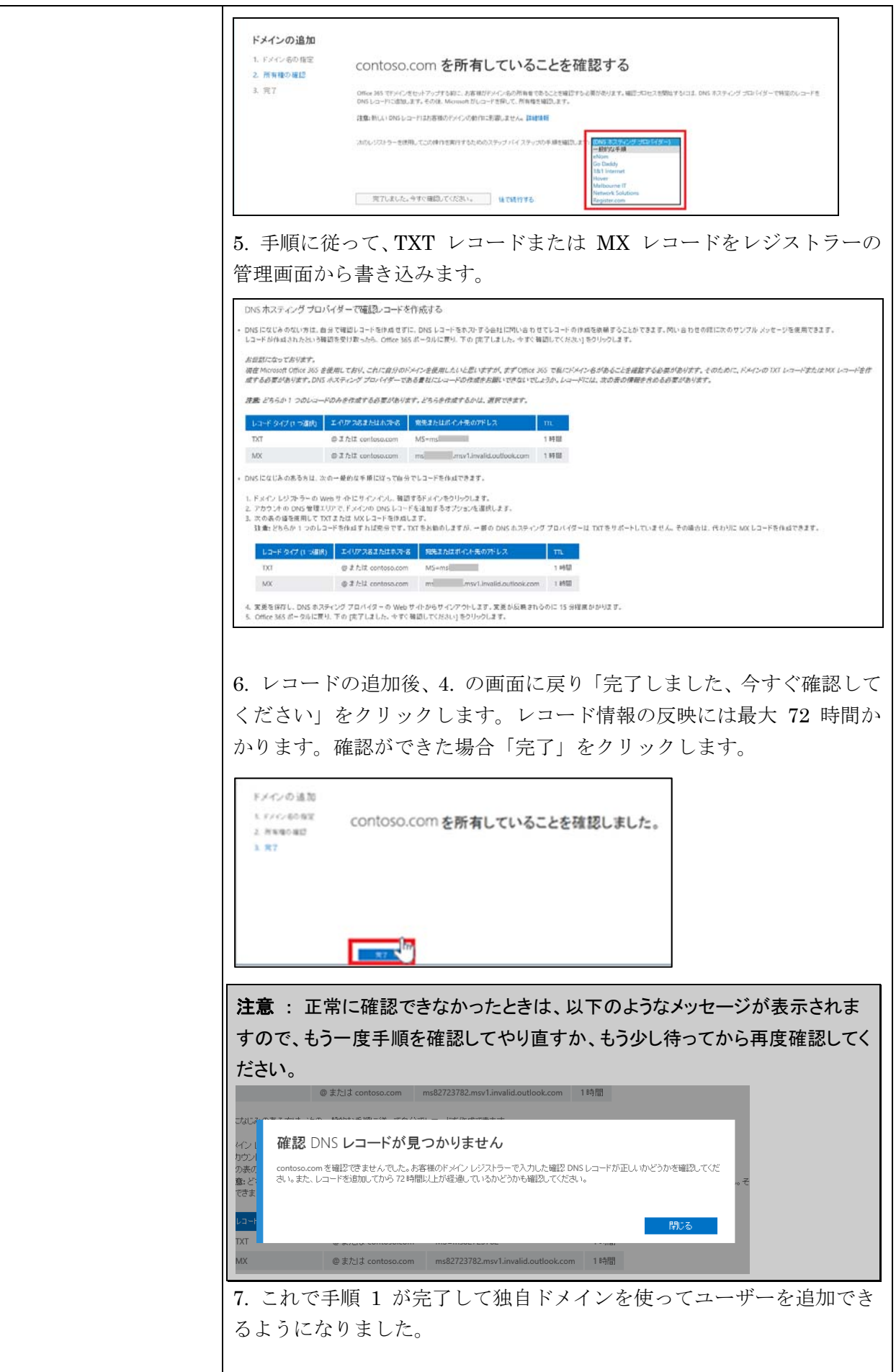

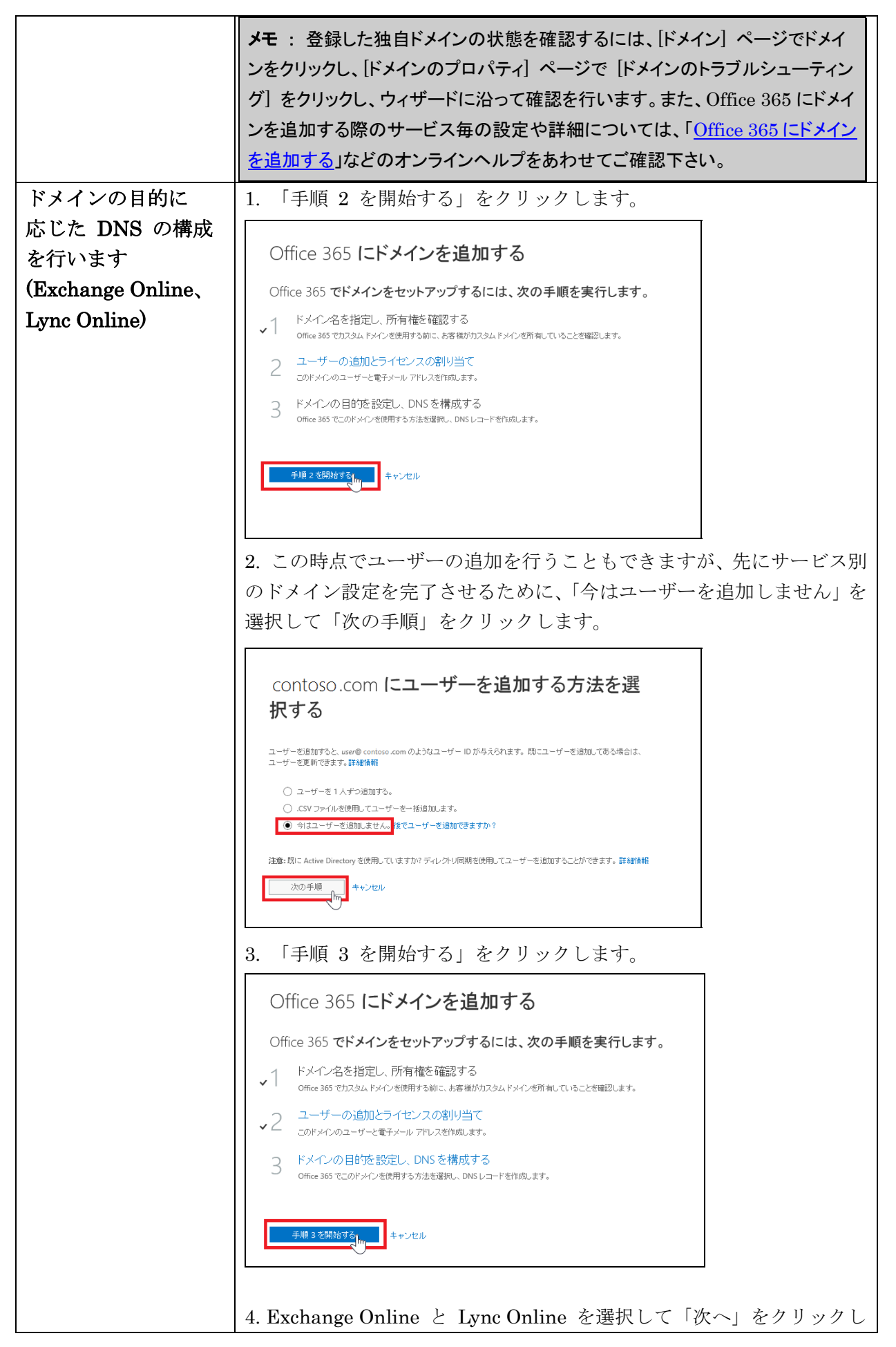

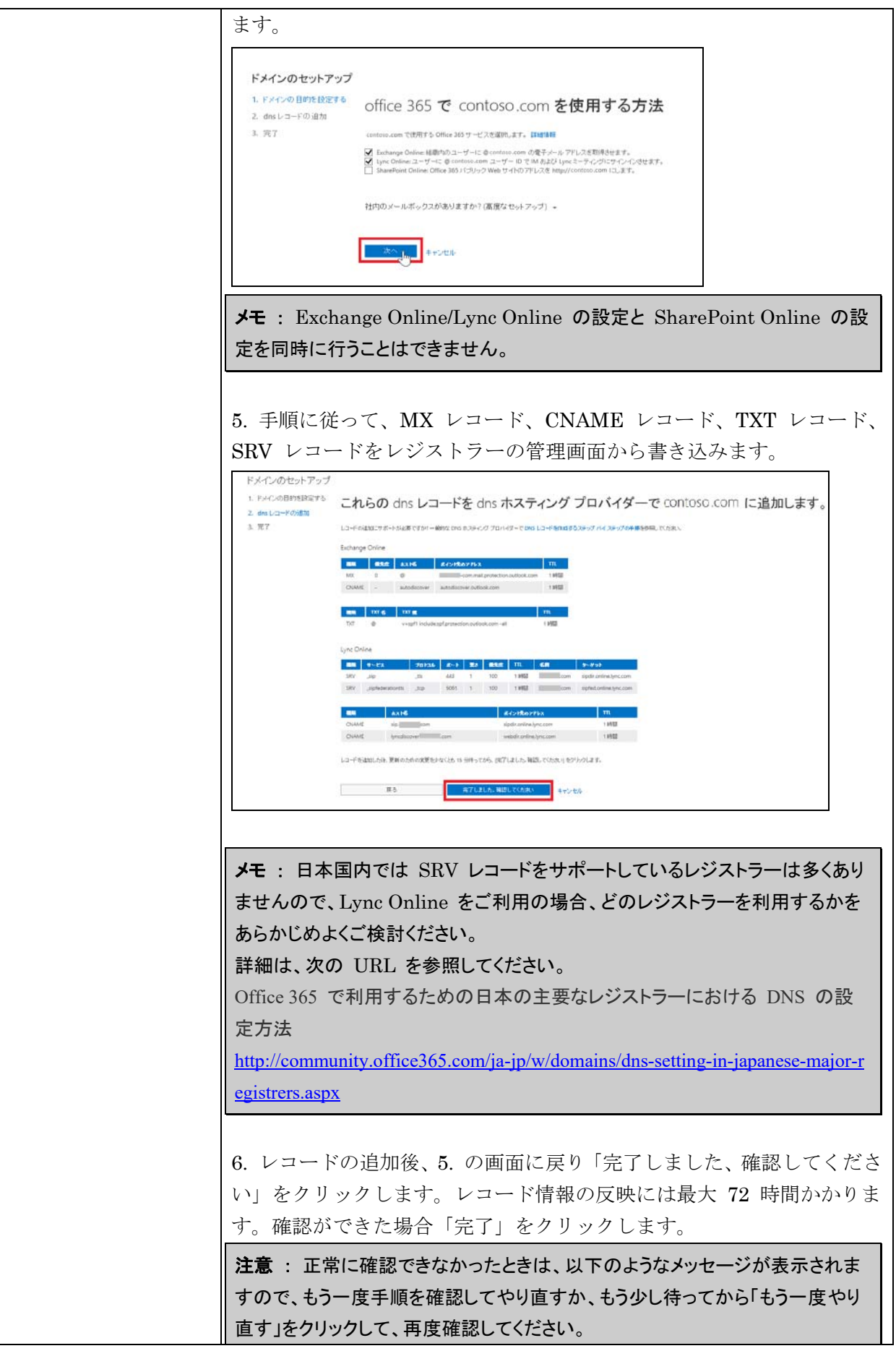

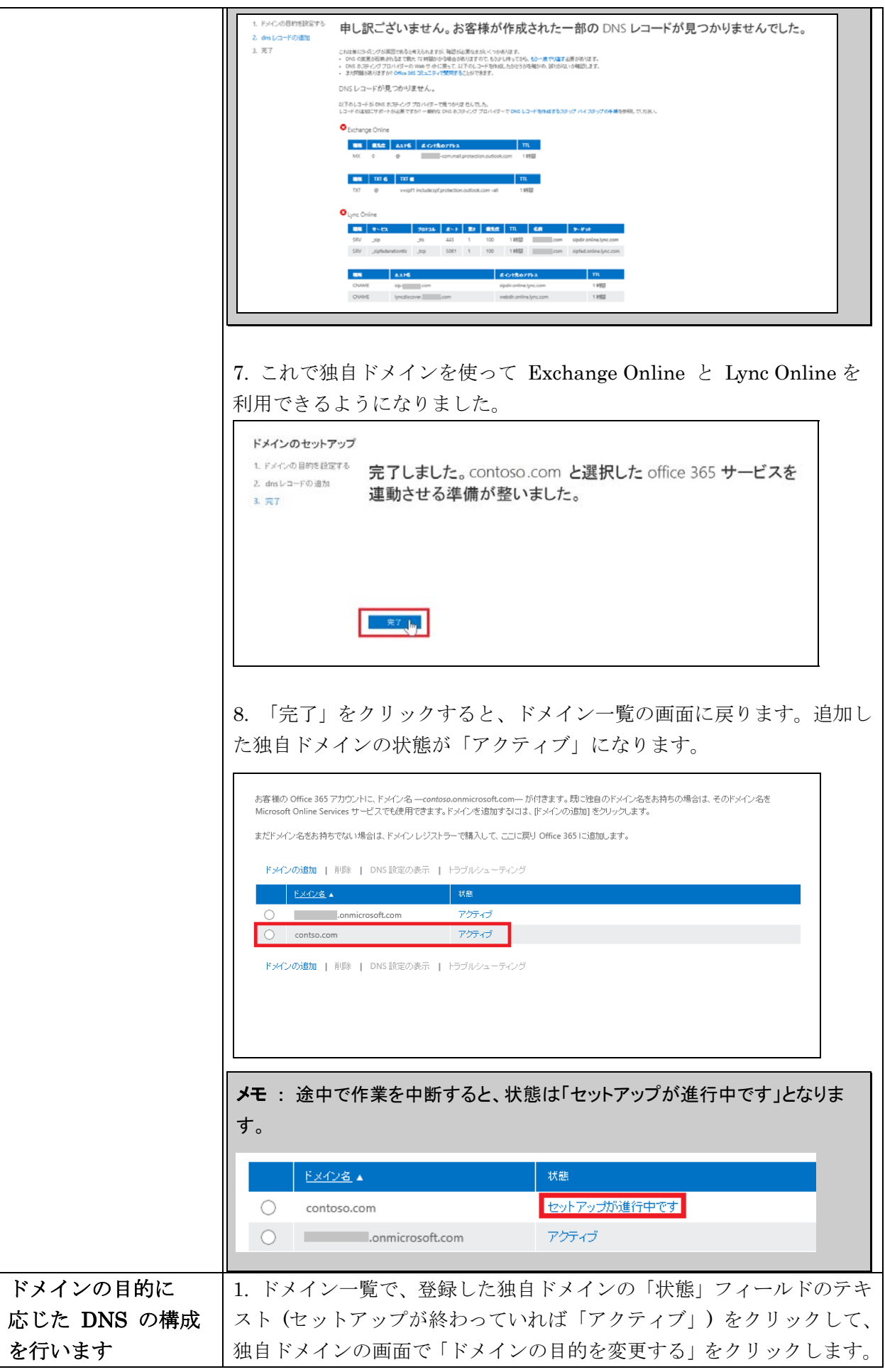

Microsoft Office 365 Enterprise / Business 管理者向け利用ガイド/基本操作ガイド 33

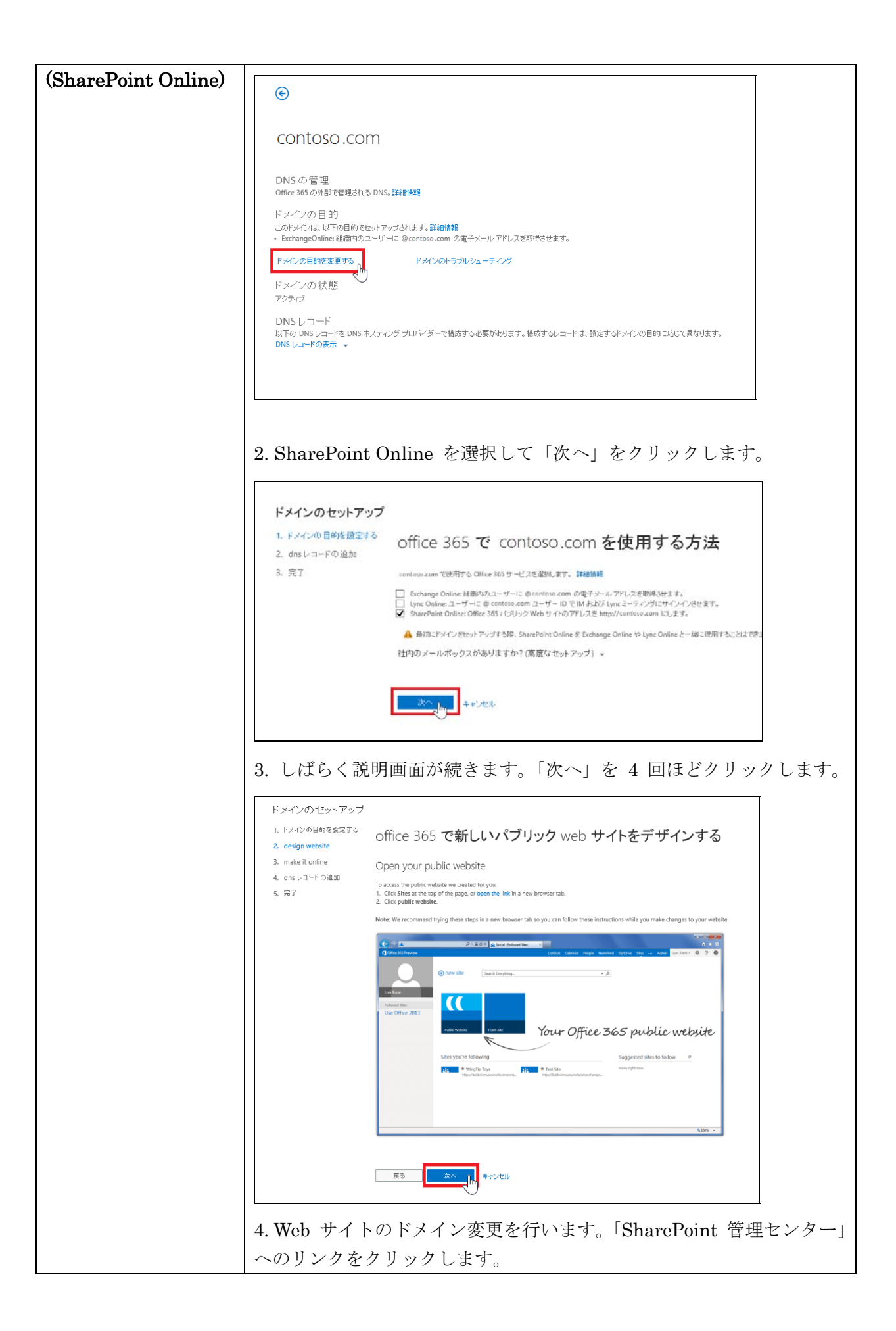

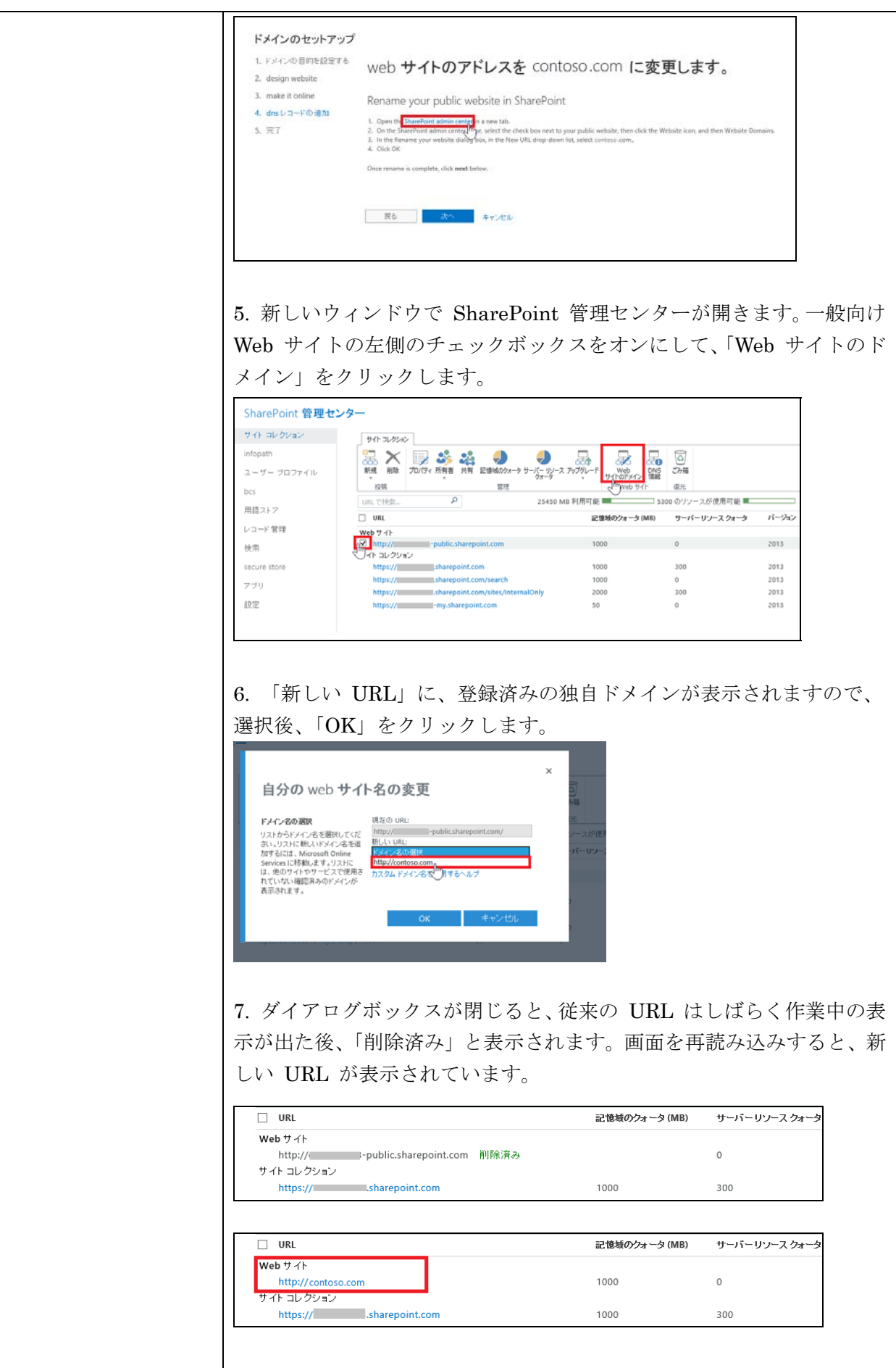

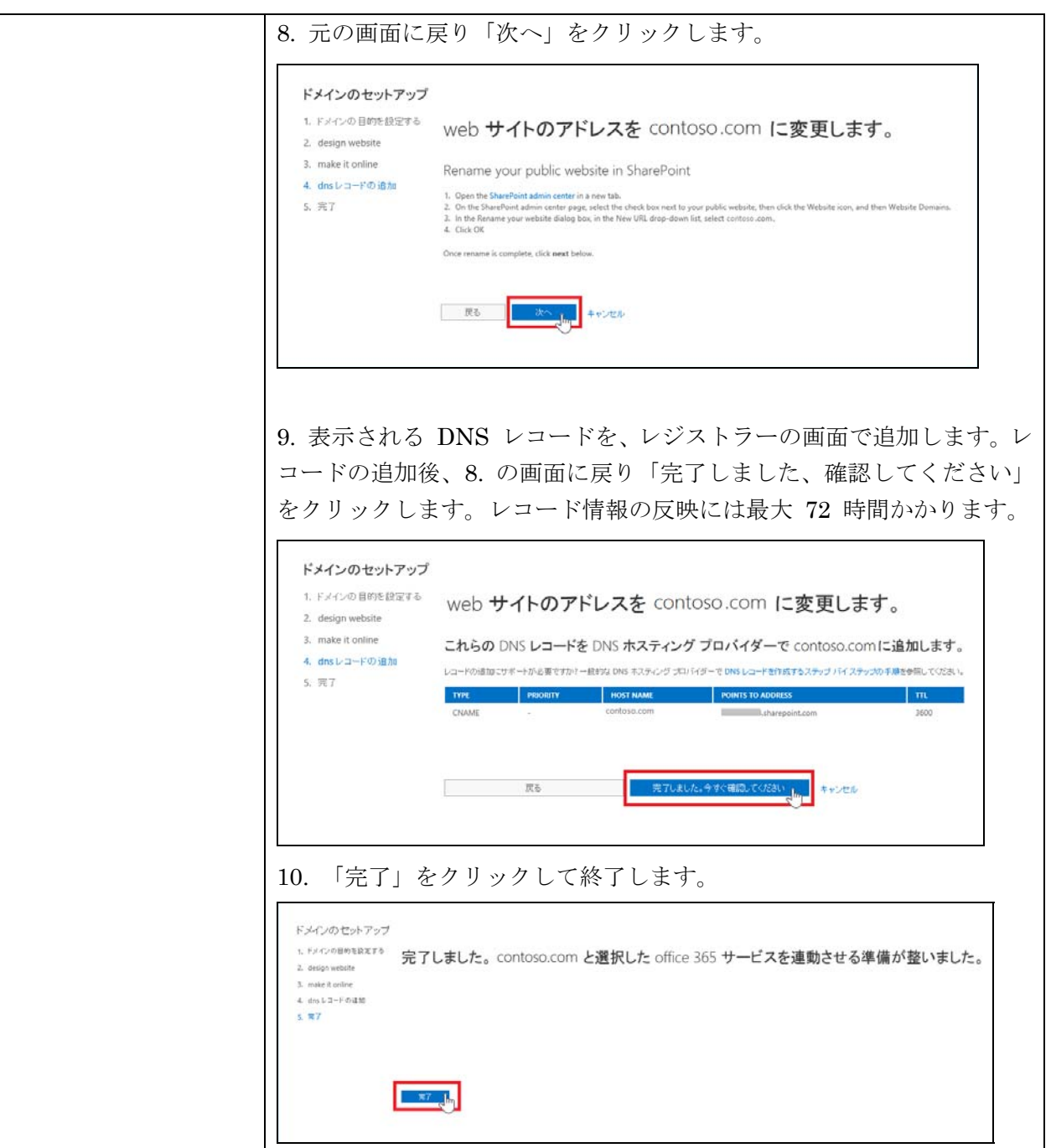

## **1.5.4** サービスの解約方法

試用版や有料版サービスについては、期限が来ると自動的にサービスが無効化され、 一定の猶予期間の後、データが削除されます。この期限を早めたいときは、請求と サブスクリプションのサポートに電話をしてください。

尚、解約をするときは、独自ドメインを登録している場合は、必ずサービスを無効 化する前に独自ドメインの登録を外してください。独自ドメインの登録を外すには、 一般向け Web サイト、ユーザー、配布リスト、会議室などの電子メールアドレス で、独自ドメインを利用しているアドレスのものを、あらかじめ削除しておく必要 があります。

# **1.6** クライアント **PC** の初期設定 **(**リッチクライアント利用時**)**

PC からリッチクライアントを利用する場合は、利用開始時に、まずクライアント PC に搭載されている Office ソフトウェアの設定が必要になります。Office 365 には、この初期設定を簡単に行うための便利ツール「デスクトップセットアップ」 が提供されています。

# **1.6.1** デスクトップセットアップ **(Office 2010** 以前をご利用の場合**)**

現在ご利用の Office アプリケーション (Office 2007、Office 2010、Lync 2010) を Office 365 と連携させることができます。デスクトップ セットアップを実行する と、システム要件として必要な更新プログラムのインストールと、各アプリケーシ ョンへの必要な設定が行われ、以下の連携が可能になります。

Office 2013 および Office 365 ProPlus をご利用の場合は、デスクトップセットア ップを実行する必要はありません。

- Outlook 2007、2010 クライアントから電子メールを送受信する
- Office アプリケーションから SharePoint サイトにドキュメントを保存する
- Lync 2010 クライアントから Lync Online に自動的にサインインする

注意 : 以下の手順は、「1.2.6 システム要件」のクライアント側のコンピュータの条件を満 たす Lync、および Office クライアントがインストールされていることを確認してから実行し てください。インストールがされていない場合には、まず「1.6.3 Lync」「1.6.4 Office クライ アント」の手順を実行してください。

デスクトップセットアップは以下の手順に従って実行してください。

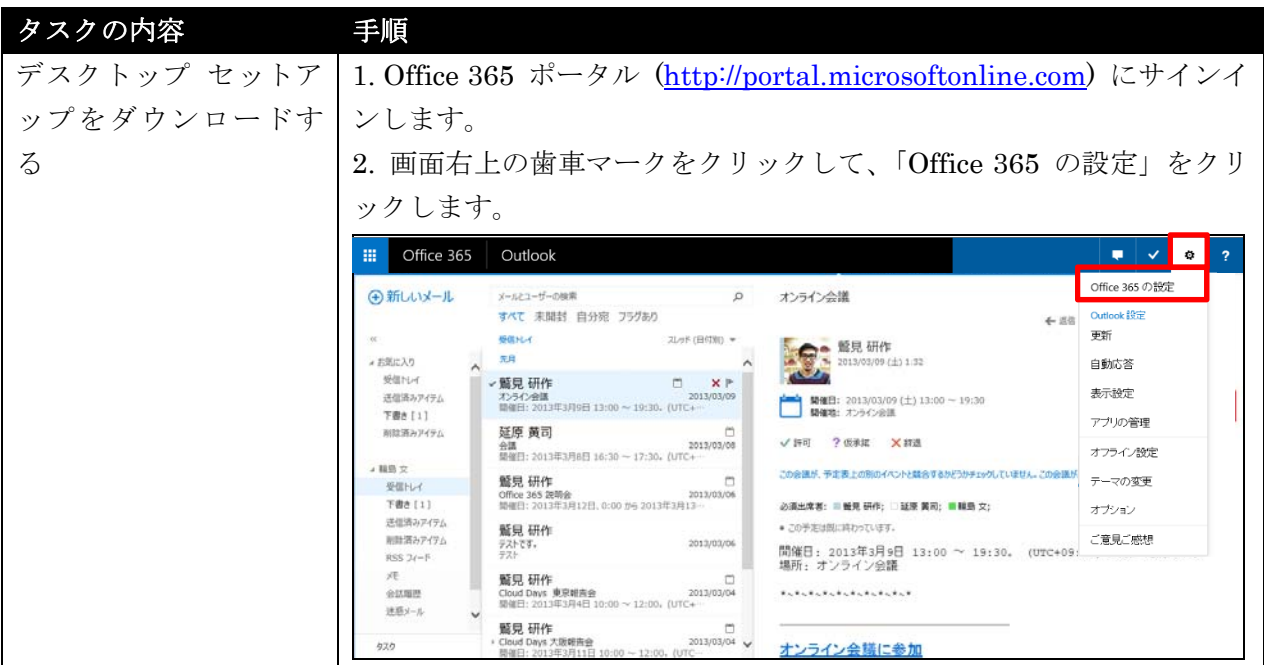

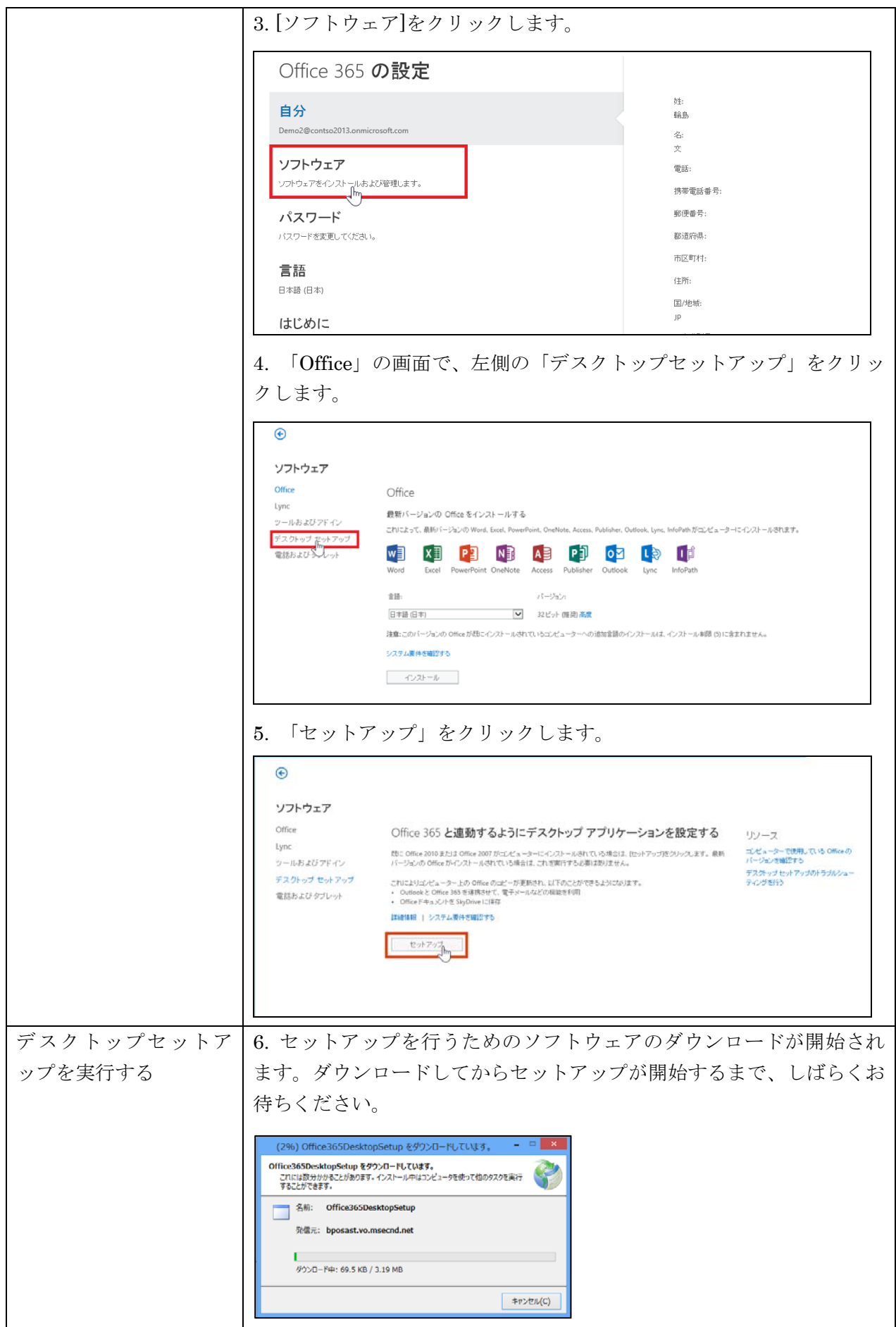

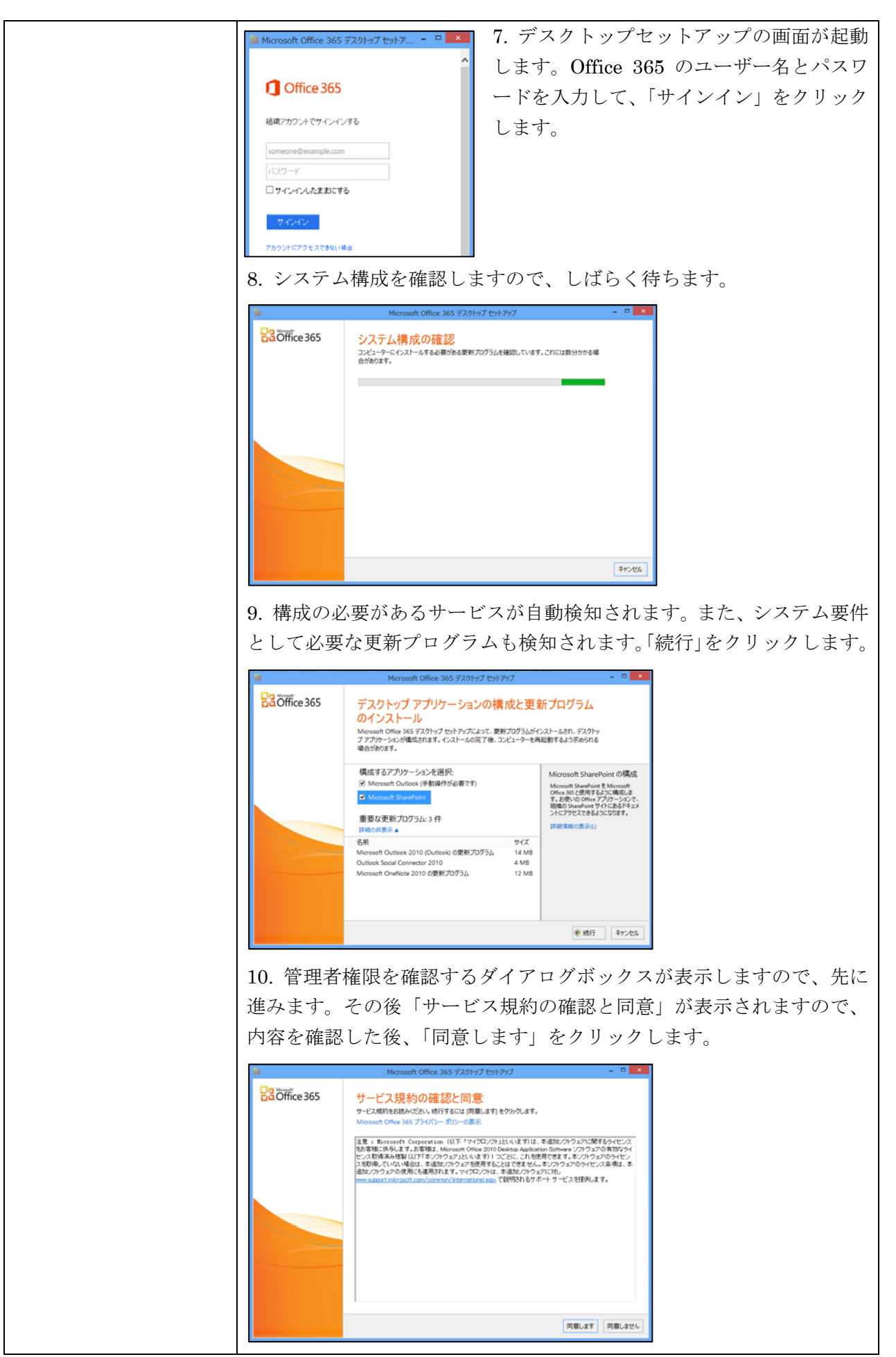

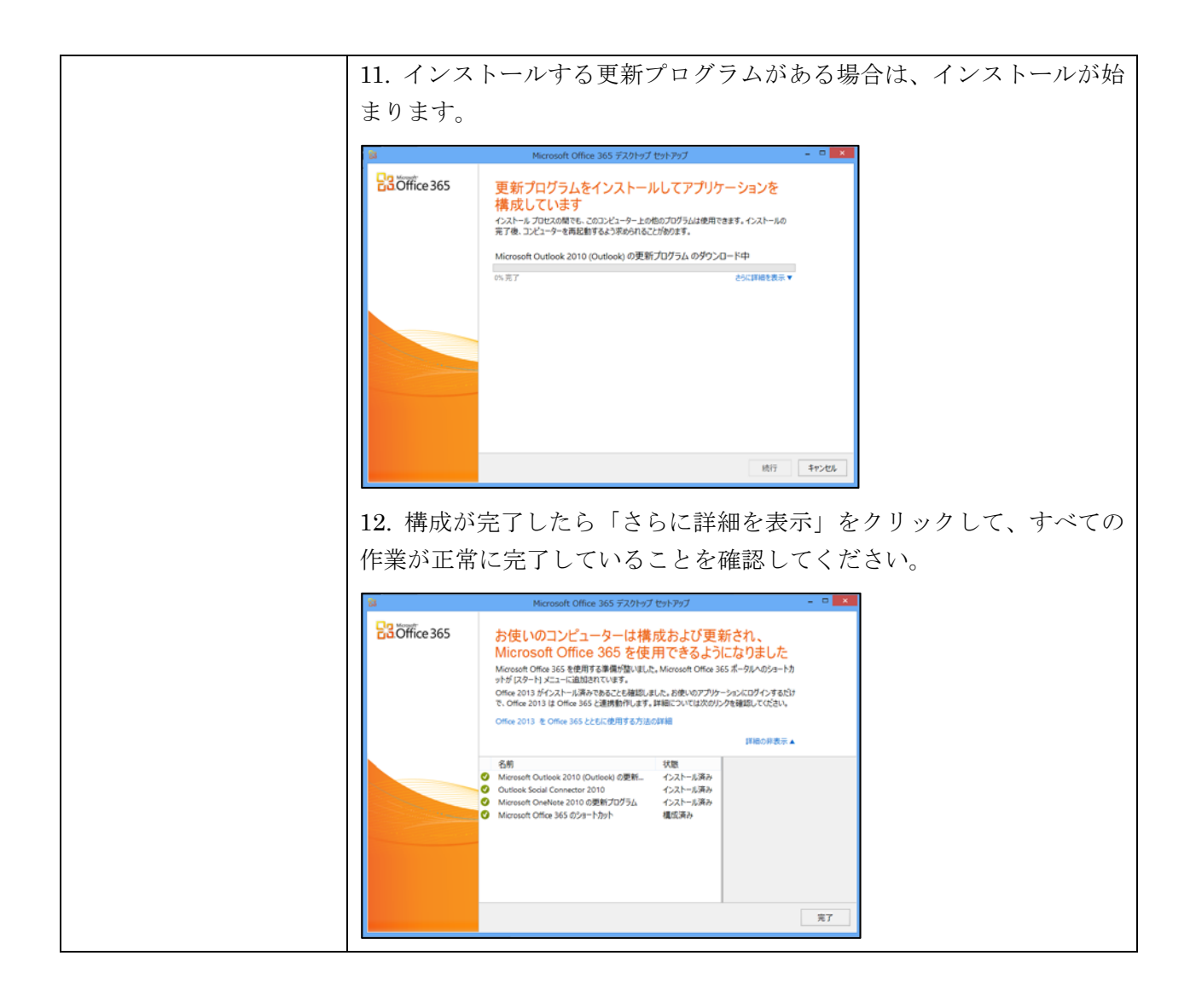

## **1.6.2 Outlook**

Exchange Online では、すでにお持ちの Outlook 2007 以上のクライアントをクラ ウドに接続して電子メール、予定表、および連絡先の機能と連携することができま す。

注意 :Outlook のバージョンとエディション (Professioanl Plus かどうか) によって、 Outlook 上でご利用になれる機能に違いがある場合があります。

デスクトップセットアップを実行した後に、以下の手順に従って Outlook の自動 アカウント セットアップ機能で Outlook の構成作業を完了させる必要がありま す。

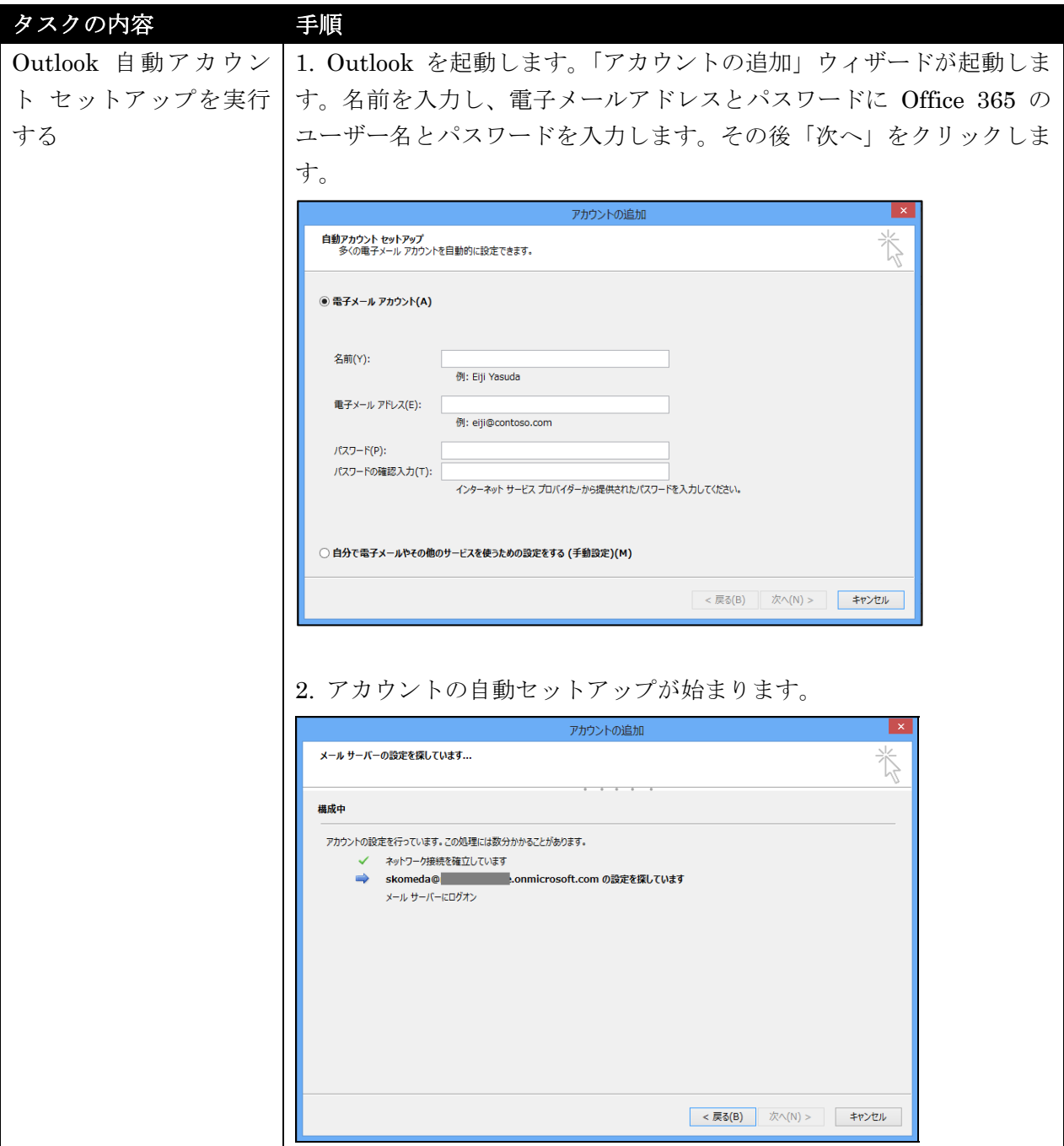

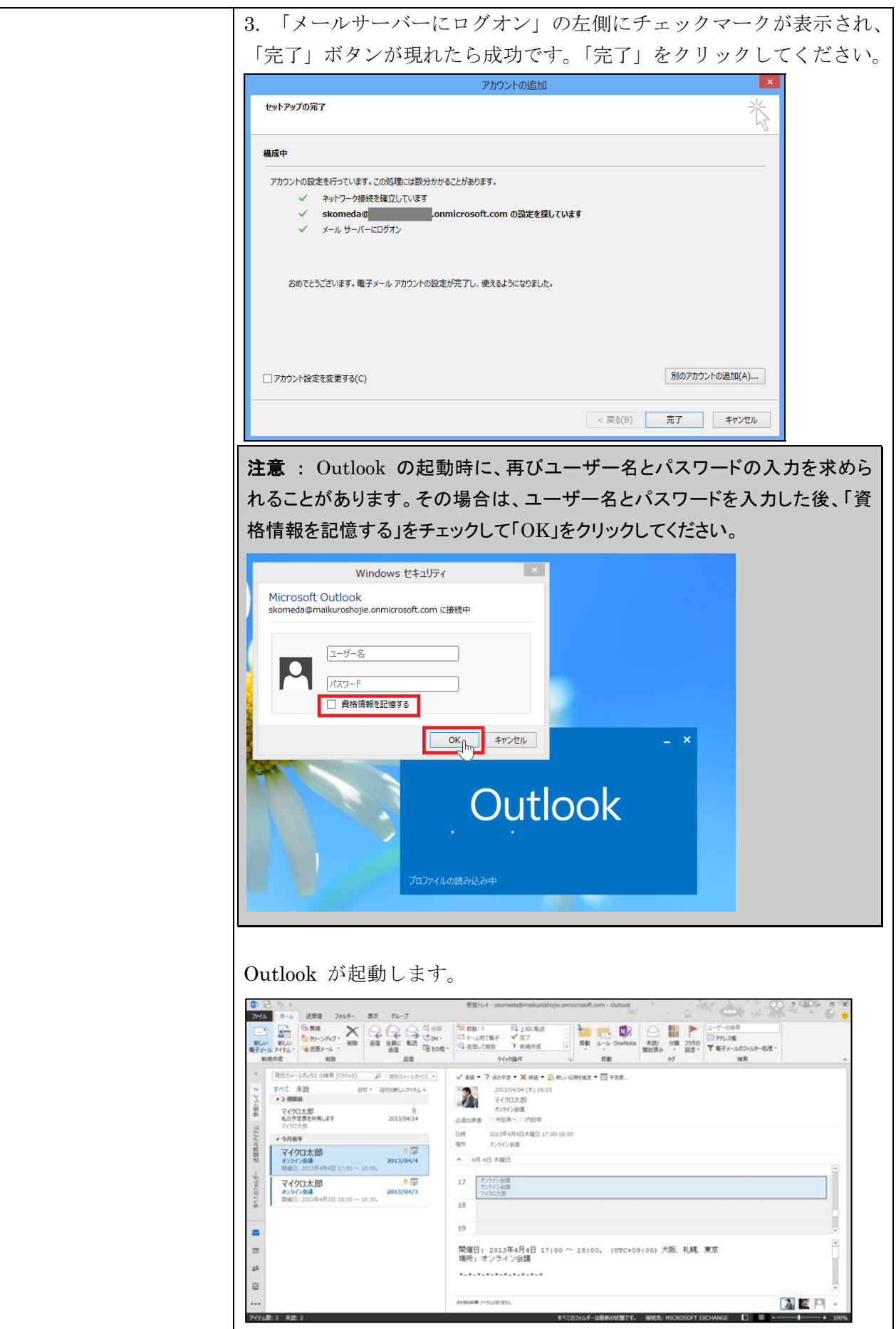

## **1.6.3 Lync**

Office 365 ProPlus または Office Professional Plus 2013 がインストールされて いる PC の場合は、Lync が既にインストールされていますので、デスクトップ セ ットアップを実行することで機能が利用できるようになります。Lync クライアン トがインストールされていない場合は、以下の手順に従って Lync Basic をダウン ロードしてインストールすることができます。

メモ : Lync Basic は、Office 365 ProPlus や Office Professional Plus に含まれてい る有料版の Lync クライアントと比べて、機能が制限されている無料の Lync クライアント です。

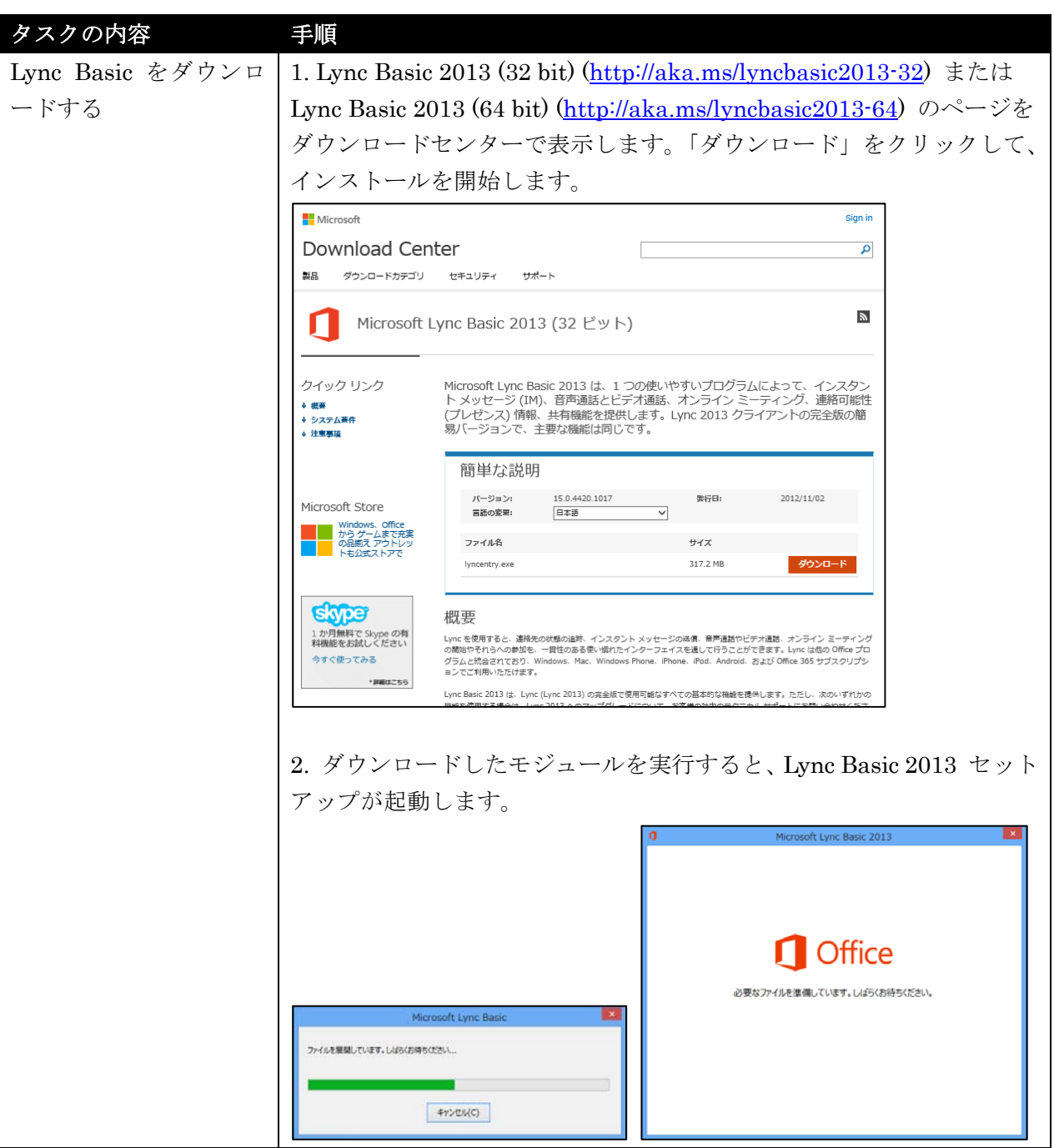

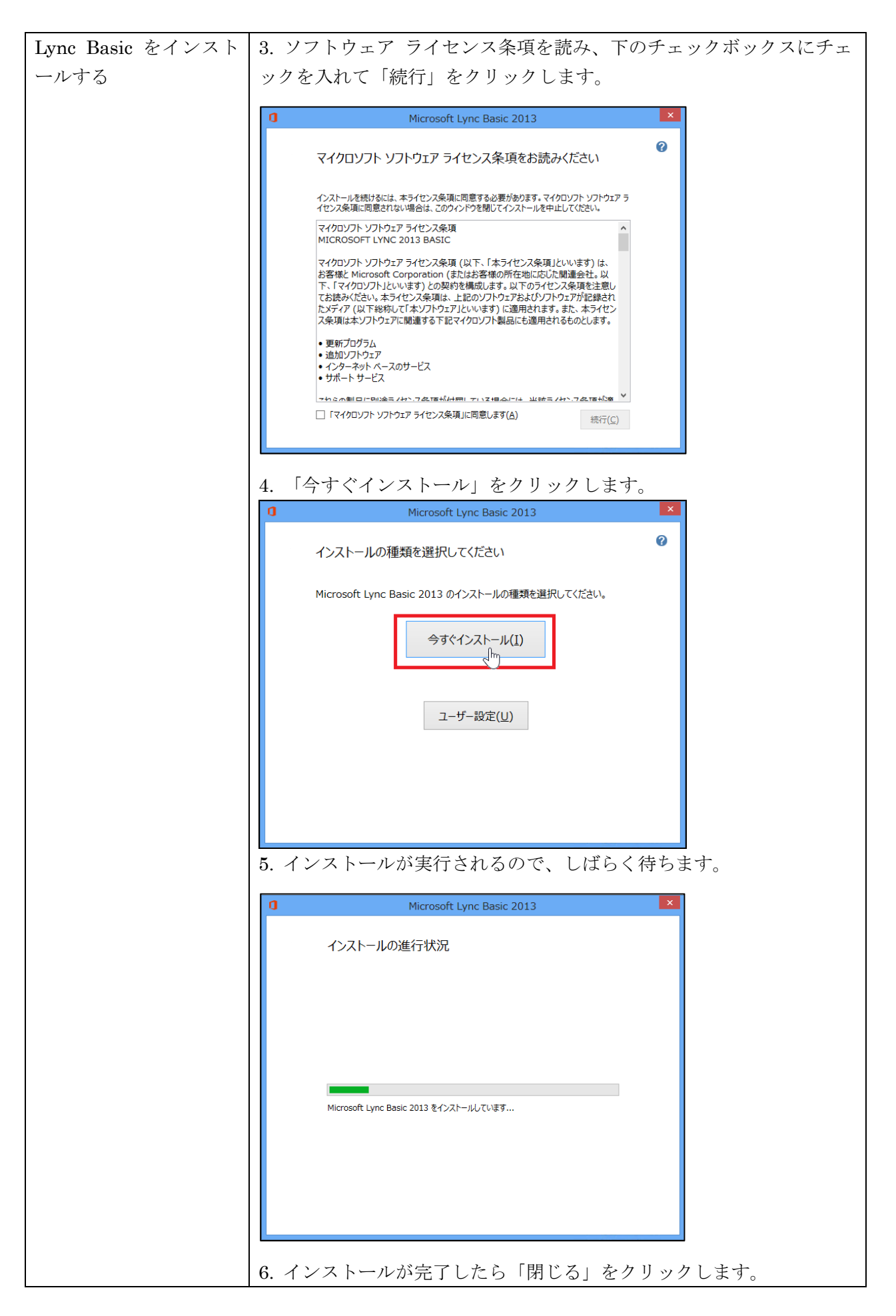

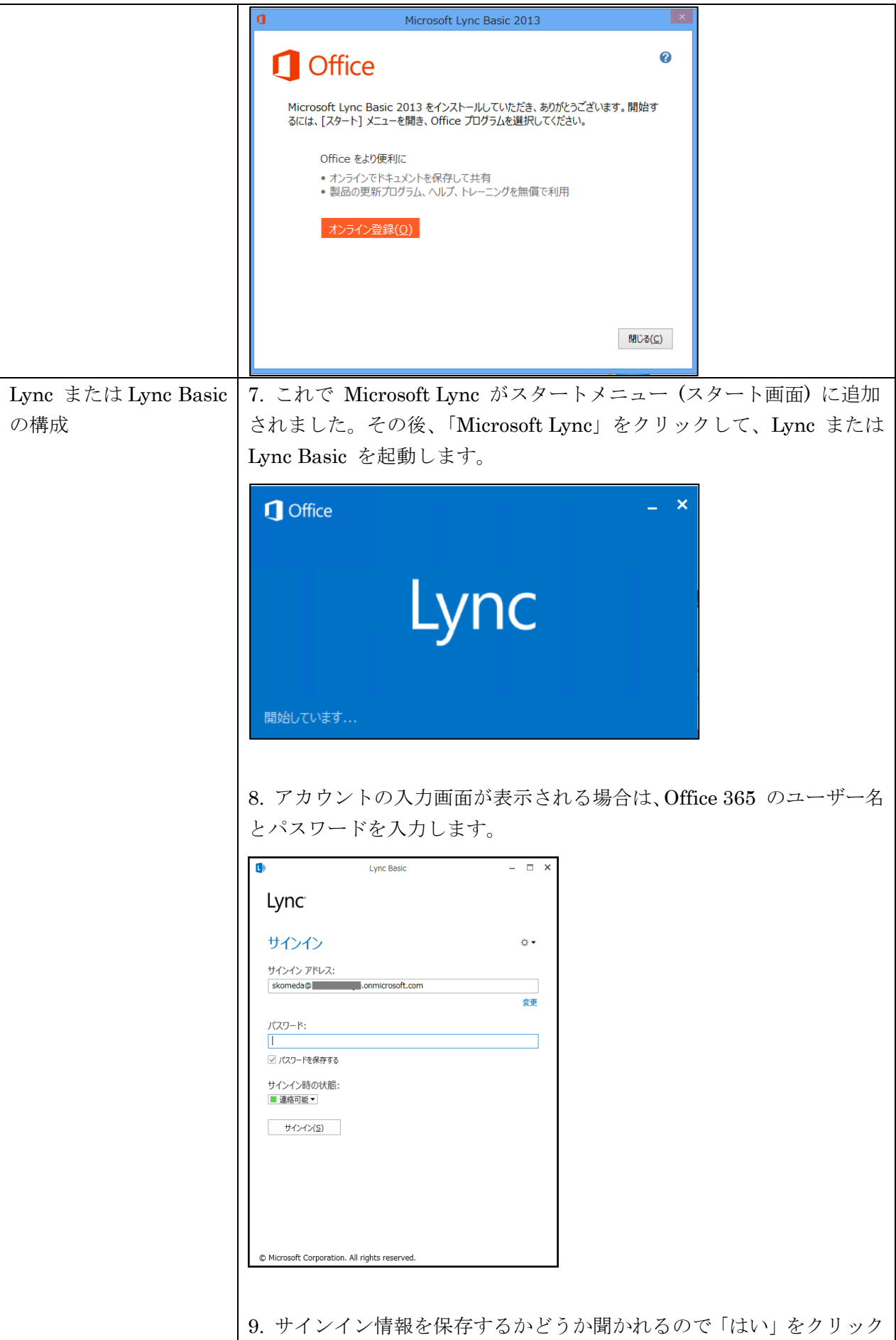

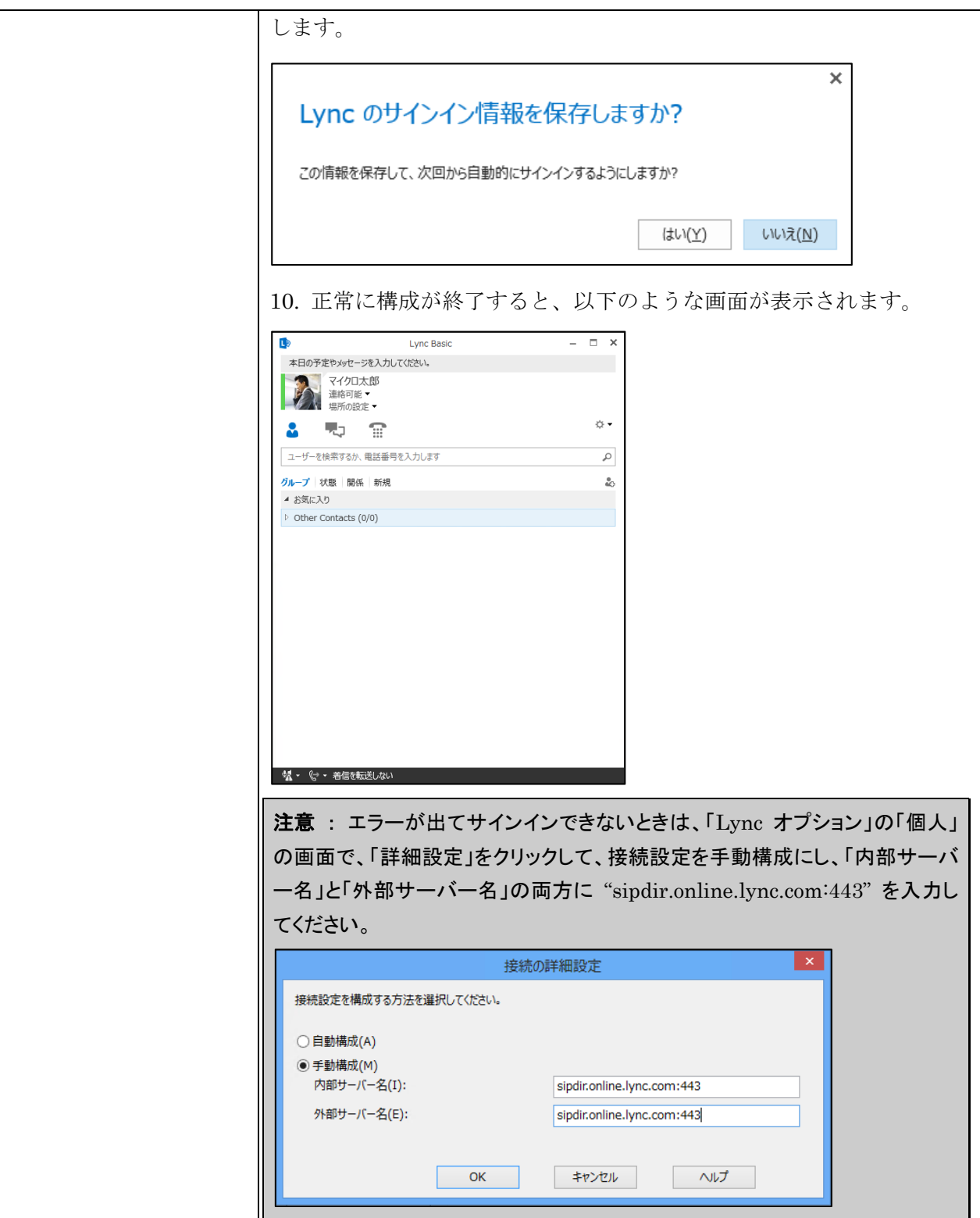

# **1.6.4 Office** クライアント

Office 2007、2010、または 2013 がインストールされていれば、SharePoint Online 上のファイルを直接閲覧、編集、保存することができます。

注意 : Office のバージョンとエディション (Professioanl Plusかどうか) によって、Office と SharePoint との連携でご利用になれる機能に違いがある場合があります。

デスクトップセットアップを実行すると、連携に必要な設定がすべて行われます。

## **1.6.5 Office 365 ProPlus / Business** のクイック実行インストール

クライアント PC に Office が入っていない場合、Office 365 ProPlus / Business が使えるようになっている環境では、クイック実行によりクラウド上から Office クライアントをストリーミング配信することができます。配信開始後、2 ~ 3 分 で Office クライアントを利用し始めることができます。

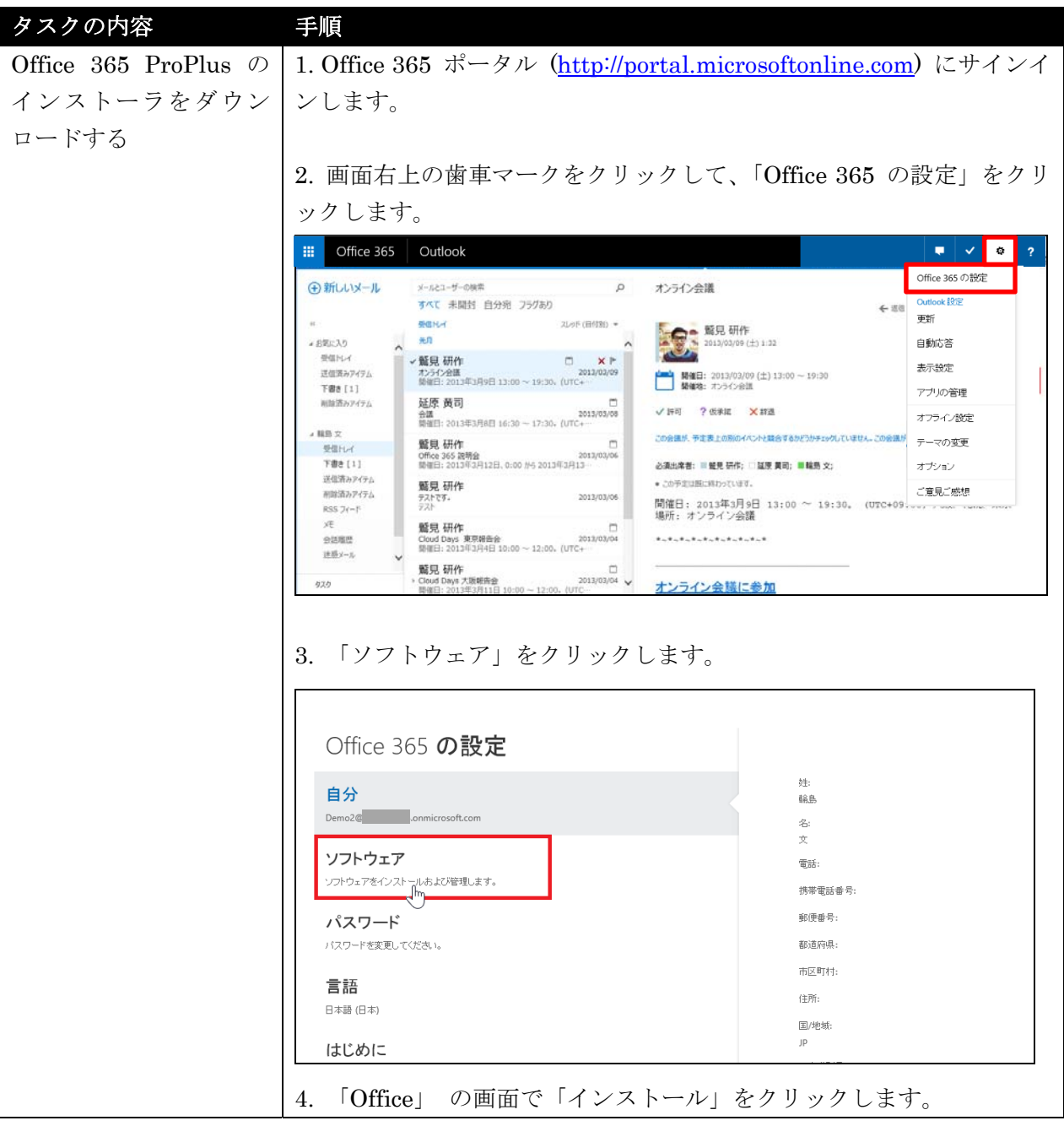

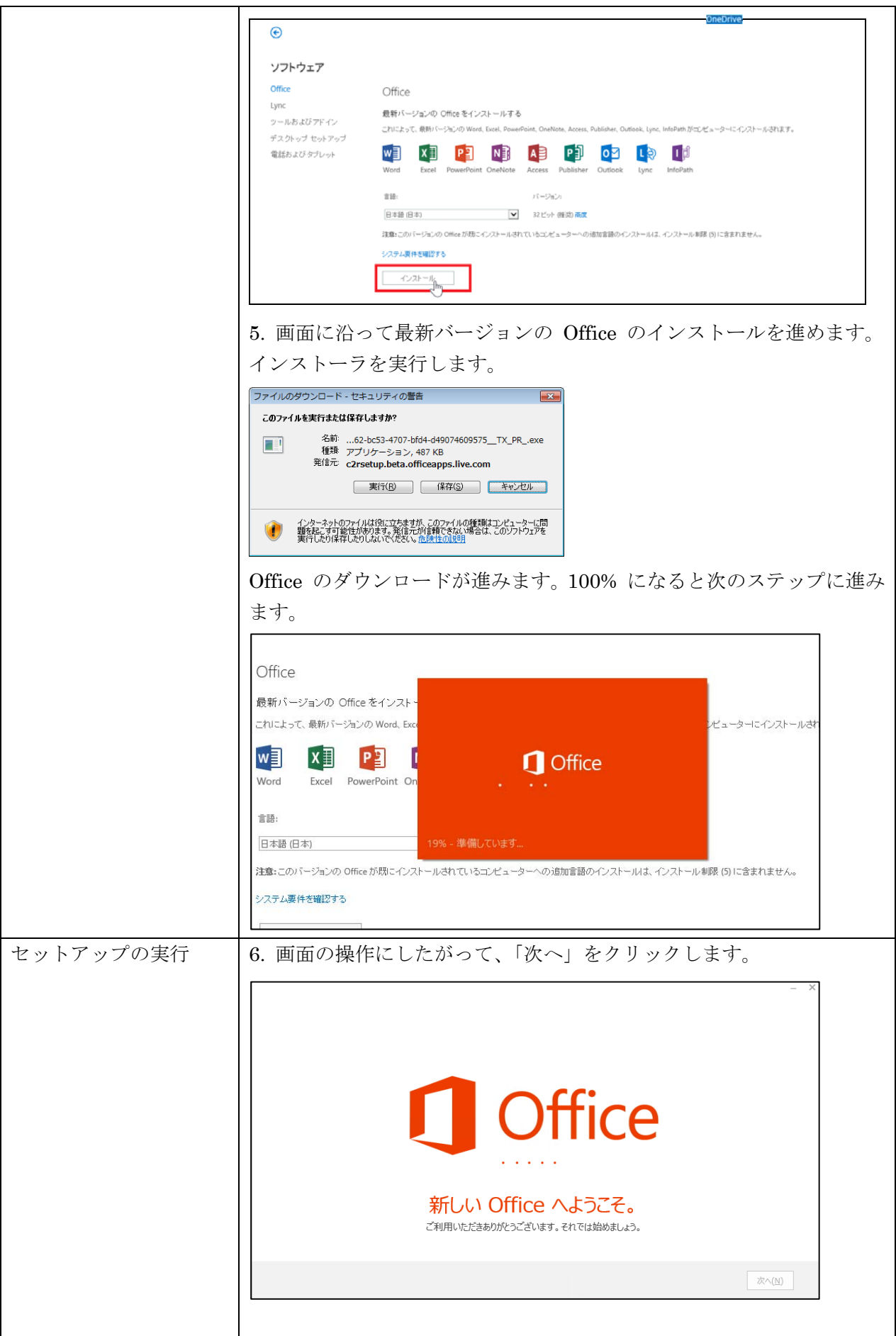

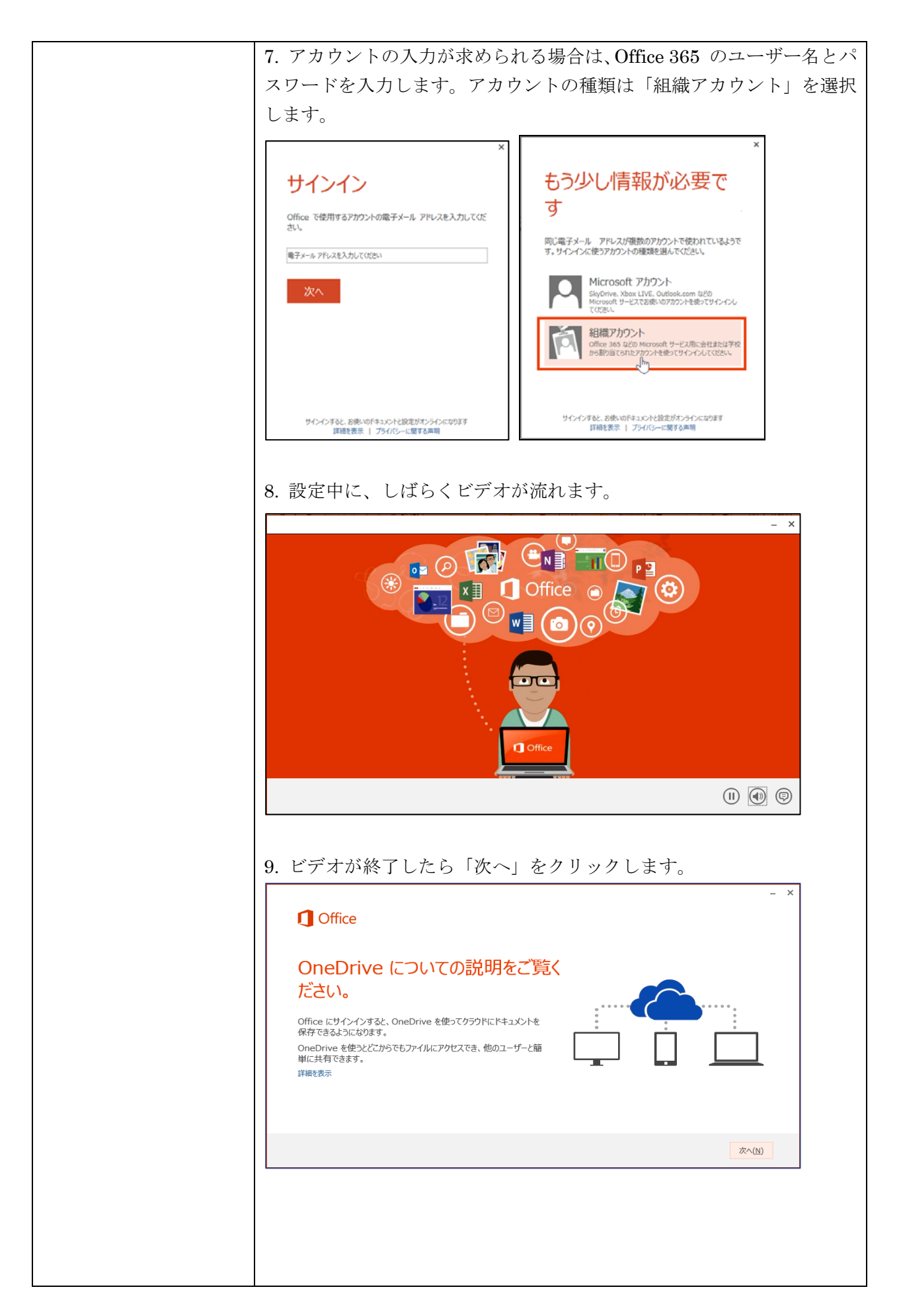

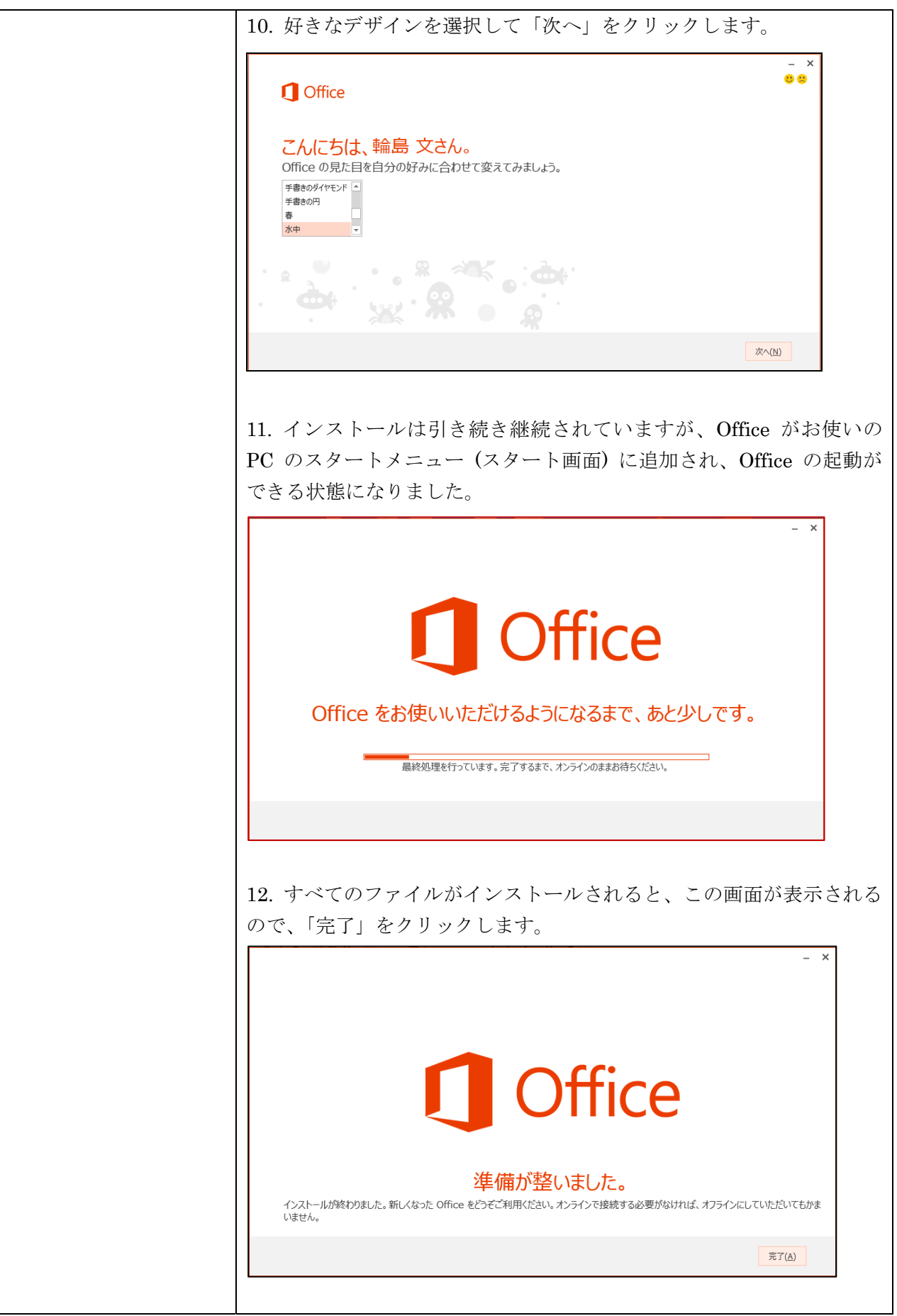

# 第二部 ユーザー管理と組織の定義

# **2.1** ユーザーの作成

ユーザーの作成方法には、① ユーザーインターフェイスによる個別作成、② ユー ザーインターフェイスを使った CSV による一括作成、③ PowerShell による作成、 ④ Active Directory との連携による作成、があります。

本書では、基本的な作成方法である、①および②の方法を解説します。

#### **2.1.1** ユーザーアカウントの個別作成

まず、ユーザーを一人ずつ入力して登録する方法をご紹介します。個別登録は、ユ ーザー数が数人と少ない場合に便利です。

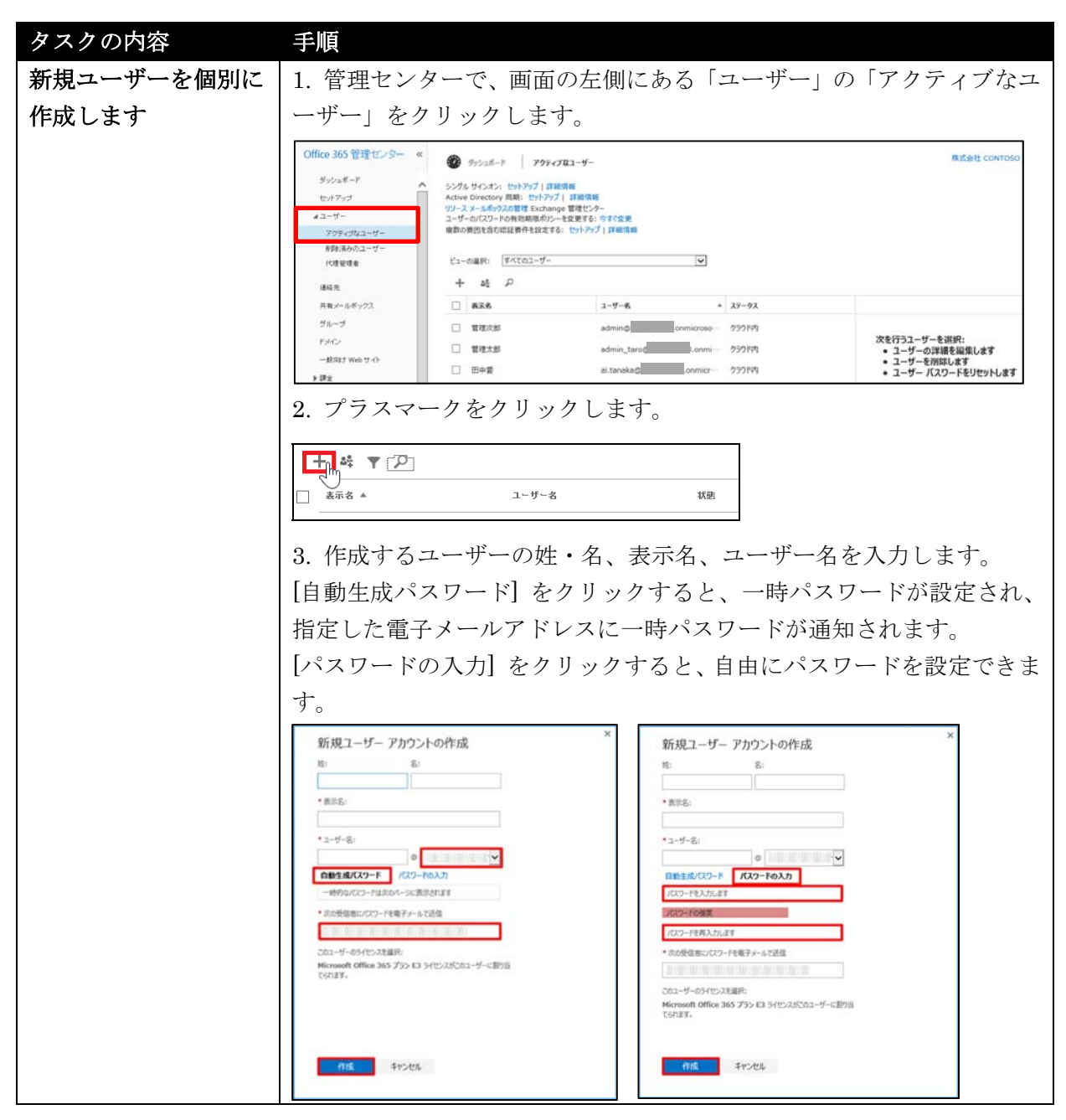

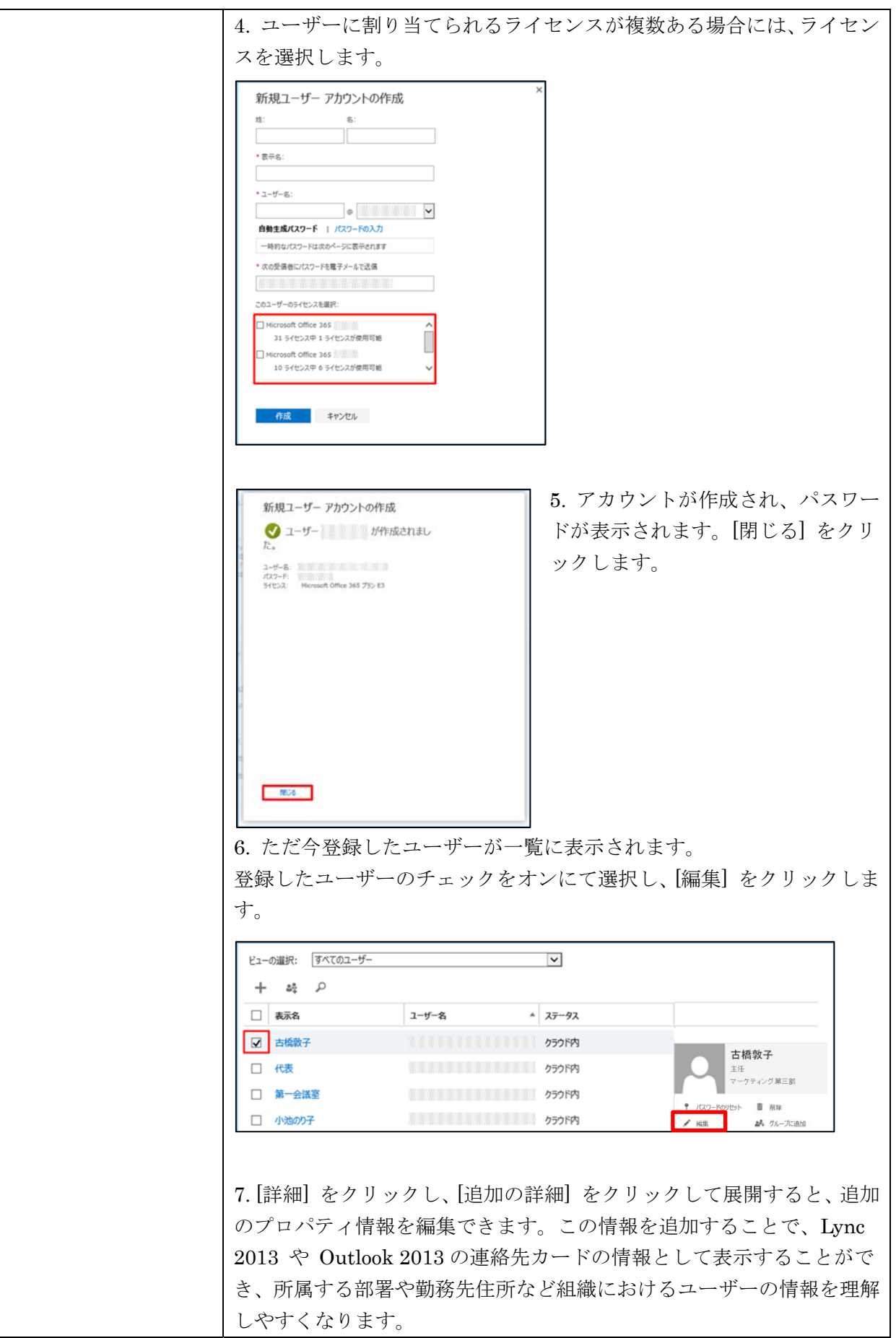

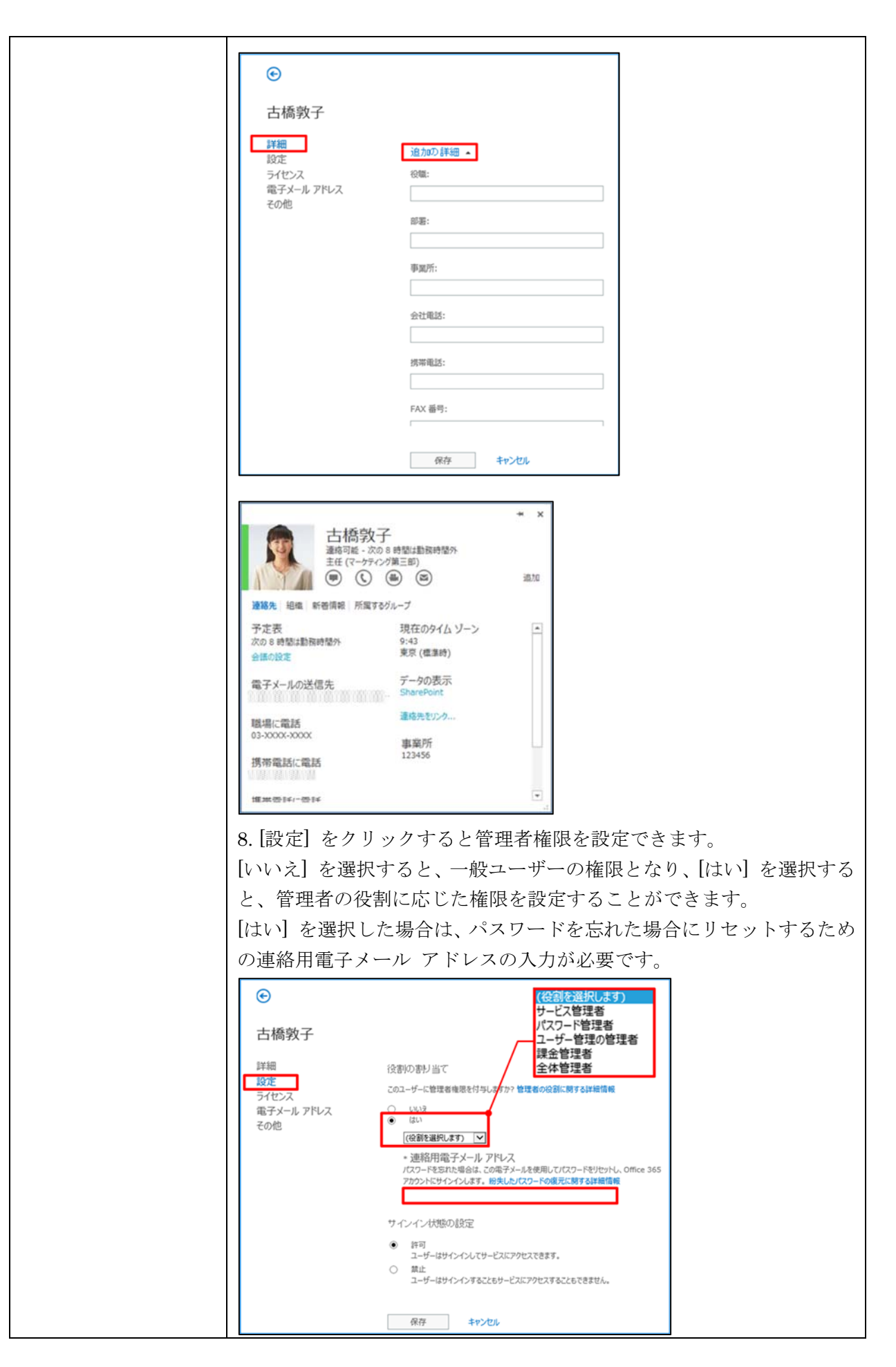

# **2.1.2 CSV** ファイルによる一括ユーザー登録

CSV を使ってユーザーを一括登録することもできます。CSV による一括登録は、 ユーザー数が多い場合、かつ Active Directory を使わずにクラウドだけでユーザ ーを管理する場合に利用します。

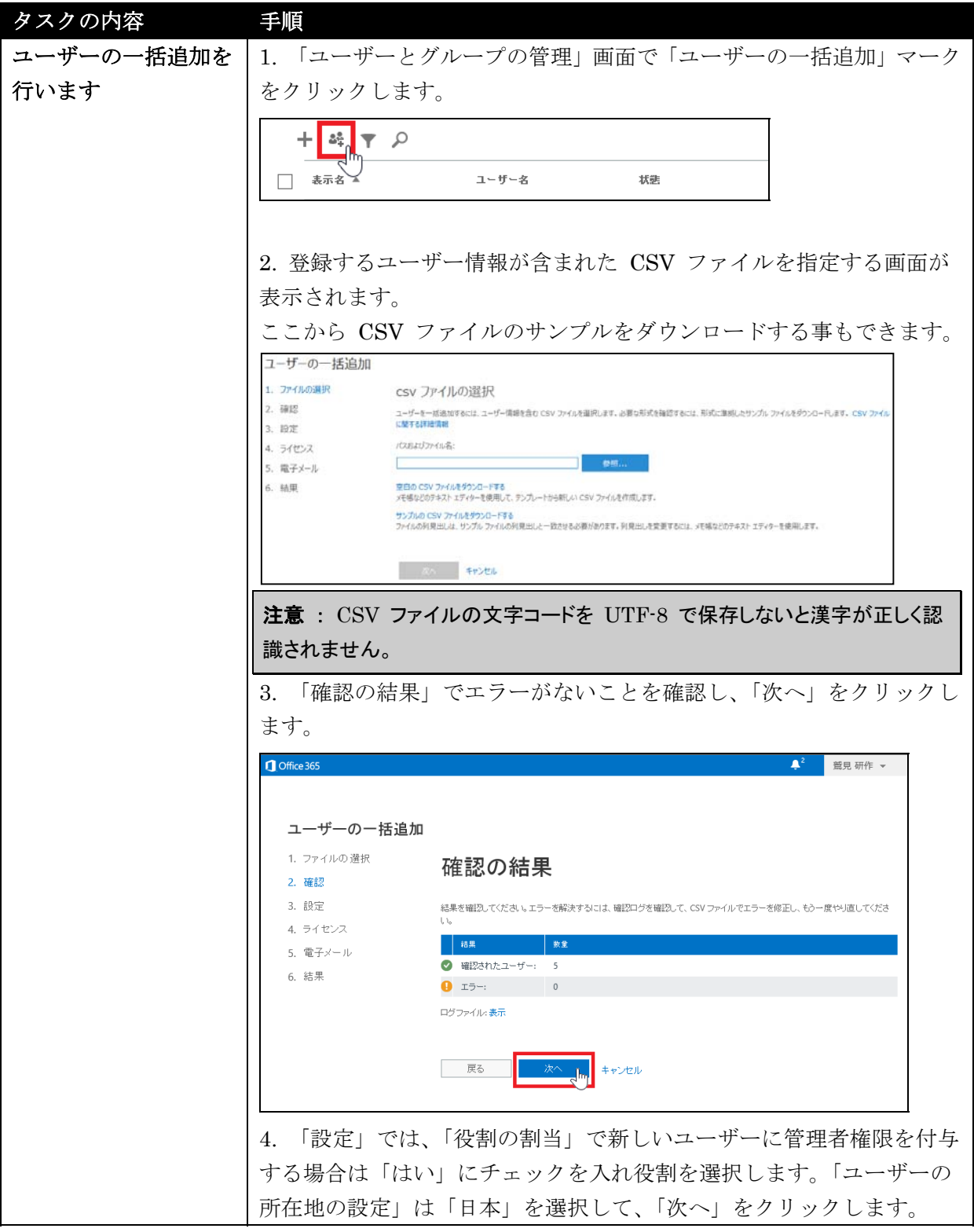

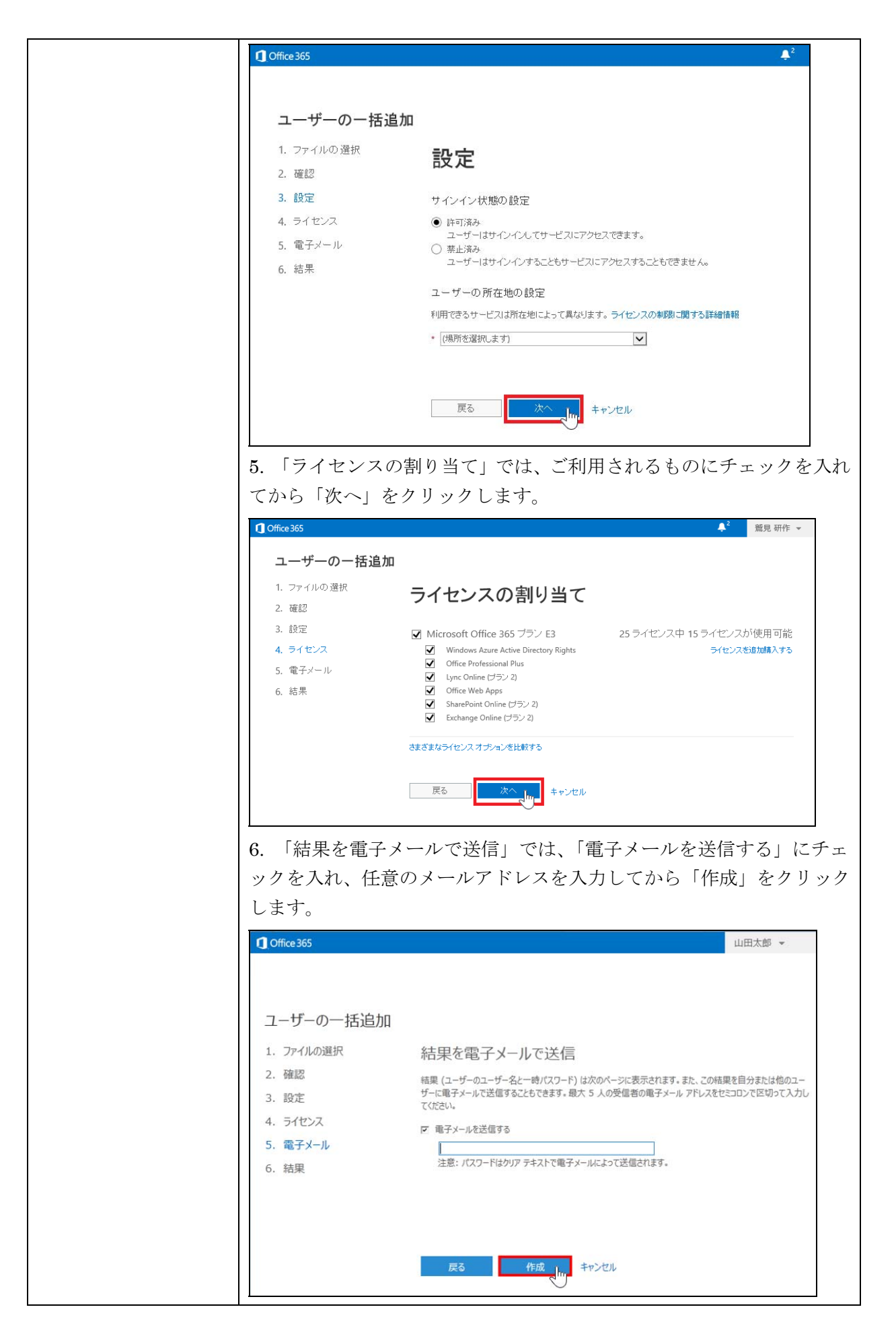

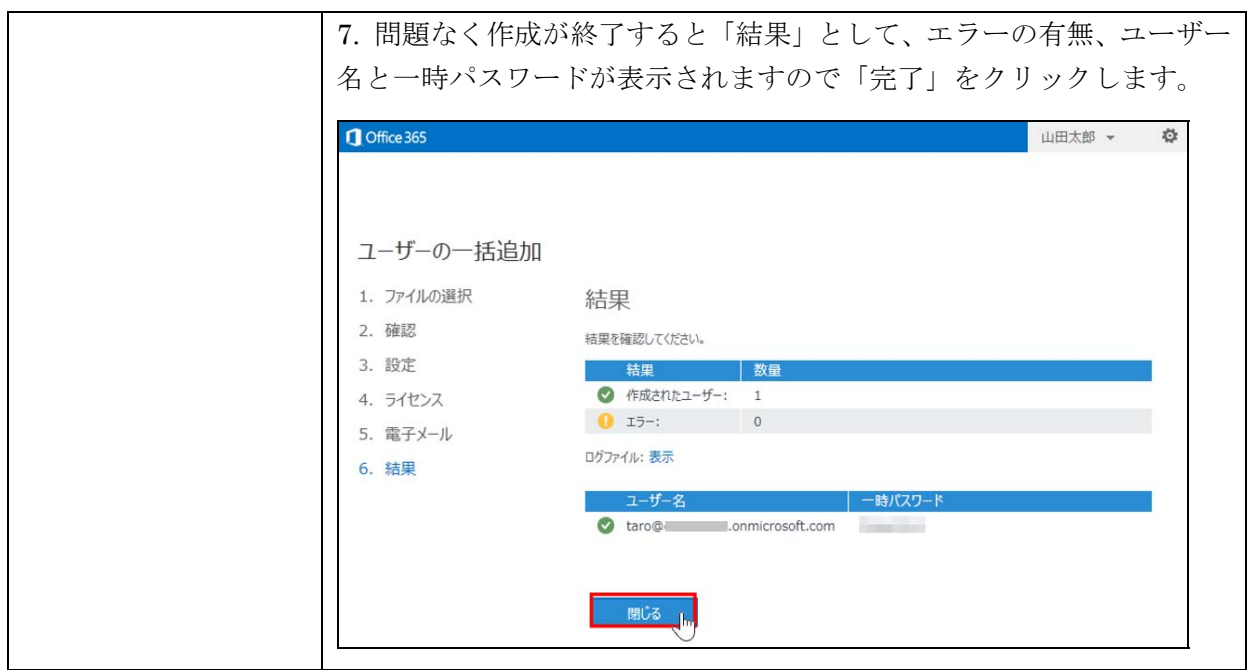

テナント管理者やユーザー管理の管理者は日常的にユーザー管理を行います。例え ば、結婚して姓が変わった場合や、パスワードを忘れてしまったなどとユーザーか ら連絡がある場合には、管理者側で速やかにユーザー情報を変更する必要がありま す。また、ユーザーに複数のメールアドレスが割り当てられている場合、主要なメ ールアドレスをサインインのアドレスとして利用します。そのほか、ユーザーの退 職時にユーザーアカウントを削除するだけでなく、一時的に利用停止にしてデータ を残すこともできます。

#### **2.2.1** 管理者によるユーザーの氏名とパスワードの変更

管理者はユーザーの氏名と表示名を変更できます。ユーザーからパスワードを忘れ てしまったなどと連絡がある場合には、パスワードを再設定します。

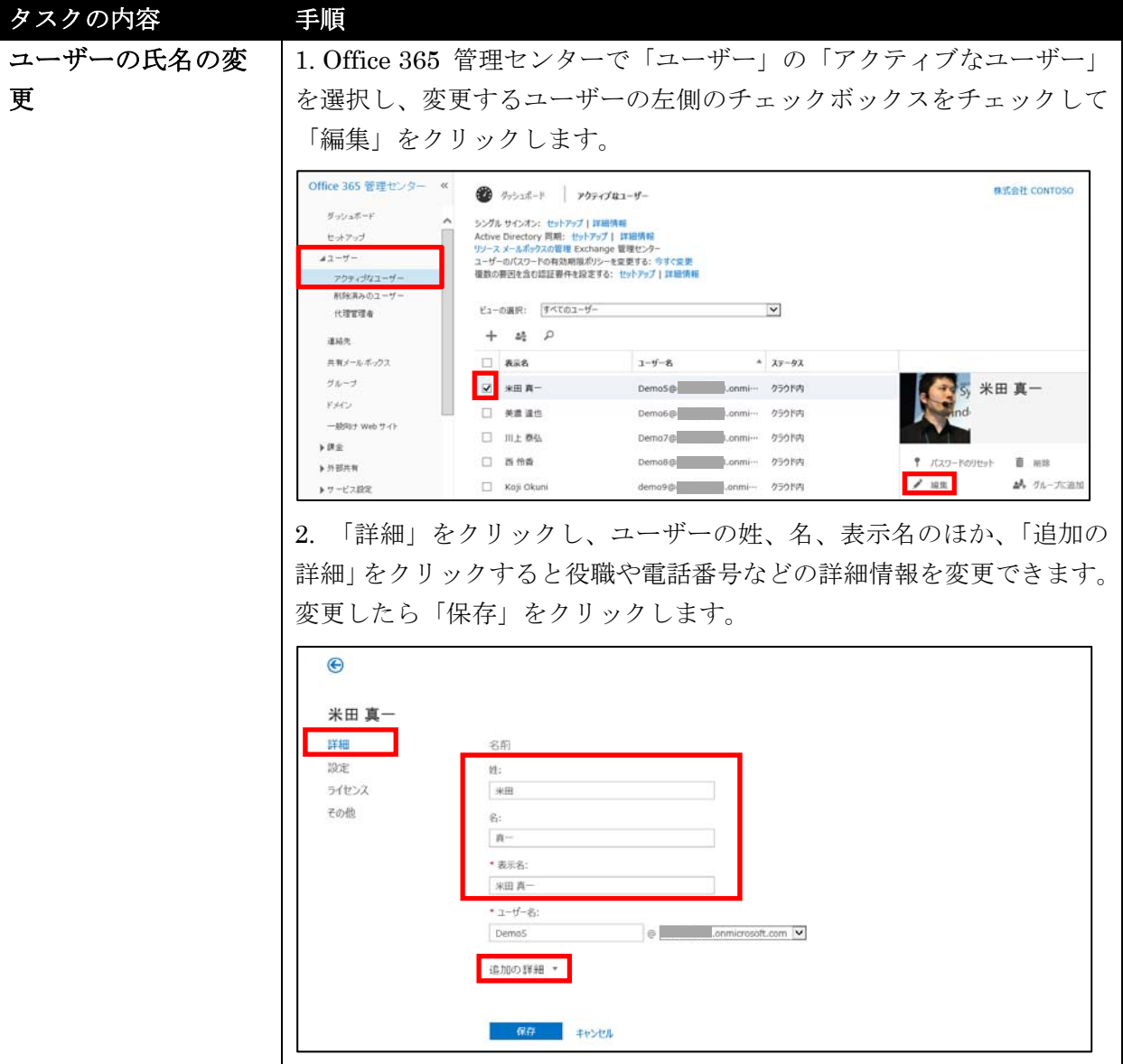

58 Microsoft Office 365 Enterprise 管理者向け利用ガイド/基本操作ガイド

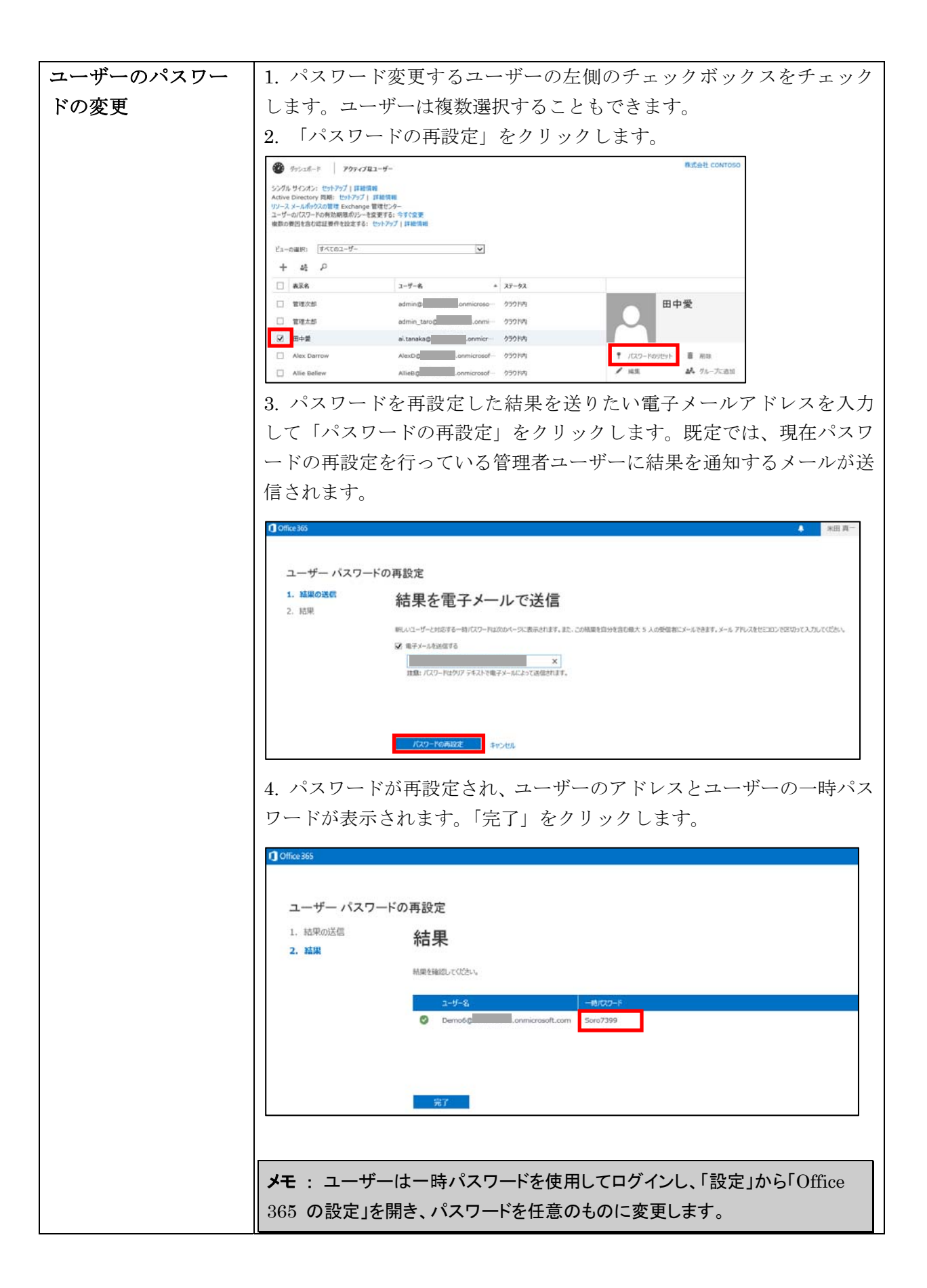

# **2.2.2** 代替メールアドレスの追加

ひとつのメールボックスに複数のメールアドレスを割り当てることが可能です。

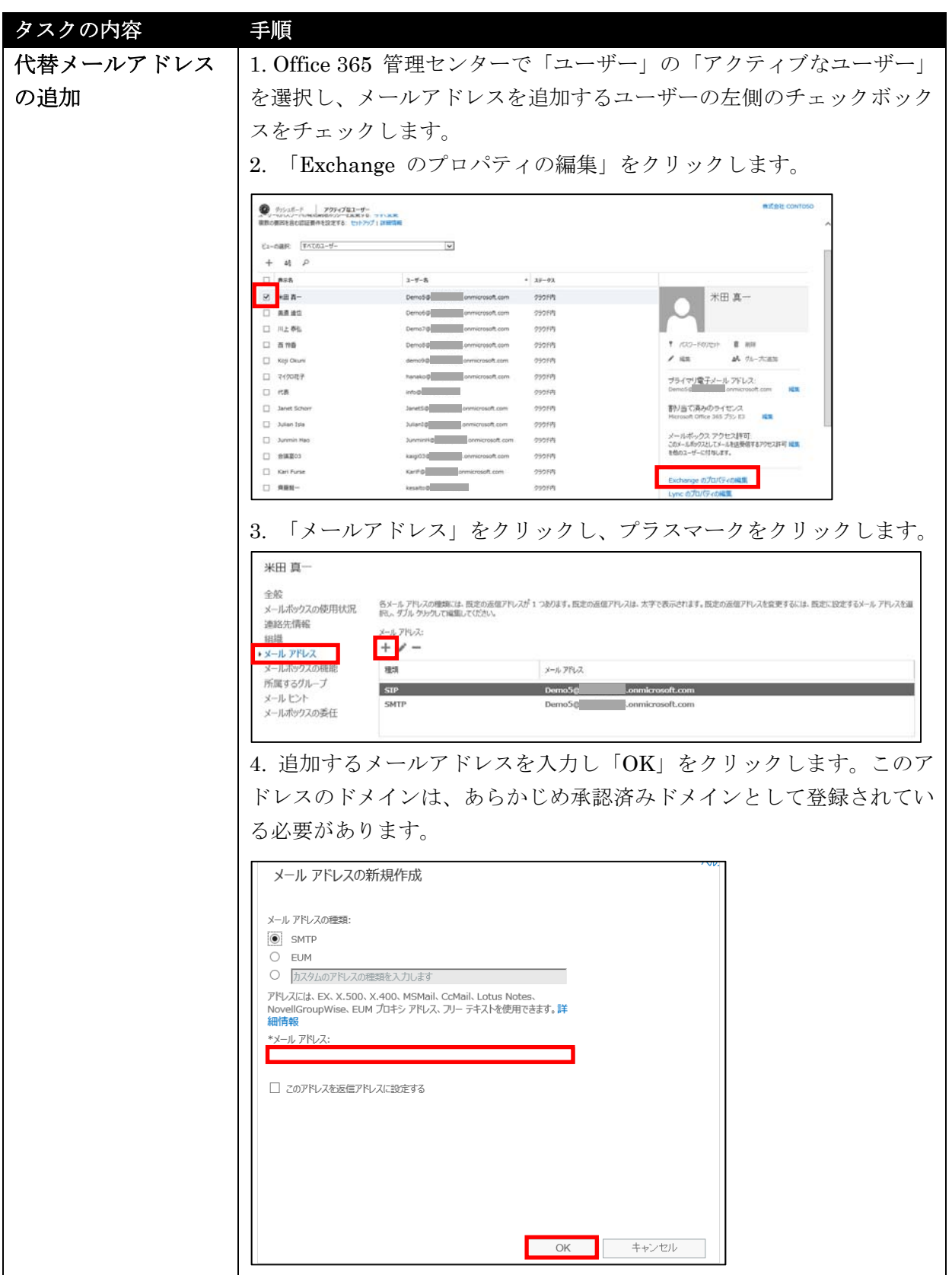

# **2.2.3** ユーザーのプライマリメールアドレスの変更

Office 365 のユーザー ID としても使われているメールアドレス、つまりプライマ リ メールアドレスを変更することができます。

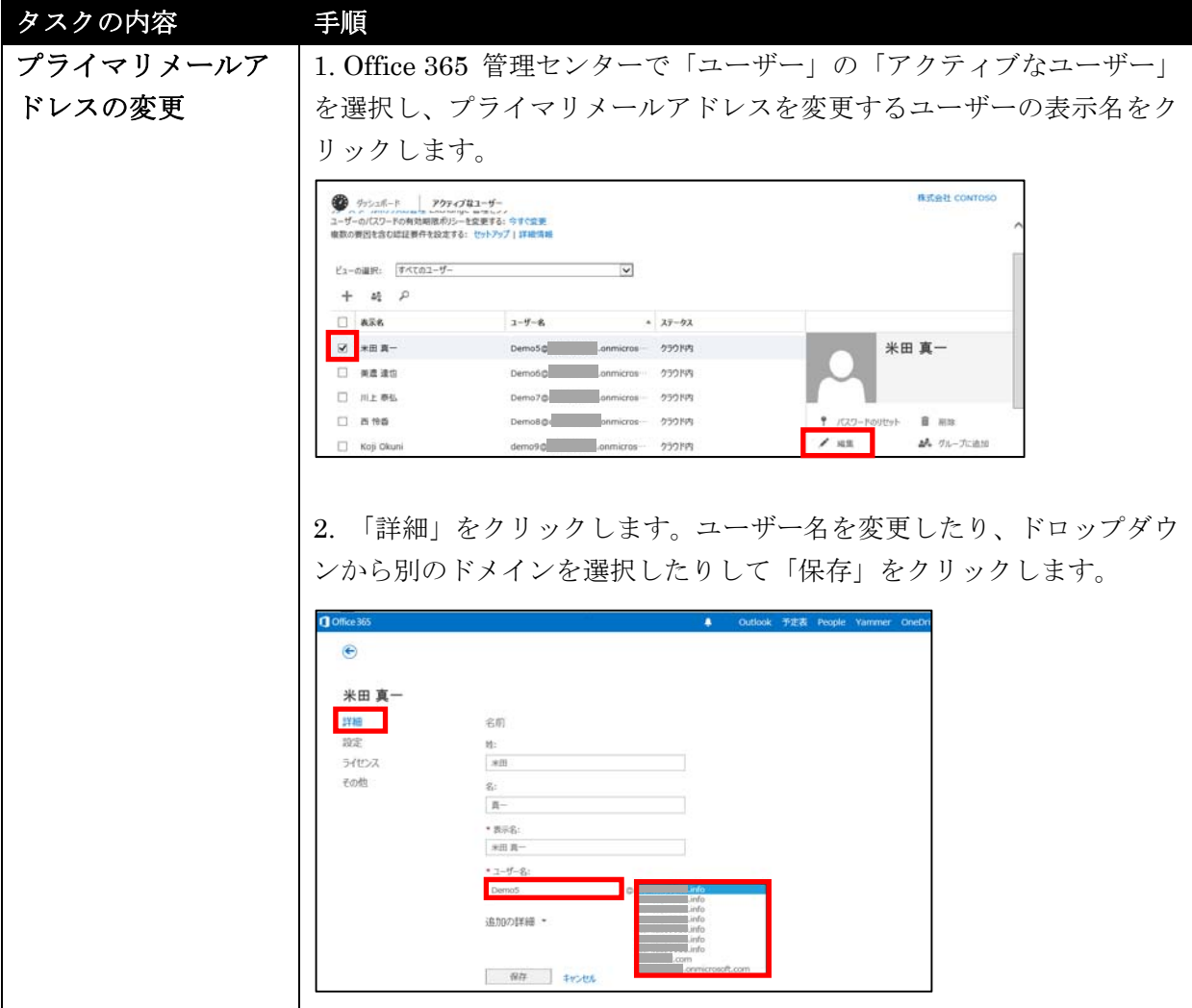

# **2.2.4** ユーザーのパスワードのリセット

Office 365 管理者以外のユーザーがパスワードを忘れてしまった場合は、管理者に 連絡してパスワードを再設定してもらいます。管理者が割り当てるパスワードは一 時的なもので、ユーザーは次回のサインイン時にそのパスワードを変更する必要が あります。

#### タスクの内容 手順

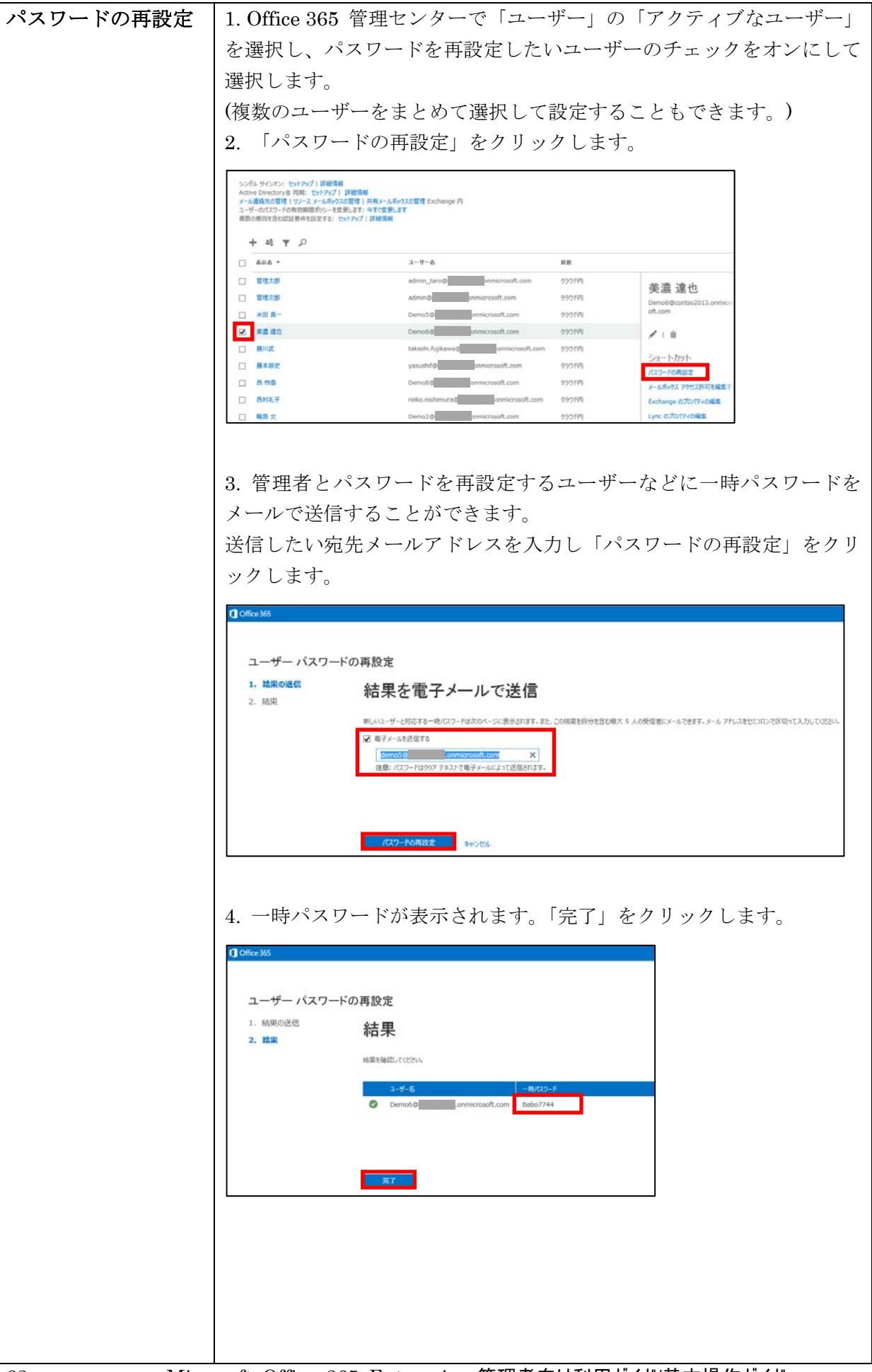

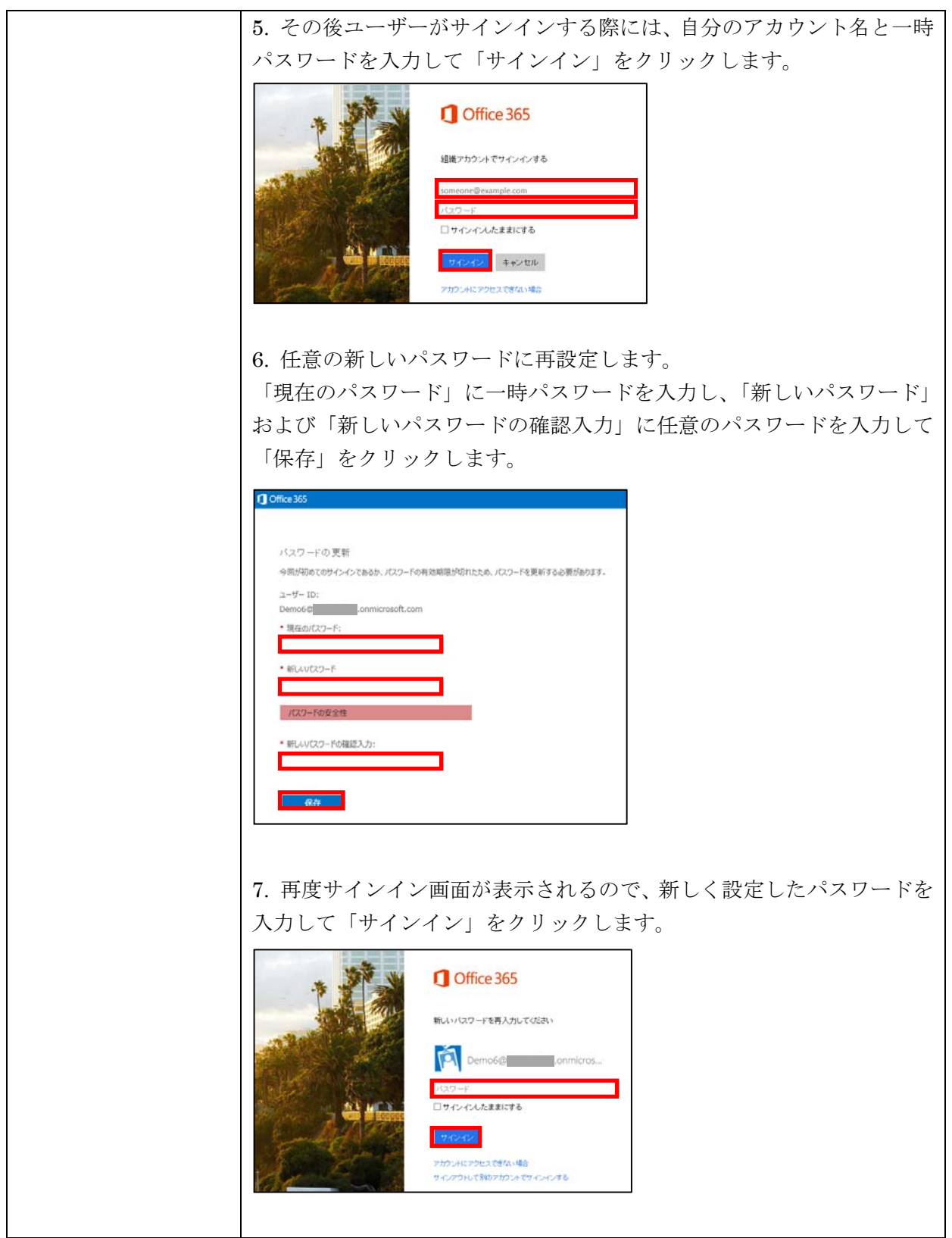

# **2.2.5** パスワードの有効期限を変更する

パスワードは定期的に期限切れになります。管理者は、セキュリティ強化のために 有効期限を短くしたり、利便性を考え有効期限を長くしたりすることができます。

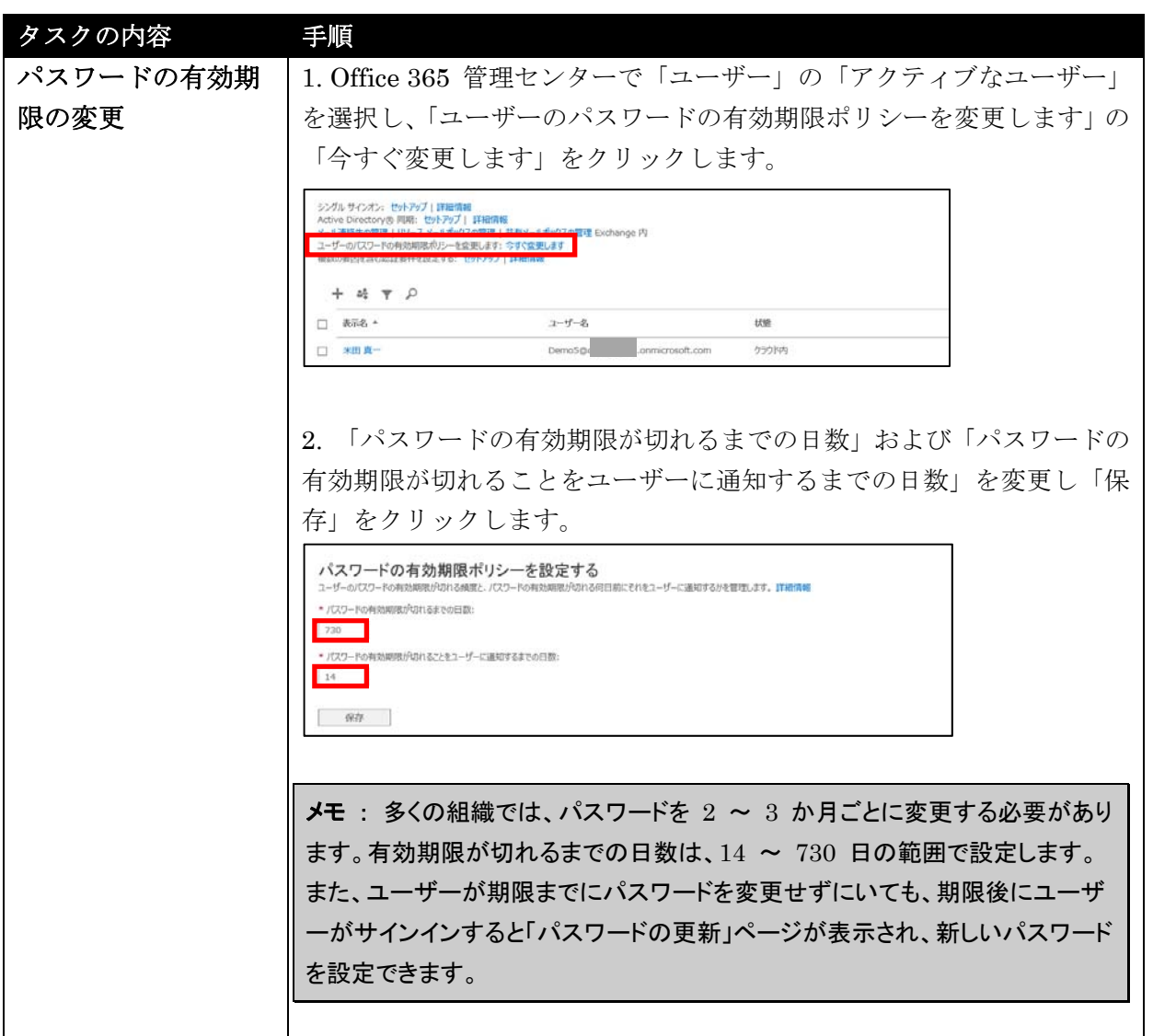
# **2.2.6** ユーザーに管理者権限を割り当てる

組織の規模に応じて、さまざまな機能を実行できる管理者を複数指定して運用する ことができます。

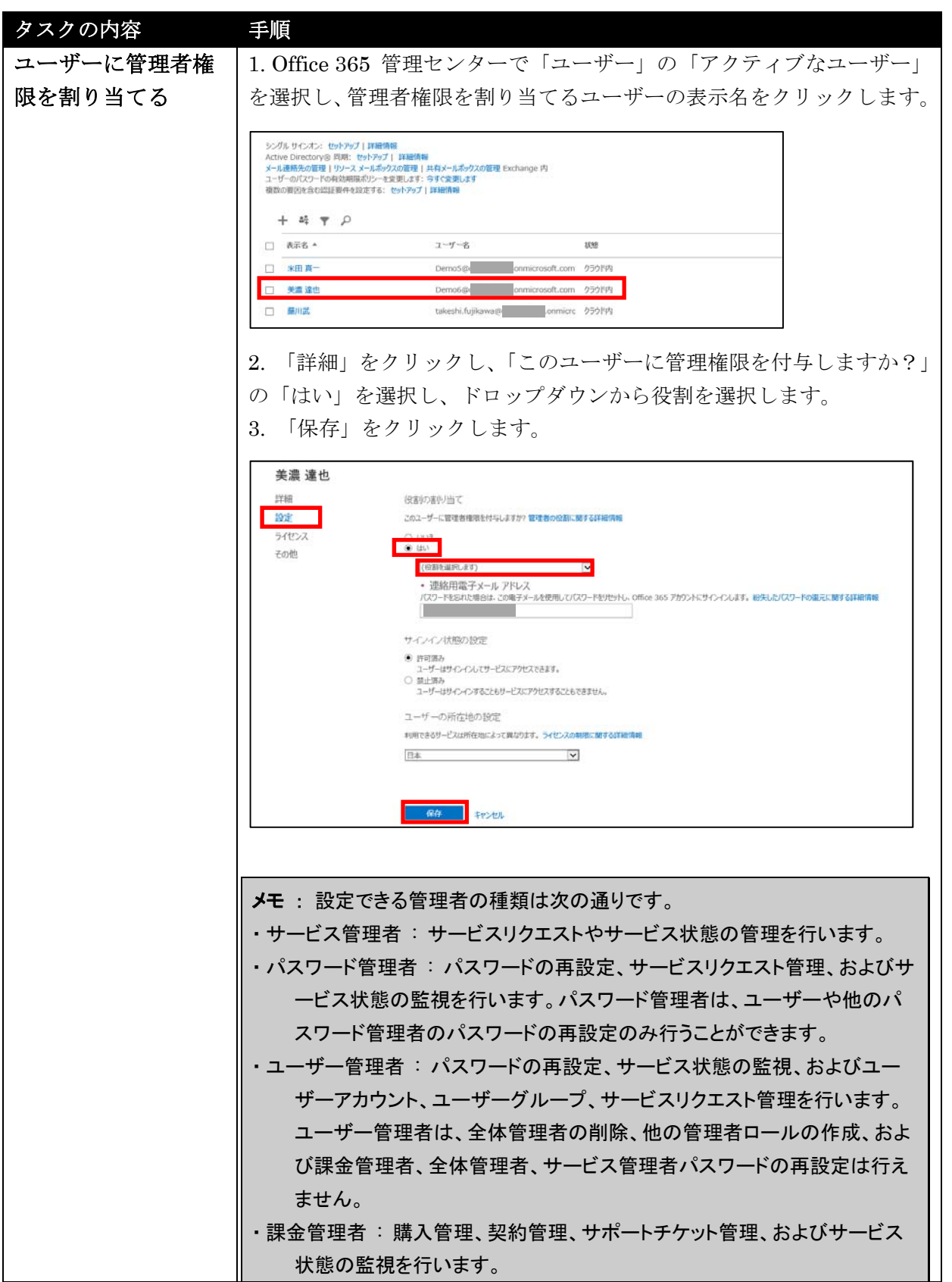

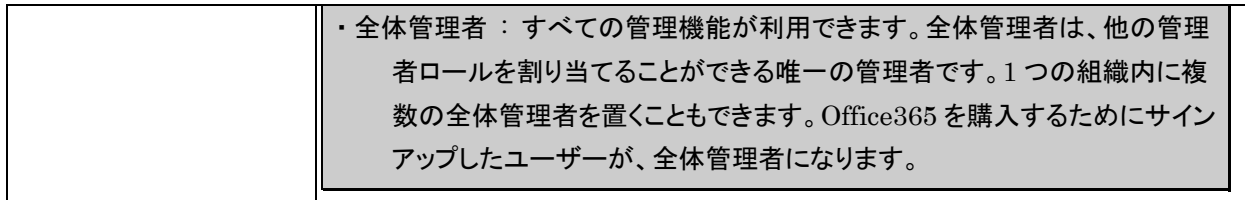

# **2.2.7** ユーザーの利用停止

特定のユーザーのログインを停止することができます。メールボックスのデータや SharePoint 上のユーザーとしての行動履歴などを保持しておきたい場合は、ユー ザーを削除せずにログインを停止しして無効化しておきます。この場合、ユーザー を削除する場合と違ってライセンス費用は掛かることに注意してください。

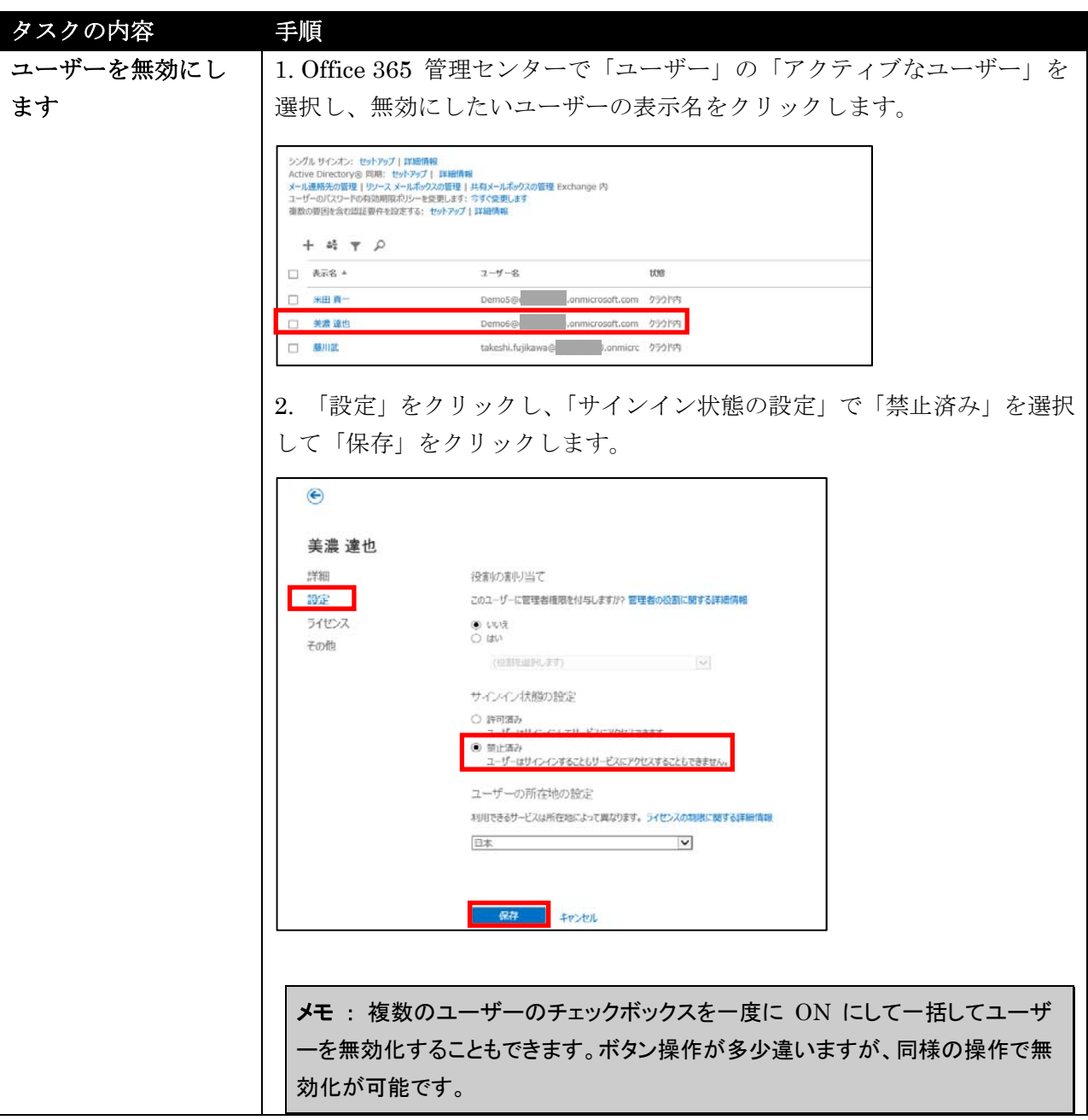

## **2.2.8** ユーザーの削除

特定のユーザーを削除することができます。削除すると 30 日間は削除済のユーザ ーから復元することが可能です。また、インプレースアーカイブを取得していた場 合は、ユーザーを削除してもアーカイブデータは保持されます。

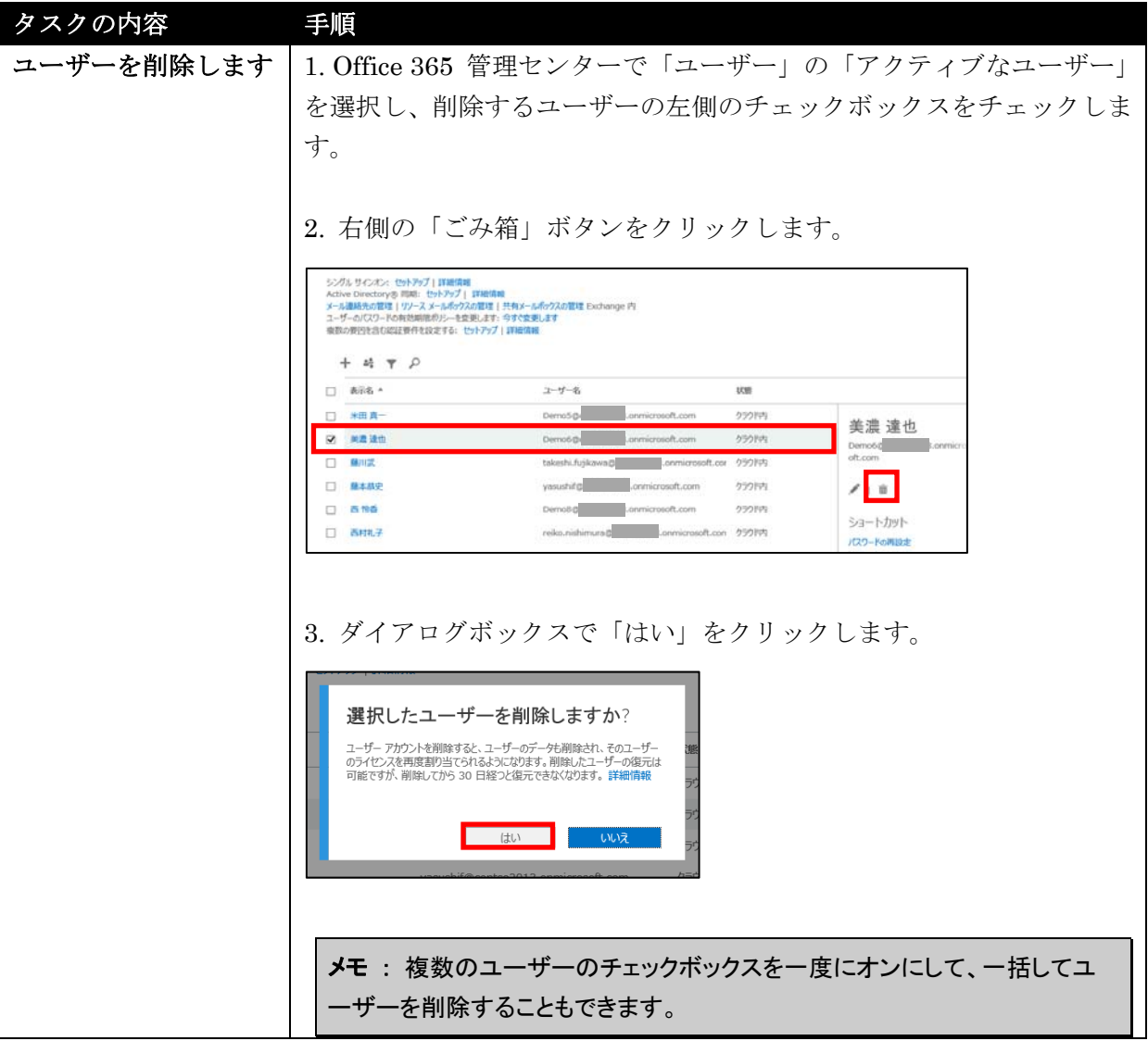

## **2.3.1** サービスのオン**/**オフを設定

Office 365 で利用できるさまざまな機能をユーザー別に無効にすることができま す。例えば、モバイルデバイスから Exchange メールボックスにアクセスできる 「Exchange ActiveSync」を無効にしたり、Web ブラウザーから Exchange メー ルボックスにアクセスできる「Outlook Web App」を無効にしたりすることができ ます。そのほか、ユーザーが組織外のユーザーを招待してコンテンツにアクセスで きるようにする方法を変更したり、そのユーザーと通信できるすべての人に対して 表示される「ユーザーのプレゼンス情報」を、そのユーザーの連絡先として登録さ れている人にのみ表示されるように変更したりすることができます。

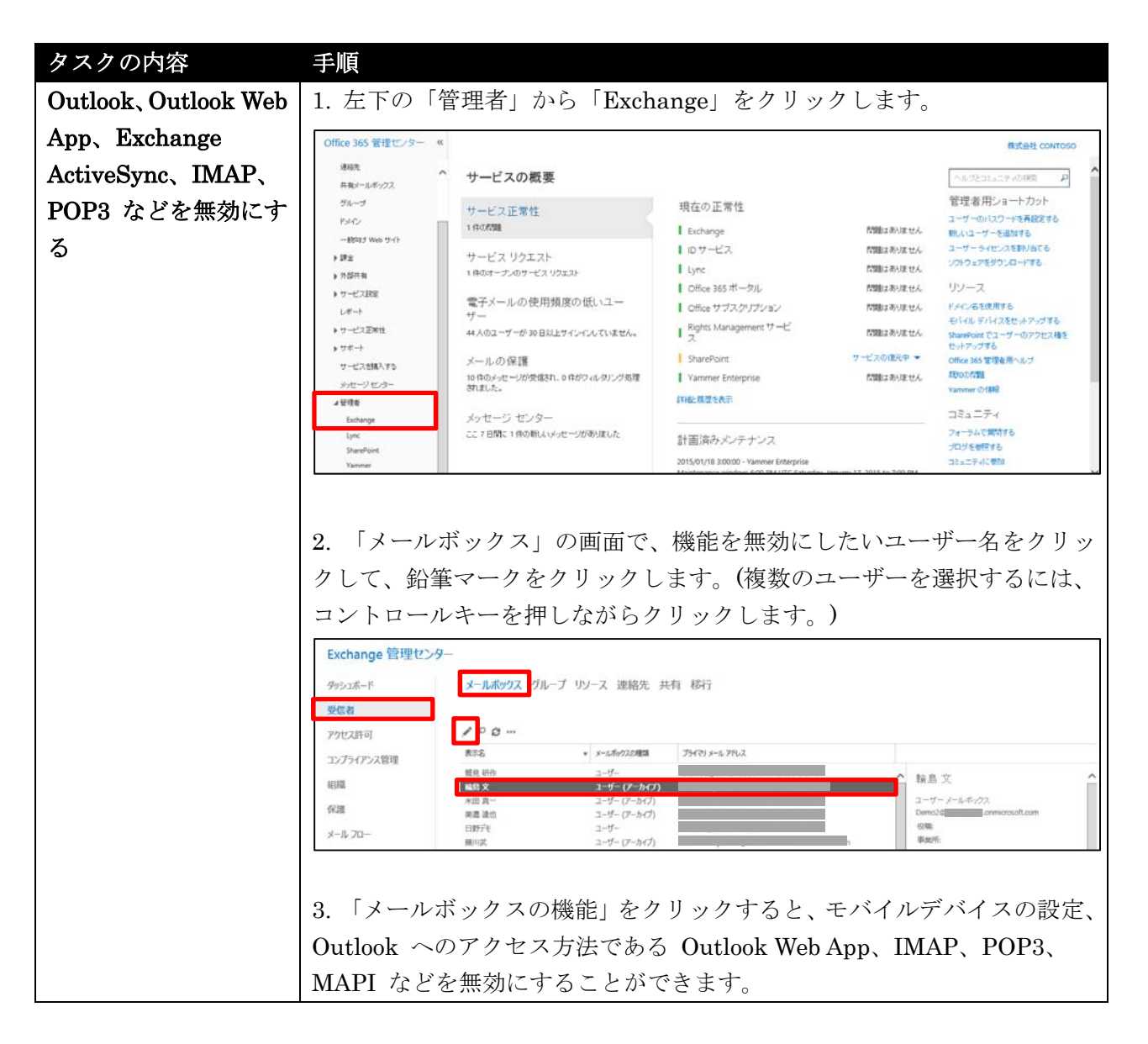

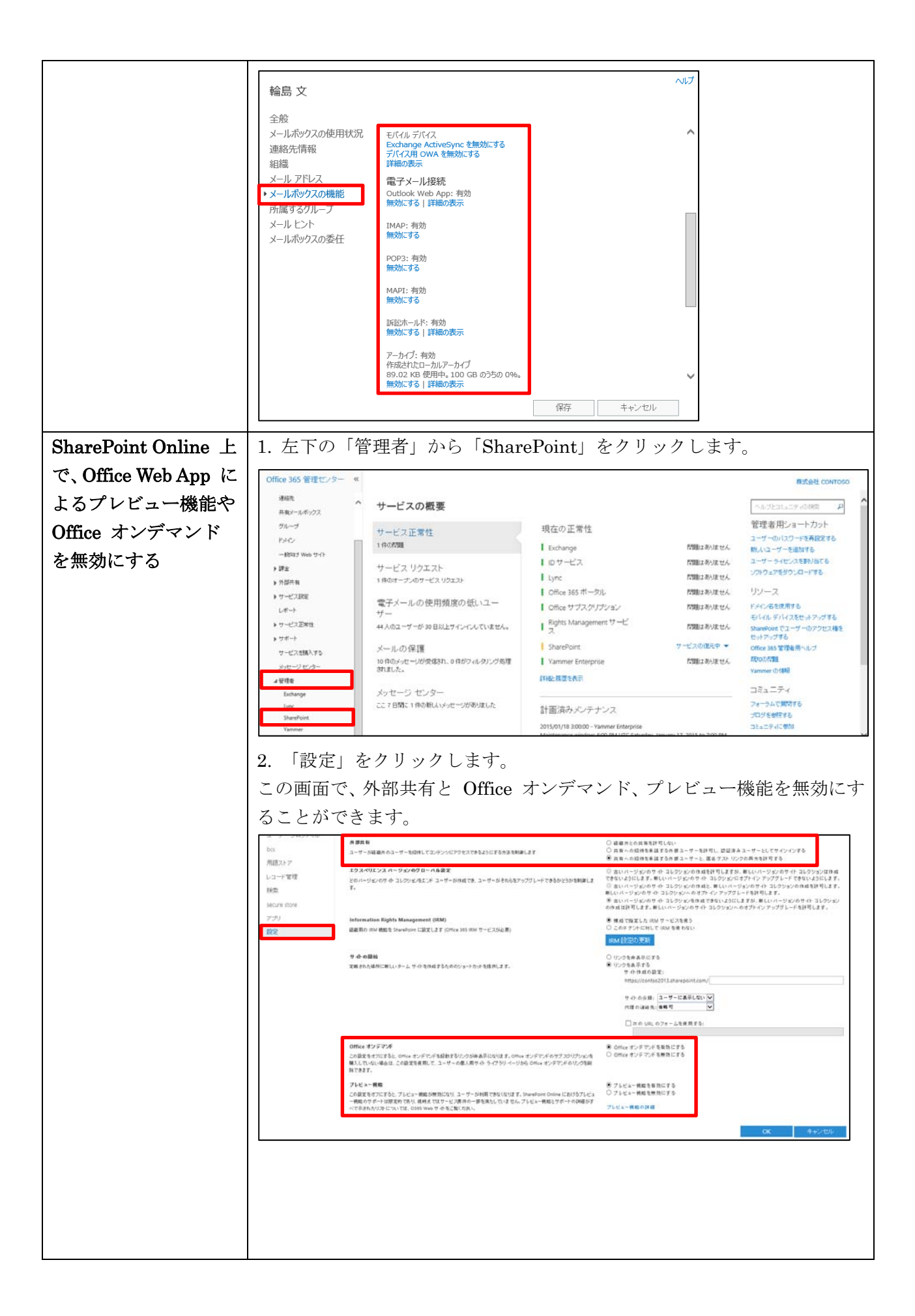

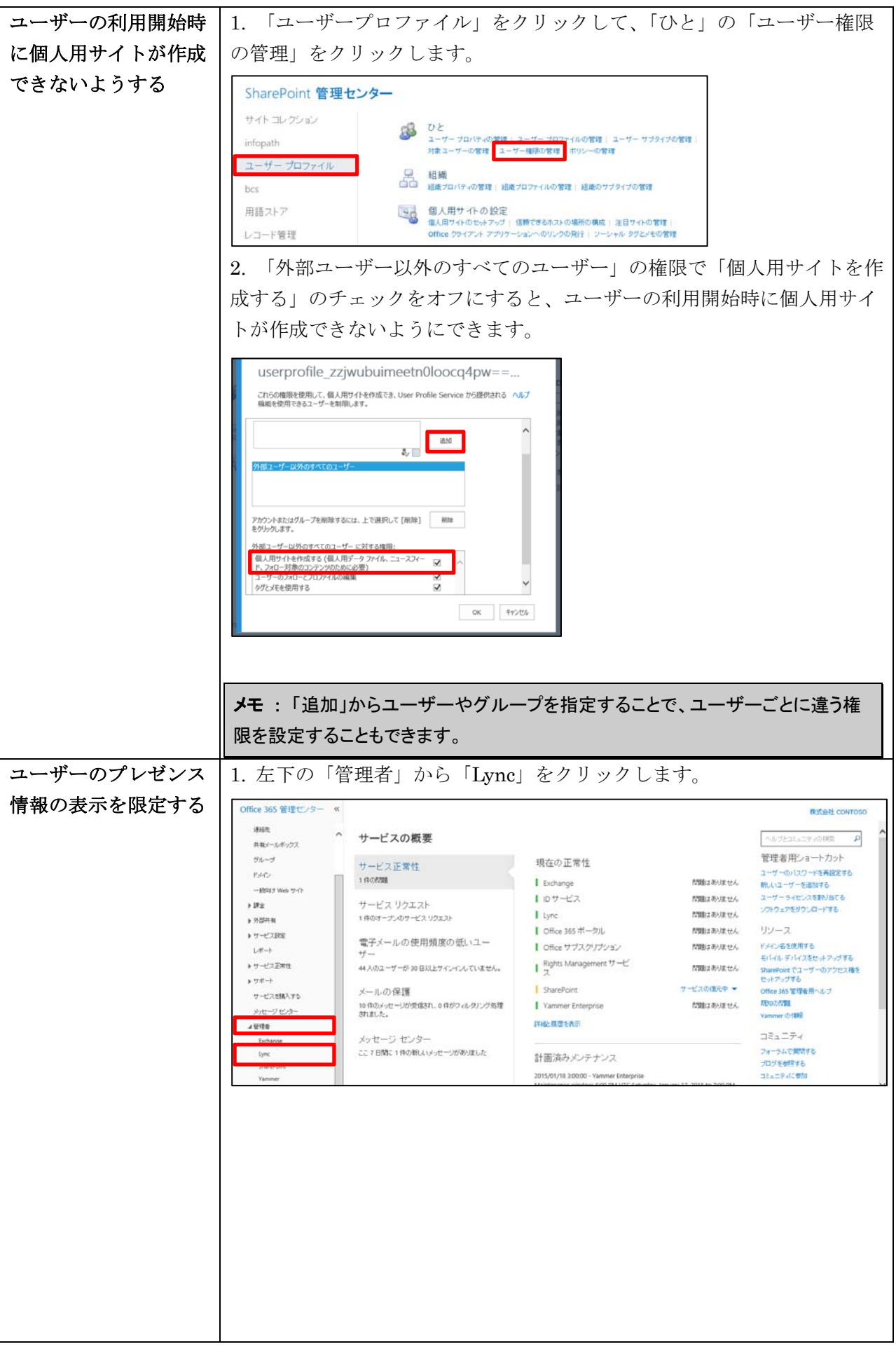

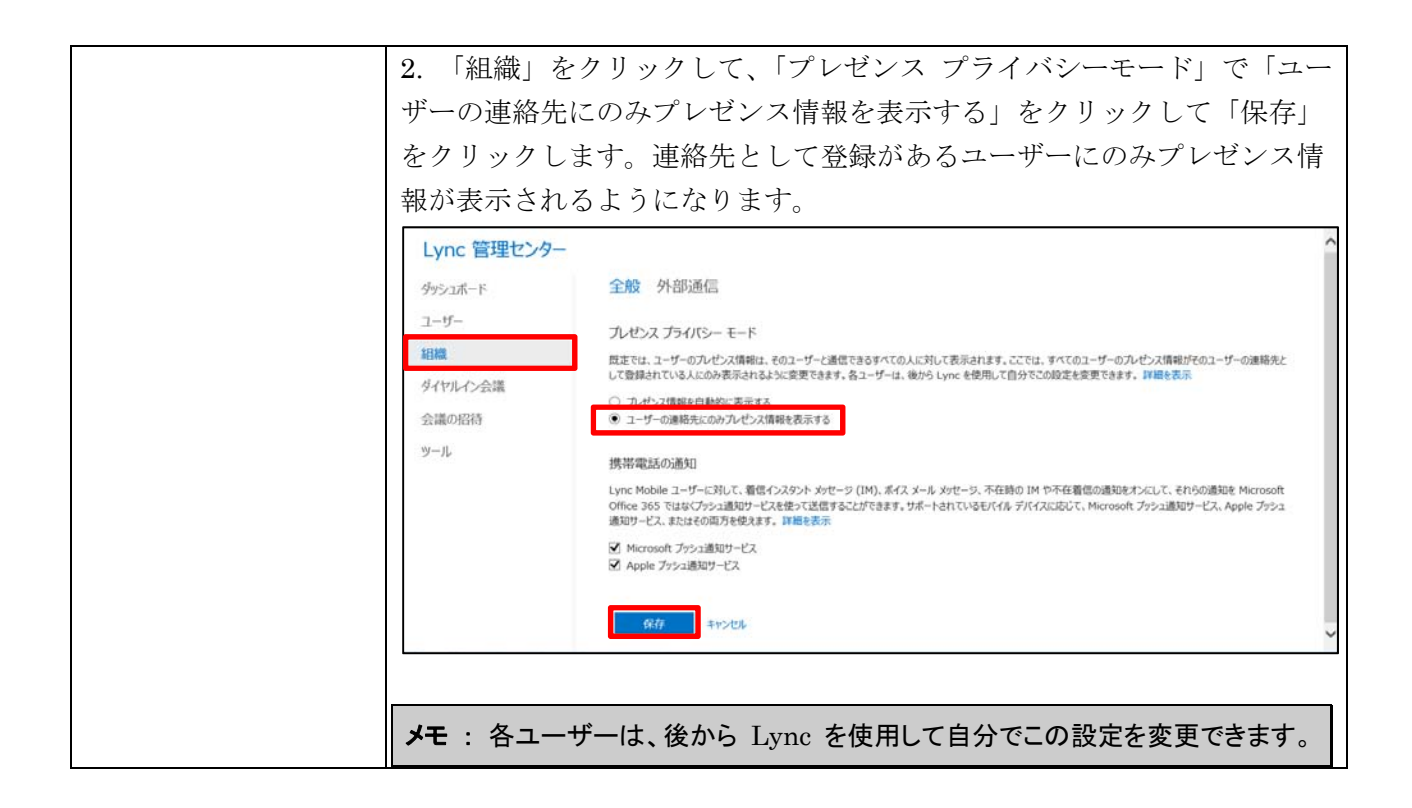

### **2.3.2** ライセンス管理

ライセンスの管理を行う場合には、Office 365 管理センターで「課金」を選択しま す。

購入したサブスクリプションは「サブスクリプション」をクリックして確認します。 一覧から各サブスクリプションをクリックするとプランの切り替えや支払情報など を確認することができます。

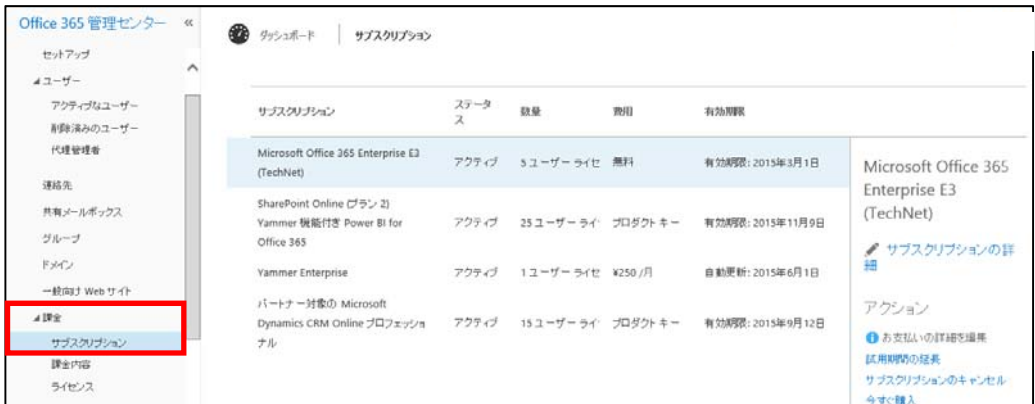

課金内容は「課金内容」をクリックして確認します。「詳細の表示」をクリックする と注文の詳細が表示されます。Office 365 の請求は前払いであり、支払いが発生す る「請求書発行日」の後、表示されるまで 2 ~ 3 日かかります。また、「請求書 作成期間」は「請求書発行日」よりも前になりますのでご注意ください。なお、請 求書は郵送で届かないため、印刷された請求書が必要な場合は「請求書 (.pdf) を表

Microsoft Office 365 Enterprise / Business 管理者向け利用ガイド/基本操作ガイド 71

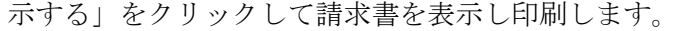

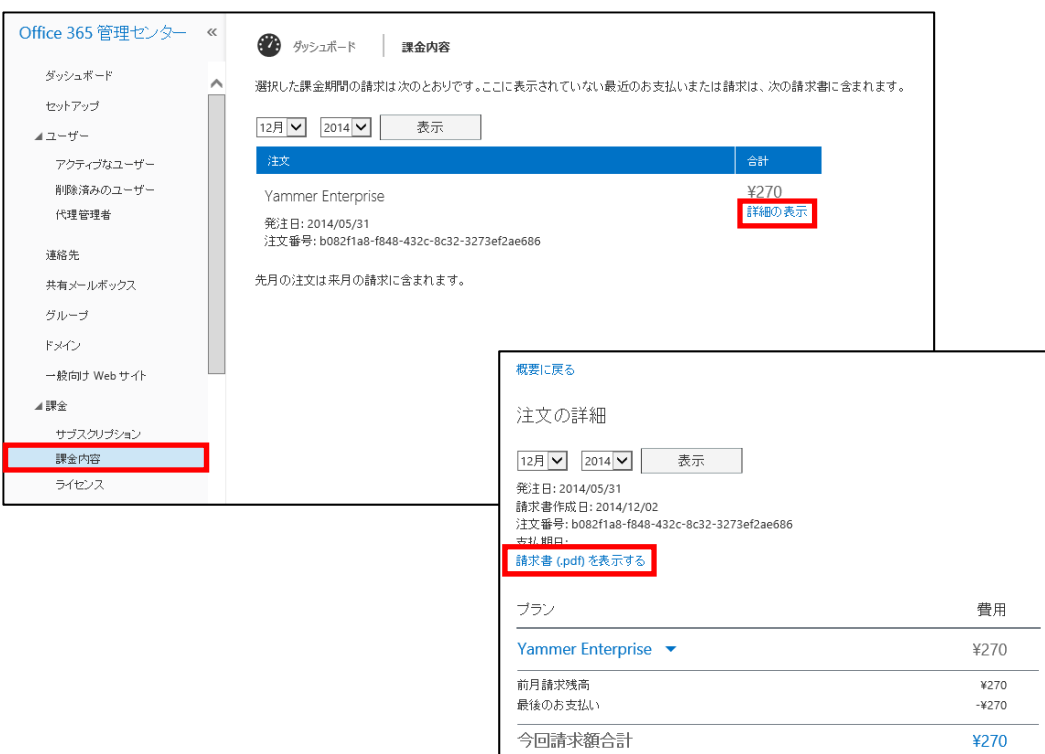

使用しているライセンスに数は「ライセンス」をクリックして確認します。

| Office 365 管理センター «                                 |                     | ● ダッシュボード   ライセンス                                                                              |                |                 |                         |                                             |
|-----------------------------------------------------|---------------------|------------------------------------------------------------------------------------------------|----------------|-----------------|-------------------------|---------------------------------------------|
| ダッシュボード                                             | $\hat{\phantom{a}}$ | 名前                                                                                             | 有効             | 期限切れ            | 割当で済み                   | ステータス                                       |
| セットアップ<br>オユーザー<br>アクティブなユーザー<br>削除済みのユーザー<br>代理管理者 |                     | Microsoft<br>Dynamics CRM<br>Online internal<br>use rights (IUR)<br>benefit for MPN<br>members | 15             | $\circ$         | 5                       |                                             |
| 速稻先                                                 |                     | Microsoft Office<br>365 ブラン E3                                                                 | $\mathbf{s}$   | $\circ$         | $\overline{\mathbf{5}}$ |                                             |
| 共有メールボックス<br>グループ                                   |                     | Microsoft Power<br>BI for Office 365                                                           | 25             | $\circ$         | 5                       |                                             |
| ドメイン<br>一般句ナ Web サイト                                |                     | Yammer<br>Enterprise スタンド<br>アロン                                                               | $\overline{1}$ | $\ddot{\rm{o}}$ | $\circ$                 | ●このサブスクリプションでは、ライセンスを聞々のユーザーに割り当てる必要はありません。 |
| コ課金<br>サブスクリプション<br>課金内容<br>ライゼンス                   |                     |                                                                                                |                |                 |                         |                                             |

# **2.3.3** サポートへの問い合わせ先

Office 365 ではヘルプやコミュニティ、サービスリクエスト、電話などさまざまな サポート形態が準備されています。

Office 365 管理センターで「サポート」の「概要」を選択すると、サポート内容へ のリンクがまとめて表示されます。

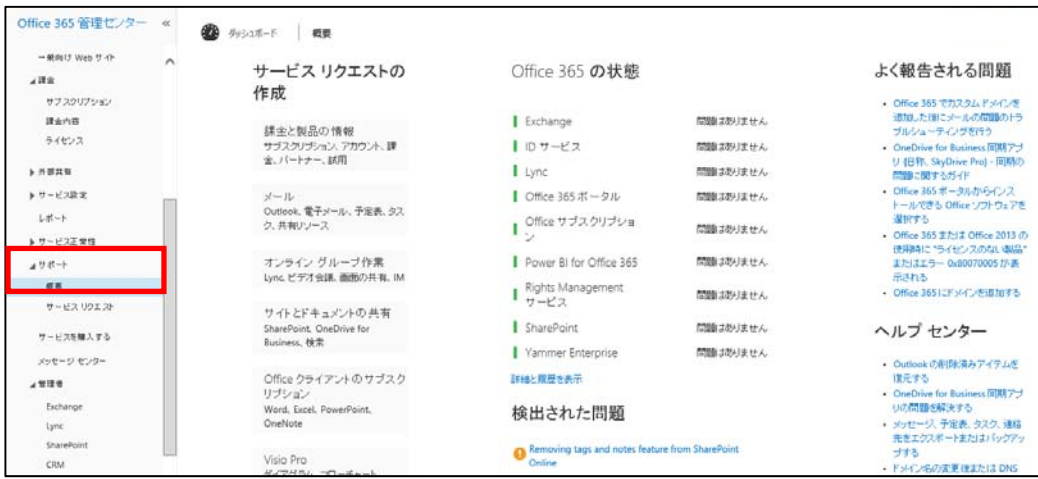

「サービスリクエスト」をクリックすると、管理者が何か不明点があり、ヘルプや 各種サイトで自分で調べてもわからない場合にマイクロソフトのサポートに問い合 わせすることができます。サポートには、フォームからのテキストの送信と電話に よる連絡の 2 通りの方法があります。

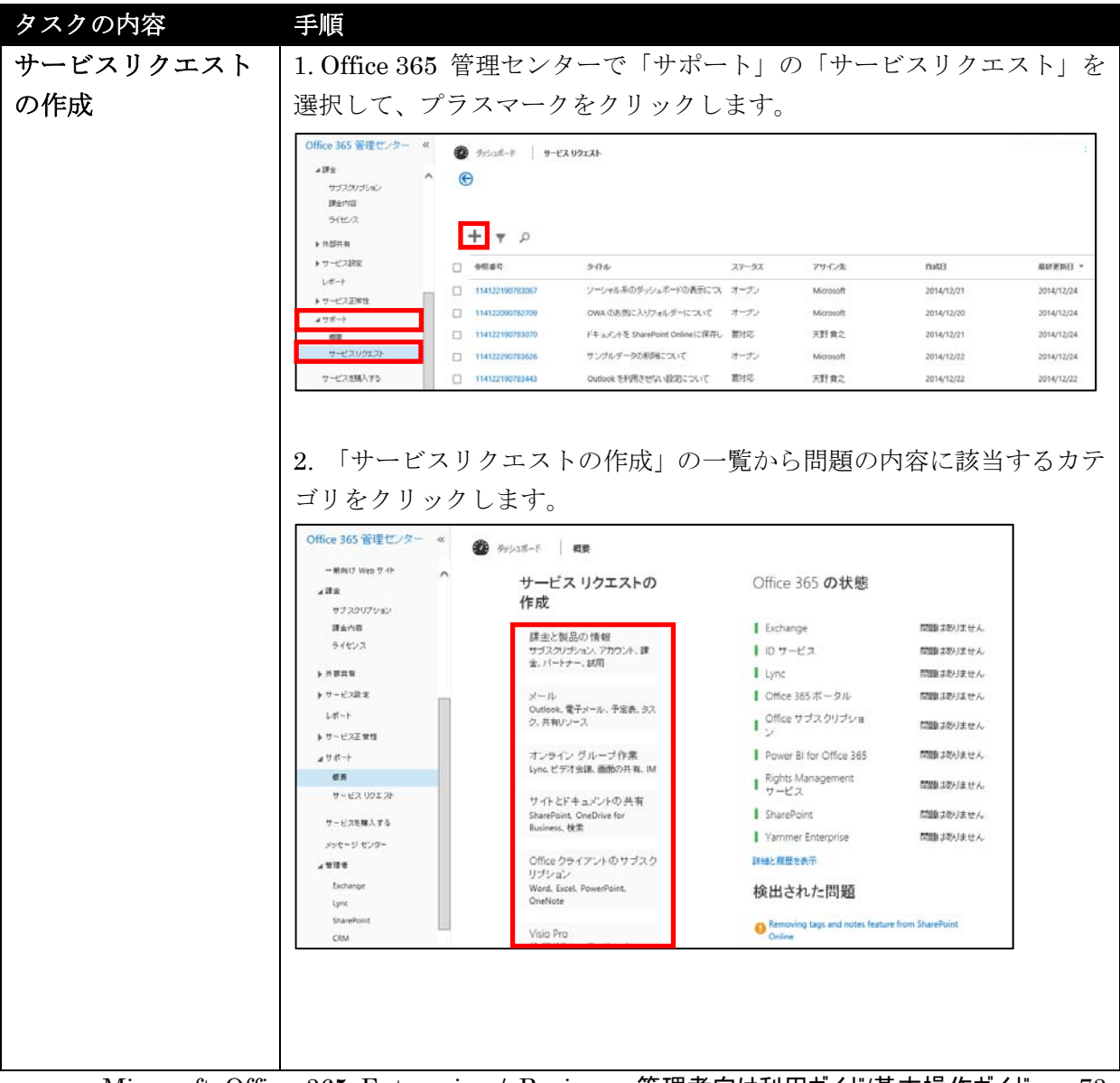

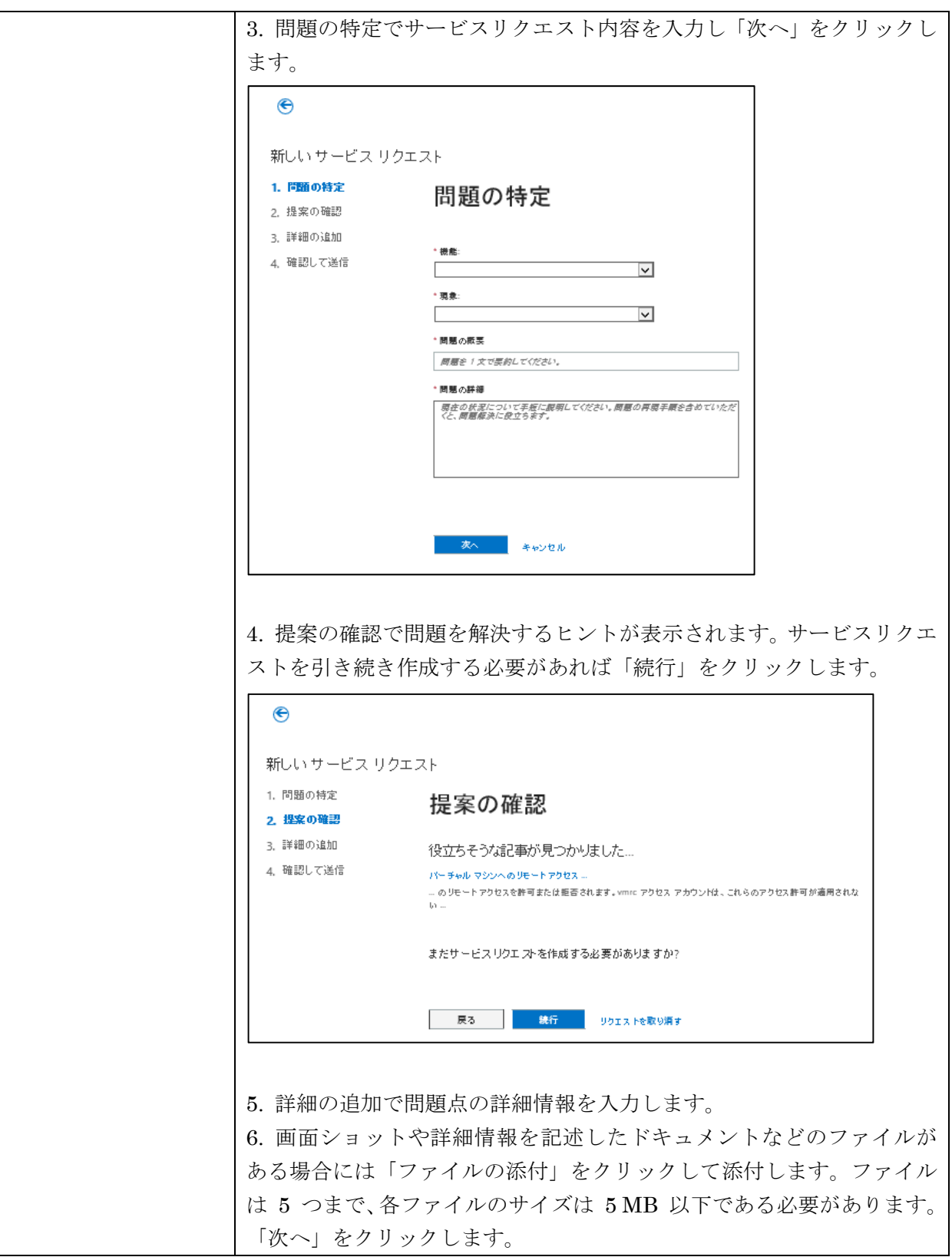

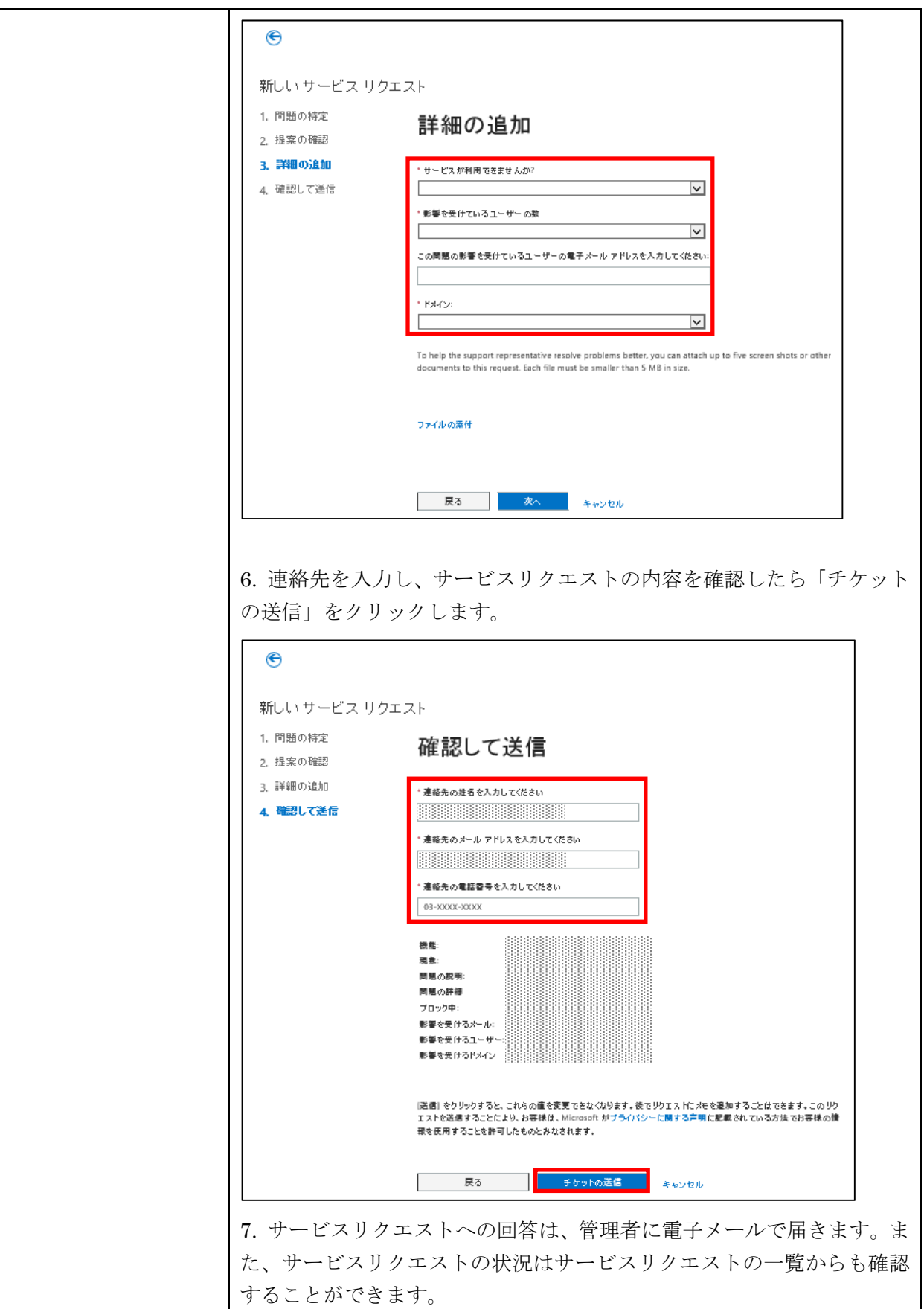

第三部 **Exchange Online** の管理

Exchange Online では、Exchange 管理センターから GUI ベースで簡単に Exchange の管理が行えます。

Exchange 管理センターを表示するには、「管理者」から「Exchange」をクリック します。

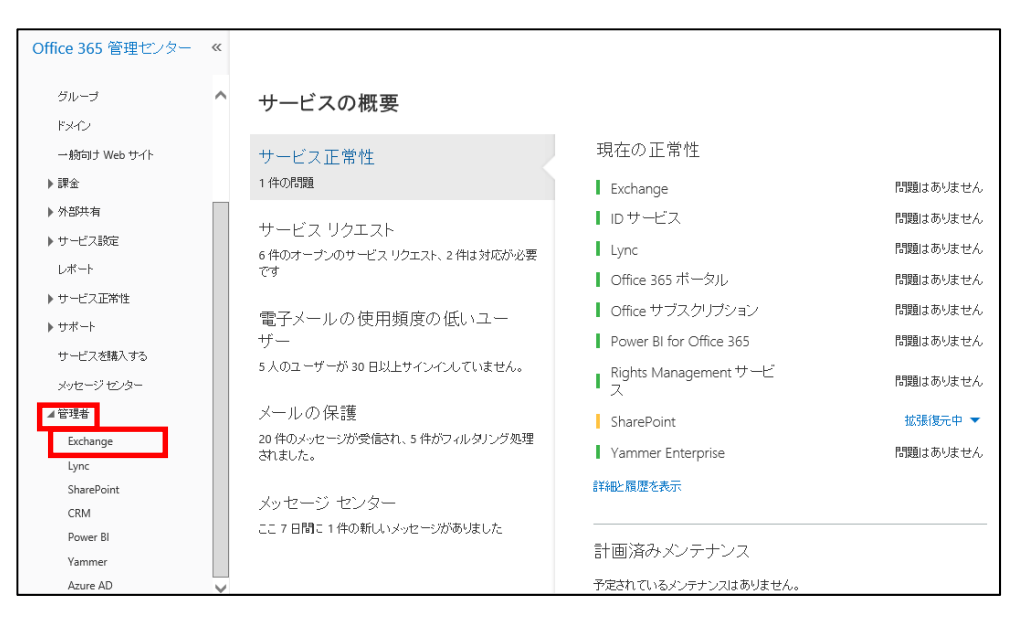

Exchange 管理センターが表示され、左側のメニューおよび上部のタブから管理す るタスクを選択します。

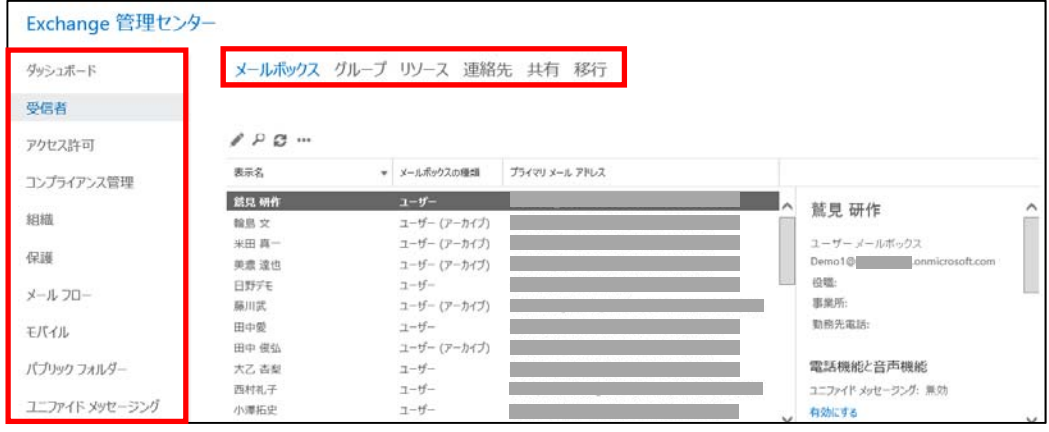

## **3.1.1 Exchange Online** で準備されているリソース

### ダッシュボード

Exchange 管理センターの最初に表示されるページです。各管理項目へのリンクが 表示されます。

#### 受信者

メールボックスや配布グループの管理を行うことができます。

#### アクセス許可

管理者に許可された操作をグループ化して管理したり、メールボックスなどの設定 に対する変更を確認するためのレポートを生成したりすることができます。

#### コンプライアンス管理

監査に必要な操作記録を取得したり、メールに対する保持ポリシーを設定・管理し たりすることができます。

### 組織

組織間で空き時間情報の共有できるようにしたり、Outlook Web App 用のアプリ ケーションを管理したりすることができます。

#### 保護

マルウェア・スパム対策、検疫の設定を行うことができます。マルウェアが含まれ るメールやスパムメールの処理方法や保存期間などの指定をすることができます。

#### メールフロー

送受信されるメールに対してルールを設定したり、追跡を行ったりできます。

#### モバイル

ActiveSync をサポートするデバイスと Exchange Online との同期を制御したり、 デバイスに対するポリシーを管理したりすることができます。

#### パブリックフォルダー

チームや組織で簡単に情報を共有するためのパブリックフォルダーやパブリックメ ールボックスを管理したりすることができます。

#### ユニファイドメッセージング

Exchange Online でユニファイド メッセージングを利用し電子メールとボイスメ ールの統合をするために、外線電話との統合設定を行います。

### **3.1.2** 役割ベースの管理

複数人で Exchange Online を管理する場合に、ユーザーに管理者の権限を簡単に 設定することができます。あらかじめ定義されたアクセス許可のセットがあり、そ れらを管理者に割り当てます。

実際にはユーザーごとに役割を割り当てるのではなく、管理内容によって役割をま とめて割り当てた「役割グループ」があり、管理者となるユーザーをその役割グル ープに含めることで役割を設定します。

そのため役割が役割グループに割り当てられると、その役割が付与するアクセス許 可が役割グループの全メンバーに付与されます。この仕組みにより多くの役割を多 くの役割グループのメンバーに一度に割り当てることができます。

78 Microsoft Office 365 Enterprise 管理者向け利用ガイド/基本操作ガイド もちろんユーザーごとに役割を設定することも、新しい役割グループを作成するこ

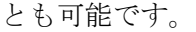

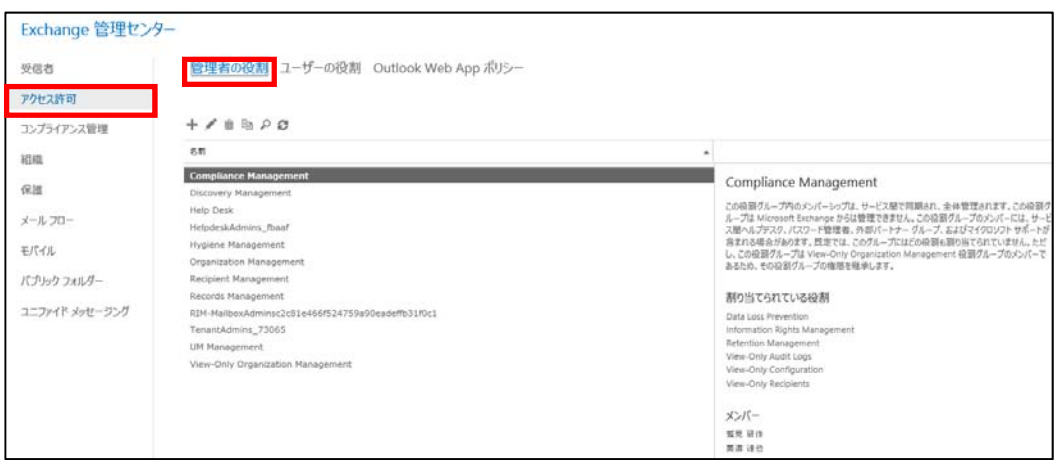

Exchange Online には、次のような組み込みの役割グループが含まれます。この各 役割グループによって、Exchange Online の特定の領域を管理するためのアクセス 許可が与えられます。役割グループ同士でアクセス許可が重複する場合もあります。

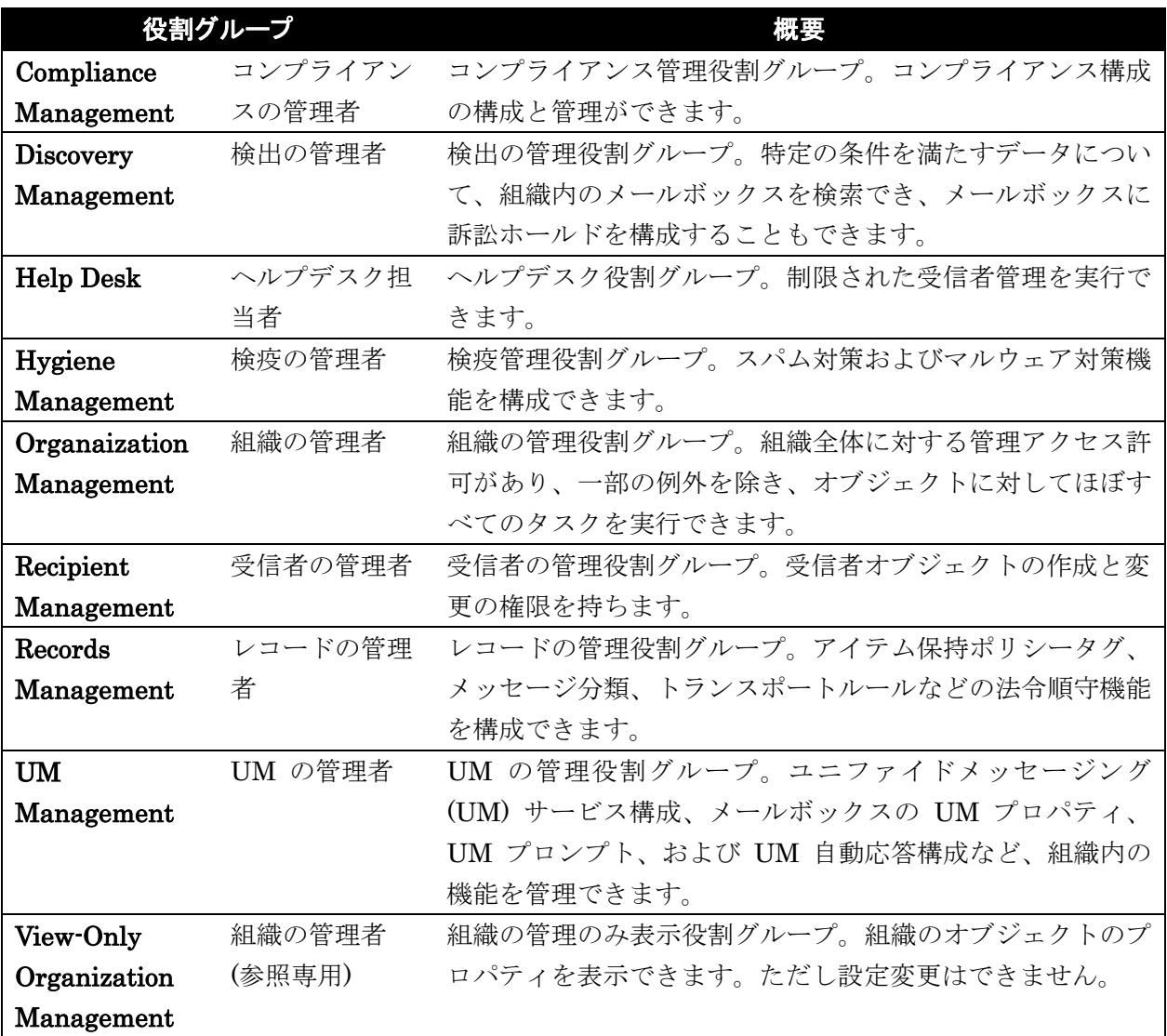

## **3.1.3** ユーザー管理のセグメンテーション

Office 365 並びに Exchange Online は、小企業から大企業までさまざまな規模の 企業で利用することができます。例えば、電子メールを送信する宛先を選ぶことが できるアドレス帳 (グローバルアドレス一覧) では、全員のアドレスがフラットに 一覧表示されますが、アドレスが多い大企業などは、部門単位に分割したい場合も あることでしょう。

Exchange Online では、そのような大企業のニーズに答えることもできます。 階層化アドレス帳では、次の図のように組織単位にアドレス帳を表示してアドレス を見つけやすくすることができます。

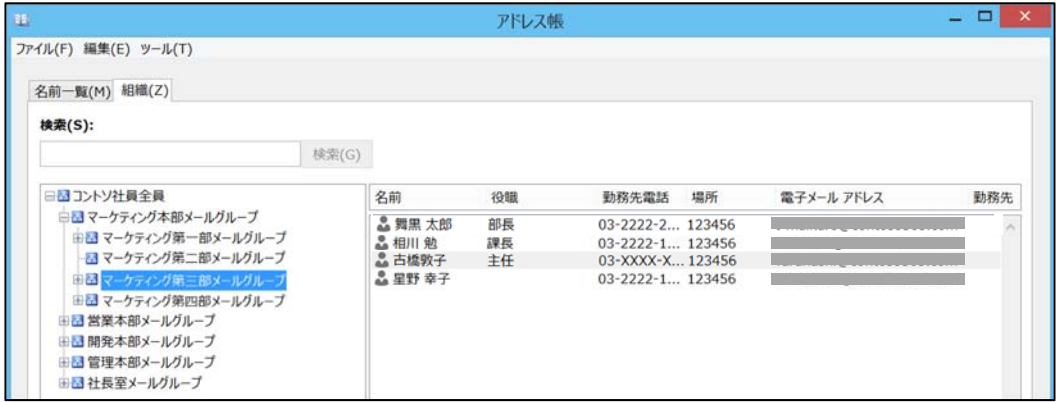

また、ユーザーを特定のグループに分割し、グローバルアドレス一覧、オフライン アドレス帳、会議室一覧などにアドレス帳ポリシーを適用することで、組織のアド レス帳をグループ単位に複数作成することができます。

さらには、「3.1.2 役割ベースの管理」に記述の通り、管理者の役割を定義すること で、広範囲に渡る Exchange Online の管理タスクを複数の管理者に委任したり、 スコープにより管理範囲を設定したりすることなども可能です。

なお、スコープには、管理できる範囲の区切り方として次の 2 つがあります。

#### 通常スコープ

管理役割が割り当てられたユーザーによってオブジェクトを表示または変更できる 範囲を指定します。

#### 排他的スコープ

排他スコープは、CEO のメールボックスのような非常に重要なオブジェクトをグ ループ化し、特定の管理者だけにアクセスさせ、ほかのユーザーからアクセスでき ないようにするものです。

また、スコープは、オブジェクトへの読み取りを許可するものを「読み取りスコー プ」といい、変更を許可するものを「書き込みスコープ」といいます。 それ以外にも管理役割の種類に関連付けられ、既定で適用される「暗黙的スコープ」 や、どのオブジェクトを変更できるかをユーザー自身で設定して制御する「明示的 スコープ」など、組織のニーズに応じてさまざまなユーザー管理のセグメンテーシ

80 Microsoft Office 365 Enterprise 管理者向け利用ガイド/基本操作ガイド

ョンが可能です。

メモ : 詳細は、以下の URL を参照してください。 階層化アドレス帳 http://technet.microsoft.com/ja-JP/library/ff629379.aspx アドレス帳ポリシー http://community.office365.com/ja-jp/b/office\_365\_community\_blog/archive/2013/0 2/15/address-book-policies-jamba-jokes-and-secret-agents.aspx http://technet.microsoft.com/ja-jp/library/hh529948.aspx 管理役割スコープ http://technet.microsoft.com/ja-jp/library/jj200692.aspx

http://technet.microsoft.com/ja-JP/library/dd335146.aspx

## **3.1.4** ユーザーグループの管理

組織構成などに応じて、配布グループやセキュリティグループなどユーザーのまと まりのあるグループを作成できます。ユーザーをグループで管理することにより、 さまざまな受信者の種類をひとめで区別でき、電子メールの宛先に指定したり、 SharePoint Online のアクセス権限のグループとして利用することができます。

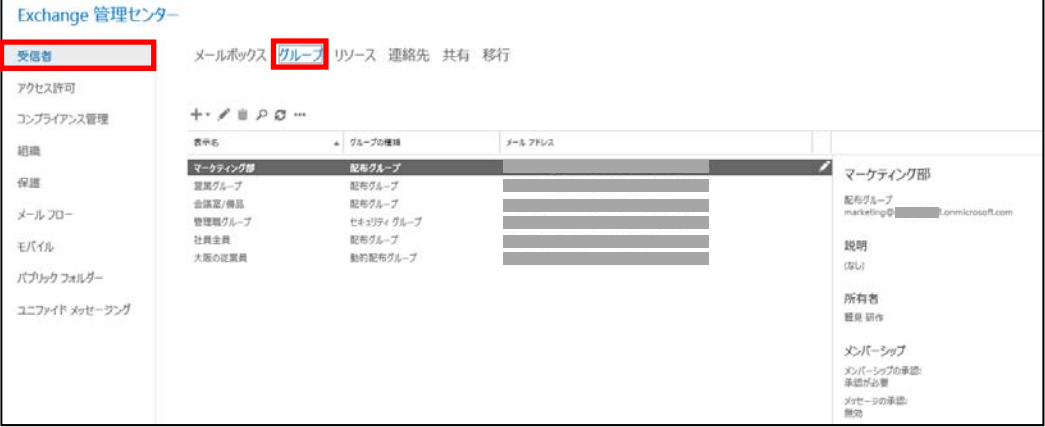

Exchange 管理センターで作成できるグループは次の 3 つです。

### 配布グループ

複数の受信者に電子メールを送信するために使用するもので、同じ部署、同じプロ ジェクトチームなど、頻繁に使用する同一の宛先メンバーを配布グループに登録し て使用します。

### セキュリティグループ

セキュリティグループでは、SharePoint Online でアクセス許可を割り当てるため に使用しますが、配布グループと同様に電子メールの送信にも使用できます。すな

Microsoft Office 365 Enterprise / Business 管理者向け利用ガイド/基本操作ガイド 81

わち、SharePoint Online でのアクセス許可のグループと電子メールの送信用のグ ループを同一にしたい場合などに利用できます。

### 動的配布グループ

通常の配布グループとは異なり、動的配布グループはメンバーが登録されているの ではなく、ルールと呼ばれるメンバーの条件が登録されています。そのため動的配 布グループのメンバーシップの一覧は、指定された条件に基づいて、メッセージが 送信されるたびに計算されます。メッセージが動的配布グループに送信されると、 動的配布グループに定義されている条件と一致する、組織内のすべての受信者に配 信されます。これにより、役職が変わる昇進や部署が変わる人事異動が発生しても ユーザーのプロパティ情報のみを変更するだけで、動的配布グループを変更する必 要がない運用が可能となります。

### **3.1.5** ポリシー**/**ルールの定義と適用

組織は、電子メールメッセージをビジネス要件、法的要件、規制要件に基づいて一 定期間保持するポリシー、訴訟や捜査目的に備えて電子メールレコードを保存する ポリシー、電子情報開示要求を満たすため必要な電子メールレコードを検索、提供 できるようにしておくためのポリシーも作成する必要があります。また知的財産、 企業秘密、ビジネスプラン、組織が収集し処理する個人情報 (PII) などの機密情報 の漏洩も防止する必要があります。

Excehange Online では、このような組織で決められたポリシーやルール設定を適 用し、ガバナンスやコンプライアンスを保つことができます。

#### インプレースの電子情報開示と保持

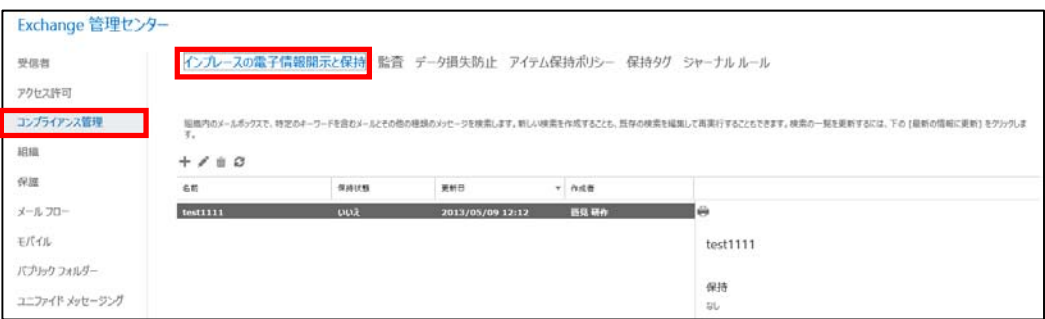

組織が(組織ポリシー、準拠、または訴訟に関連した)法的な証拠開示要件に従う場 合、Exchange Online の「インプレース電子情報開示と保持」を使用してメールボ ックスにある関連コンテンツの探索検索を実行できます。Exchange の組織全体の メールボックスのデータ検索、検索結果のプレビュー、検索結果の探索メールボッ クスへのコピーができます。また、訴訟となる可能性がある程度見込まれる場合、 組織では、訴訟に関連する電子メールを含めた電子的に格納された情報 (ESI) を保 持する必要があります。「インプレース電子情報開示と保持」では、クエリパラメー ターに一致するメッセージを検索して保存できます。メッセージは、削除、変更、 または改ざんされないように保護され、無期限または指定した期間、保存されます。

#### 監査

メールボックスには機密情報、ビジネスへの影響が大きい (HBI) 情報、および個 人情報 (PII) が含まれていることがあるため、組織内のメールボックスに誰がログ オンしたか、およびどんな操作を行ったかを追跡することが重要です。メールボッ クスの所有者以外のユーザーによるメールボックスへのアクセスを追跡することが 特に重要です。「メールボックス監査ログ」を使用すると、メールボックスの所有者、 代理人 (メールボックスへのフルアクセス許可を持つ管理者を含む)、および管理者 によるメールボックスへのアクセスをログに記録できます。

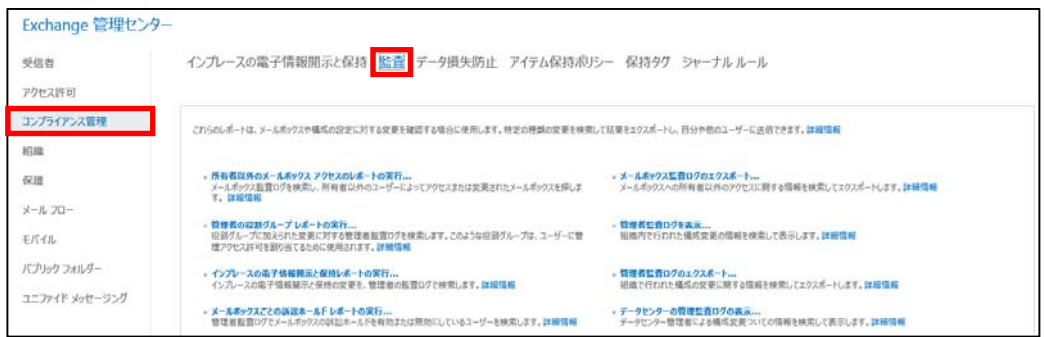

監査にはそのほか、管理者が行った特定の変更を追跡して構成上の問題のトラブル シューティングを行うなど、さまざまなログを表示する機能があります。

### データ損失防止

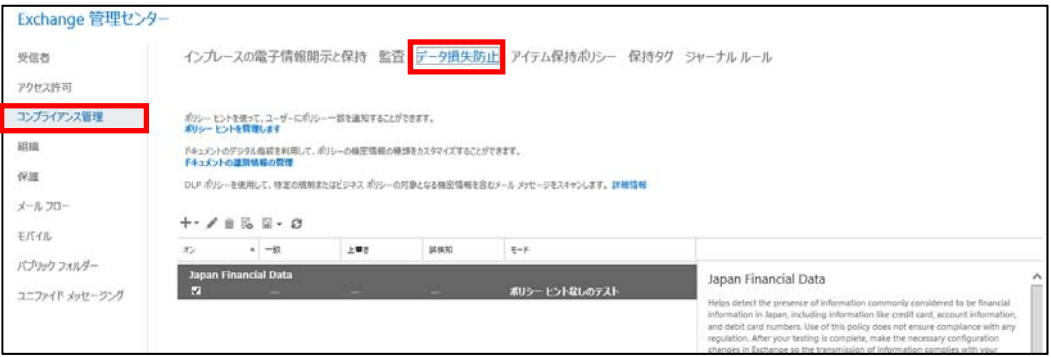

多くの組織では、組織の内部および外部にいる受信者と送信者の間の通信を制限す るメッセージングポリシーを適用することが、法律、規制要件、または企業ポリシ ーによって要求されています。一部の組織では、個人間、組織内の各部門のグルー プ間、および組織外との通信を制限するだけでなく、以下のようなメッセージング ポリシーの要件も満たす必要があります。

•不適切なコンテンツが組織に侵入したり組織から発信されたりしないようにする •組織の機密情報をフィルター処理する

•特定の個人によって送受信されるメッセージを追跡、アーカイブ、またはコピーす る

•配信する前に、検査のために受信メッセージと送信メッセージをリダイレクトする •メッセージが組織を通過するときに免責事項を適用する

そこで Exchange Online の「データ損失防止」では、機密データを保護し、ポリ シーおよび規制についてユーザーに通知できます。ユーザーが承認されていない連 絡先に誤って機密情報を送信してしまわないように防止することもできます。また

Microsoft Office 365 Enterprise / Business 管理者向け利用ガイド/基本操作ガイド 83

ポリシーヒント機能により、機密データが送信される前にポリシー違反についてユ ーザーに通知することが可能です。

「データ損失防止」はトランスポートルール、アクション、および例外から構成さ れます。トランスポートルールにより、組織を通過するメッセージの特定の条件を 見つけ、それらのメッセージを処理し、メッセージおよびメッセージングシステム を保護し、情報漏洩を防ぐことができます。

### アイテム保持ポリシー、保持タグ

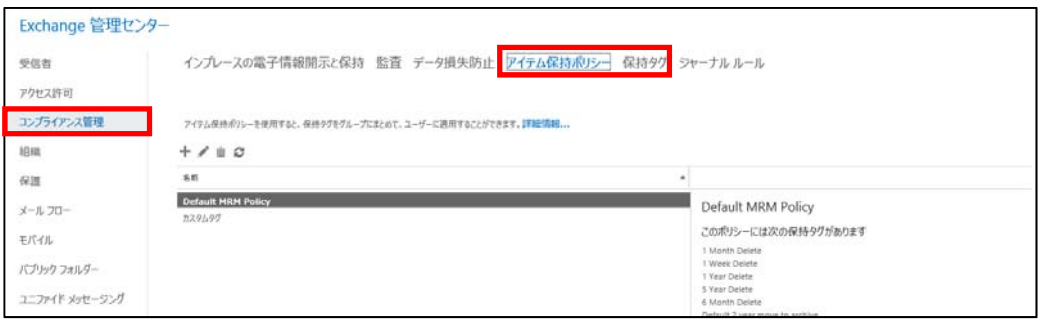

適用される規制に従うため、または法的要件やビジネス要件を満たすため、メッセ ージングポリシーの一環として電子メールのライフサイクルポリシーを設定します。 メッセージの保持期間、保持場所はどうするか、すべてのメッセージを同じ期間保 持するべきかなどを検討し、Exchange Online では保持タグおよびアイテム保持ポ リシーを使用して管理します。

すべてのメッセージに一律の保持設定を適用し、指定した期間後にすべてのメッセ ージを削除したり、カスタム保持ポリシーを使用してフォルダーの場所に基づいて メッセージを削除したり、ユーザーがメッセージを分類し、特定の期間保存できる ようにしたりすることが可能です。

#### ジャーナルルール

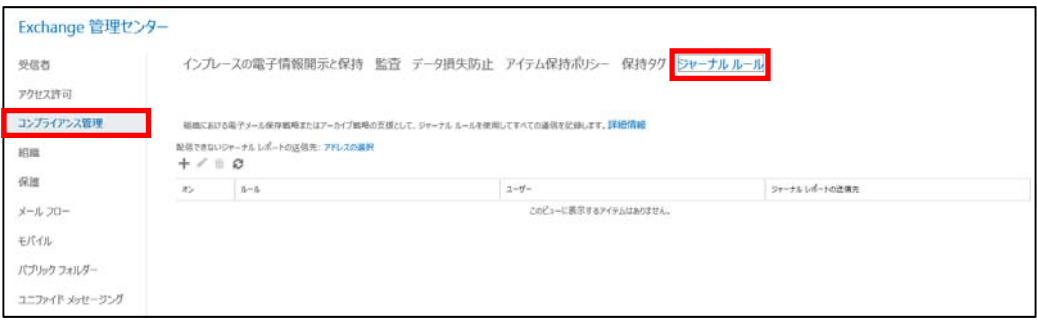

84 Microsoft Office 365 Enterprise 管理者向け利用ガイド/基本操作ガイド ジャーナリングとは、組織の電子メールの保存またはアーカイブ戦略で使用するた め、電子メール通信を含む組織内のすべての通信を記録する機能です。増え続ける 法規制上の要件や準拠の要件に対応するために、多くの組織は、従業員が日常的な 業務を遂行するときに発生する通信の記録を保持する必要があります。 Exchange Online の「ジャーナルルール」では、ジャーナルレポートの収集先とな るジャーナルメールボックス、およびジャーナル対象となる受信者を指定し、内部 メッセージのみ、外部メッセージのみ、またはその両方をジャーナル処理するのか を設定してルールを作成します。なお、ジャーナルメールボックスには、非常に機

密性の高い情報が含まれます。またこれらのメッセージは法的手続きの一部であっ たり、規制要件の制約を受けたりする場合があります。このようにジャーナルメー ルボックスによって組織内の受信者との間で送受信する重要なメッセージが収集さ れるため、このメールボックスをセキュリティで保護する必要があります。

## **3.1.6 PowerShell** による管理の概要

Office 365 の管理タスクの中にはユーザーインターフェースが準備されていない ものもります。そのような管理タスクや複数のメールボックスの一括設定などは 「PowerShell」と呼ばれるスクリプト言語を使って自動実行することができます。 PowerShell は Office 365 全般、Exchange、SharePoint、Lync のそれぞれで利 用することができます。それぞれの系統のコマンドを利用するには、あらかじめモ ジュールをインストールしたり、初期化コマンドを実行してサービスに接続してお く必要があります。

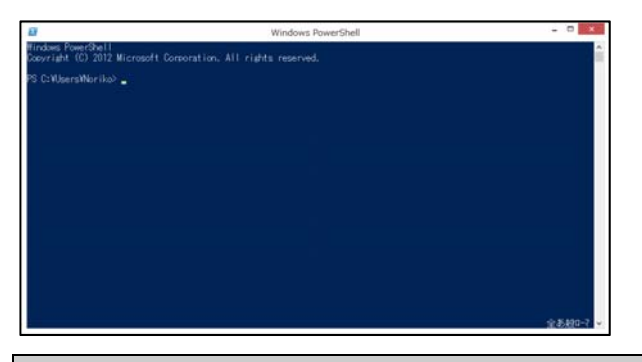

メモ : PowerShell の実行環境ついては、次の URL を参照してください。 http://community.office365.com/ja-jp/w/manage/powershell-commands.aspx

PowerShell スクリプトは、統合環境やテキストエディタで編集したものを、テキ ストファイルとして保存して、拡張子を「PS1」にして保存することで、これを後 で右クリックから実行できるようになります。

メモ : Exchange Online の PowerShell ついては、次の URL を参照してください。 http://technet.microsoft.com/ja-jp/library/jj200677.aspx

受信者とは、ユーザーだけでなく備品や会議室などのリソースのほか、配布グルー プやパブリックフォルダーなども含む、Exchenage Online でメールを受信できる オブジェクトの総称です。受信者メニューからこれらの各種設定が行えます。

## **3.2.1** メールボックスへのアクセスやアーカイブの設定

メールボックスは、最も一般的な受信者の種類です。ユーザーは、メールボックス を使用してメッセージを送受信したり、メッセージ、予定、タスク、メモ、および ドキュメントを保存したりすることができます。

Excehange 管理センターの「受信者」をクリックし「メールボックス」をクリッ クするとメールボックスの一覧が表示されます。一覧からメールボックスを選択す ると右側にメールボックスのプロパティが表示され、各種設定項目が青字で表示さ れます。プロパティの詳細を表示するには「編集」をクリックします。

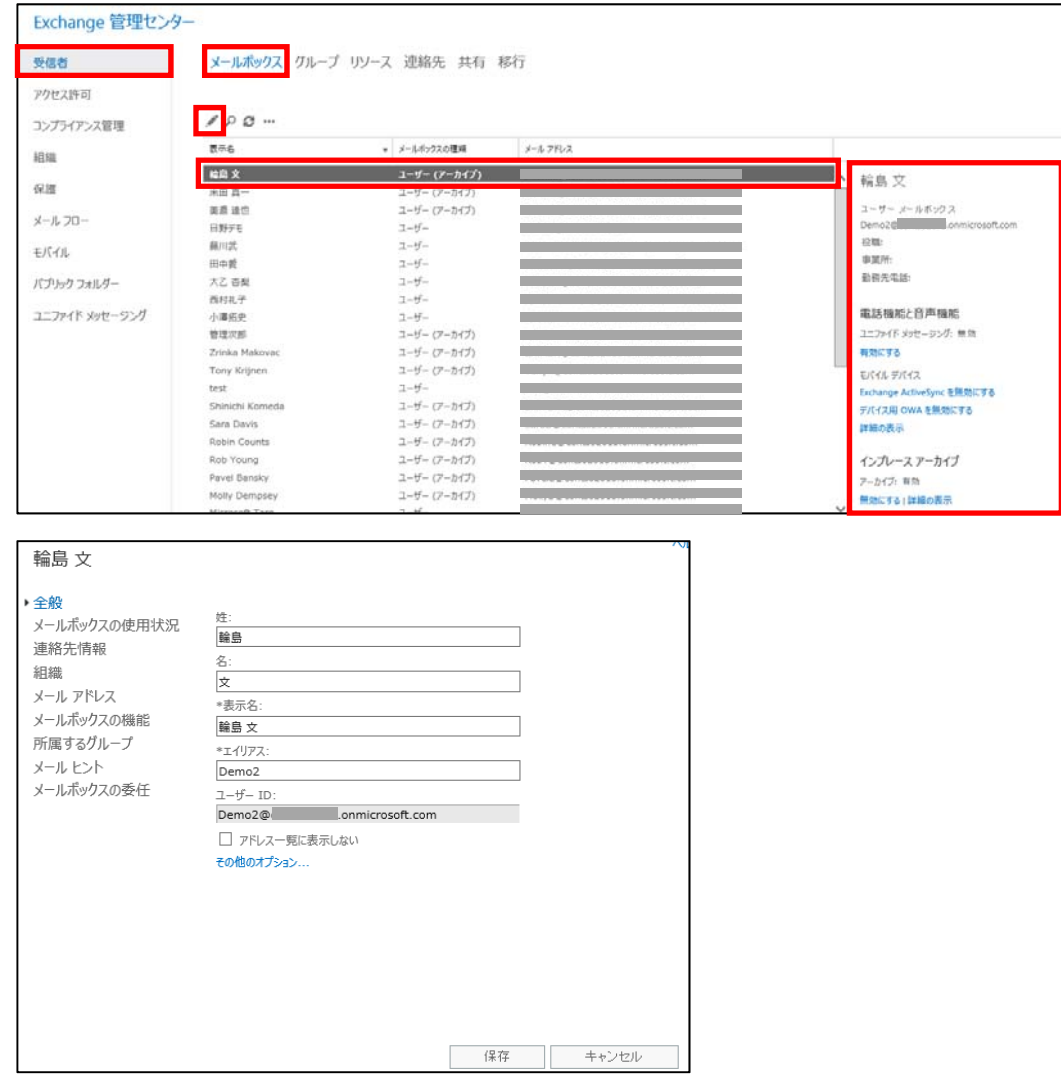

Outlook では、個人用ストアファイル (.pst) ファイルを使用してメッセージを管理 すると、メッセージデータはユーザーのコンピューターに保存されます。.pst ファ

イルはユーザーの Exchange メールボックスとは同期されないため、.pst ファイル を使用した運用を行うと、組織で管理すことはできず、訴訟あるいはビジネスや規 制の要件によって、データを探し出すことが必要な場合、.pst ファイルからデータ を検出することは非常に困難となります。またメッセージアイテム保持ポリシーの 適用ができない、メッセージデータ盗難のリスクがあるなどさまざまな問題があり ます。

それに対し、メッセージの管理にインプレースアーカイブを使用すると、.pst を使 用する必要がなくなり、ユーザーは Microsoft Outlook 2010 以降および Microsoft Office Outlook Web App でアクセスできるアーカイブメールボックスに過去のメ ッセージを含むすべてのメッセージをまとめて保存することができるようになりま す。組織のメッセージ保持および電子情報開示の要件を満たすことができるため、 組織のメッセージングデータを管理しやすくなります。

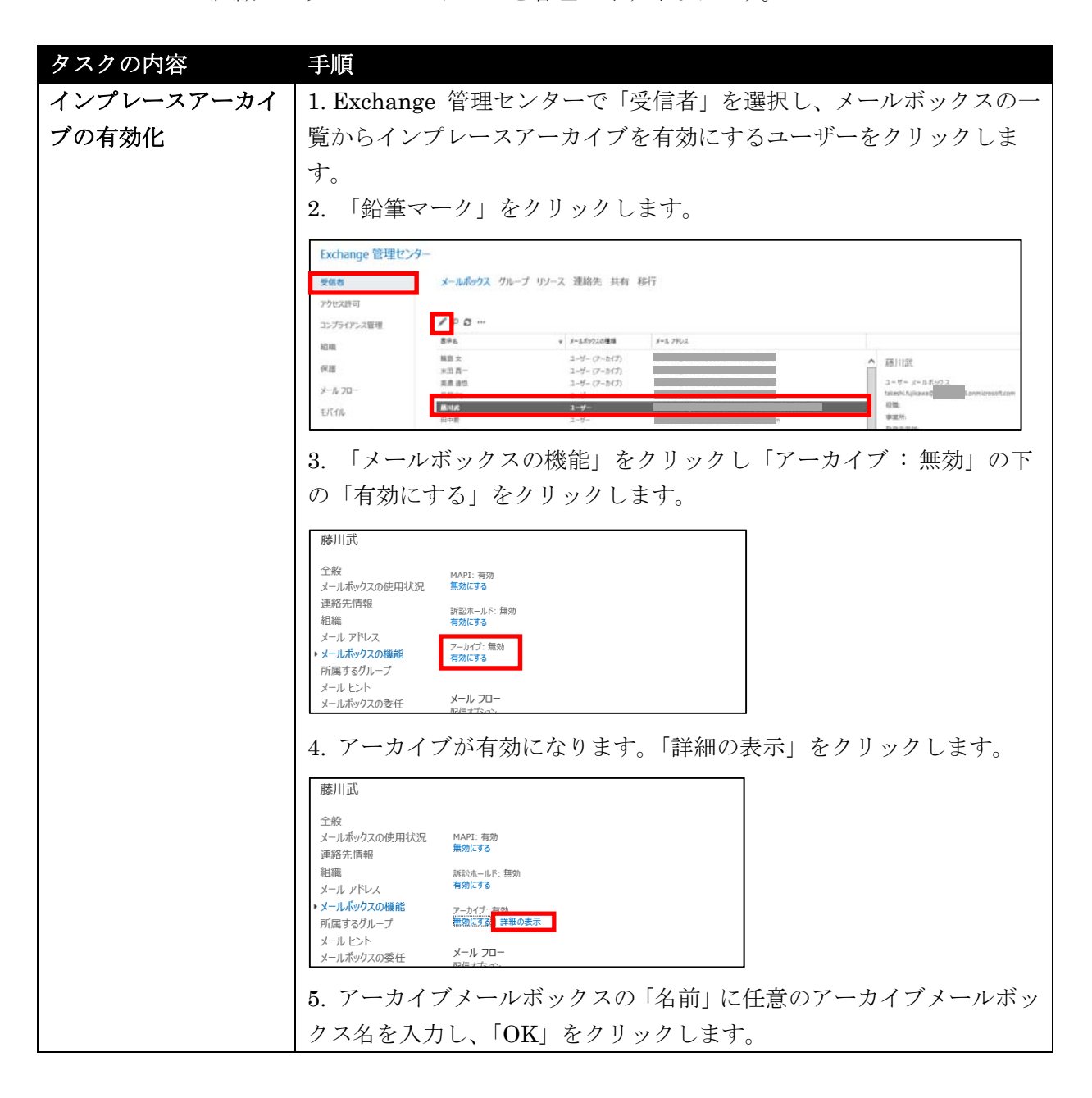

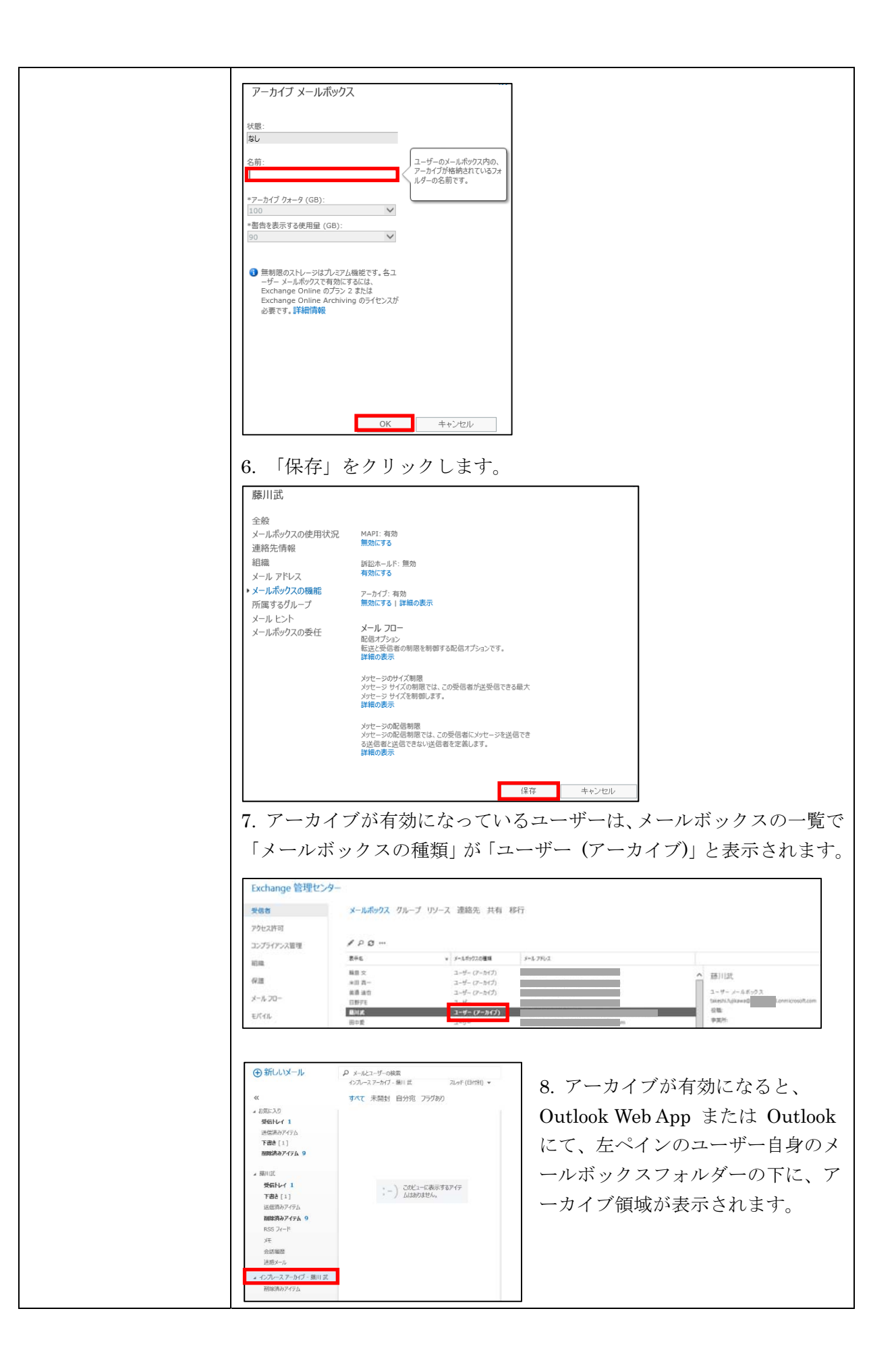

### **3.2.2** 組織構造の定義

ユーザーメールボックスのプロパティの「組織」では、組織内のユーザーに関する 詳細情報を登録できます。この情報はアドレス帳に表示されます。また、さまざま なメッセージルールを作成する際の条件項目としても利用できます。

「役職」「部署」「会社名」「上司」を指定でき、「直属の部下」は変更できない項目 となります。「直属の部下」は、ユーザーが他のユーザーから「上司」として指定さ れると表示されます。なお、これらの組織情報は ActiveDirectory と同期するとオ ンプレミスの組織構成と同期することができます。

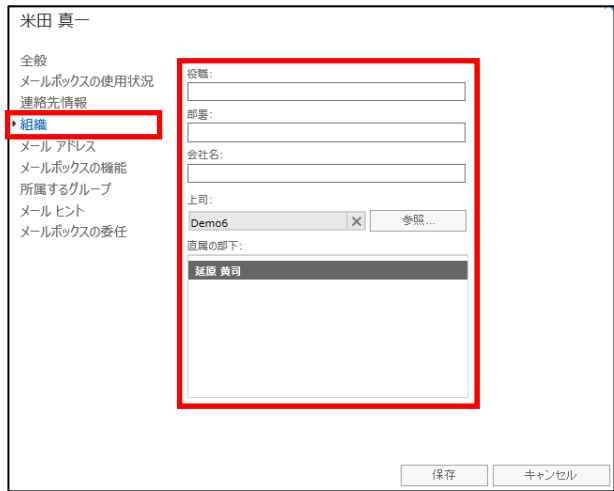

## **3.2.3** 予定表の権限設定

プロジェクトで共同作業をしたり、社交行事を計画したりする場合は、組織内のメ ンバーはもちろん、別の組織のユーザーとスケジュールを調整する必要があります。 管理者はさまざまなレベルの予定表アクセス権をセットアップすることによって、 自社と他社との共同作業を可能にしたり、ユーザーが他の人とスケジュールを共有 できるようにしたりすることができます。

Exchange 管理センターの「組織」をクリックし「共有」をクリックすると、予定 表の共有設定が行えます。画面上部では、企業間での予定表の共有に必要な組織上 の関係をドメイン単位で設定できます。また画面下部では、予定表の共有設定をユ ーザー単位で設定する共有ポリシーを作成できます。

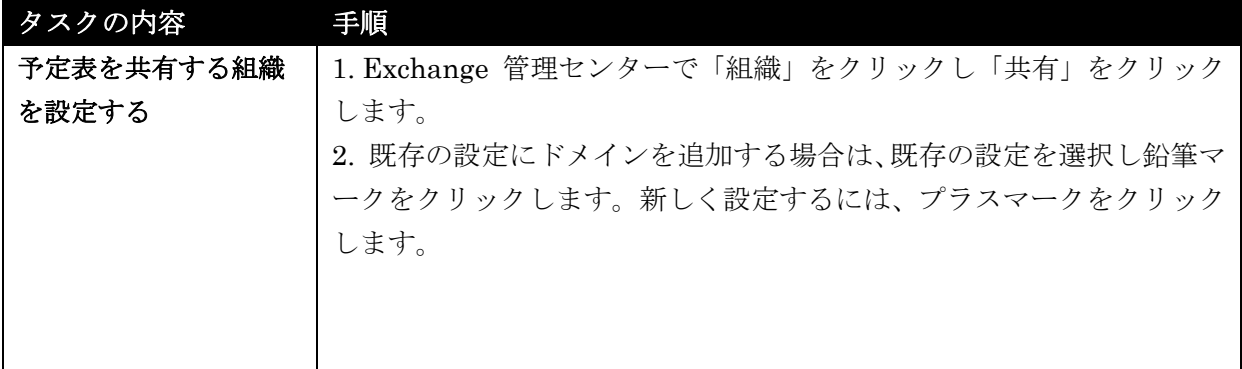

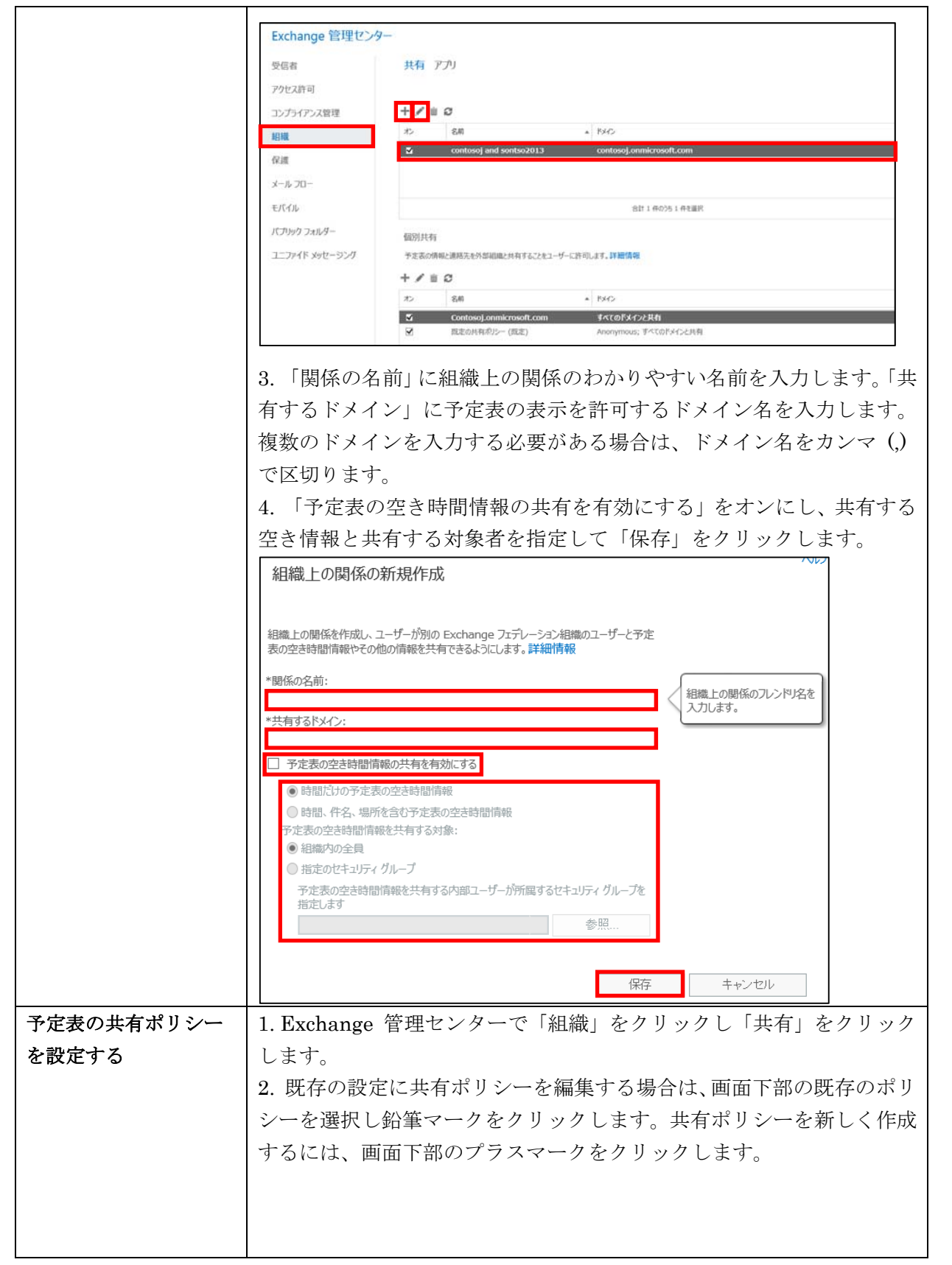

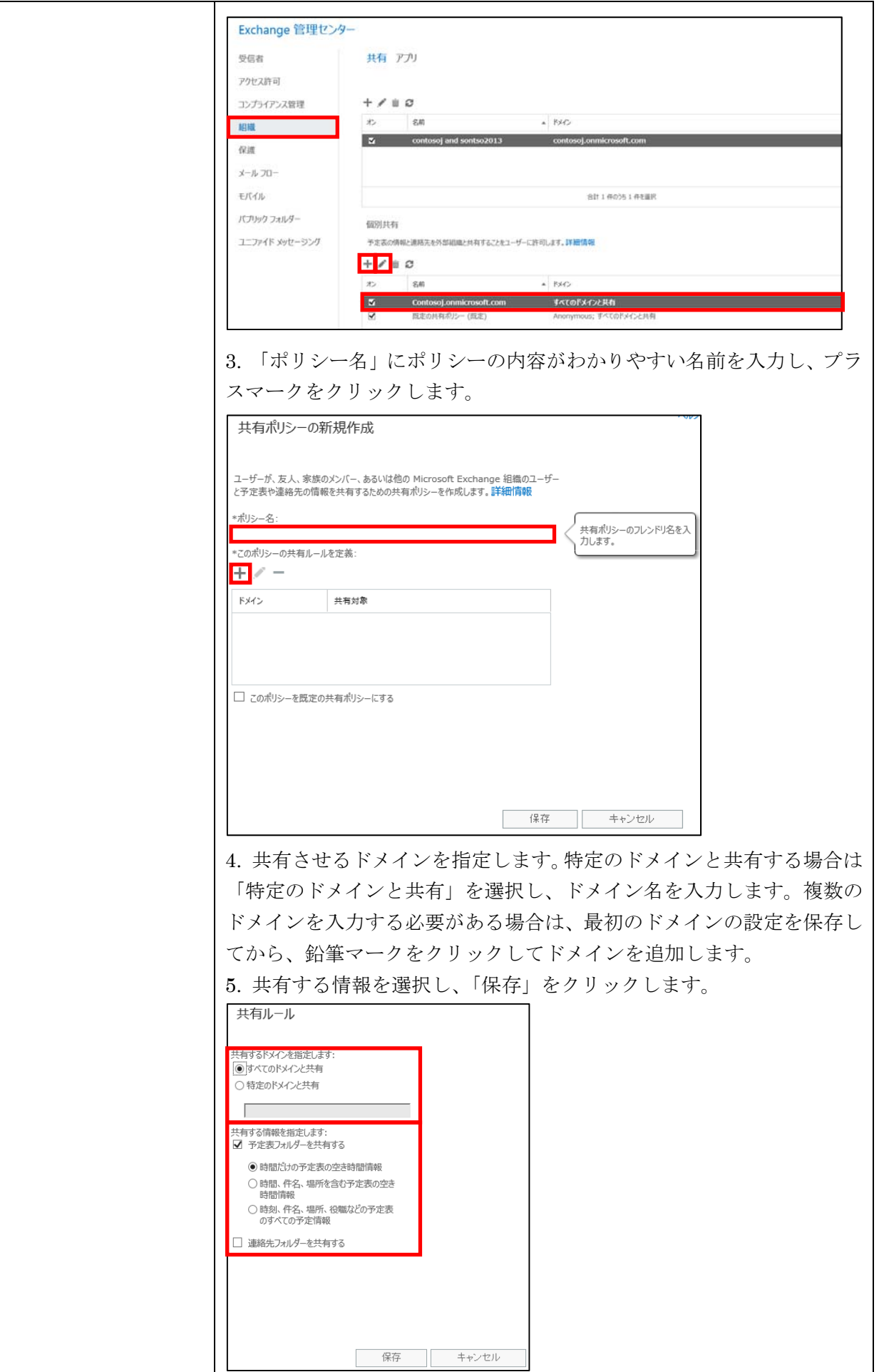

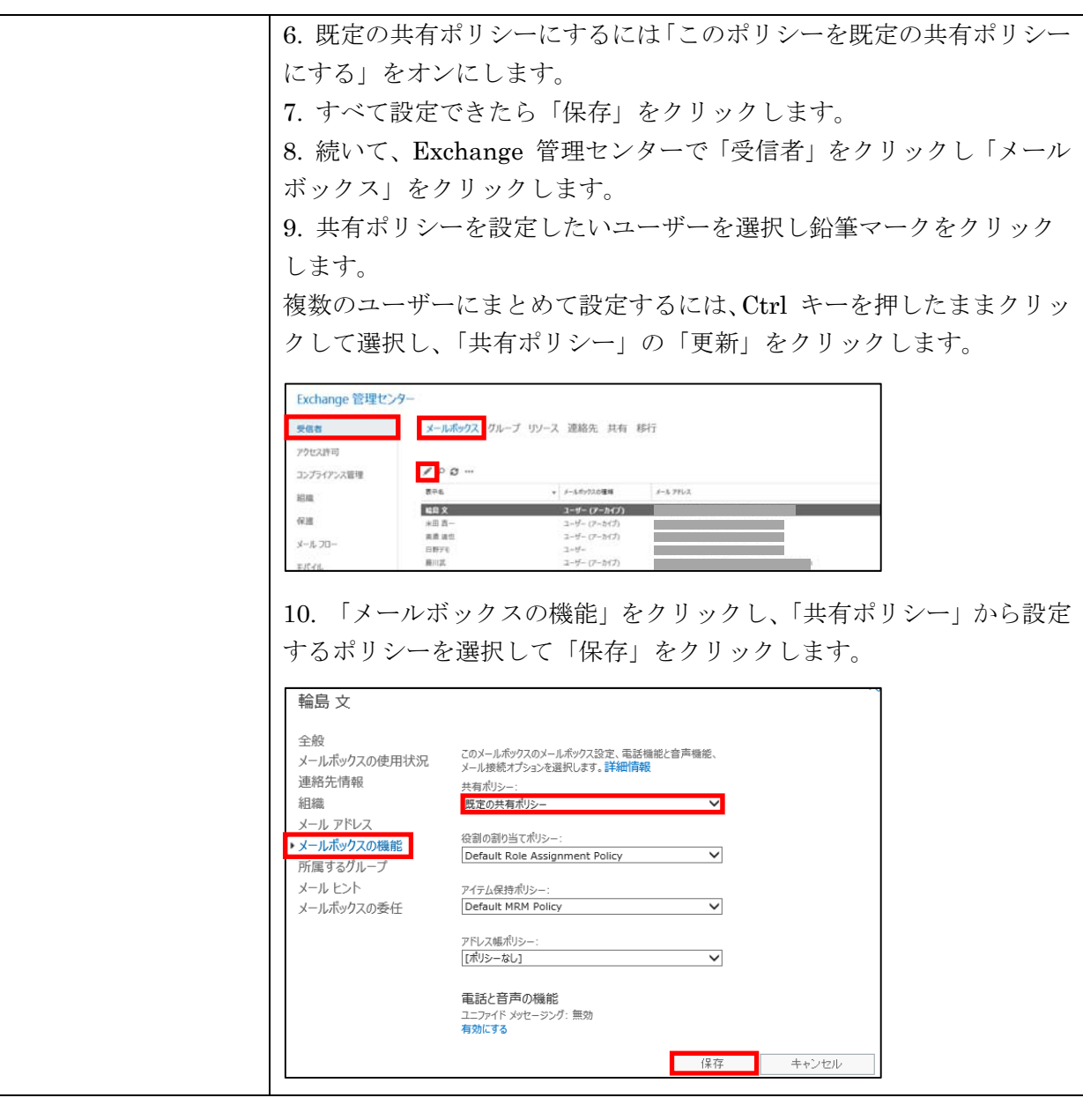

メモ : 同一組織内での共有、異なる Office 365 組織との共有、Exchange 組織との共 有など、既定の共有設定や関係は異なります。詳細は、以下の URL を参照してください。 組織

http://technet.microsoft.com/ja-JP/library/ms.exch.eac.Federation.aspx

# **3.2.4** セキュリティグループや配布グループの作成と設定

Excehange 管理センターの「受信者」をクリックし「グループ」をクリックする とグループの一覧が表示されます。グループの種類とその違いについては「3.1.4 ユ ーザーグループの管理」を参照してください。

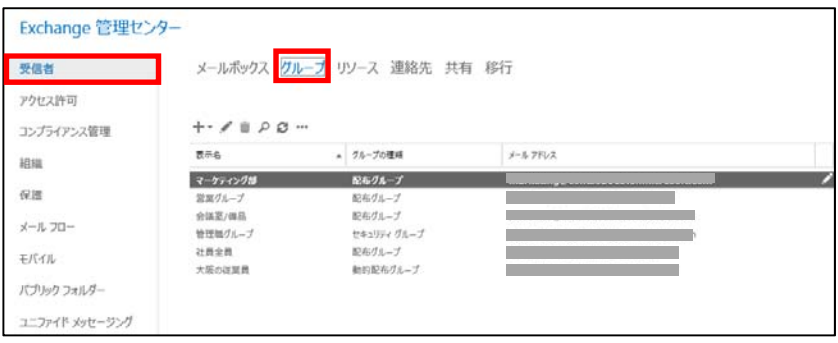

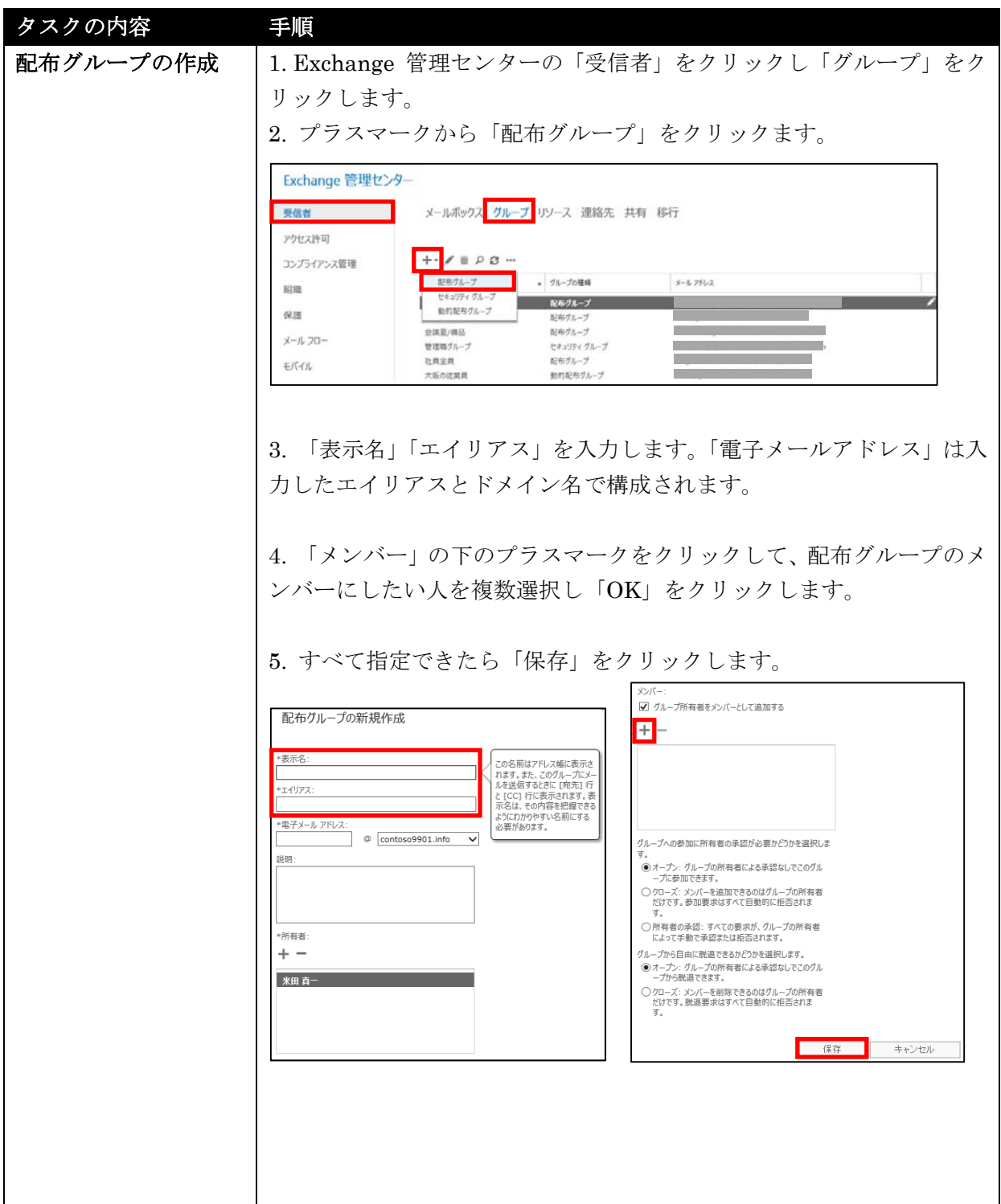

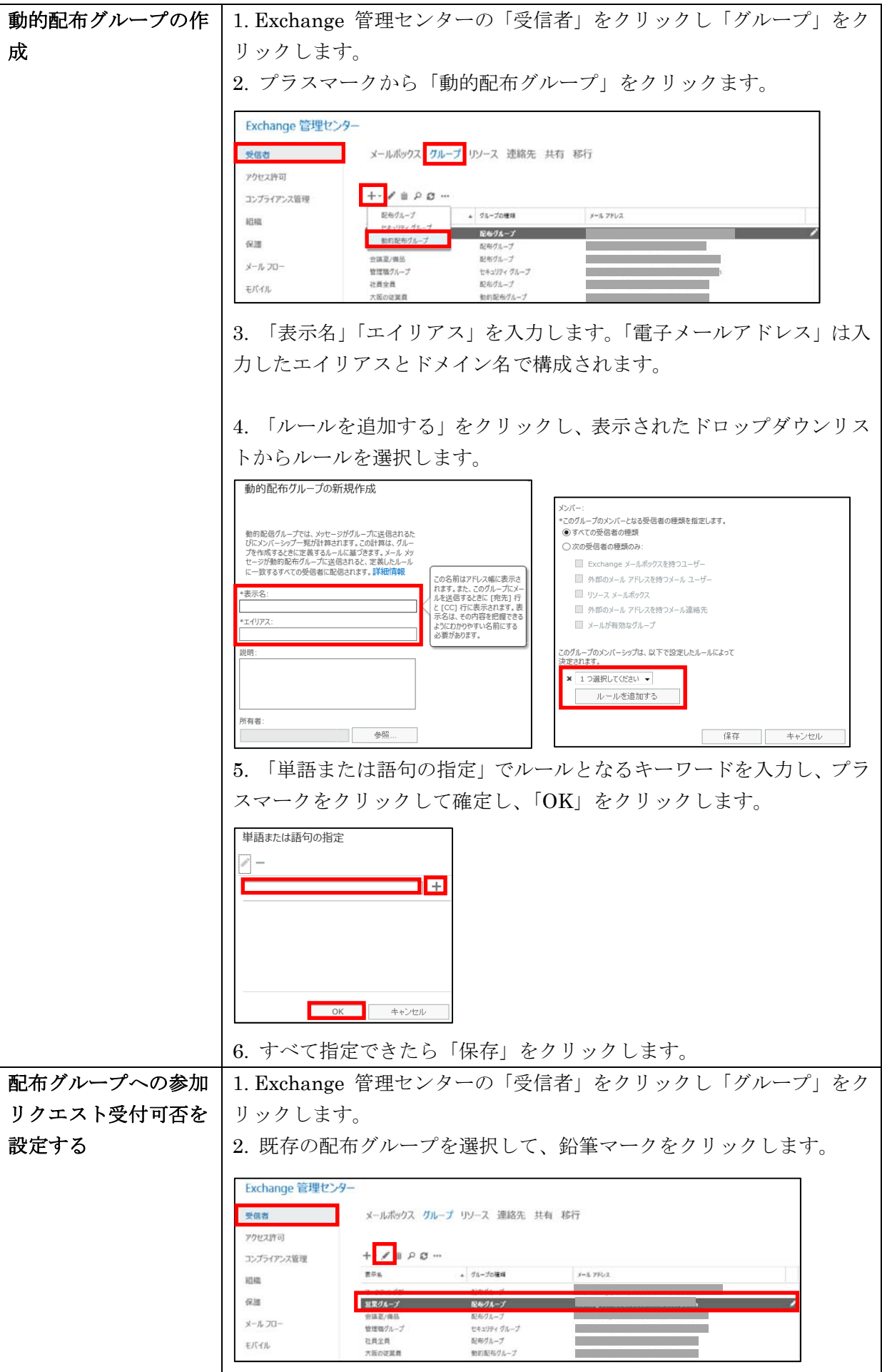

94 Microsoft Office 365 Enterprise 管理者向け利用ガイド/基本操作ガイド

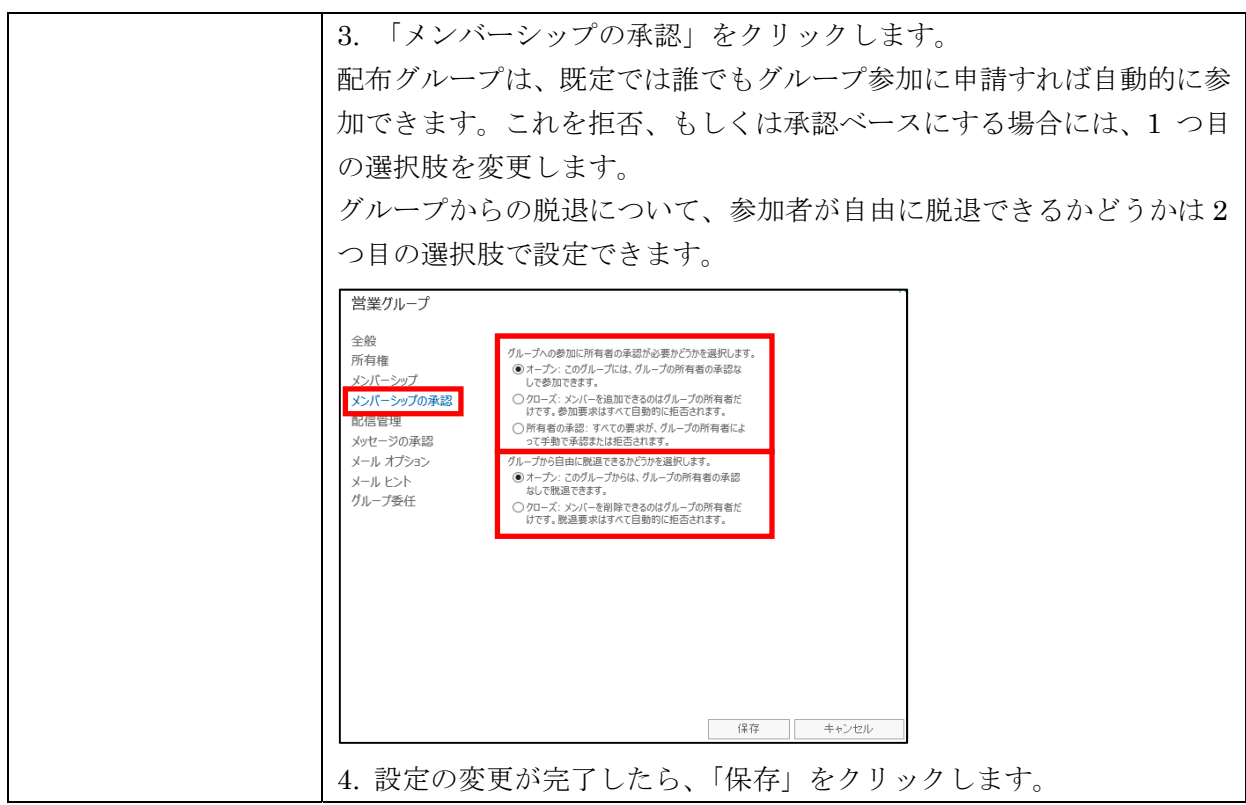

### **3.2.5** 会議室や備品などのリソースの作成と設定

Excehange 管理センターの「受信者」をクリックし「リソース」をクリックする とリソースの一覧が表示されます。リソースには会議室メールボックスと備品メー ルボックスを登録することができます。

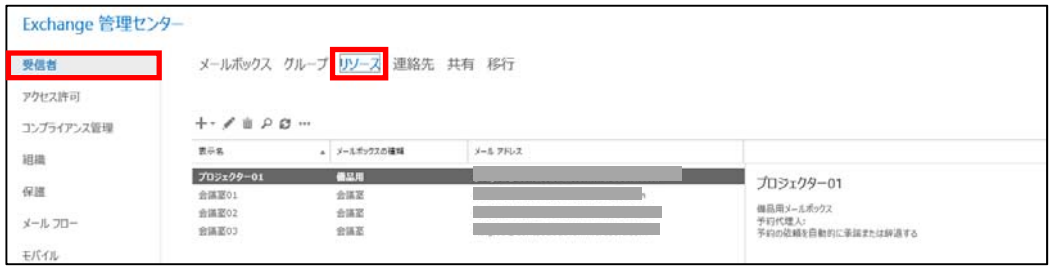

「会議室メールボックス」は、会議室、講堂、トレーニング室など実在する場所に 割り当てられるリソースメールボックスです。管理者が会議室メールボックスが作 成しておくと、ユーザーは会議室メールボックスを会議出席依頼に含めることによ って、会議室を簡単に予約できます。

「備品用メールボックス」は、ポータブルコンピューター、プロジェクター、マイ ク、社用車などの特定の場所にないリソースに割り当てられるリソースメールボッ クスです。管理者が備品用メールボックスを作成しておくと、ユーザーは備品用メ ールボックスを会議出席依頼に含めることによって、備品を簡単に予約できます。

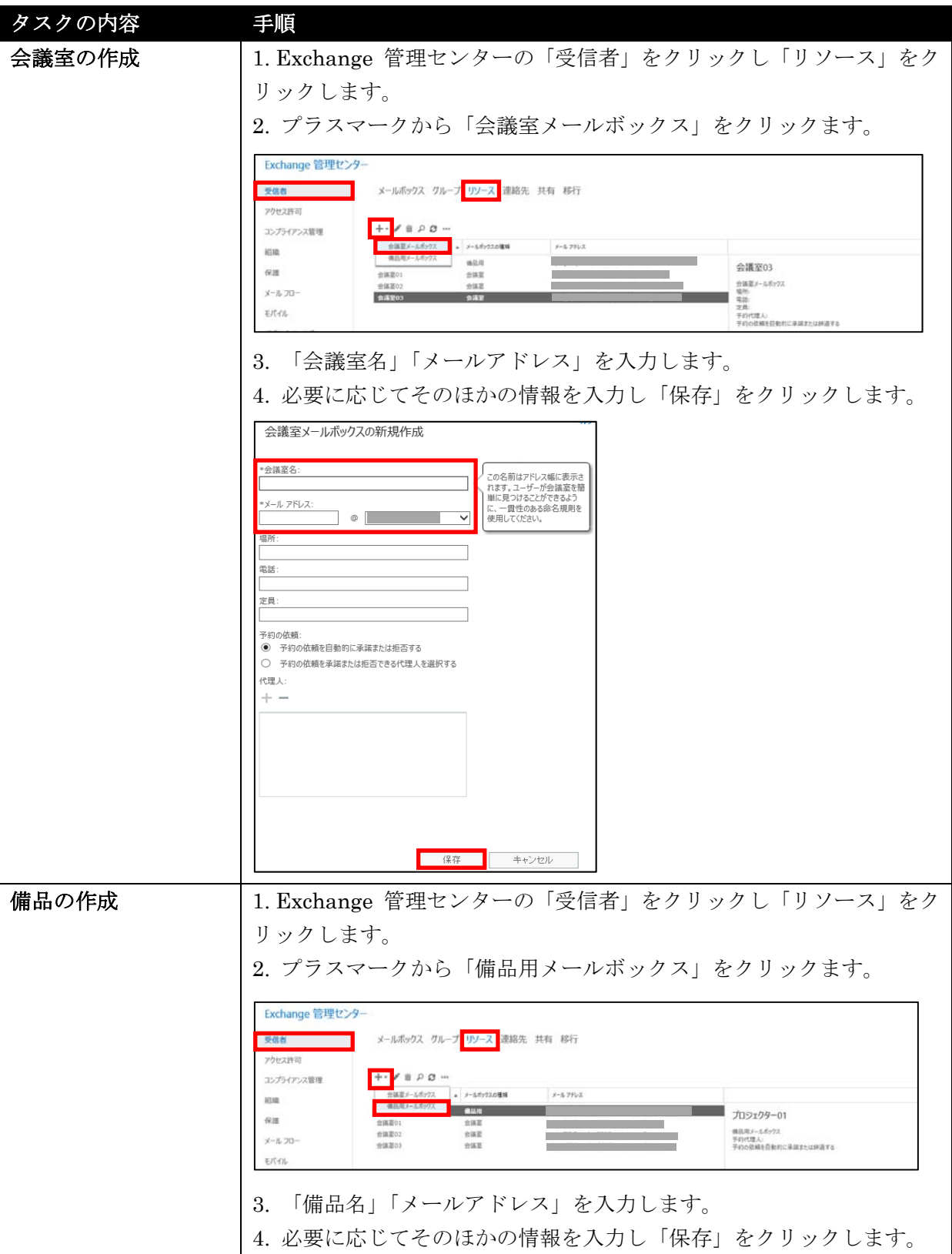

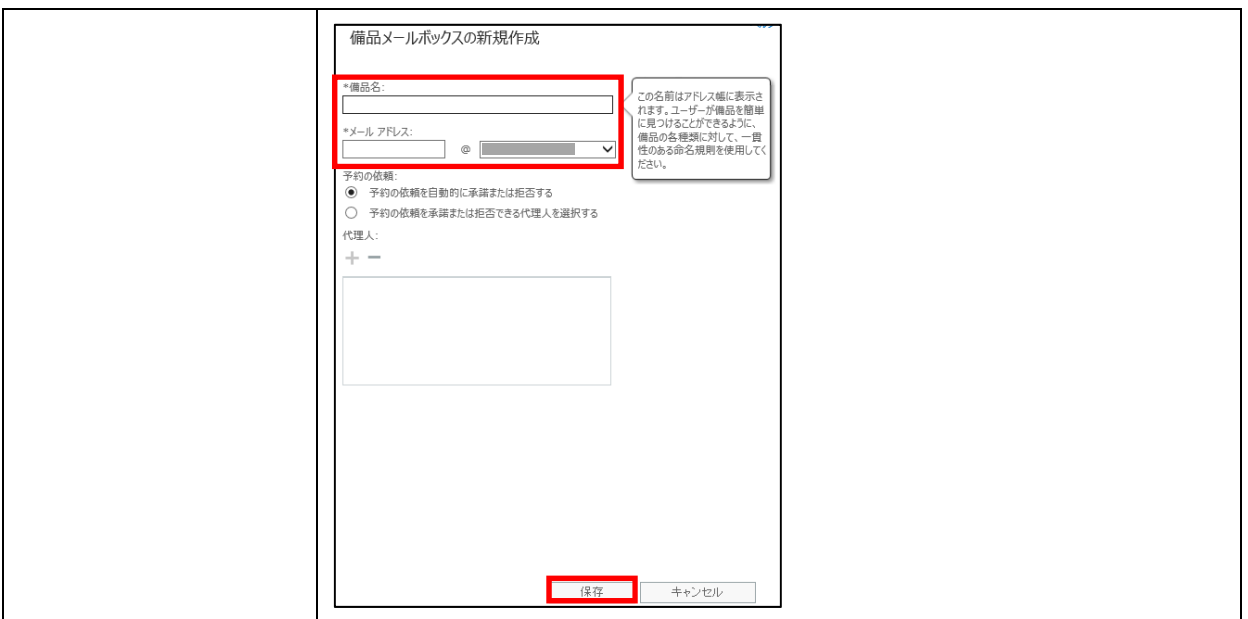

## **3.2.6** 共有連絡先の作成

Excehange 管理センターの「受信者」をクリックし「連絡先」をクリックすると 連絡先の一覧が表示されます。連絡先にはメール連絡先とメールユーザーを登録す ることができます。

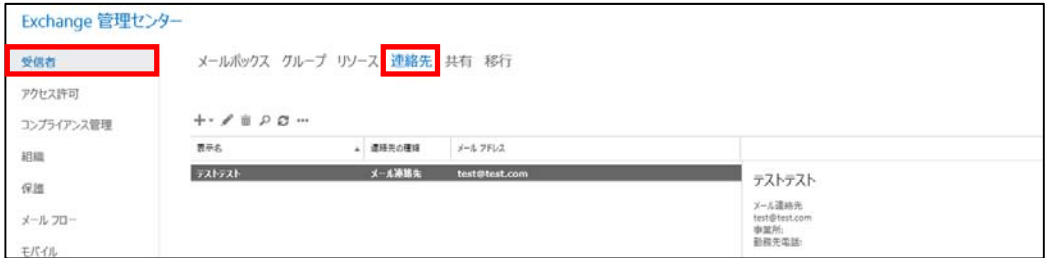

メール連絡先およびメールユーザーは、どちらも Exchange Online 組織の外部に いるユーザーに関する情報で外部電子メールアドレスを持ちます。メール連絡先お よびメールユーザーを登録することで、共有アドレス帳やその他のアドレス一覧に 表示できるため、名刺交換した外部の人の連絡先などを組織内で共有し電子メール を送信することができます。

メール連絡先とメールユーザーの異なる点は、メール連絡先が単なる連絡先情報の 登録となるのに対し、メールユーザーは Office 365 のログオン資格情報を持ち、 リソースにアクセスできるようになることです。

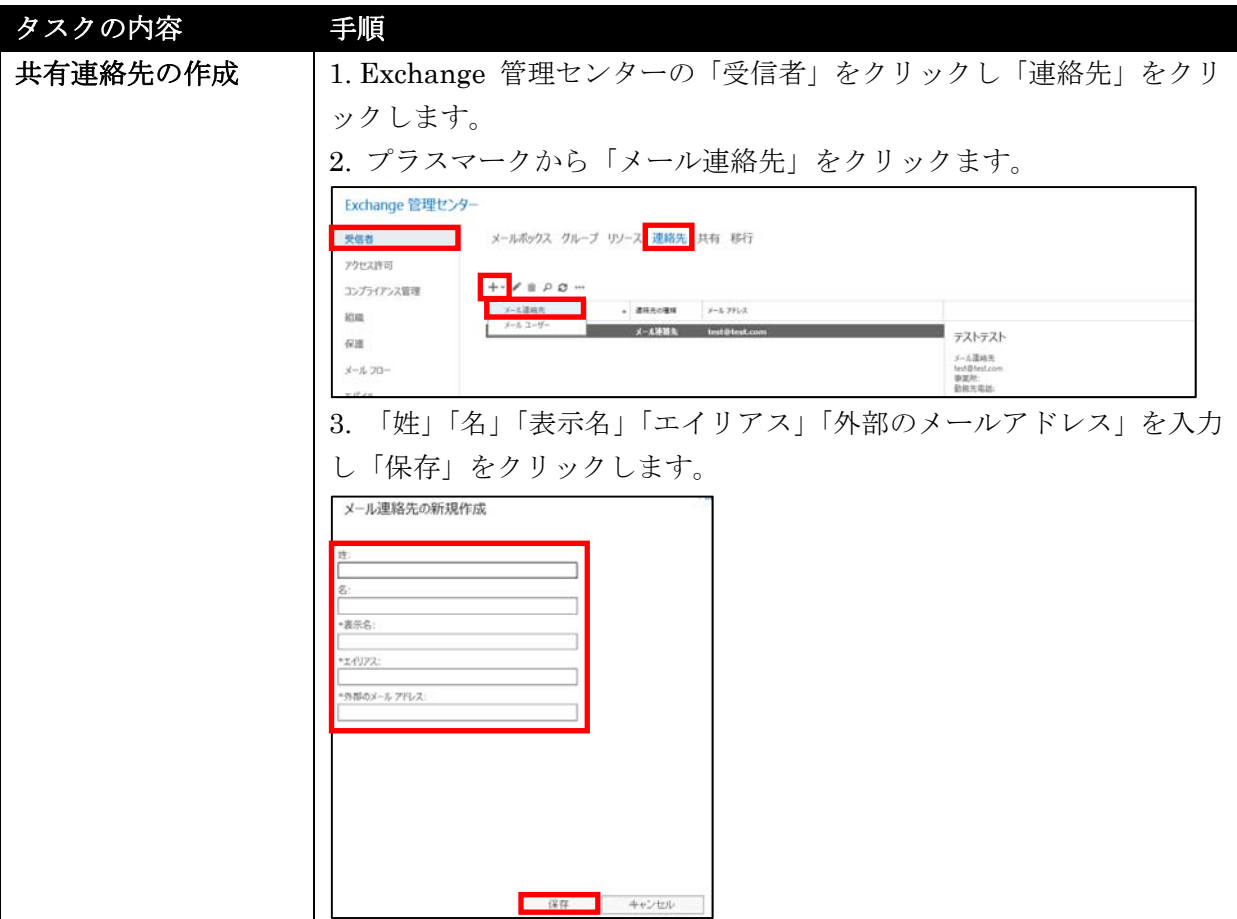

## **3.2.7** 共有メールボックスの作成と設定

Excehange 管理センターの「受信者」をクリックし「共有」をクリックすると共 有メールボックスの一覧が表示されます。

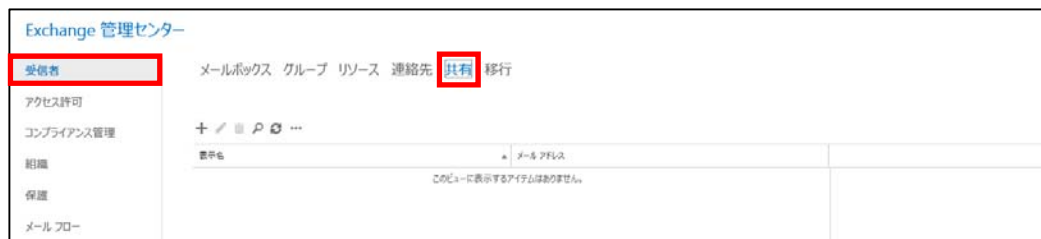

共有メールボックスとは、単一のユーザーを関連付けるものではなく、会社代表ア ドレスなど複数のユーザーで運用するメールボックスです。共有メールボックスを 使用すれば、複数のユーザーが 1 つのメールボックスを共有してメールの表示や 送信を行ったり、共通の予定表を共有したりすることができます。なお、共有メー ルボックス宛に送られたメッセージに返信すると、その電子メールはユーザー個人 からではなく、共有メールボックスから送信された電子メールとして表示されます。 共有メールボックスを使用するには、管理者が共有メールボックスを作成した後、 共有メールボックスを使用するユーザーをグループに追加します。

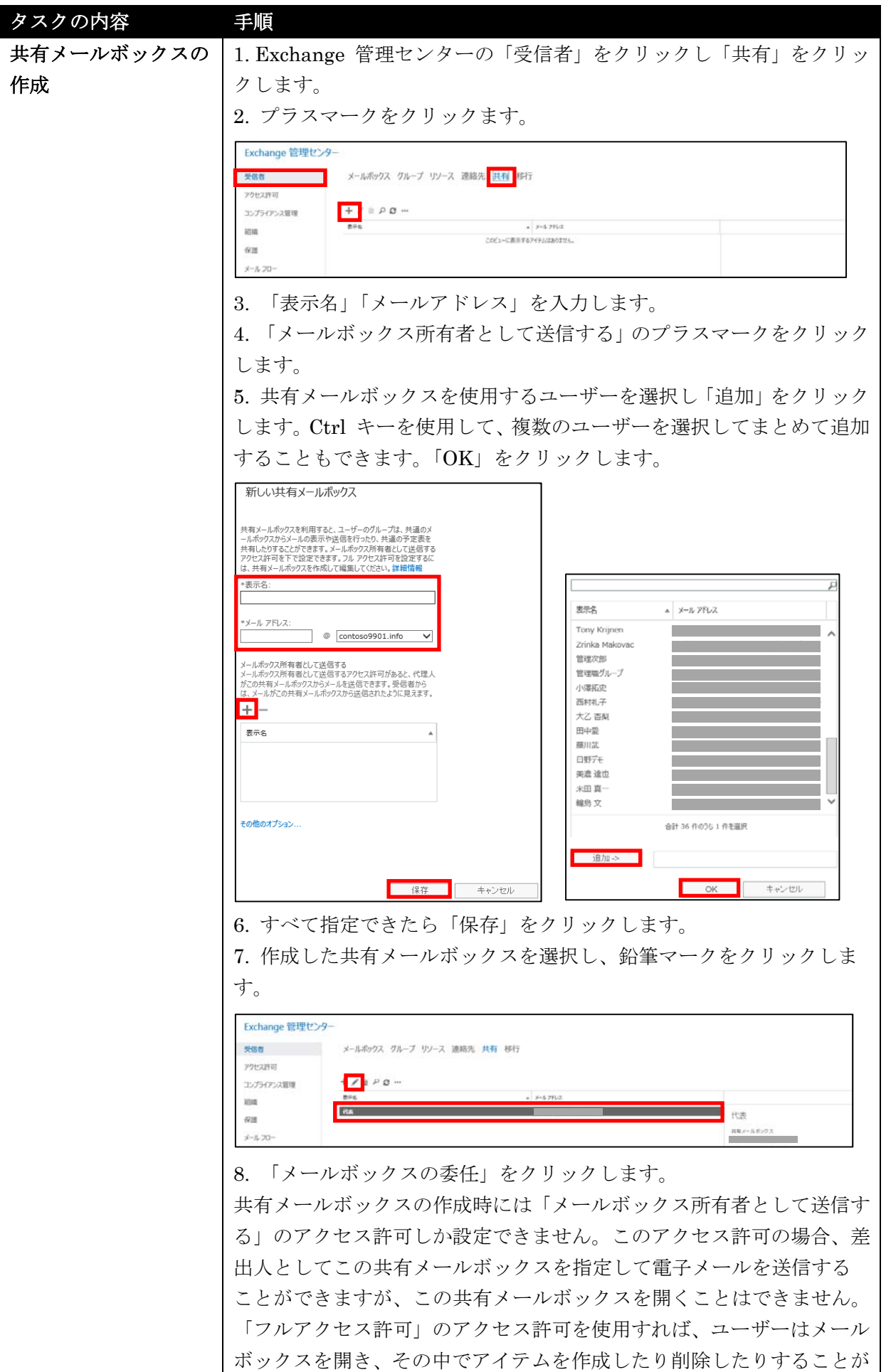

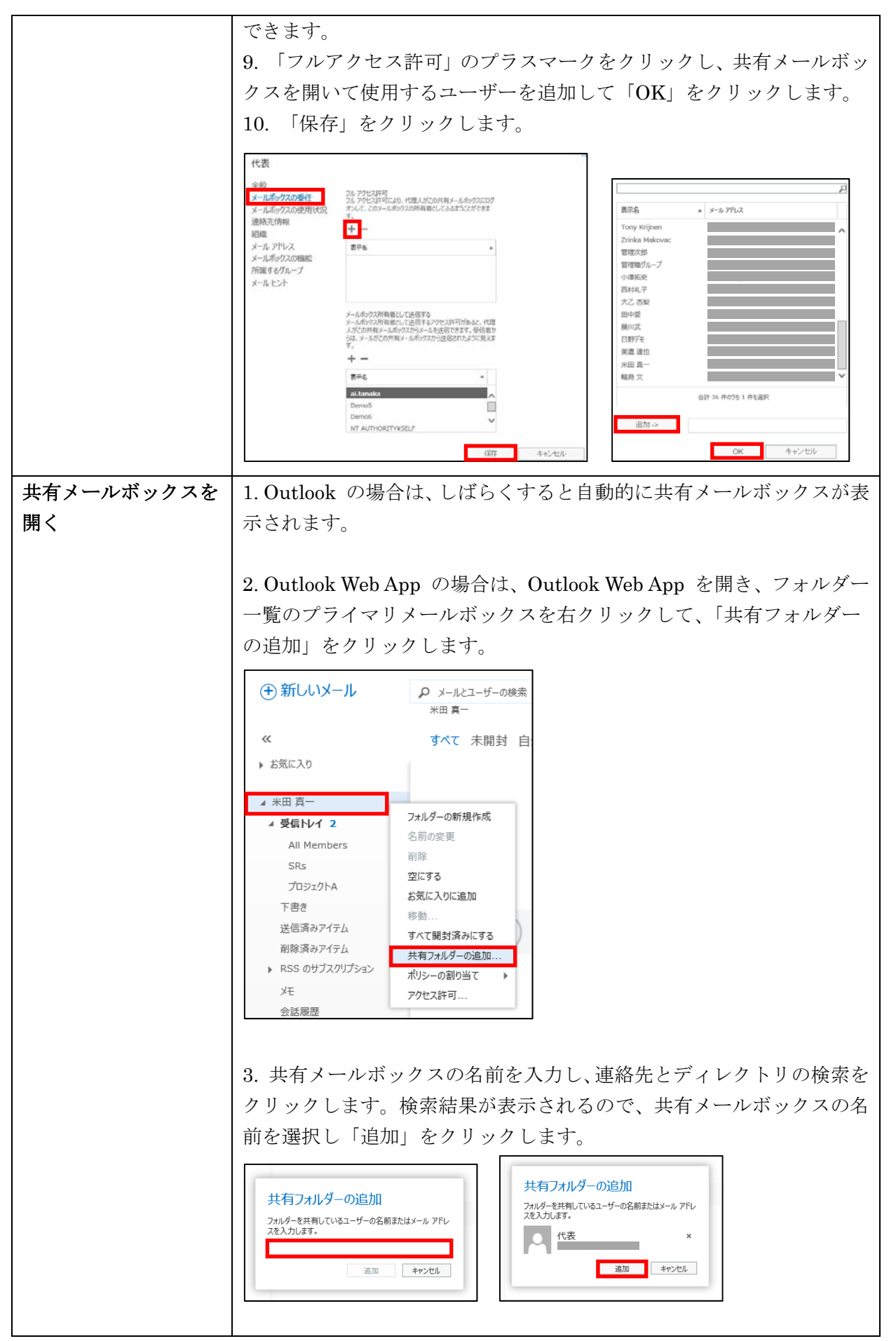
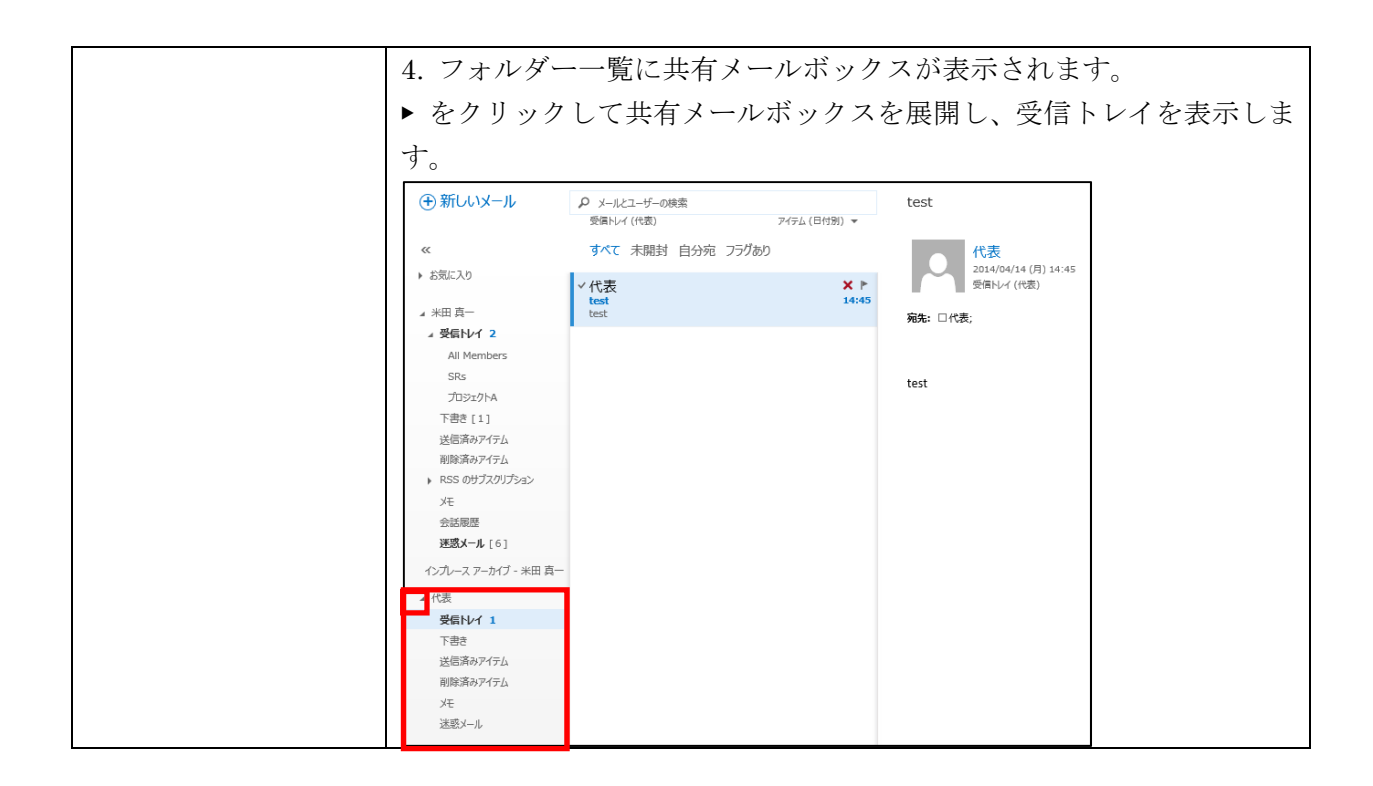

## **3.2.8** パブリック フォルダーの作成と設定

Excehange 管理センターの「パブリックフォルダー」をクリックすると、パブリ ックフォルダーおよびパブリックフォルダーメールボックスの一覧を表示すること ができます。

Exchange Online 組織内にパブリックフォルダーがまだない場合には、最初の手順 として「パブリックフォルダーメールボックス」を作成します。

最初に作成するパブリックフォルダーメールボックスは「プライマリパブリックフ ォルダーメールボックス」と呼ばれます。

プライマリパブリックフォルダーメールボックスを作成した後ではじめて、「パブリ ックフォルダー」を作成することができます。またパブリックフォルダーを作成し た後、「所有者」のアクセス許可を割り当て、少なくとも 1 人のユーザーがクライ アントからパブリックフォルダーにアクセスでき、サブフォルダーを作成できるよ うにする必要があります。この後に作成されるすべてのパブリックフォルダーは、 親のパブリックフォルダーのアクセス許可を継承します。

パブリックフォルダーのコンテンツが増えてパブリックフォルダーのメールボック スクォータの容量を超えると、自動的に新しいパブリックフォルダーメールボック ス「セカンダリパブリックフォルダーメールボックス」が作成され、パブリックフ ォルダーのサイズが調整されるようになっています。

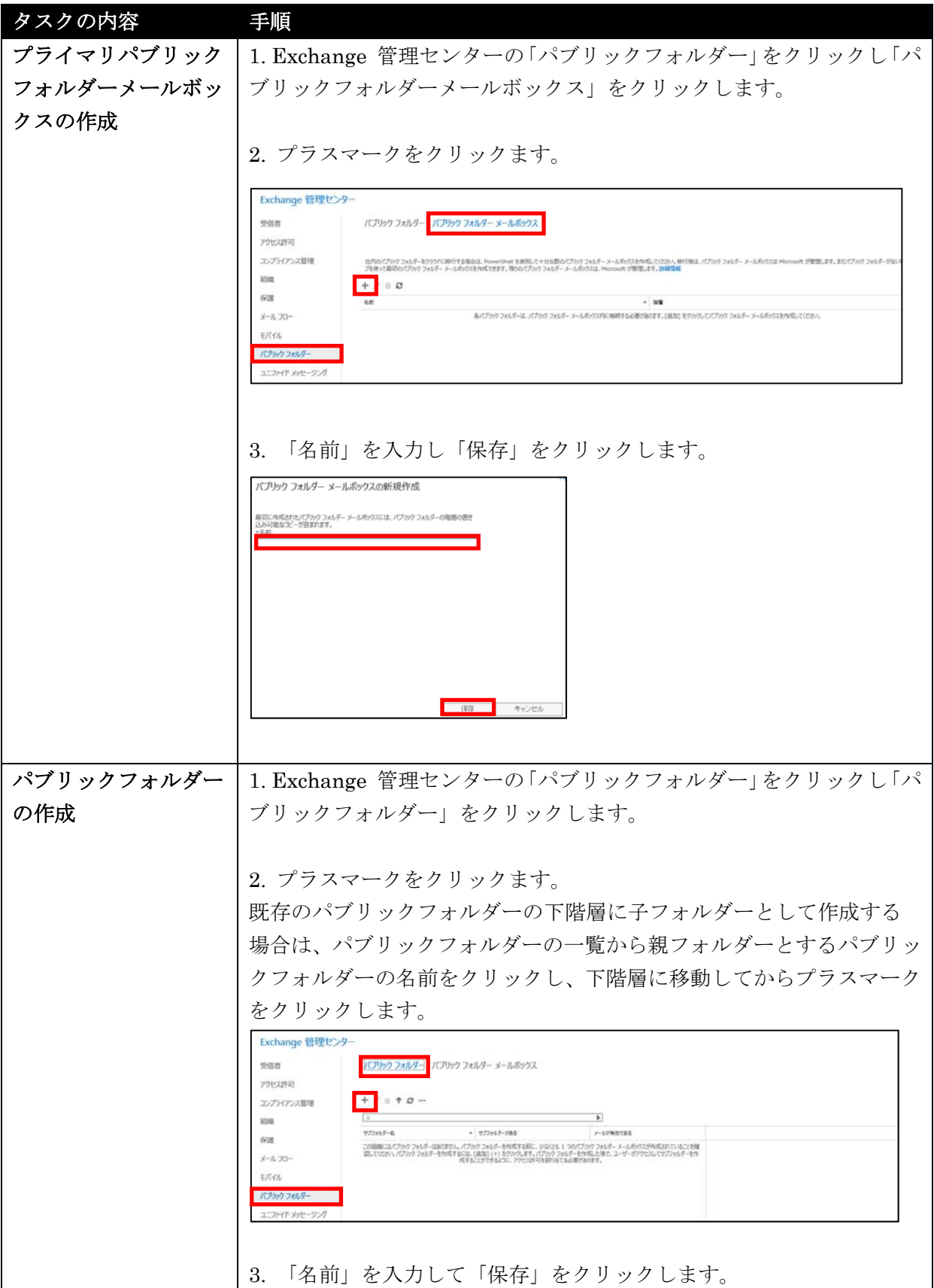

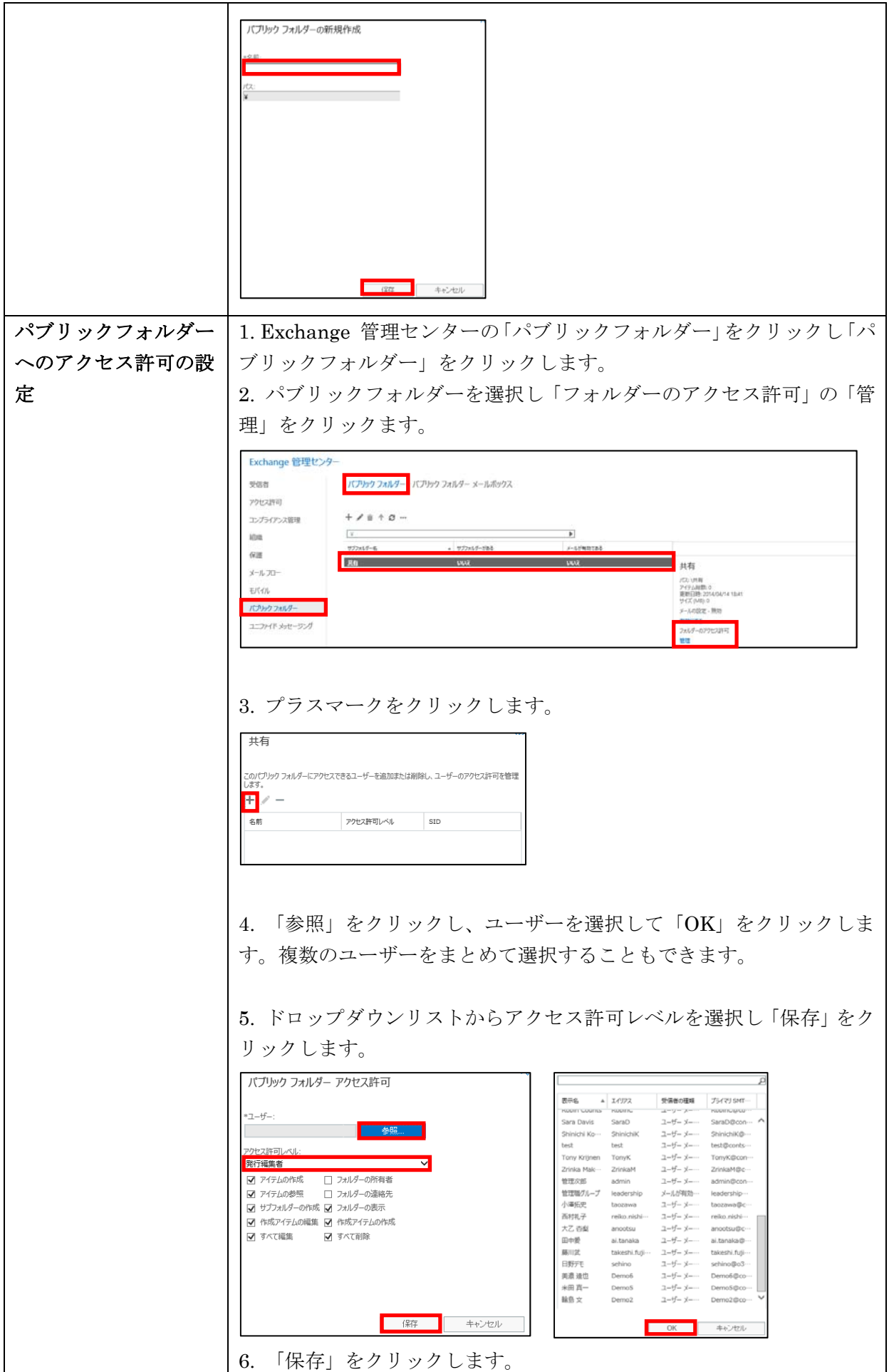

Microsoft Office 365 Enterprise / Business 管理者向け利用ガイド/基本操作ガイド 103

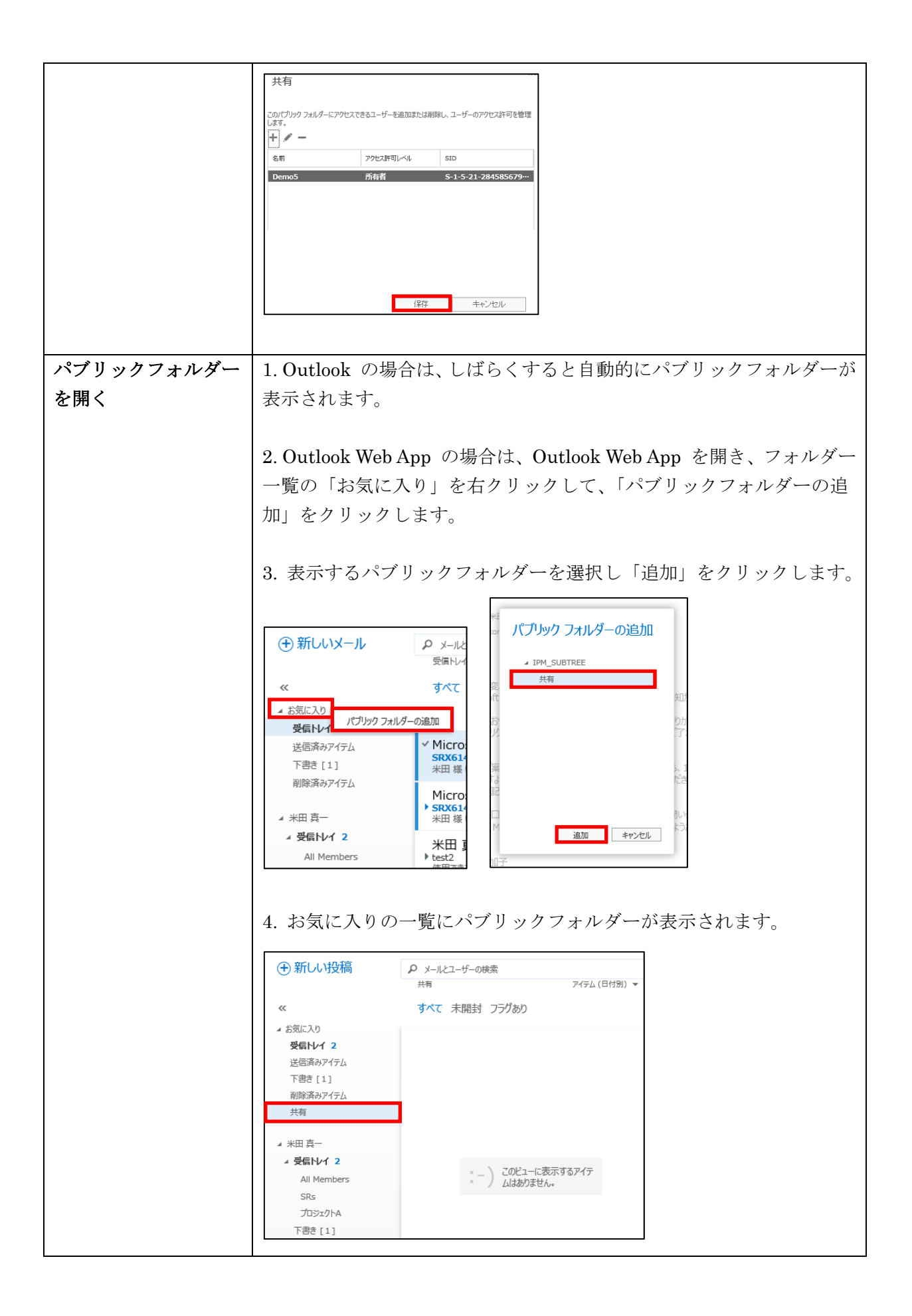

Excehange 管理センターの「アクセス許可」をクリックすると、アクセス許可に 関する基本設定が行えます。アクセス許可には、「管理者の役割」と「ユーザーの役 割」があります。

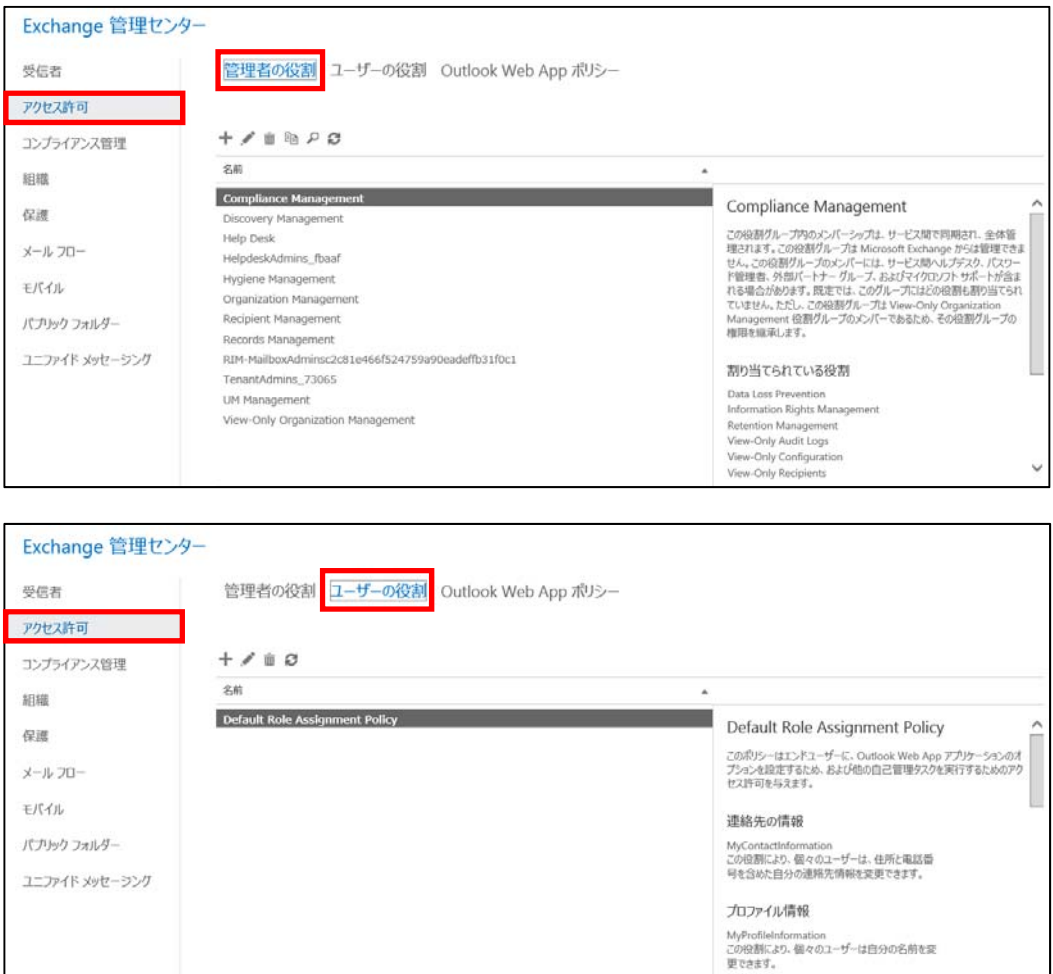

## **3.3.1** 管理者とユーザーの役割の設定

「管理者の役割」および「ユーザーの役割」の一覧には、あらかじめ定義されたア クセス許可のセットがあり、それらを管理者やユーザーに割り当てることで簡単に 操作可能な範囲を制限し、それぞれの役割を定義できます。管理者に割り当てる役 割を「役割グループ」といい、ユーザーに割り当てる役割を「役割割り当てポリシ ー」と言います。

あらかじめ定義されている役割グループについては「3.1.2 役割ベースの管理」を 参照してください。

なお、新しく役割を作成し、管理者やユーザーに割り当てることもできます。

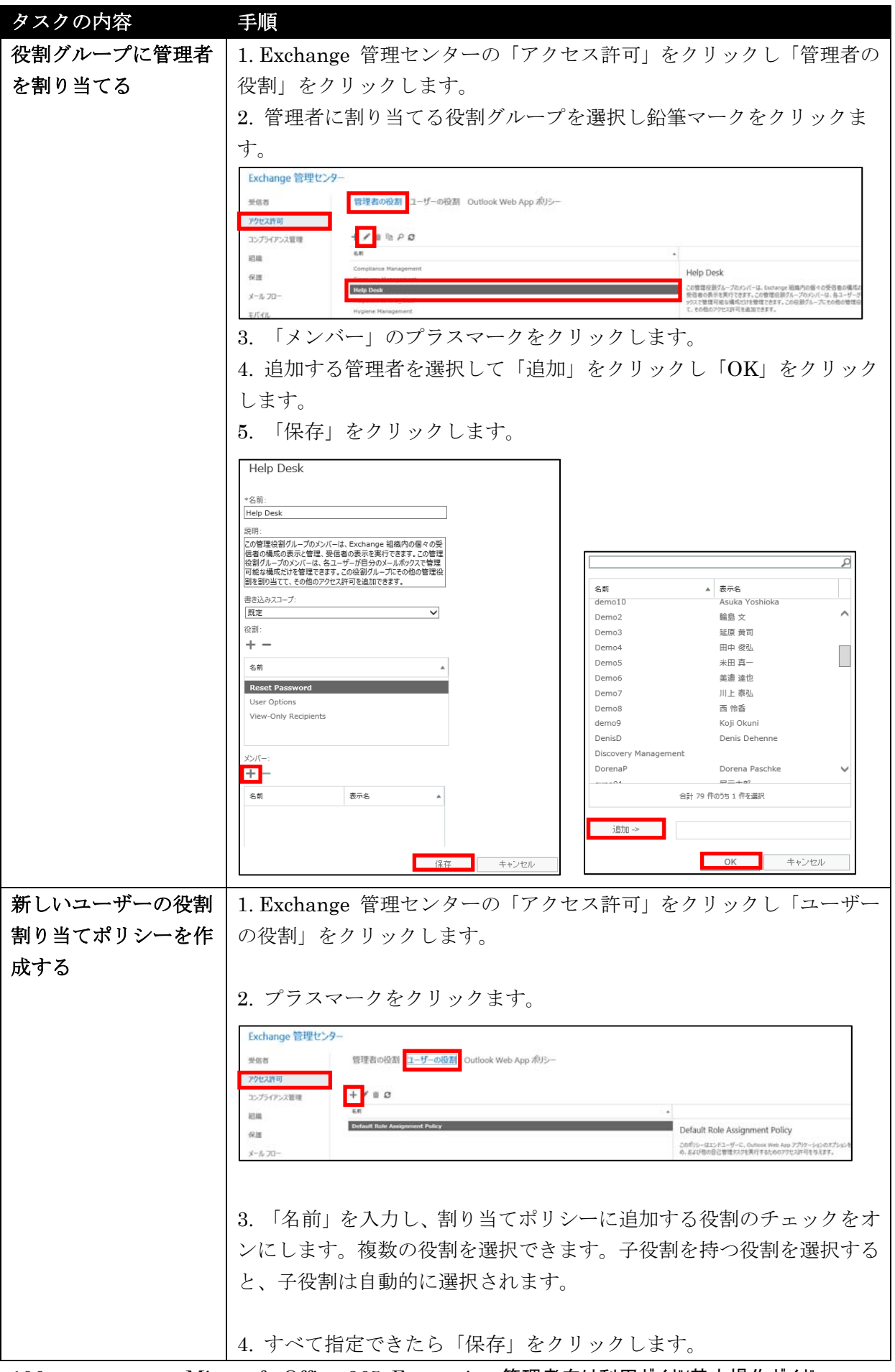

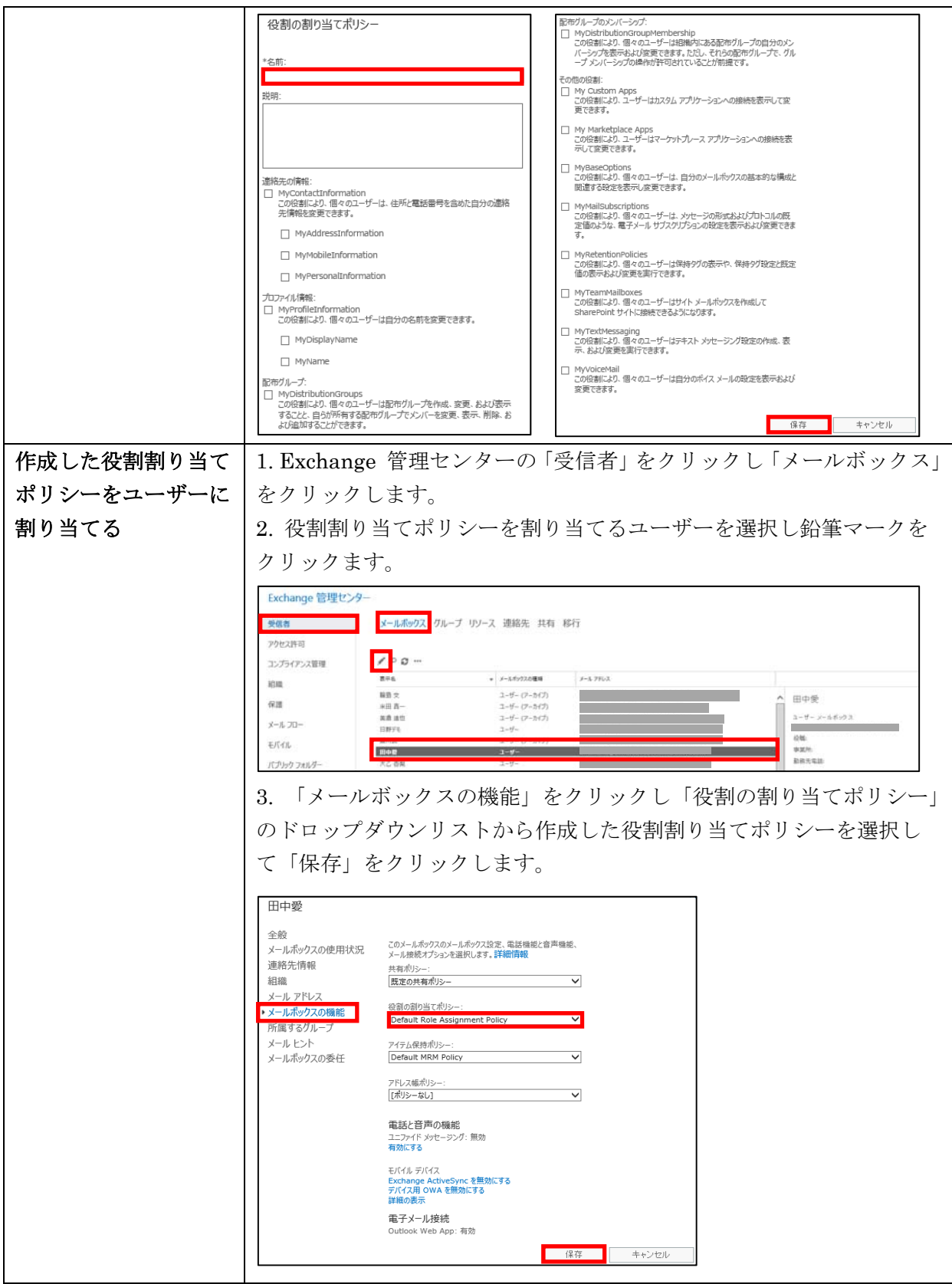

## **3.3.2 Outlook Web App** ポリシーの設定

Outlook Web App を使用する際のルールとして「Outlook Web App ポリシー」を 作成しメールボックスに割り当てることができます。「Outlook Web App ポリシー」 とは、組織のユーザーが、Outlook Web App を使ったメールの送受信などを行う 場合に操作できる範囲のことです。

Exchange 管理センターの「アクセス許可」をクリックし「Outlook Web App ポ リシー」をクリックすると、ポリシーの一覧が表示されます。既定の Outlook Web App メールボックスポリシーでは、すべての機能が有効になっているため、組織の ニーズに応じていくつかの機能を無効にした Outlook Web App メールボックスポ リシーを作成します。

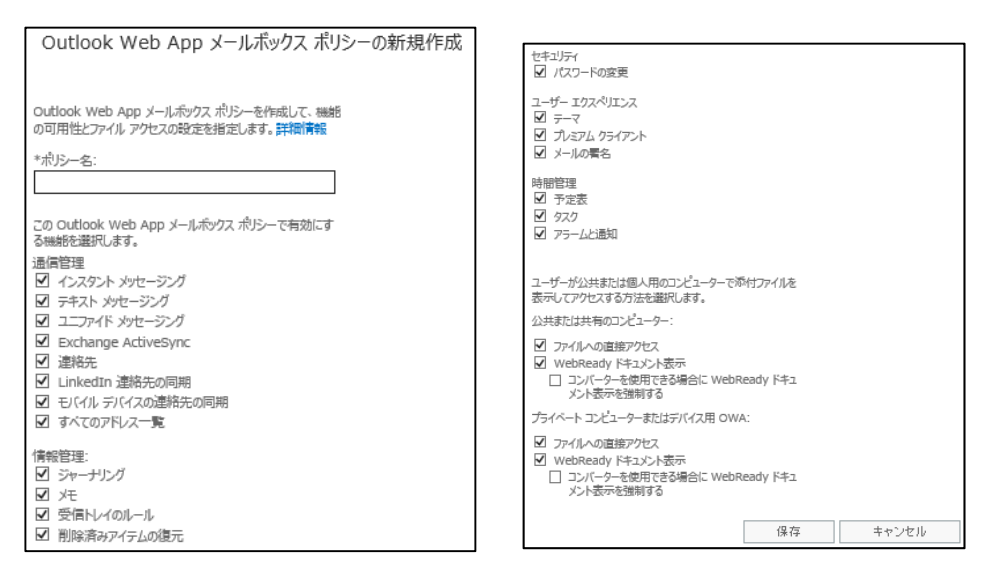

Outlook Web App メールボックスポリシーで設定できる機能には次のようなもの があります。

#### 通信管理

Outlook Web App で、インスタントメッセージや連絡先などの情報を利用できる かどうかなどを設定します。

### 情報管理

Outlook Web App で受信トレイのルールが有効になるか、削除済みアイテムを復 元できるかどうかなどを設定します。

#### セキュリティ

Outlook Web App でパスワードの変更ができるかどうかを設定します。

### ユーザーエクスペリエンス

Outlook Web App Light 版を使用する場合は「プレミアムクライアント」をオフに します。また、Outlook Web App でテーマや署名を使用するかどうかを設定しま す。

#### 時間管理

Outlook Web App で、予定表、タスク、アラームと通知を使用するかどうかを設 定します。

#### 添付ファイルへのアクセスと表示

公共または共有のコンピューターからと、プライベートコンピューターまたはモバ イルデバイスからの 2 つのケースにおいて、添付ファイルを Outlook Web App か ら直接開けるようにするか、WebReady ドキュメント表示を使用するかどうかを設 定します。

WebReady ドキュメント表示を使用すると、コンピューターにインストールされ ているアプリケーションではなく、Web ブラウザーでファイルを表示します。 WebReady ドキュメント表示では、次の種類のファイルを表示できます。

.doc、.pdf、.ppt、.xls、.docx、.xslx、.pptx

Exchange Online は「Exchange Online Protection (EOP)」により、スパムやマルウ ェアでないかチェックしたり、さまざまなフィルターによってメッセージをチェック したりすることにより、メッセージング環境を保護することができます。 EOP の仕組みは次の通りです。

1. 受信メッセージは最初に「接続フィルター」で送信者をチェックし、メッセージが マルウェアでないかどうか調べられます。スパムの大半はこの時点で EOP によって 削除されます。

2. 次にメッセージは「ポリシーフィルター」で処理され、カスタムトランスポートル ールが実行されます。

3. 続いてメッセージは「コンテンツフィルター」で処理され、スパム共通の用語や特 性についてコンテンツがチェックされます。コンテンツフィルターによりスパムと判 断されたメッセージは、ユーザーの「迷惑メールフォルダー」またはユーザーの設定 に基づいて検疫などのオプションに送信されます。

4. すべてを問題なくパスしたメッセージが受信者に配信されます。

Excehange 管理センターの「保護」をクリックすると、EOP に関する基本設定が行 えます。

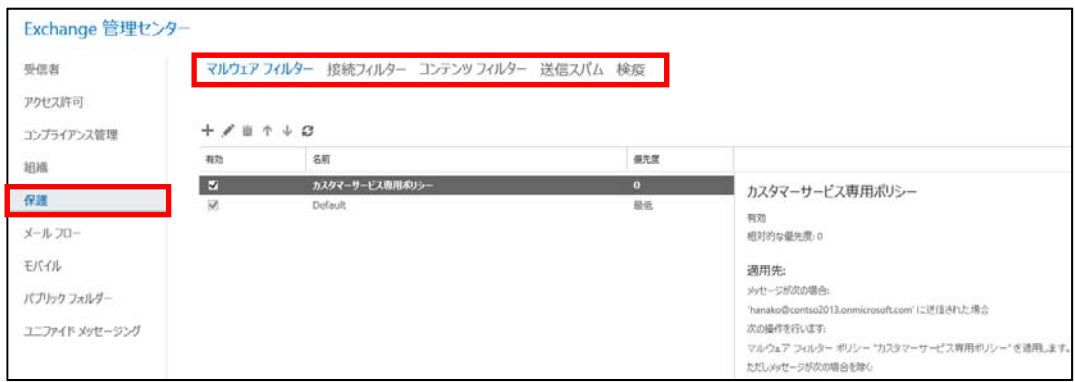

## **3.4.1** マルウェアフィルター

Exchange 管理センターの「保護」をクリックし「マルウェアフィルター」をクリッ クするとマルウェアフィルターの一覧が表示されます。

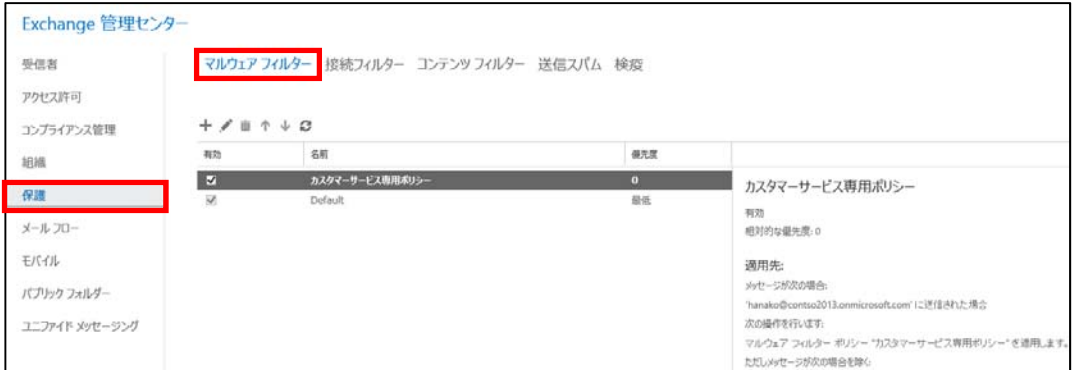

110 Microsoft Office 365 Enterprise 管理者向け利用ガイド/基本操作ガイド

マルウェアフィルターでは、「Default」という既定のマルウェア対策ポリシーが組織 全体に対して自動的に有効になっています。この既定のマルウェア対策ポリシーを削 除することはできませんが、組織のニーズを最適に満たすように既定のマルウェア対 策ポリシーを編集してカスタマイズすることができます。

また、新しくマルウェアフィルターポリシーを作成し、組織内の指定したユーザー、 グループ、ドメインに適用することもできます。

カスタムポリシーは既定のポリシーよりも優先されますが、カスタムポリシーの優先 度変更することで、マルウェアフィルターの実行順序を指定することができます。

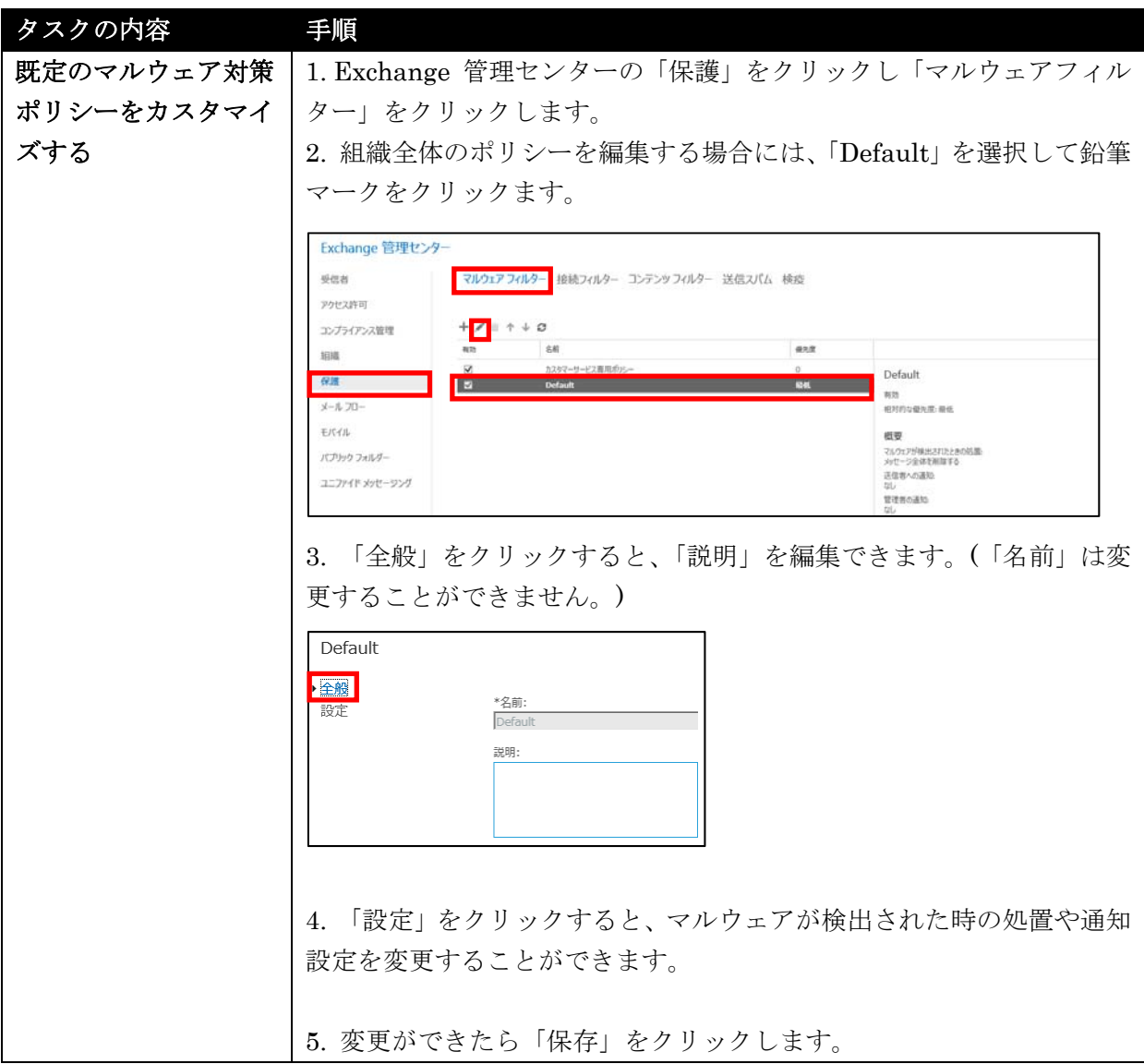

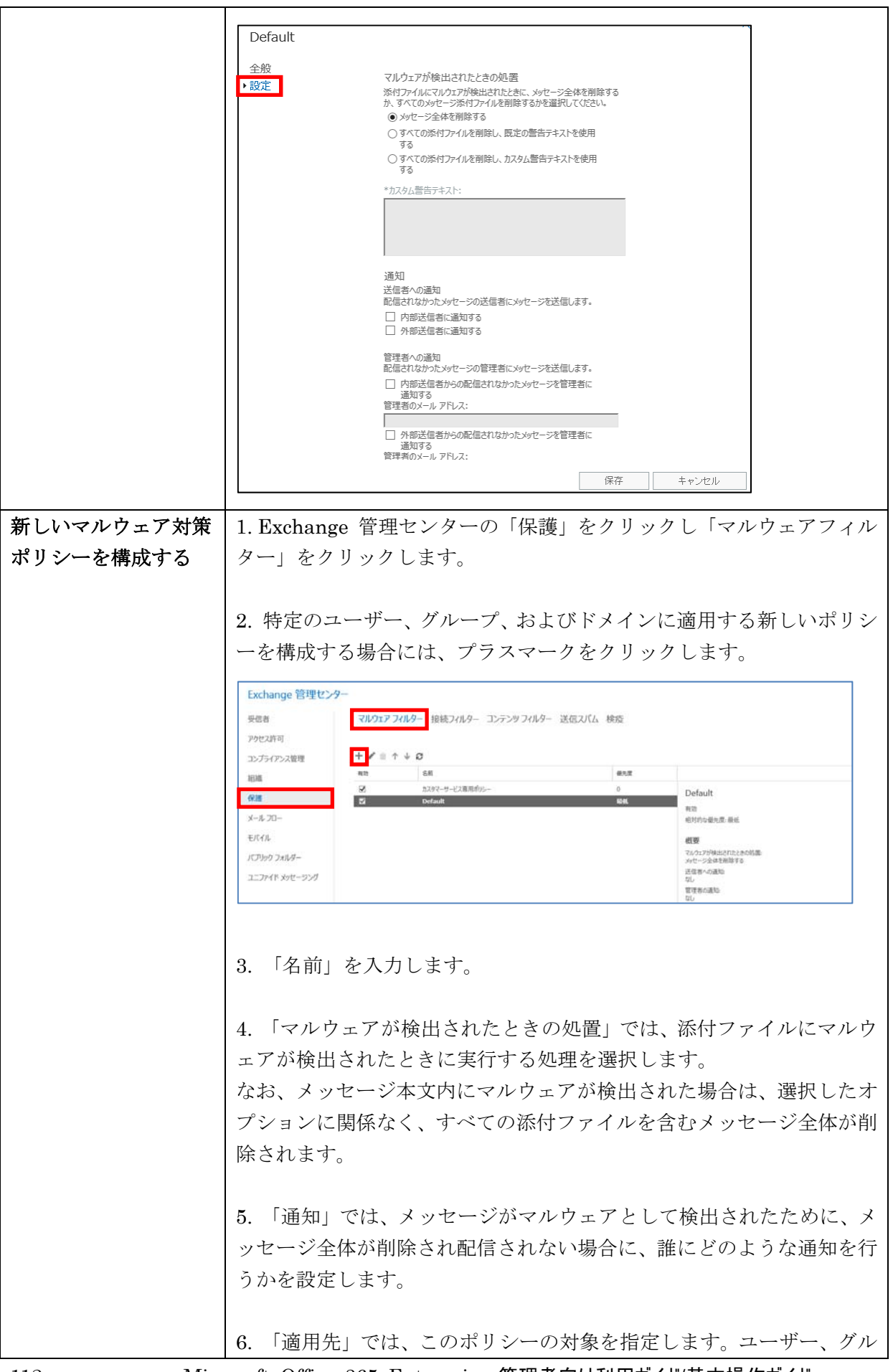

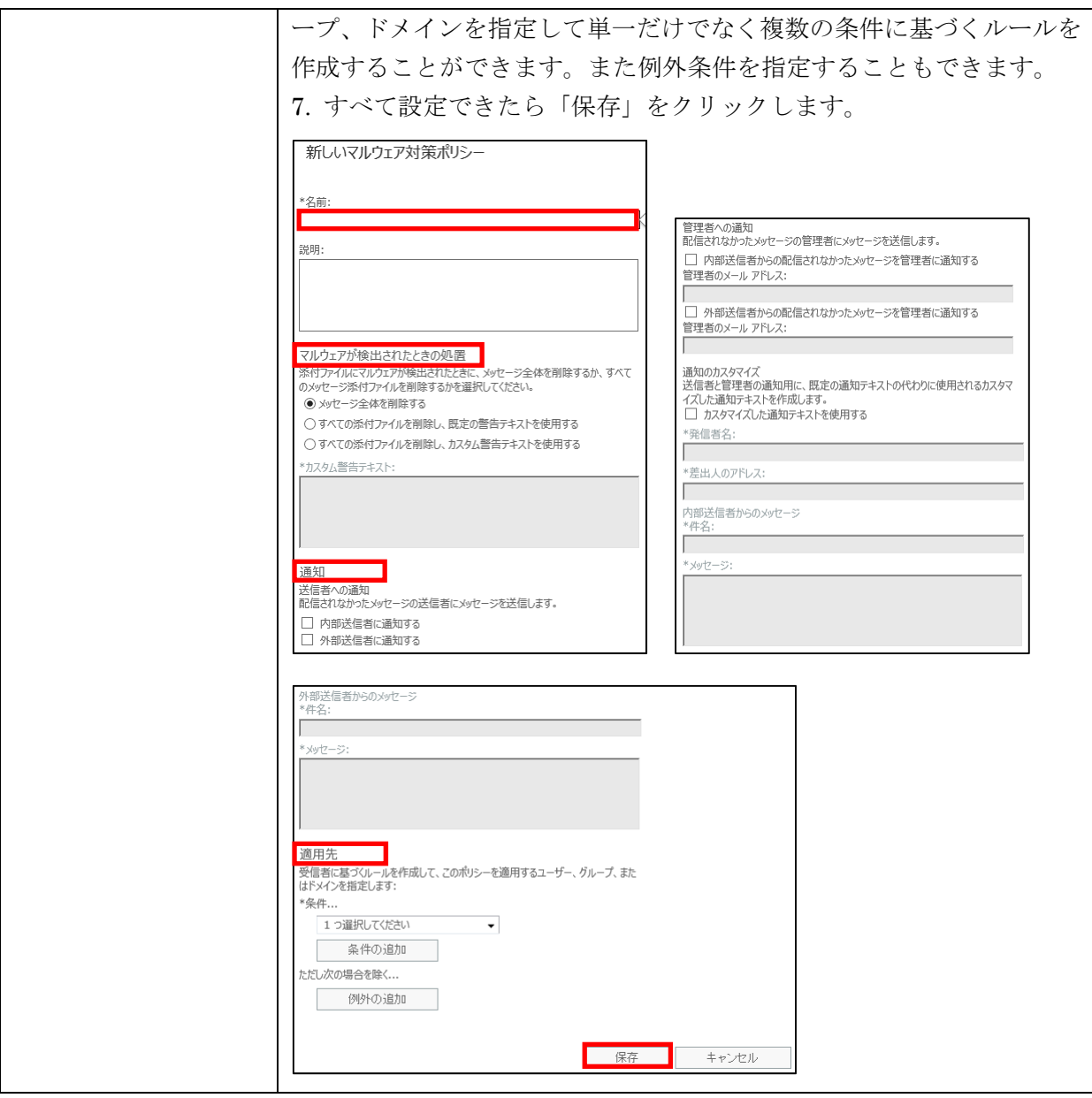

## メモ :

・マルウェアフィルターの一覧で「有効」のチェックボックスをオンまたはオフにすることで、カスタ ムポリシーを有効または無効にすることができます。既定ではすべてのポリシーが有効で、 「Default」は無効にできません。 ・カスタムポリシーは必ず既定のポリシーよりも優先されます。 ・カスタムポリシーは、作成順(古いポリシーから新しいポリシーの順)に優先度が設定され、優 先度の昇順の順序で実行されます。 ・カスタムポリシーの実行順序を変更するには、上矢印マークや下矢印マークをクリックして優 先度を変更します。

# **3.4.2** 接続フィルター

Exchange 管理センターの「保護」をクリックし「接続フィルター」をクリックする と接続フィルターが表示されます。

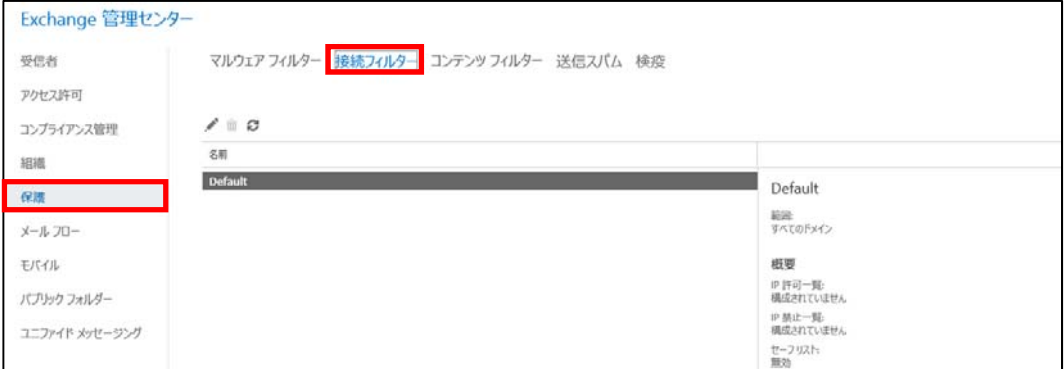

接続フィルターでは、IP アドレスを指定して受信拒否および許可設定を行い、受信 メッセージをブロックしたり、正しく受信したりできます。

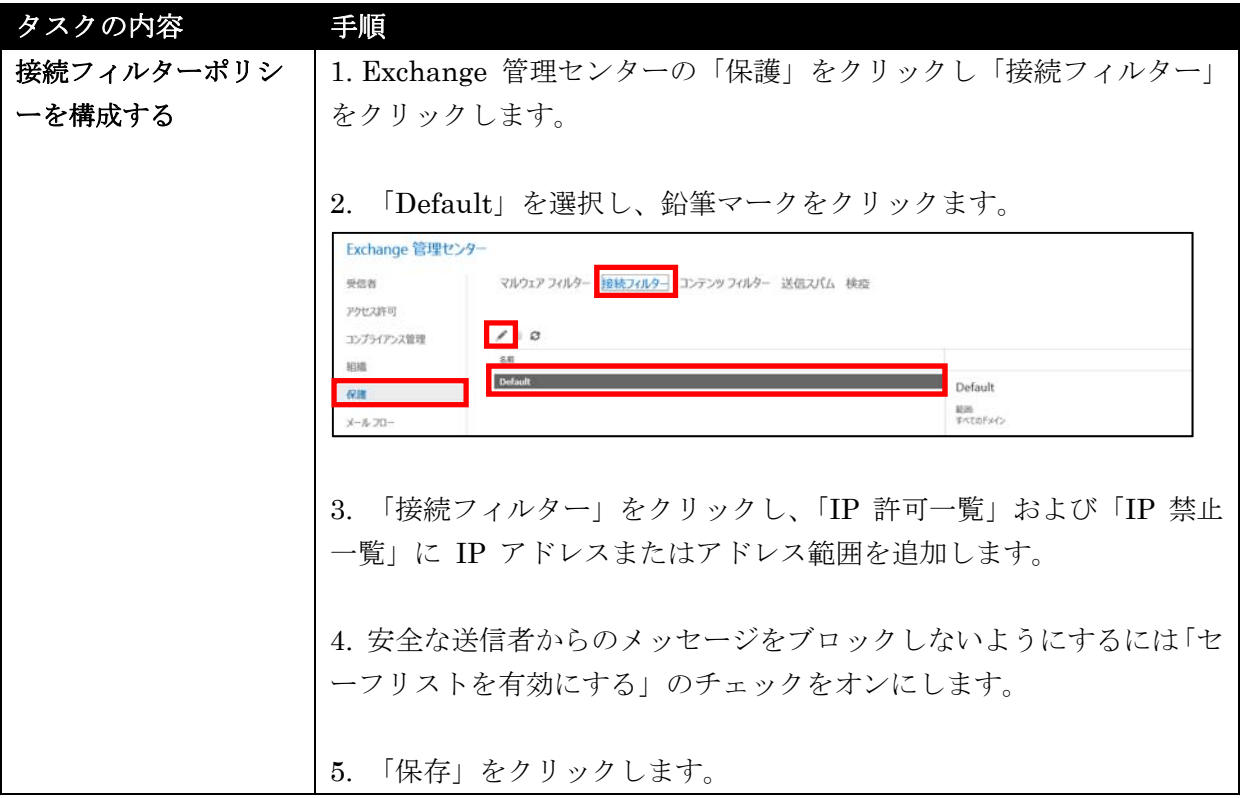

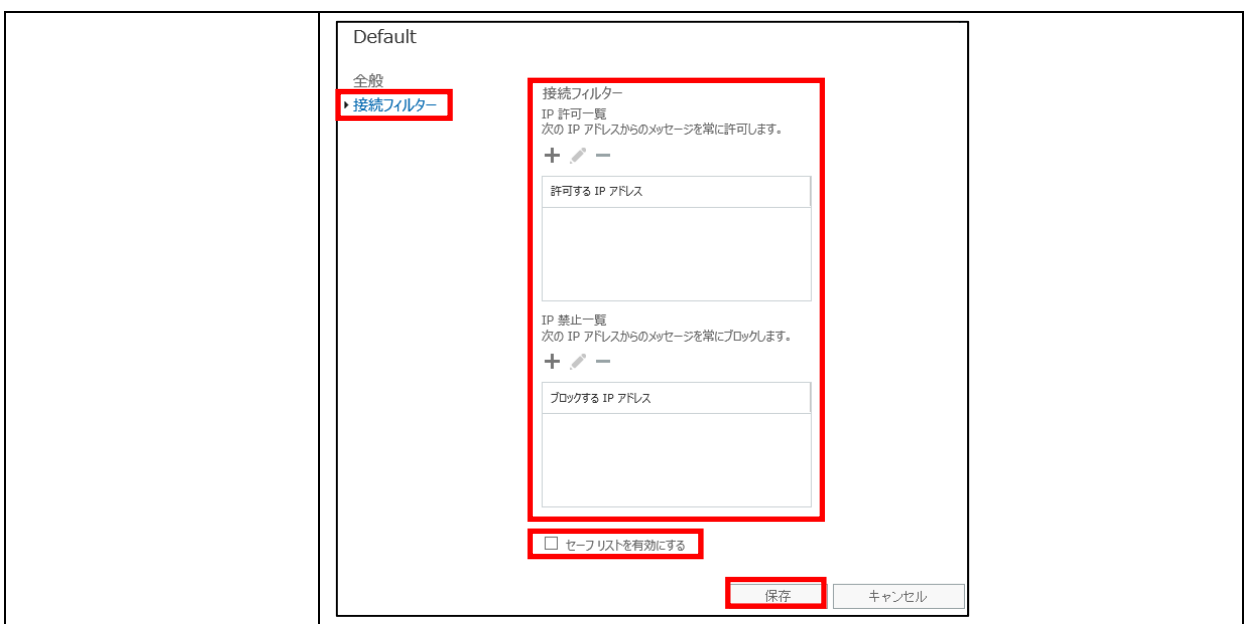

## **3.4.3** コンテンツフィルター

Exchange 管理センターの「保護」をクリックし「コンテンツフィルター」をクリッ クするとコンテンツフィルターの一覧が表示されます。

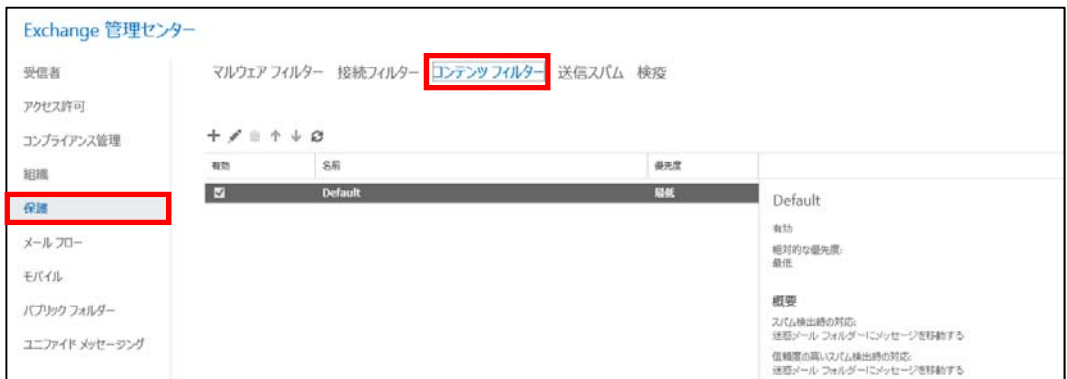

コンテンツフィルターは受信メッセージに対し、スパム共通の用語や特性についてコ ンテンツがチェックし、「迷惑メールフォルダー」またはユーザーの設定に基づいて検 疫などのオプションに送信します

コンテンツフィルターでは、「Default」という既定のコンテンツフィルターポリシー が組織全体に対して自動的に有効になっています。この既定のコンテンツフィルター ポリシーを削除することはできませんが、組織のニーズを最適に満たすように既定の コンテンツフィルターポリシーを編集してカスタマイズすることができます。

また、新しくコンテンツフィルターポリシーを作成し、組織内の指定したユーザー、 グループ、ドメインに適用することもできます。

カスタムポリシーは既定のポリシーよりも優先されますが、カスタムポリシーの優先 度変更することで、コンテンツフィルターの実行順序を指定することができます。

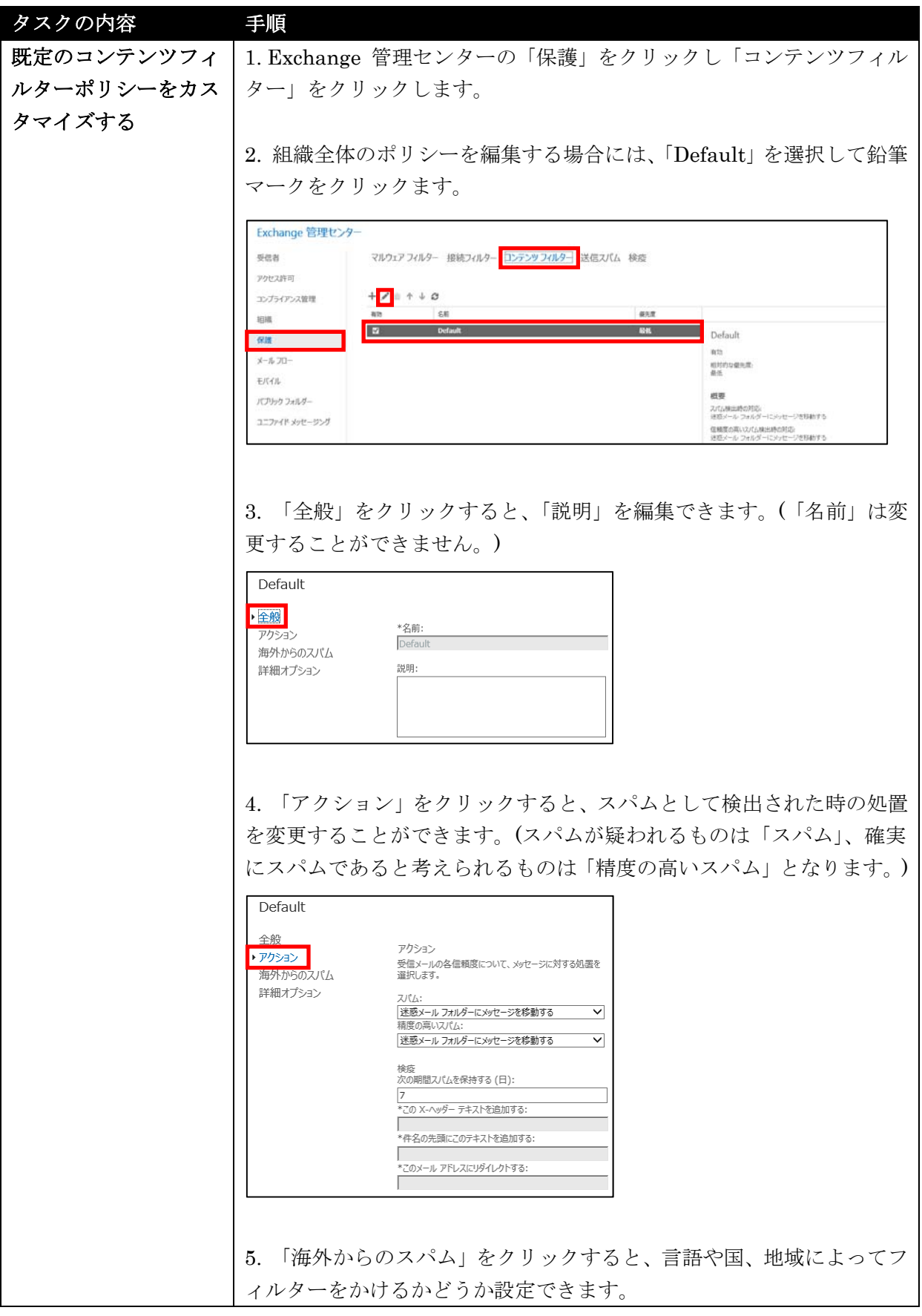

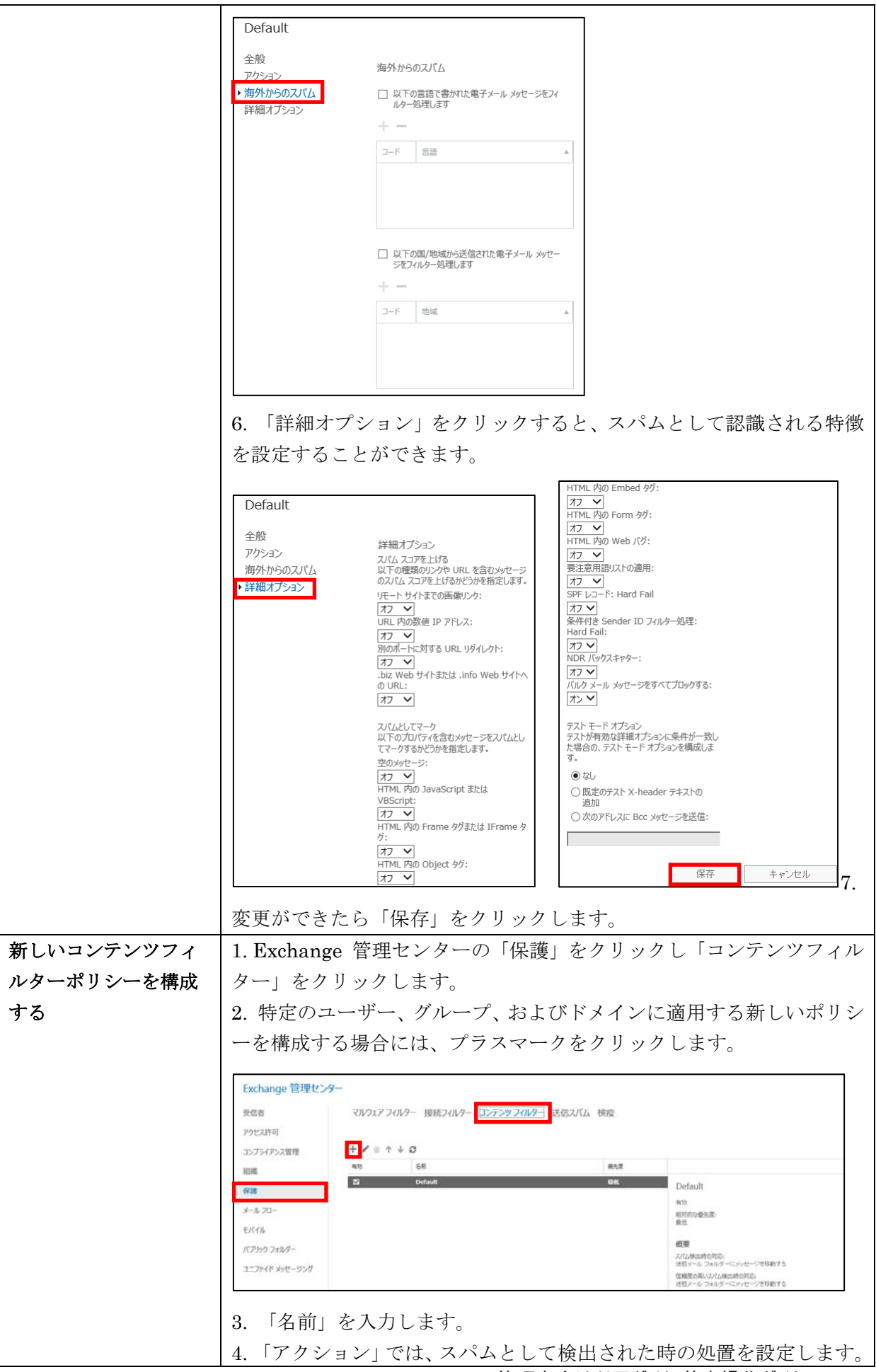

Microsoft Office 365 Enterprise / Business 管理者向け利用ガイド/基本操作ガイド 117

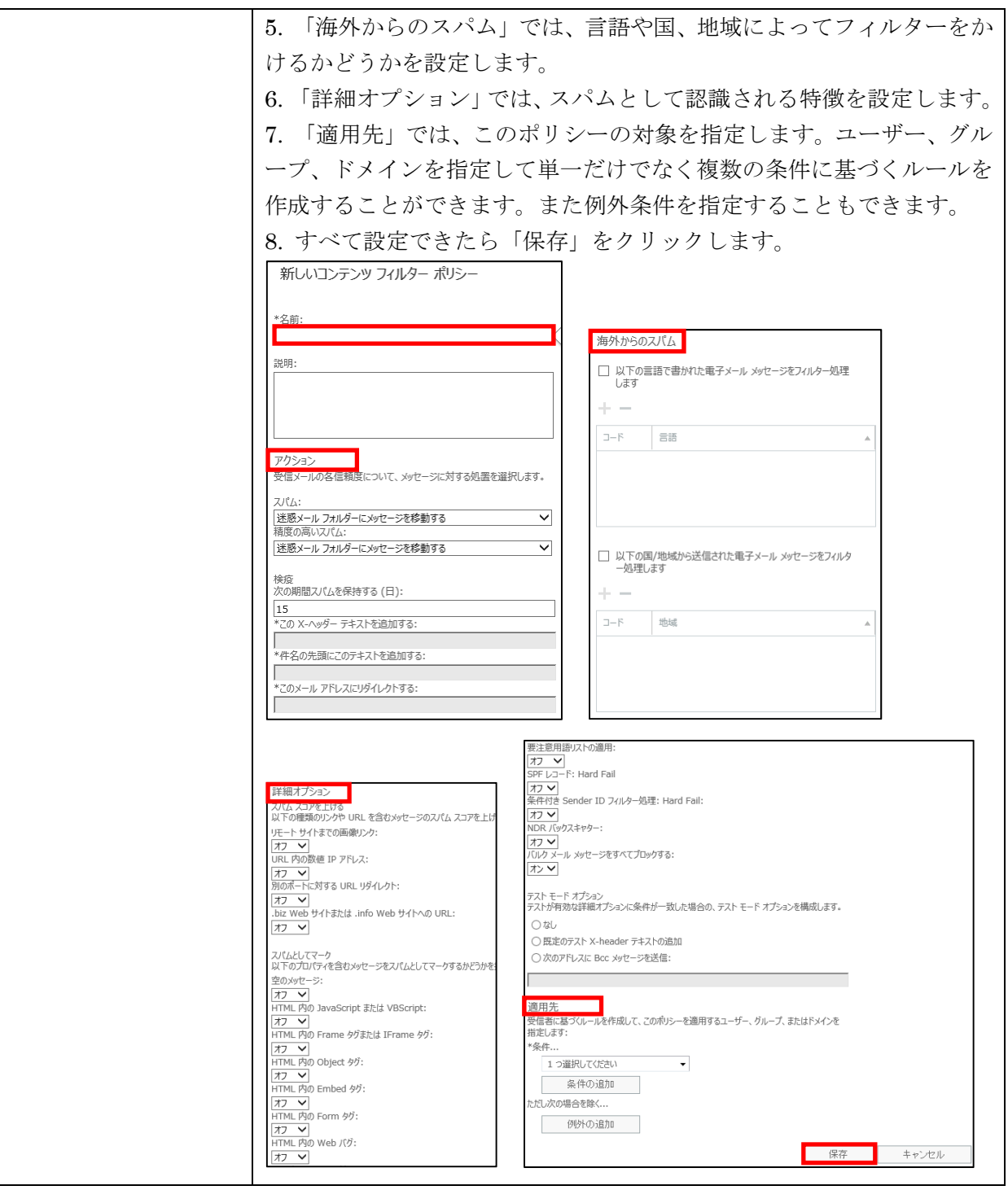

### メモ :

・コンテンツフィルターの一覧で「有効」のチェックボックスをオンまたはオフにすることで、カスタ ムポリシーを有効または無効にすることができます。既定ではすべてのポリシーが有効で、 「Default」は無効にできません。 ・カスタムポリシーは必ず既定のポリシーよりも優先されます。 ・カスタムポリシーは、作成順(古いポリシーから新しいポリシーの順)に優先度が設定され、優 先度の昇順の順序で実行されます。

・カスタムポリシーの実行順序を変更するには、上矢印マークや下矢印マークをクリックして優 先度を変更します。

## **3.4.4** 送信スパム

Exchange 管理センターの「保護」をクリックし「送信スパム」をクリックすると送 信スパムポリシーが表示されます。

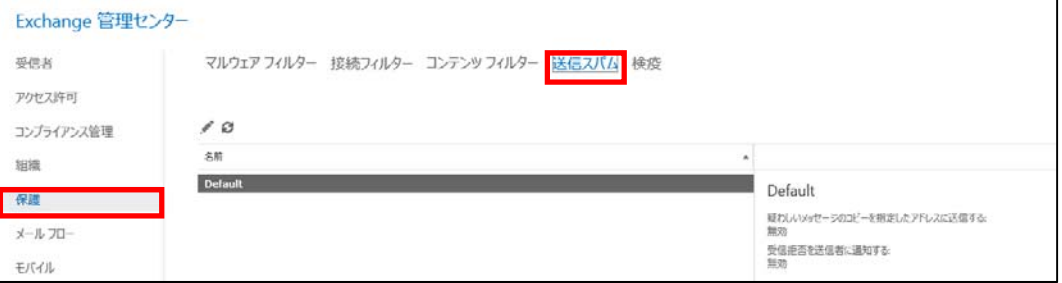

例えば、ユーザーのコンピューターがマルウェアに感染し、そのマルウェアによって スパムメッセージが送信されてしまうことがあります。そのような場合、送信スパム フィルターでは、送信メッセージをチェックしスパムとして判断すると、通常の送信 ルートではなく高リスク配信プール経由で転送します。これにより、通常の送信ルー トである IP プールが禁止リストに追加される可能性が低くなり、組織のメッセージ ング環境を保護することができます。また、ユーザーがスパムを送信し続けると、す べてのメッセージ送信がブロックされるため、管理者にユーザーがブロックされてい ることを通知するよう設定することもできます。

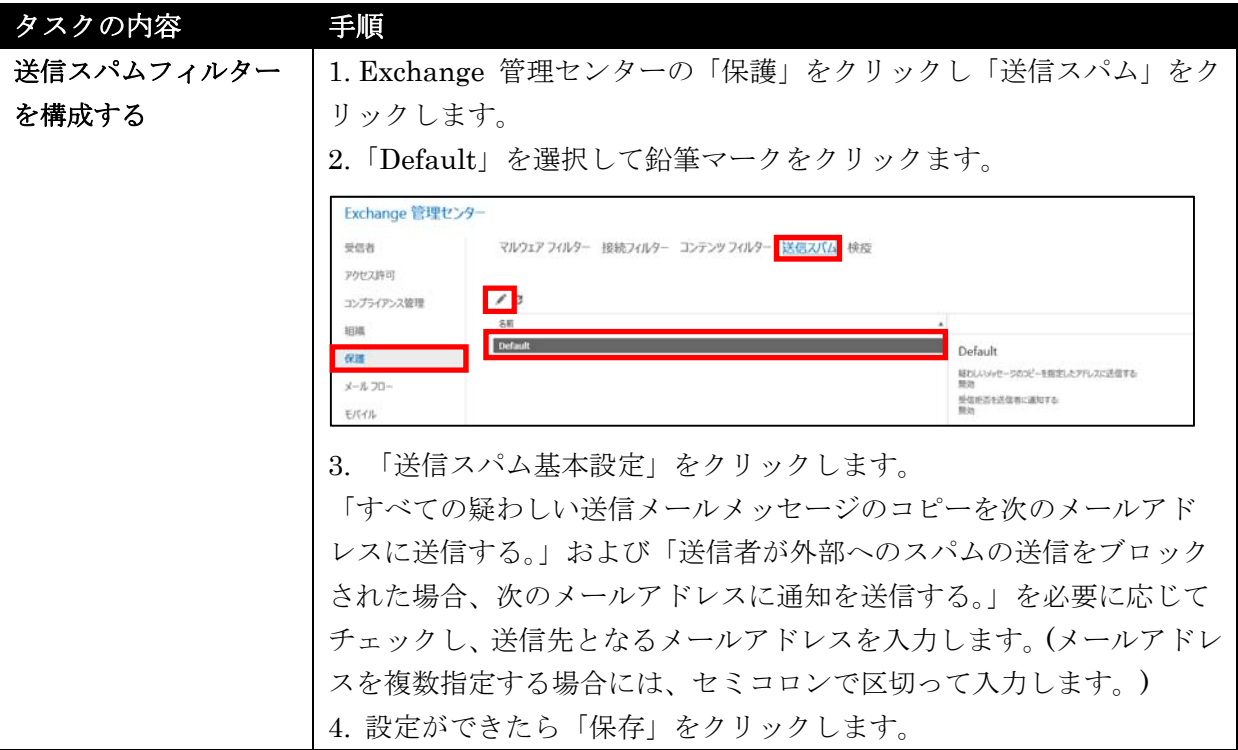

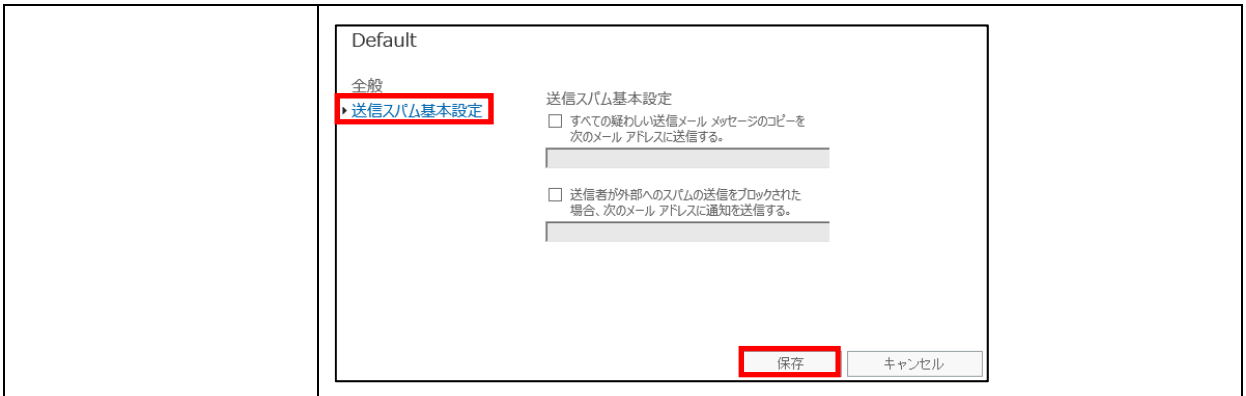

### **3.4.5** 検疫

Exchange 管理センターの「保護」をクリックし「検疫」をクリックすると、接続フ ィルターやコンテンツフィルター、トランスポートルールなどによって隔離された検 疫アイテムの一覧が表示されます。

虫眼鏡マークをクリックすると「高度な検索」が表示され、複数の条件を指定して検 疫アイテムを抽出し確認することができます。

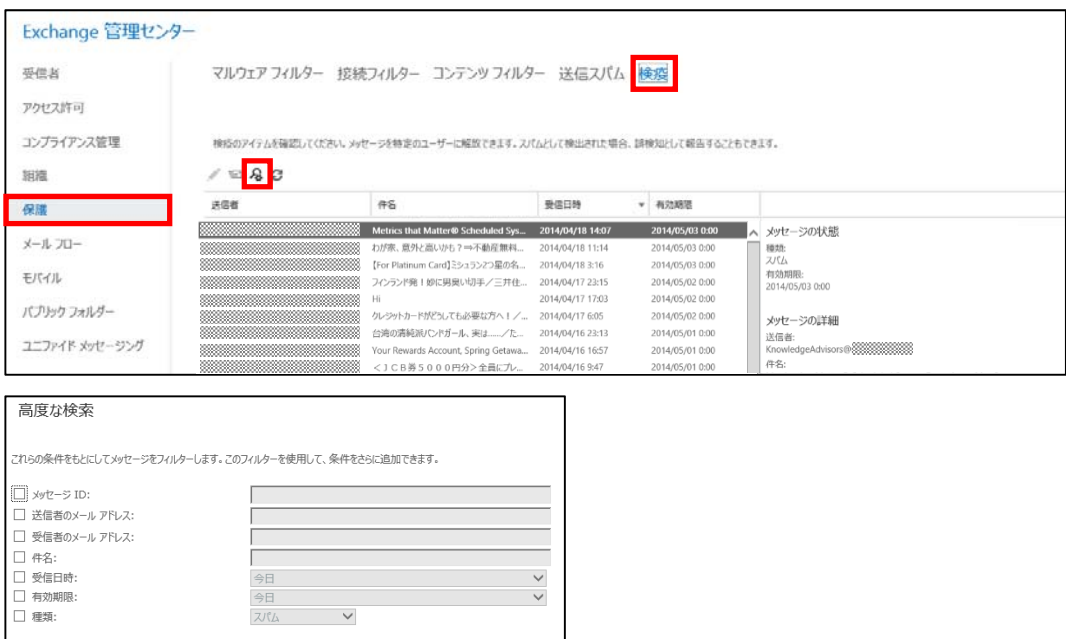

メッセージが誤ってスパムとして識別された場合やトランスポートルールに一致した 場合には、メッセージが問題なく送信されるよう検疫から解放することができます。 またスパムとして隔離されたメッセージは、誤検知として報告することもできます。 検疫から解放するメッセージを選択し「メッセージの解放」マークをクリックして、 「メッセージを誤検知として報告せずに開放する」または「メッセージを開放し、誤 検知として報告する」をクリックします。

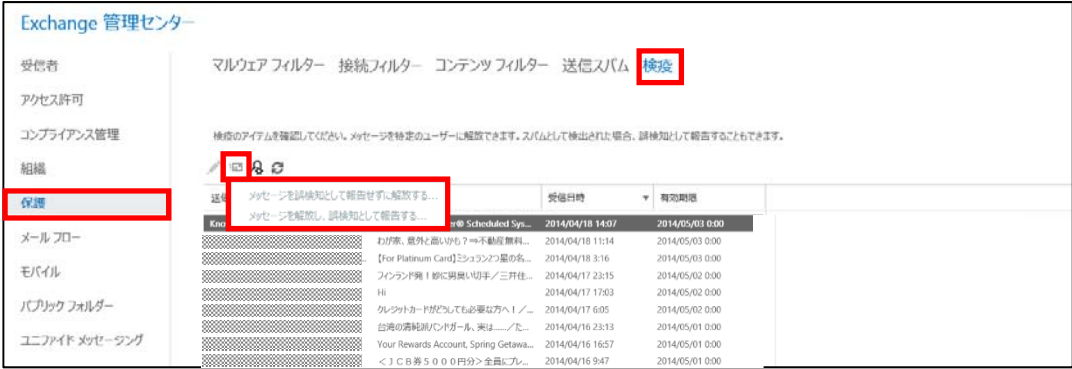

Excehange 管理センターの「メールフロー」をクリックすると、メールの送信ル ールを設定したり、メール送受信の記録などを確認したりする、メールフローに関 する基本設定が行えます。

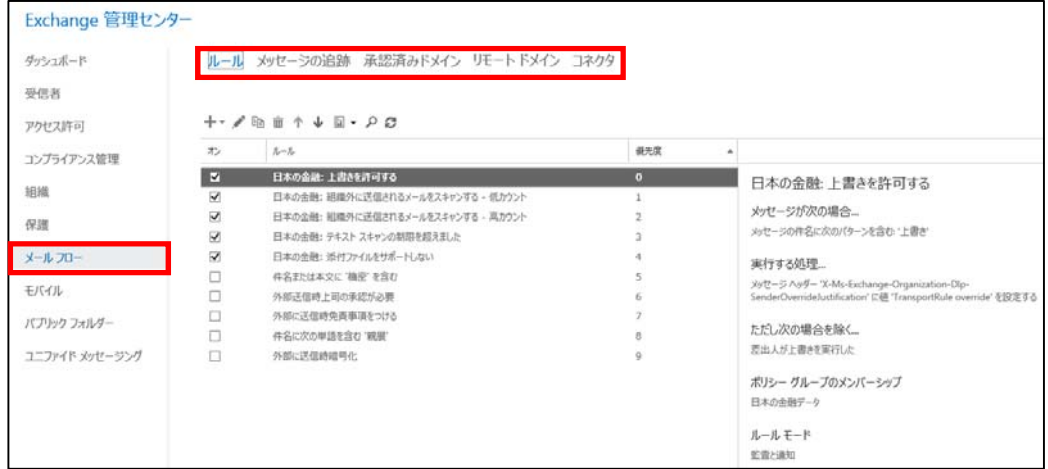

## **3.5.1** トランスポート ルール

Excehange 管理センターの「メールフロー」をクリックし、「ルール」をクリック するとトランスポートルールの一覧が表示されます。

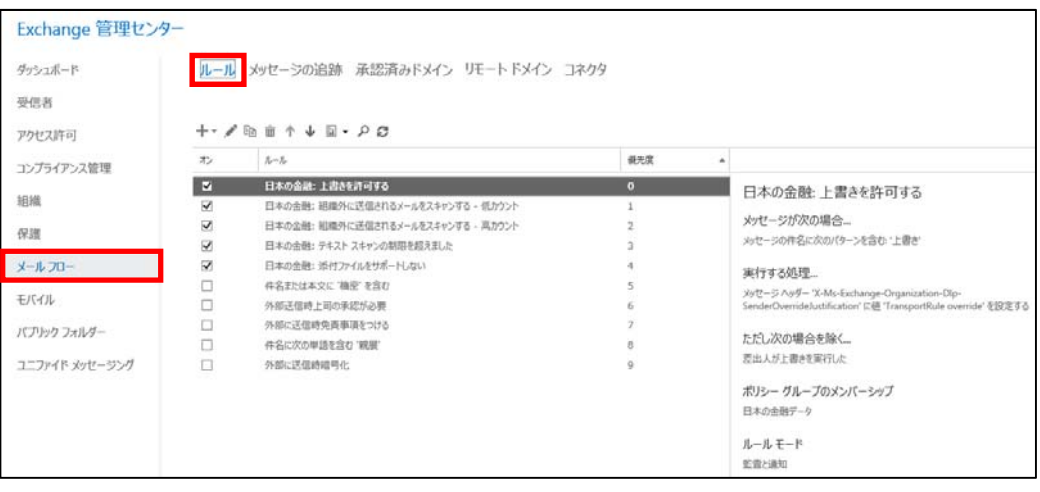

トランスポートルールを使用すると、組織を通過するメッセージ内の特定の条件を 検索し、メッセージに対して特定のアクションを実行できます。 例えば次のような目的で設定されます。

・不適切なコンテンツが組織に侵入したり組織から発信されたりしないようにする。

・機密情報を検索し送信されないようにする。

・特定の個人によって送受信されるメッセージを追跡、アーカイブ、またはコピー する。

- ・配信前に、受信メッセージと送信メッセージを管理者に転送する。
- ・メッセージに免責事項を追加する。
- 122 Microsoft Office 365 Enterprise 管理者向け利用ガイド/基本操作ガイド このようなトランスポートルールを設定することで、メッセージおよびメッセージ

### ング環境を保護し、情報漏洩を防ぐことができます。

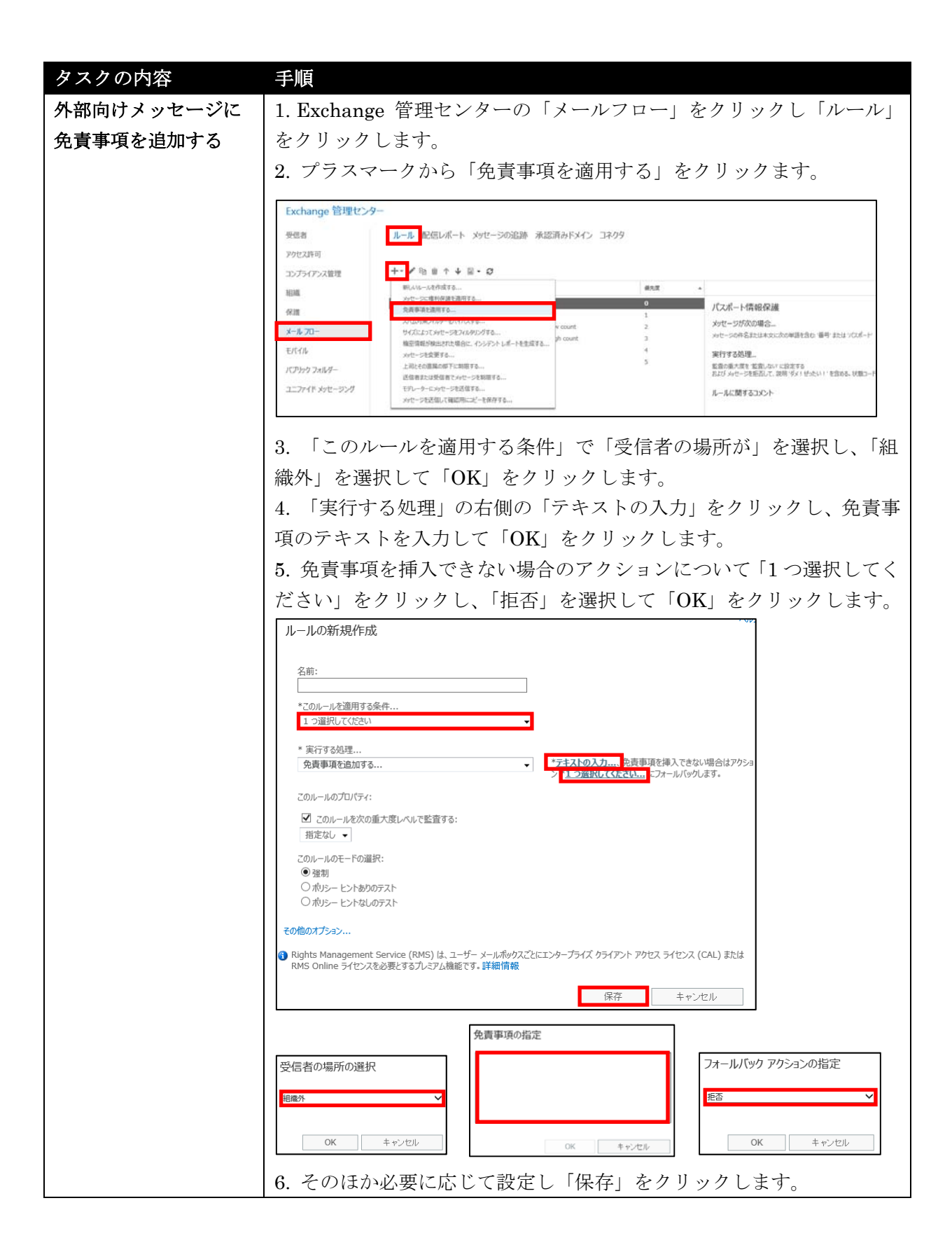

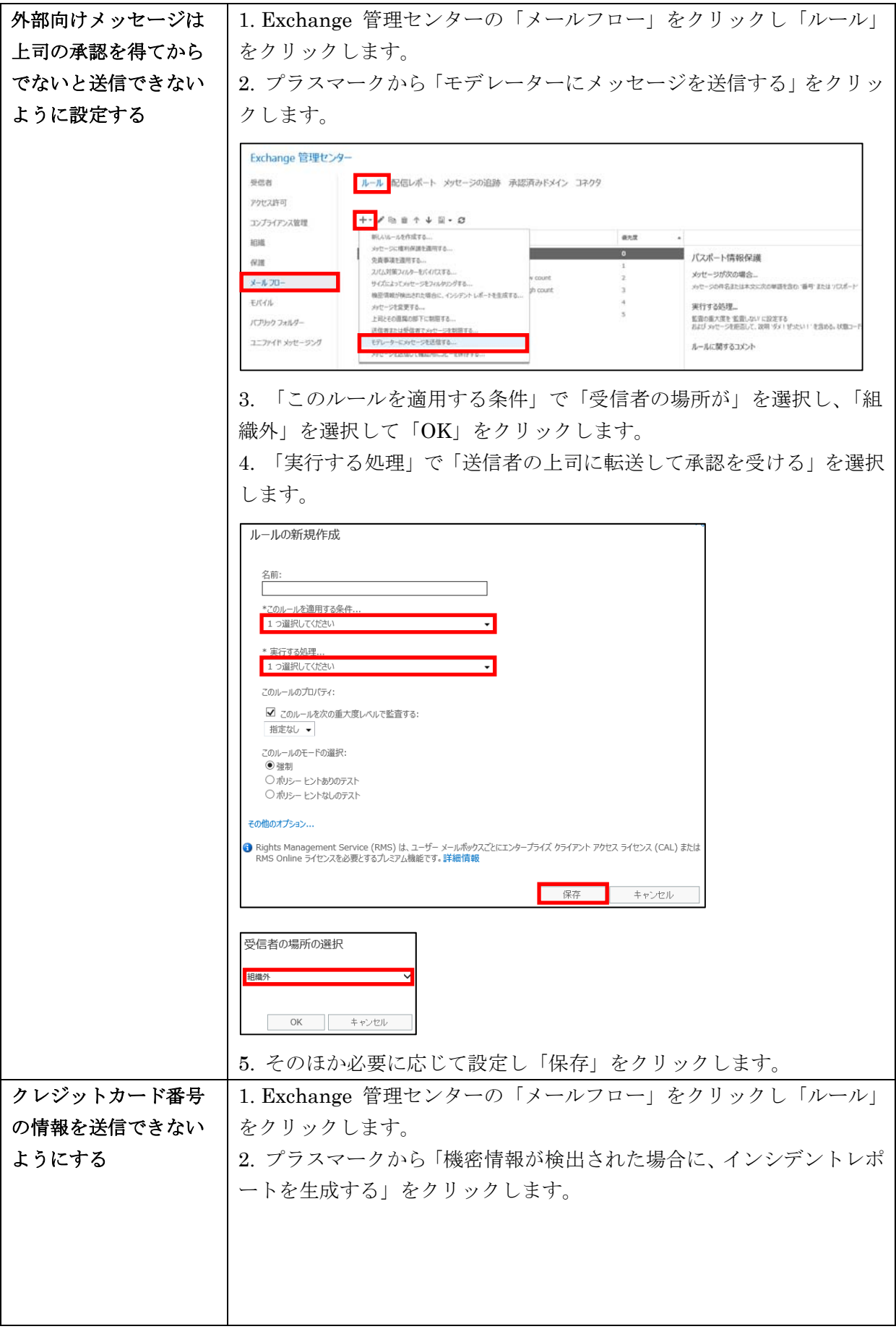

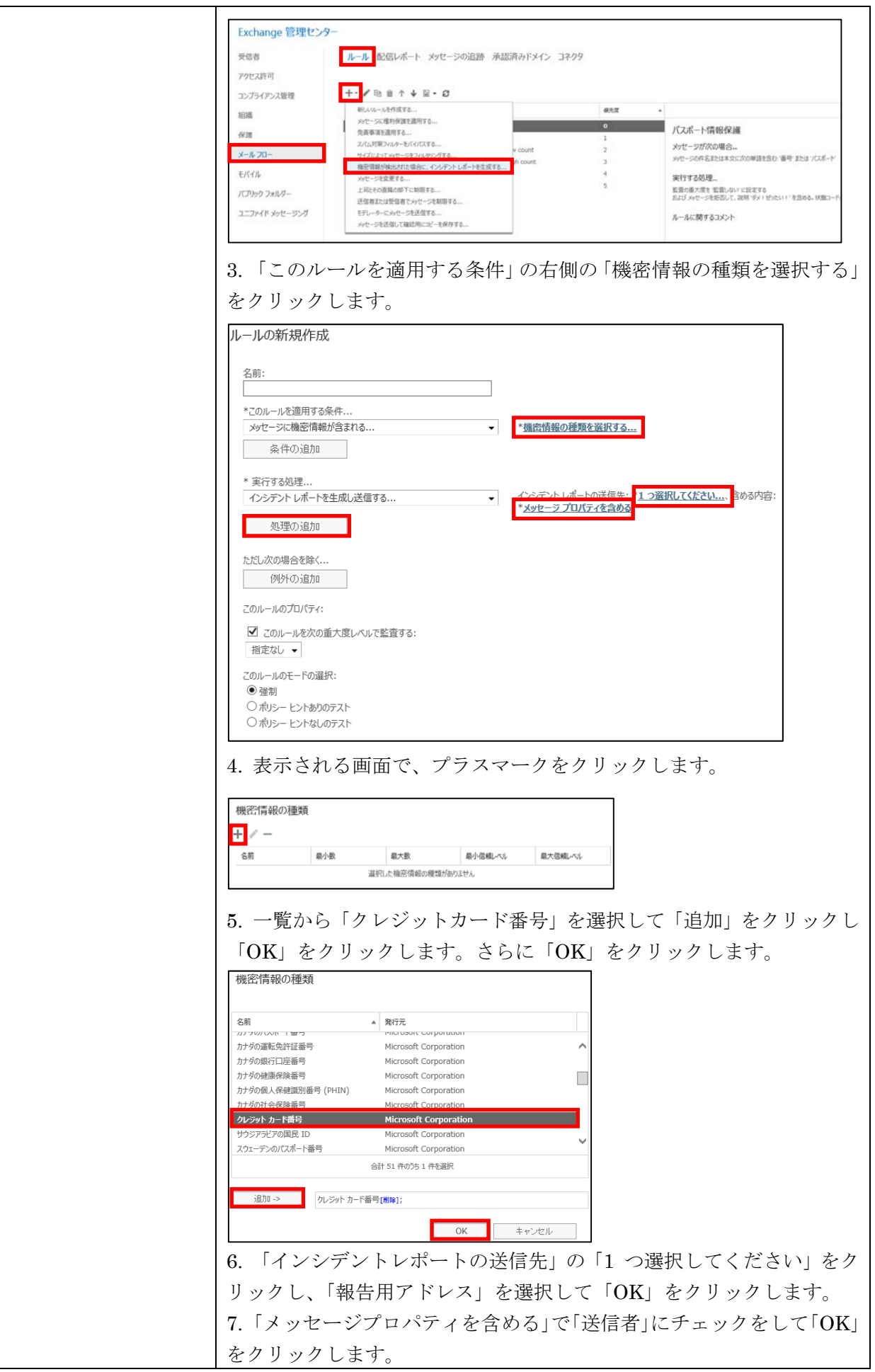

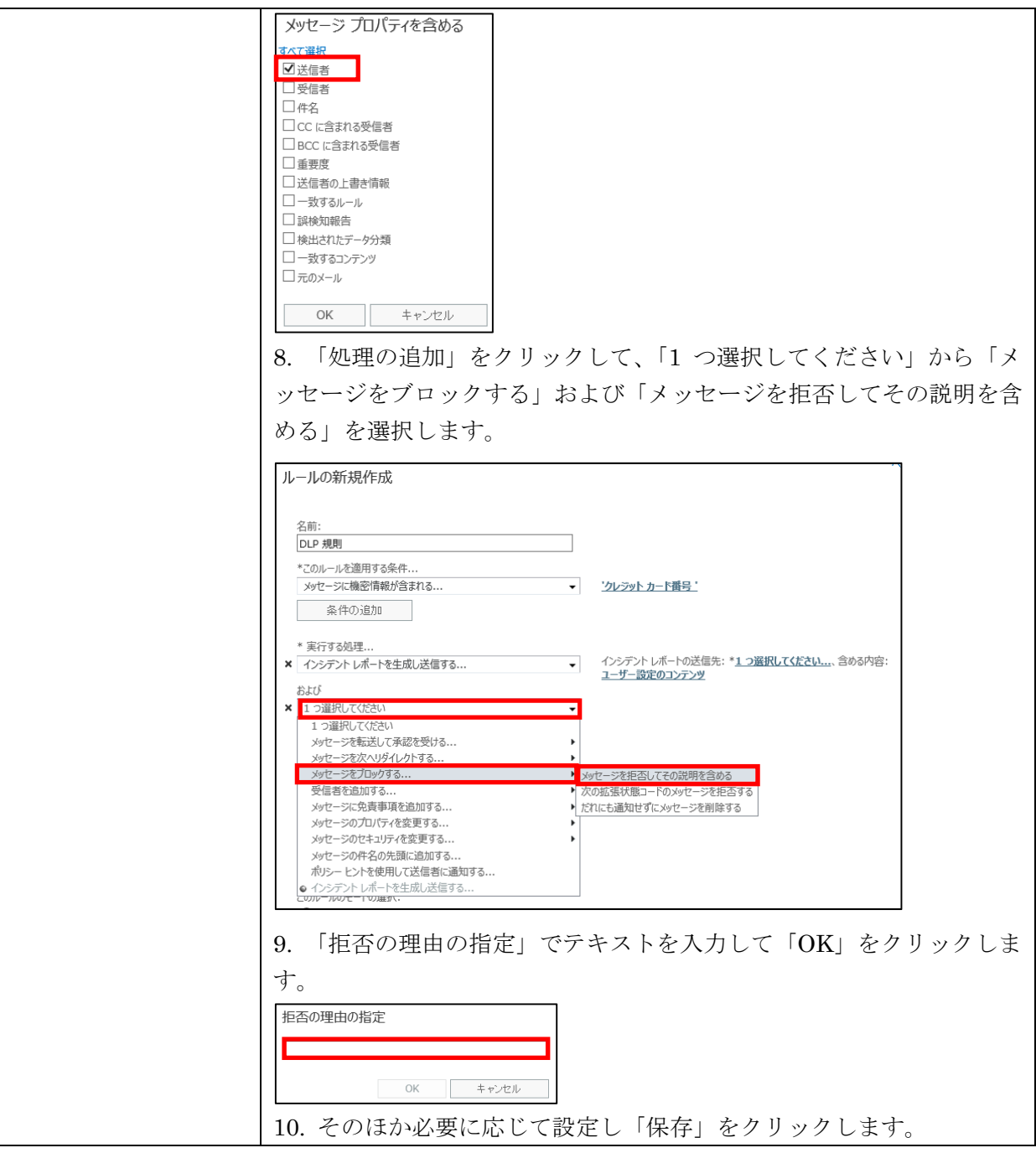

# **3.5.2** メッセージの追跡

Excehange 管理センターの「メールフロー」をクリックし、「メッセージの追跡」 をクリックするとメールメッセージの配信状態を検索でき、追跡結果の一覧が表示 されます。

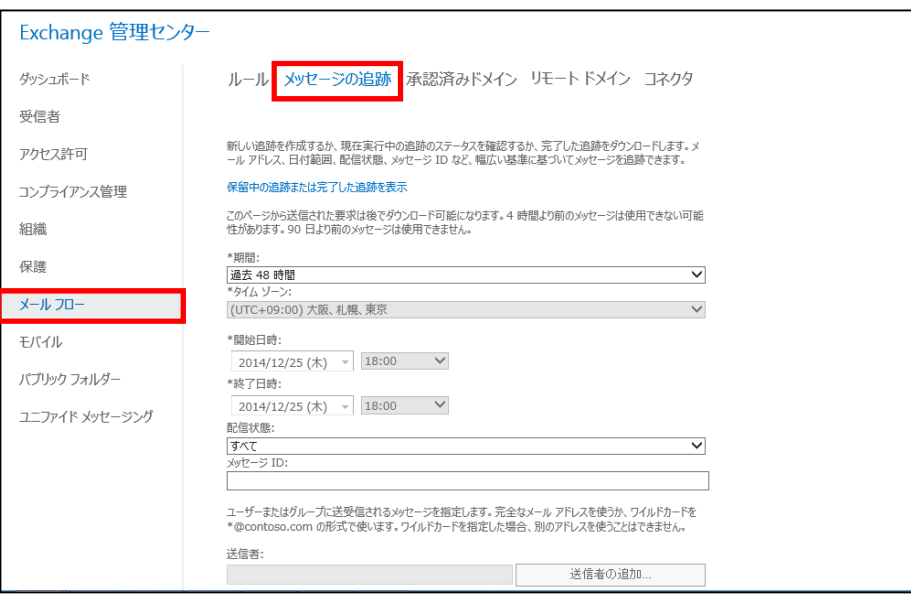

メッセージの追跡では、送信したメッセージが相手に届かない、配信不能レポート を受信した、受信するはずのメッセージが受信できないなどの場合に、メッセージ の配信期間や配信状態、送信者や受信者などを指定してメッセージを追跡すること ができます。

管理者はメッセージの追跡を使用することで、Exchange Online または Exchange Online Protection サービスを通過するメッセージを監視し、サービスによって受 信、拒否、延期、または配信されたかどうかを判断できます。最終状態に至るまで にメッセージに対して起きたイベントも表示されます。特定のメッセージに関する 詳細情報を入手することにより、ユーザーの質問に迅速に回答したり、メールフロ ーの問題をトラブルシューティングしたりするだけでなく、ポリシーの変更を検証 することもできます。

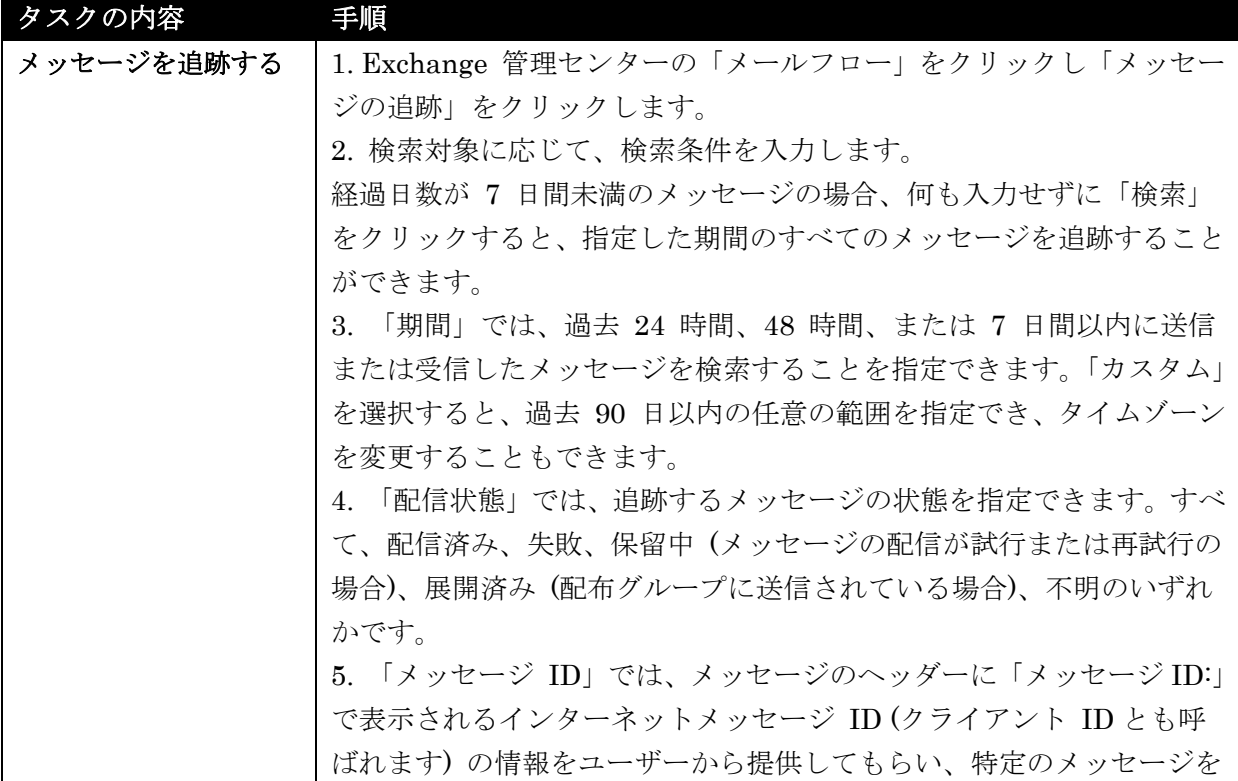

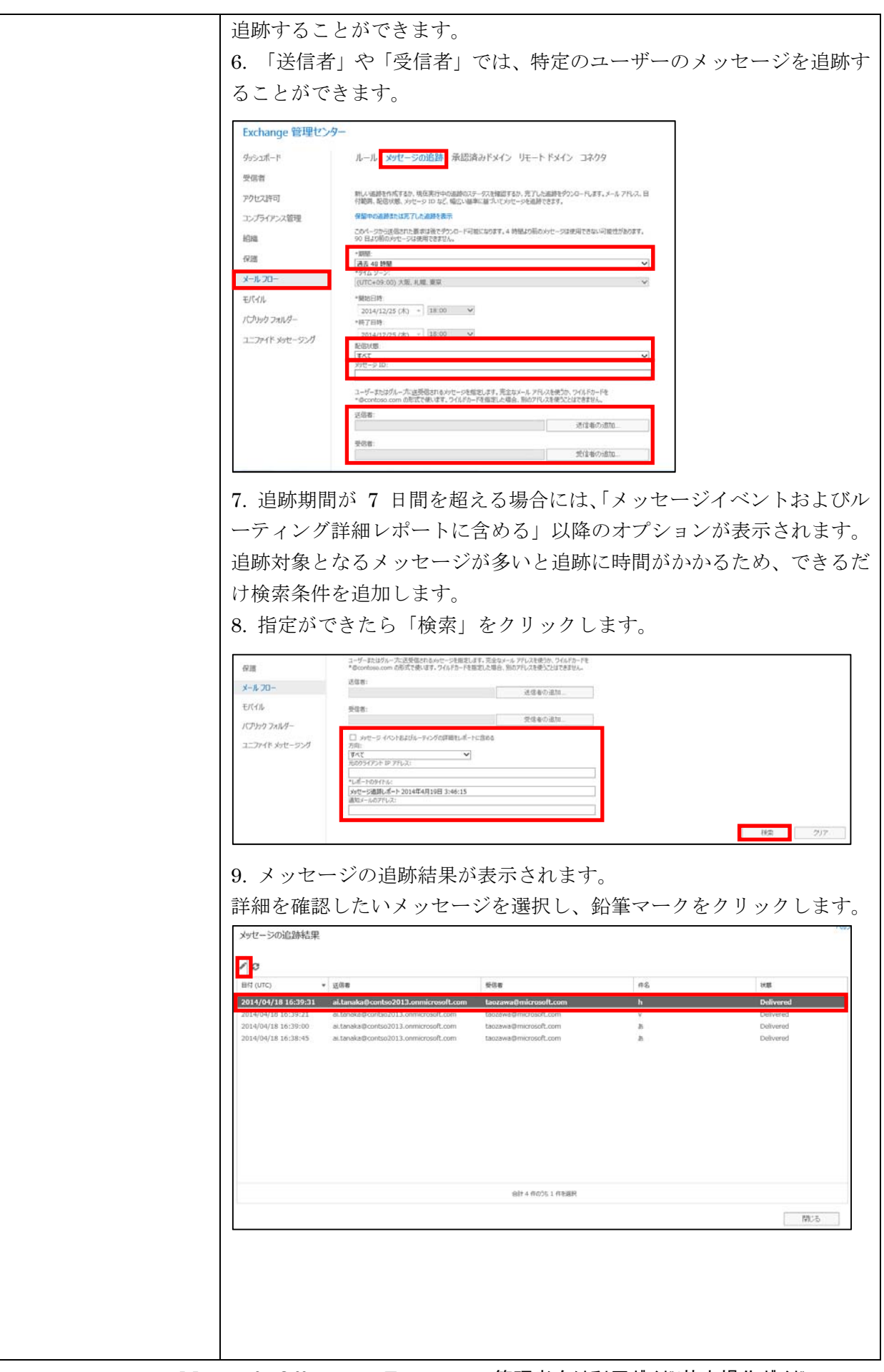

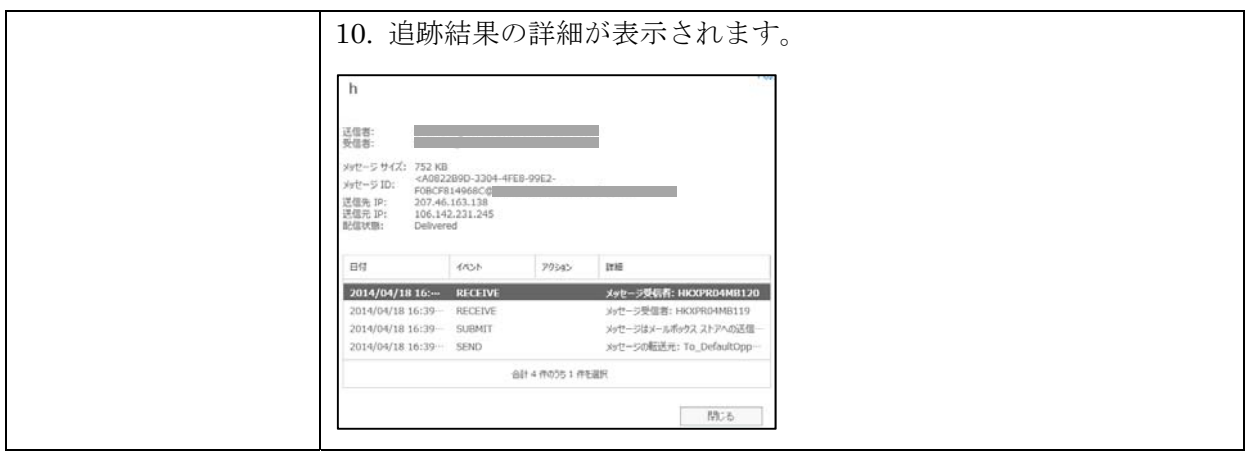

Excehange 管理センターの「モバイル」をクリックすると、モバイルデバイスの 利用に関する基本設定が行えます。Exchange ActiveSync 機能により、モバイルデ バイスを Exchange Online に接続してメールの送受信や予定を確認できるため、 場所を限定せずにいつでも Exchange Online を利用することができます。セキュ リティ強化のために、接続できるモバイルデバイスを限定したり、紛失や盗難が起 きた場合のオプションを設定したり、モバイルデバイスのさまざまな機能を制限す るなど組織のポリシーを設定することもできます。

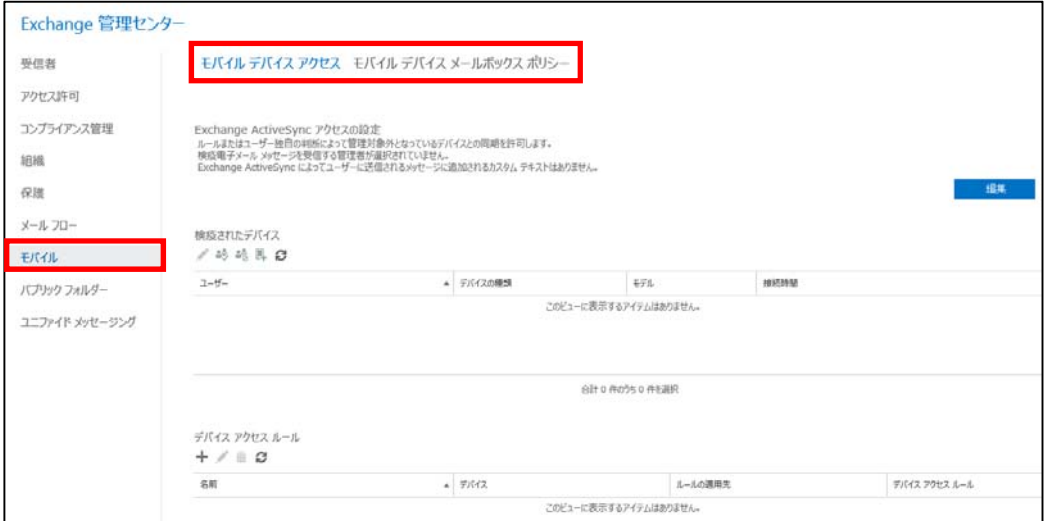

# **3.6.1** モバイル デバイス アクセス

Excehange 管理センターの「モバイル」をクリックし、「モバイルデバイスアクセ ス」をクリックすると、Exchange ActiveSync を使用して、ユーザーが組織と同期 しようとする新しいモバイルデバイスの処理方法を制御できます。モバイルデバイ スのアクセスルールを設定したり、モバイルデバイスごとに利用を許可またはブロ ックしたりすることができます。

Exchange ActiveSync アクセスの設定の「編集」をクリックすると、ユーザーがデ バイスアクセスルールまたはユーザー独自の判断によって管理対象外となっている モバイルデバイスを同期しようとするときに、Exchange ActiveSync で同期を許可 するか、ブロックするか、または検疫するかを設定できます。

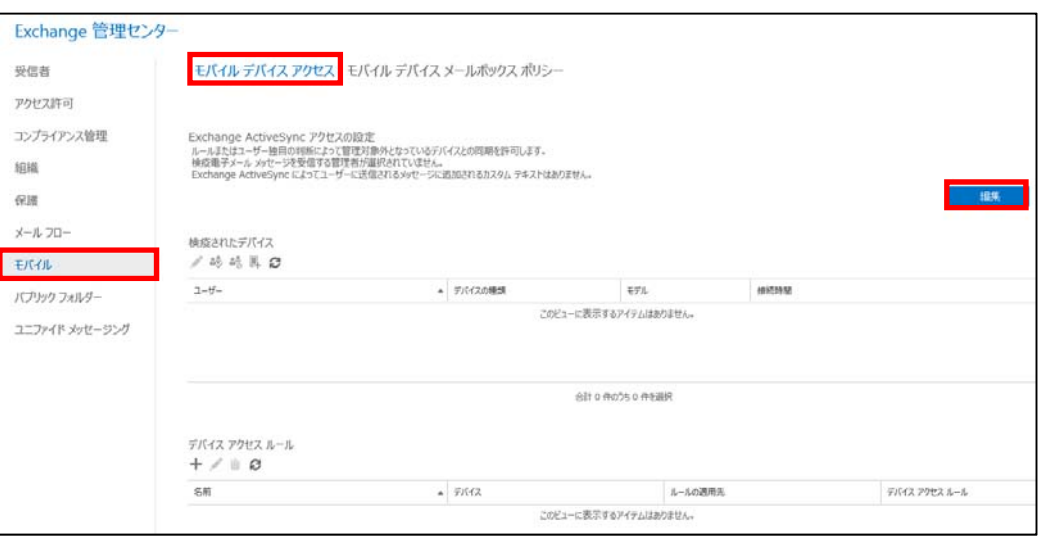

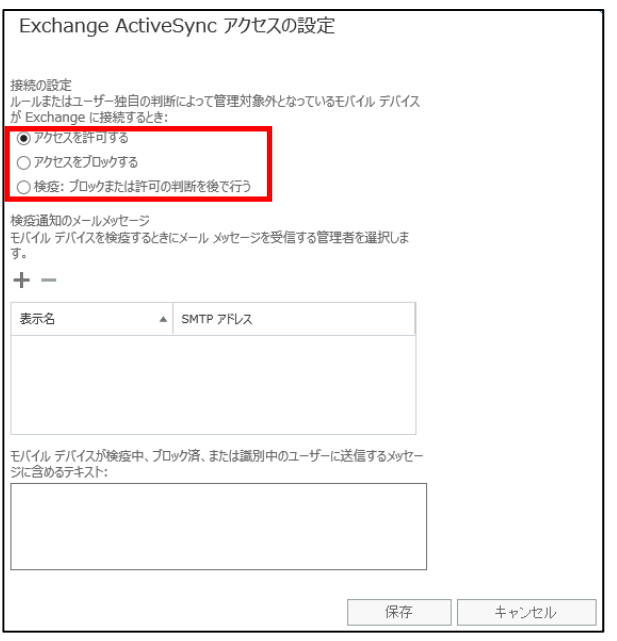

「接続の設定」で「検疫」を選択した場合、モバイルデバイスがアクセスすると「検 疫されたデバイス」の一覧に、アクセスしてきたデバイスの一覧が表示されます。 必要に応じてアクセスを許可または拒否できます。

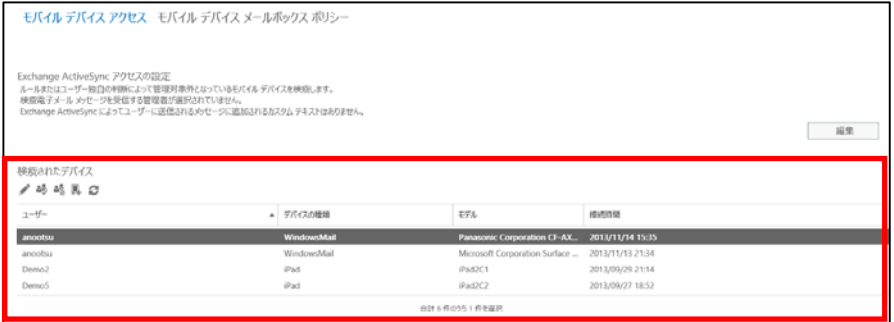

アクセスしてきたモバイルデバイスごとに管理するのは非常に煩雑になるので、事 前にモバイルデバイスポリシーの計画を立て、デバイスアクセスルールを作成する ことができます。デバイスアクセスルールにより、会社支給のモバイルデバイスに 限定するなど、特定のデバイスファミリを許可したりブロックしたりすることがで き、処理しなければならない検疫通知の数を最小限に抑えることができます。

Microsoft Office 365 Enterprise / Business 管理者向け利用ガイド/基本操作ガイド 131

デバイスアクセスルールを作成するには、「デバイスアクセスルール」のプラスマー クをクリックします。

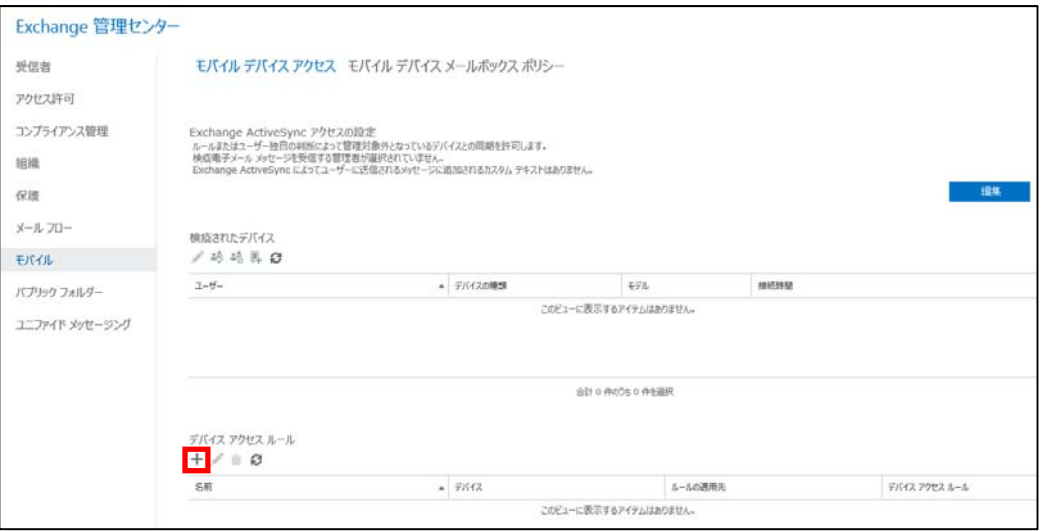

デバイスアクセスルールを適用するデバイスファミリおよびモデルを選択し、選択 したデバイスを許可するか、ブロックするか、または検疫するかを選択し「保存」 をクリックします。

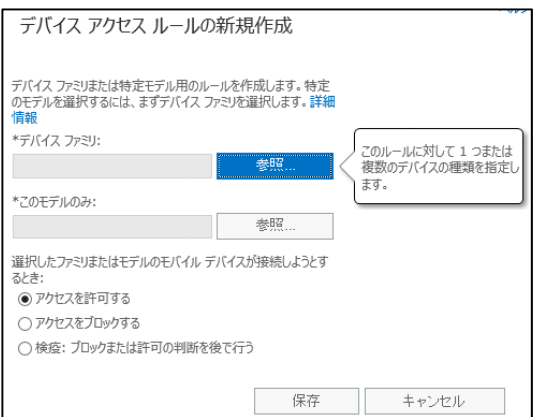

また、検疫されたデバイスの一覧からデバイスアクセスルールを作成することもで きます。ルールを作成する対象のデバイスを選択し、「同様のデバイスに対するルー ルを作成してください」マークをクリックします。選択したデバイスファミリまた はモデルにこのルールを適用するかどうか、および、選択したデバイスを許可する か、ブロックするか、または検疫するかを選択して「保存」をクリックします。

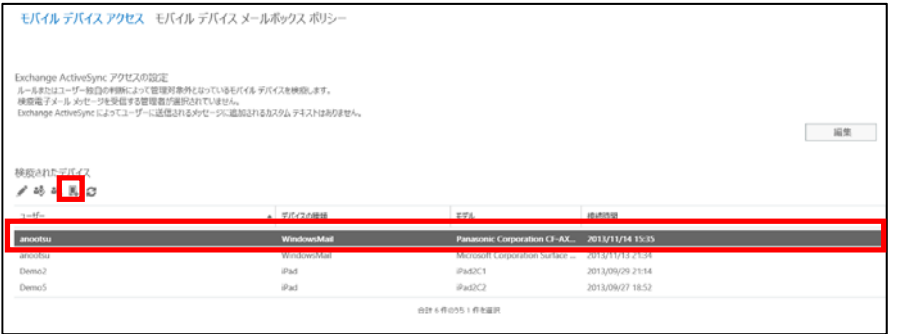

# **3.6.2** モバイル デバイス メールボックス ポリシー

Excehange 管理センターの「モバイル」をクリックし、「モバイルデバイスメール ボックスポリシー」をクリックすると、モバイルデバイスメールボックスポリシー の一覧が表示されます。

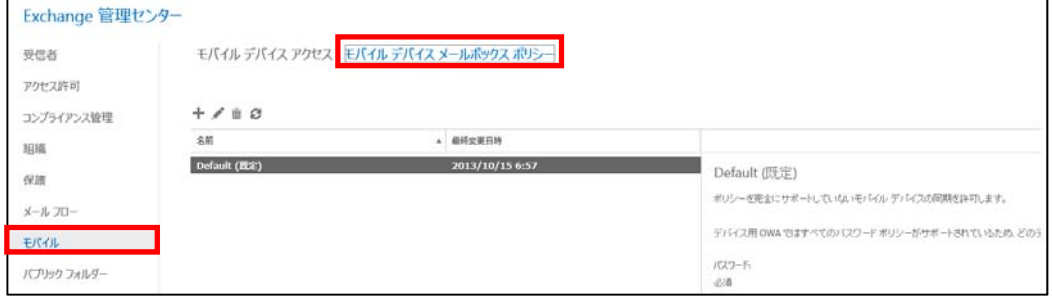

モバイルデバイスメールボックスポリシーでは、Exchange ActiveSync を使用する ユーザーにポリシーまたはセキュリティ設定のセットをまとめて適用することがで きます。例えば、最低限必要なパスワードの長さを指定したり、パスワードに数字 または特殊文字の使用を要求したり、パスワードの入力に失敗した回数が指定回数 を超えたらデバイスを無効にするといったルールを適用できます。

既存のモバイルデバイスメールボックスポリシーを編集する場合は、「Default」を 選択し鉛筆マークをクリックします。

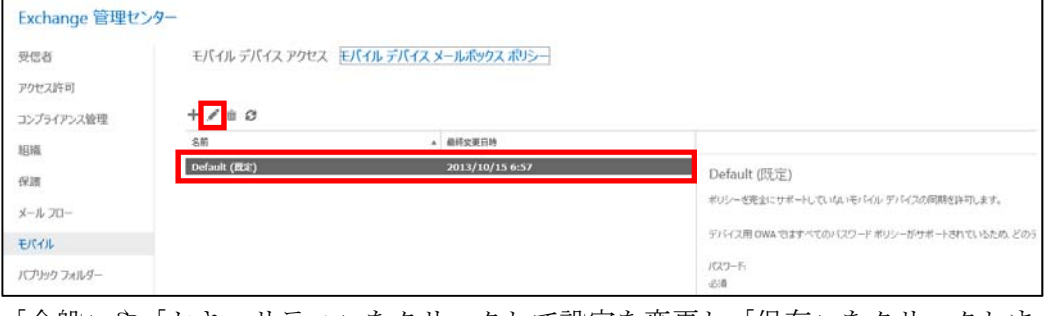

「全般」や「セキュリティ」をクリックして設定を変更し「保存」をクリックしま

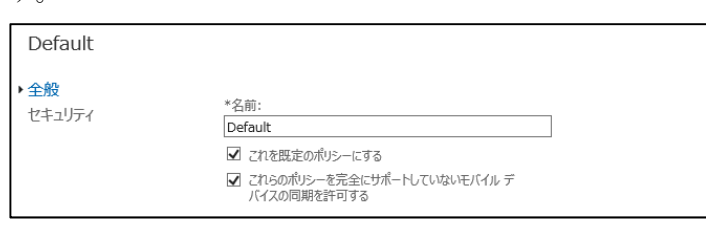

す。

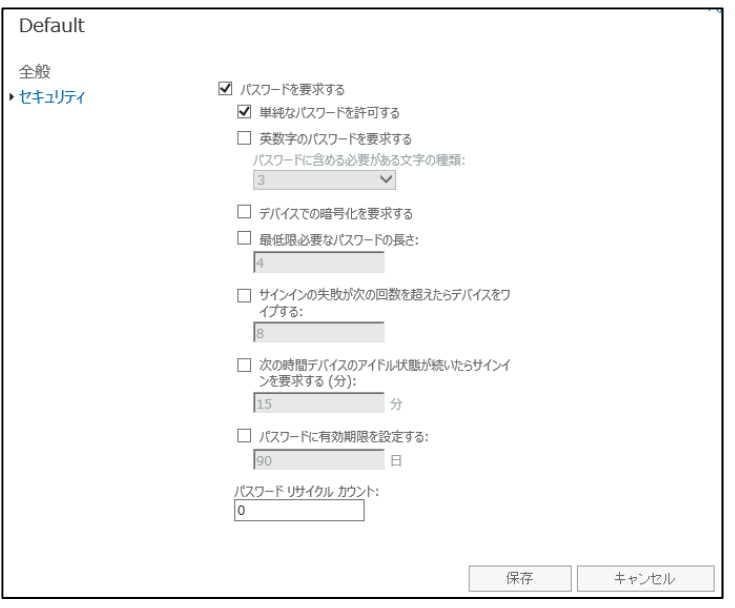

プラスマークをクリックして複数のモバイルデバイスメールボックスポリシー作成 することもできます。

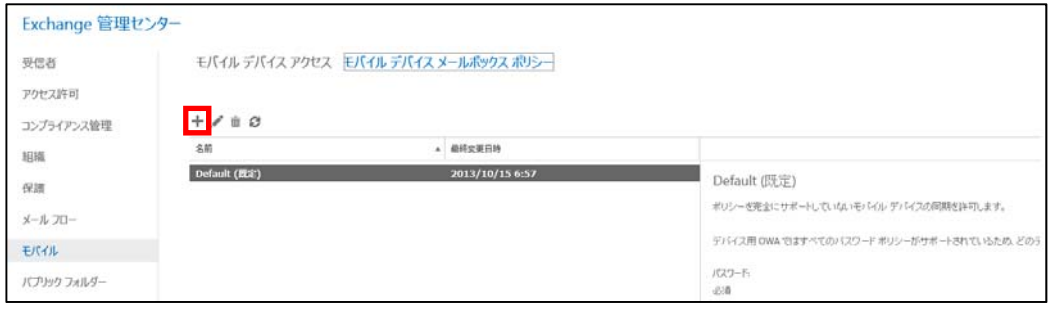

「これを既定のポリシーにする」のチェックをオンすると、新しいモバイルメール ボックスポリシーが既定のモバイルメールボックスポリシーになります。既定のポ リシーにしたモバイルメールボックスポリシーは、その後作成されるすべての新し いユーザーに自動的に割り当てられます。

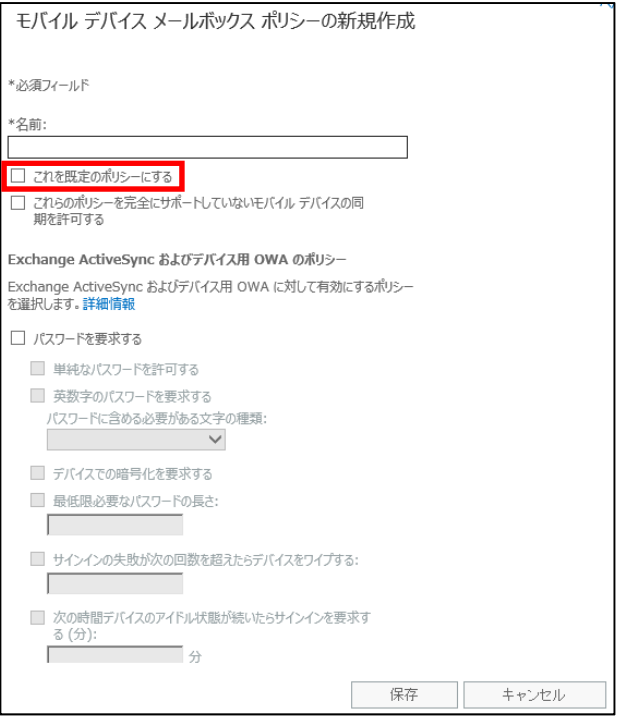

作成したモバイルデバイスメールボックスポリシーを特定のユーザーに適用するこ とができます。

Exchenage 管理センターの「受信者」から「メールボックス」をクリックし、モ バイルデバイスメールボックスポリシーを適用するユーザーを選択して鉛筆マーク をクリックします。

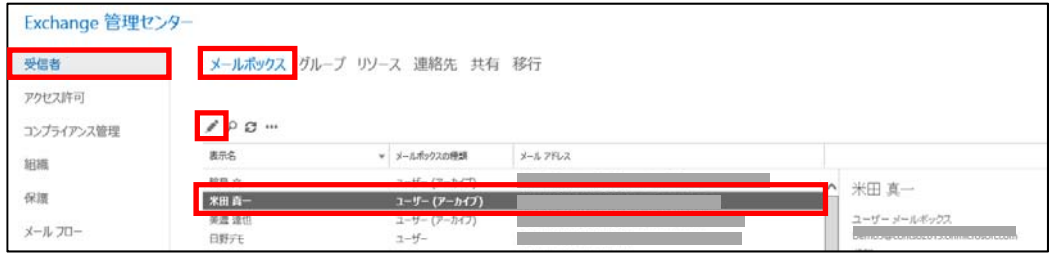

「メールボックスの機能」をクリックし、「電話と音声の機能」の「詳細の表示」を クリックします。

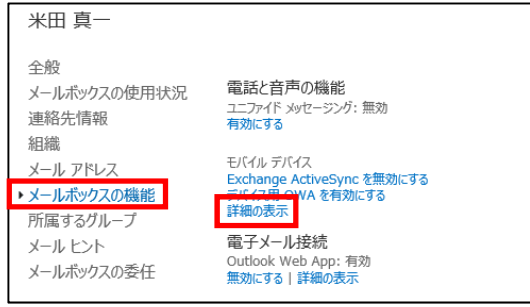

現在割り当てられているモバイルデバイスメールボックスポリシーが表示されます。 モバイルデバイスメールボックスポリシーを変更するには「参照」をクリックし、 割り当てるモバイルデバイスメールボックスポリシーを選択して「OK」をクリッ クし、「保存」をクリックします。

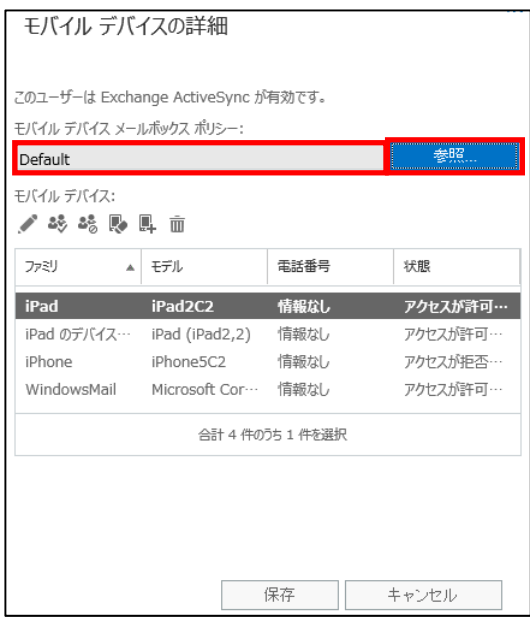
第四部 **SharePoint Online** の管理

# **4.1 SharePoint Online** 管理の概要

SharePoint Online では、SharePoint 管理センターから GUI ベースで簡単に SharePoint の管理が行えます。

SharePoint 管理センターを表示するには、「管理者」から「SharePoint」をクリッ クします。

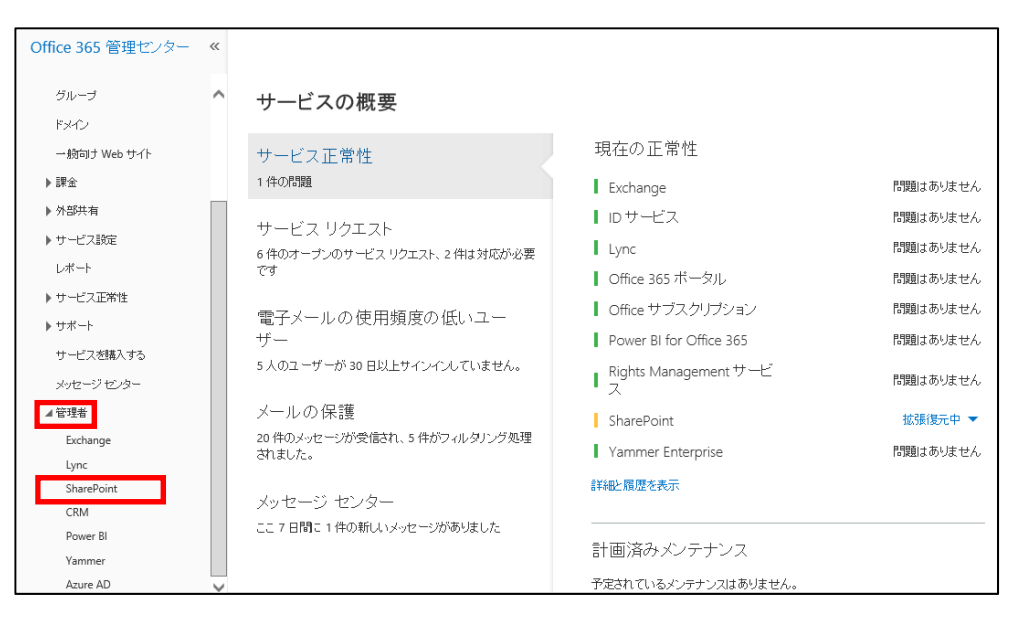

SharePoint 管理センターが表示され、左側のメニューから管理するタスクを選択 します。

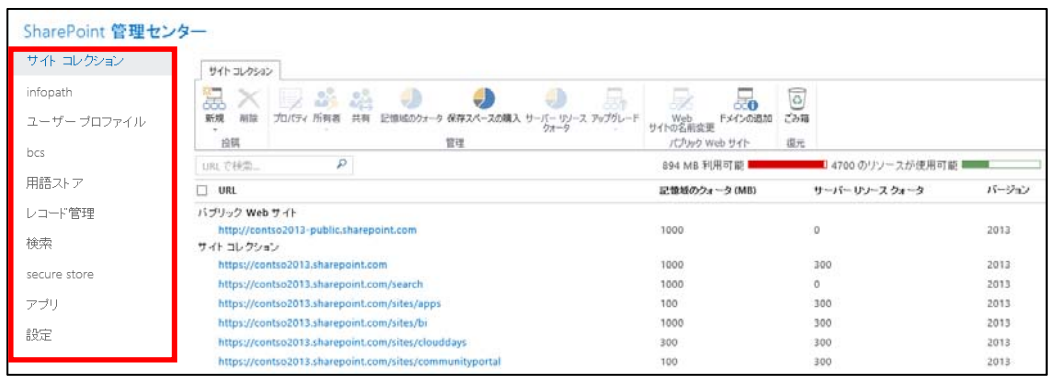

### **4.1.1 SharePoint Online** で準備されているリソース

#### サイトコレクション

サイトコレクションとは、階層構造になっている関連 Web サイトのグループです。 サイトコレクションの作成やサイトコレクションのさまざまな管理を行うことがで きます。

#### OneDrive for Business

OneDrive for Business とは、個人のドキュメントを整理して保存したり必要に応

じて共有して利用するオンラインファイル記憶域です。OneDrive for Business の 記憶域の上限値を管理することができます。

#### infopath

クライアントに InfoPath がインストールされていない環境でもフォーム入力が できるようにする環境を設定することができます。

#### ユーザープロファイル

ユーザー情報や組織情報の管理のほか、個人用サイトの設定が行えます。

#### bcs

作業に必要なデータがすべて常に SharePoint データベースに保存されているわ けではありません。ビジネスに重要な情報がその他の外部アプリケーションに保存 されていることもあります。Business Connectivity Services (BCS) では、このよ うな外部システムを外部リストとして、SharePoint 上で閲覧・編集するための機 能です。BCS から外部システムへの接続の設定や管理が行えます。

#### 用語ストア

用語とは、サイト上のアイテムと関連付けることができる特定の単語または語句の ことを言います。企業内の用語を統一してプロパティとして使うことができます。 用語ストアには、サイトの中で使用する一連のキーワードが階層構造で登録されて おり、リストの検索や管理に利用されます。用語を登録し管理することができます。

#### レコード管理

企業内のドキュメントを情報管理ポリシーなどで有効期限管理をしたり、今後変更 される予定のないドキュメントをアーカイブとして別のライブラリに保存したりす るレコード管理機能の設定をすることができます。

#### 検索

検索可能なドキュメントのプロパティを定義したり、検索結果として優先的に表示 するページを定義したりするなど、ユーザーが使用する検索機能をカスタマイズす ることができます。またユーザーが実行した検索結果を確認し検索効率を改善する ことができます。

#### secure store

通常は、bcs と対で利用し、外部のアプリケーションに対するアクセスを SharePoint Online から行うためのアカウント名やパスワードなど外部アプリケ ーションへの接続に必要な資格情報を保存し管理することができます。

#### アプリ

サイトに追加するアプリの管理が行えます。

#### 設定

SharePoint Online のさまざまな機能の有効/無効の切り替えが行えます。

### **4.1.2** サイトコレクションの管理

SharePoint 管理センターの「サイトコレクション」をクリックすると、サイトコ レクションの一覧が表示され、サイトコレクションの管理が行えます。

サイトコレクションの作成や削除、詳細設定などサイトコレクションに関する設定 ができます。

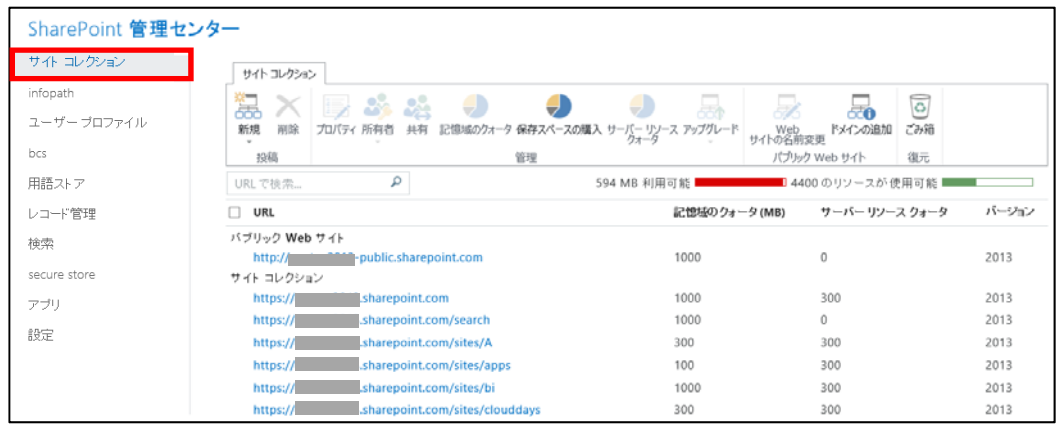

### **4.1.3** サイトの管理

サイトを表示し、画面右上の歯車マークをクリックして「サイトの設定」をクリッ クすると、「サイトの設定」が表示され、サイトの管理が行えます。

サイトを利用できるユーザーや管理者の設定、外観の設定、サイト内のごみ箱の管 理、検索結果の優先順位など、サイトに関するさまざまな設定ができます。

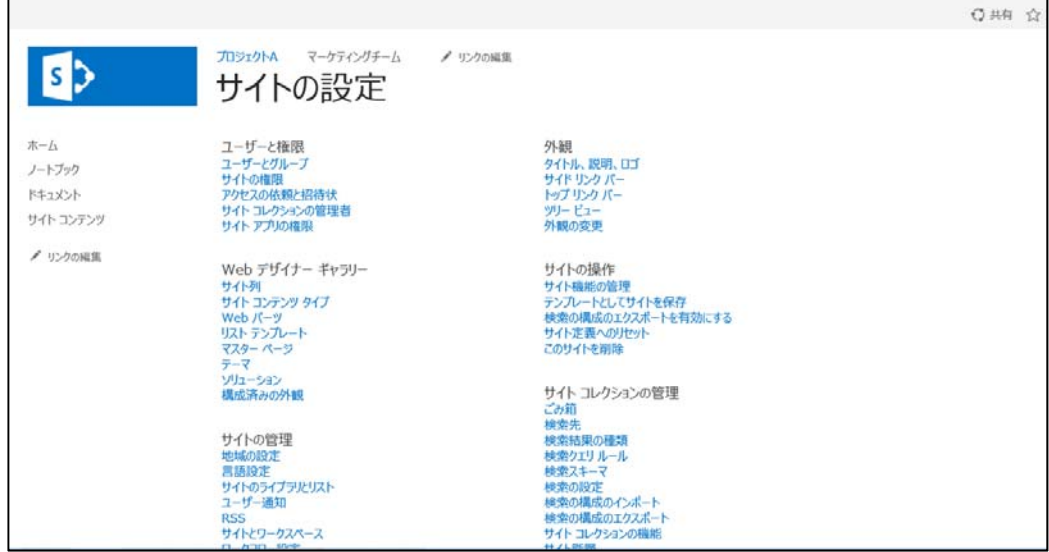

### **4.1.4** アクセス権限の管理

 Microsoft Office 365 Enterprise / Business 管理者向け利用ガイド/基本操作ガイド 141 サイトを表示し、画面右上の歯車マークをクリックして「サイトの設定」をクリッ

クし「サイトの権限」をクリックすると、サイトのアクセス権限の管理が行えます。 サイトの所有者、編集を許可するメンバー、編集ができず閲覧のみを許可する閲覧 者など、サイトのアクセス権限に関する設定ができます。

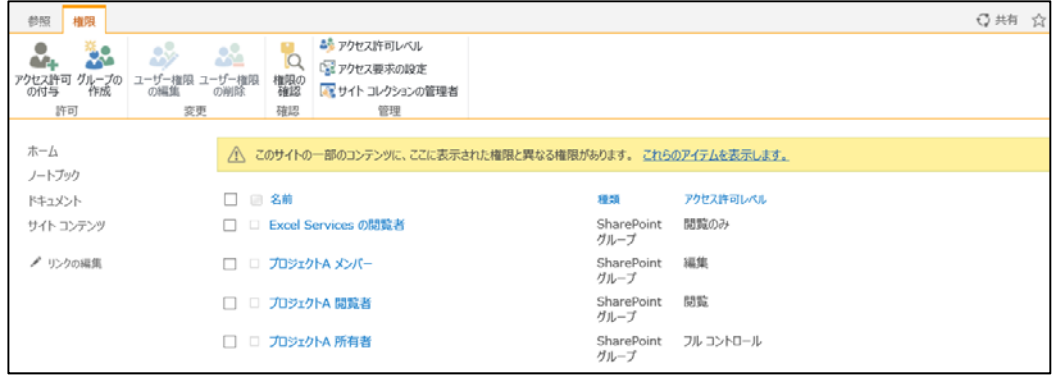

# **4.1.5 PowerShell** による管理の概要

3.1.6 PowerShewll による管理の概要での記述の通り、Office 365 の管理タスクの 中にはユーザーインターフェースが準備されていないものもります。そのような管 理タスク効率的に管理したい場合などは「PowerShell」と呼ばれるスクリプト言語 を使って自動実行することができます。

PowerShell は Office 365 全般、Exchange、SharePoint、Lync のそれぞれで利 用することができます。それぞれの系統のコマンドを利用するには、あらかじめモ ジュールをインストールしたり、初期化コマンドを実行してサービスに接続してお く必要があります。

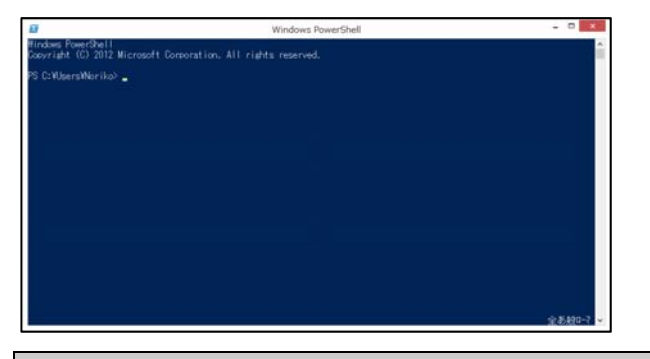

メモ : PowerShell の実行環境ついては、次の URL を参照してください。 http://community.office365.com/ja-jp/w/manage/powershell-commands.aspx

PowerShell スクリプトは、統合環境やテキストエディタで編集したものを、テキ ストファイルとして保存して、拡張子を「PS1」にして保存することで、これを後 で右クリックから実行できるようになります。

メモ : SharePoint Online の PowerShell ついては、次の URL を参照してください。 http://technet.microsoft.com/ja-jp/library/fp161362.aspx

SharePoint Online のチームで情報共有を行う場所を「チームサイト」といいます。 チームサイトには、企業ポータル、検索、ドキュメント管理などさまざまな情報共 有機能が含まれています。

既定で作成されるチームサイトは 1 つのサイトコレクションです。関連する Web ページの集まりを「サイト」といい、サイトの集合体を「サイトコレクション」と いいます。

SharePoint Online をセットアップすると、自動的に 1 つのサイトコレクション の中に 1 つのトップレベルサイトが作成されます。

企業規模や組織構成により、新しいサイトコレクションを作成することも、既存の サイトコレクションにサブサイトを追加することもできます。

### **4.2.1** 新しいサイトコレクションの作成

組織の規模や構成により、また事業部ごとやグループ会社ごとにアクセス権限を分 けたい時などには、単一のサイトコレクションだけでは運用しにくいことがありま す。そのような場合は新しいサイトコレクションを作成します。

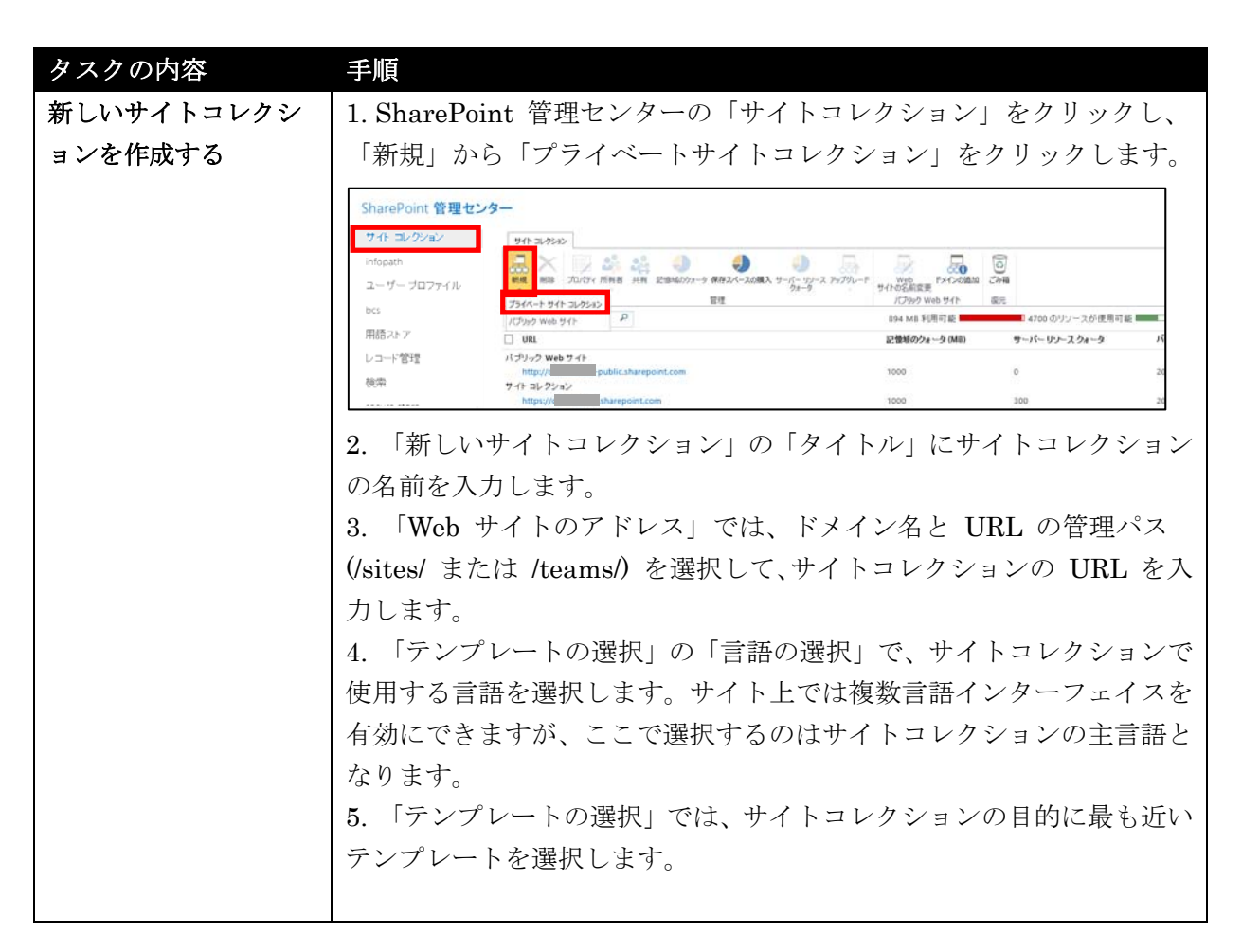

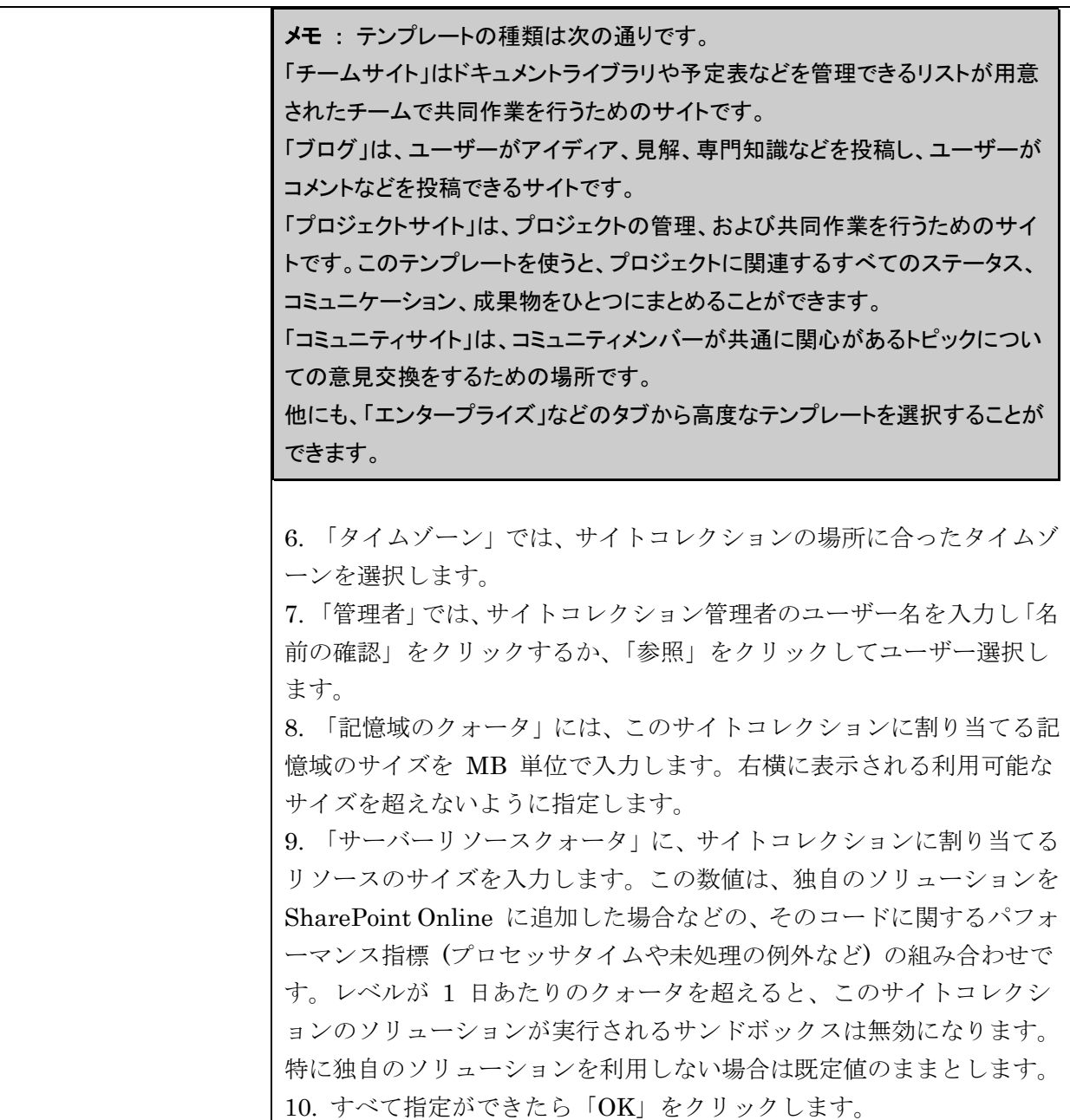

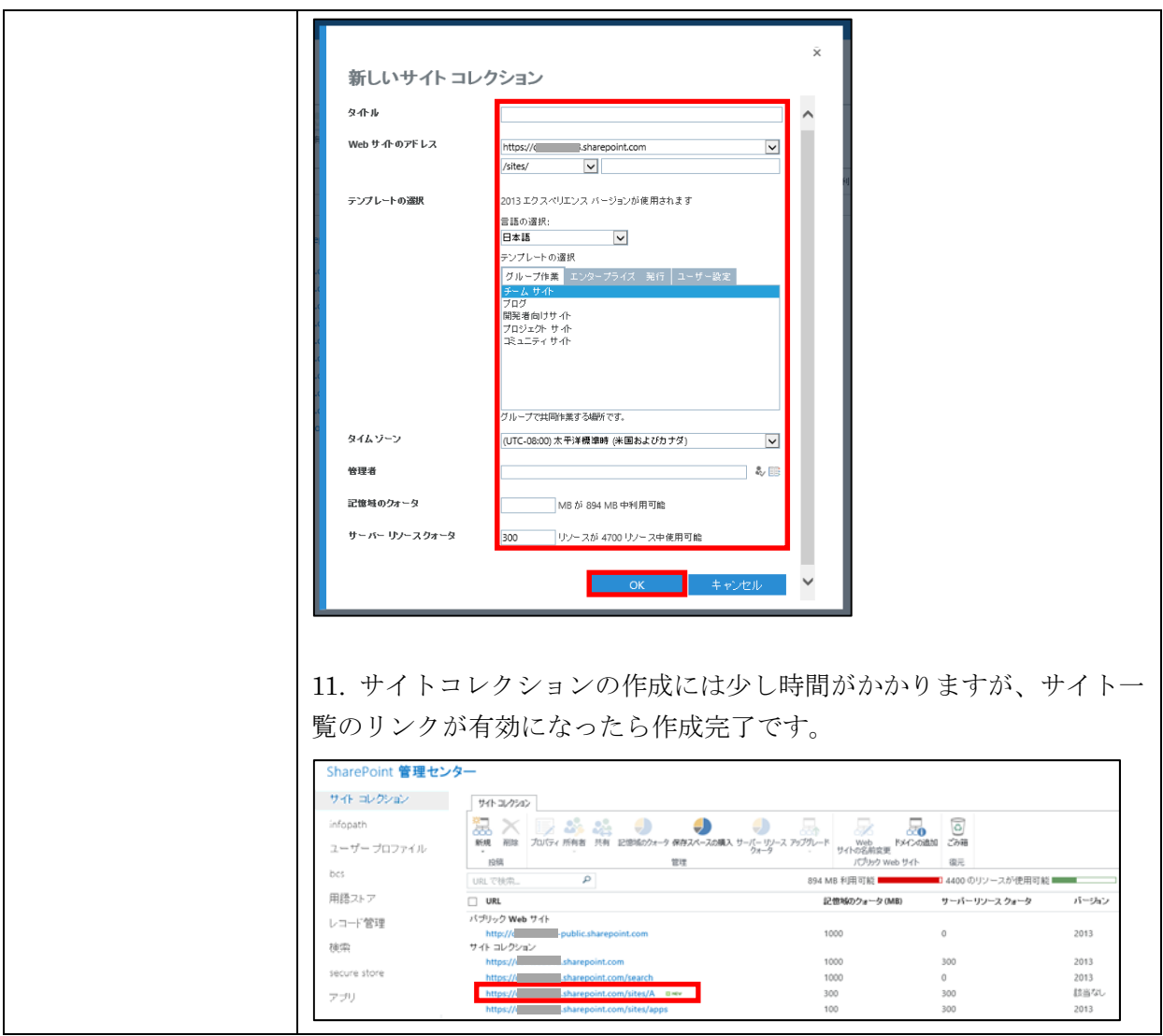

### **4.2.2** 新しいサイトの作成

サイトコレクションのトップレベルサイトに直接コンテンツを追加することもでき ますが、トップレベルサイトが全社のポータルサイトとして運用する場合、通常は トップレベルサイトの下に業務やプロジェクトごとにサブサイトとして新しいサイ トを作成し、コンテンツを管理します。上位のサイトを親サイト、下位のサイトを 子サイトと呼ぶこともあります。

タスクの内容 手順

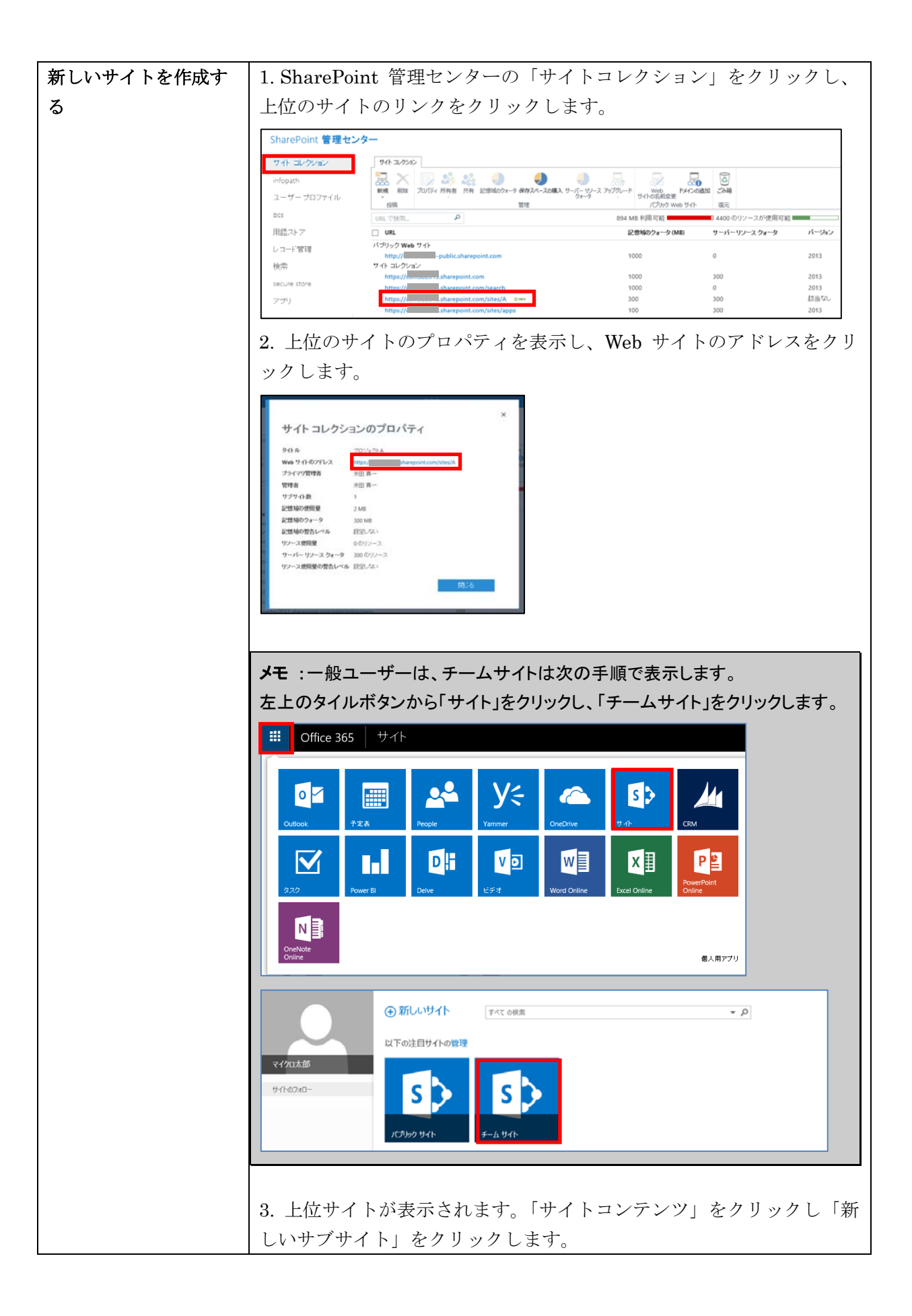

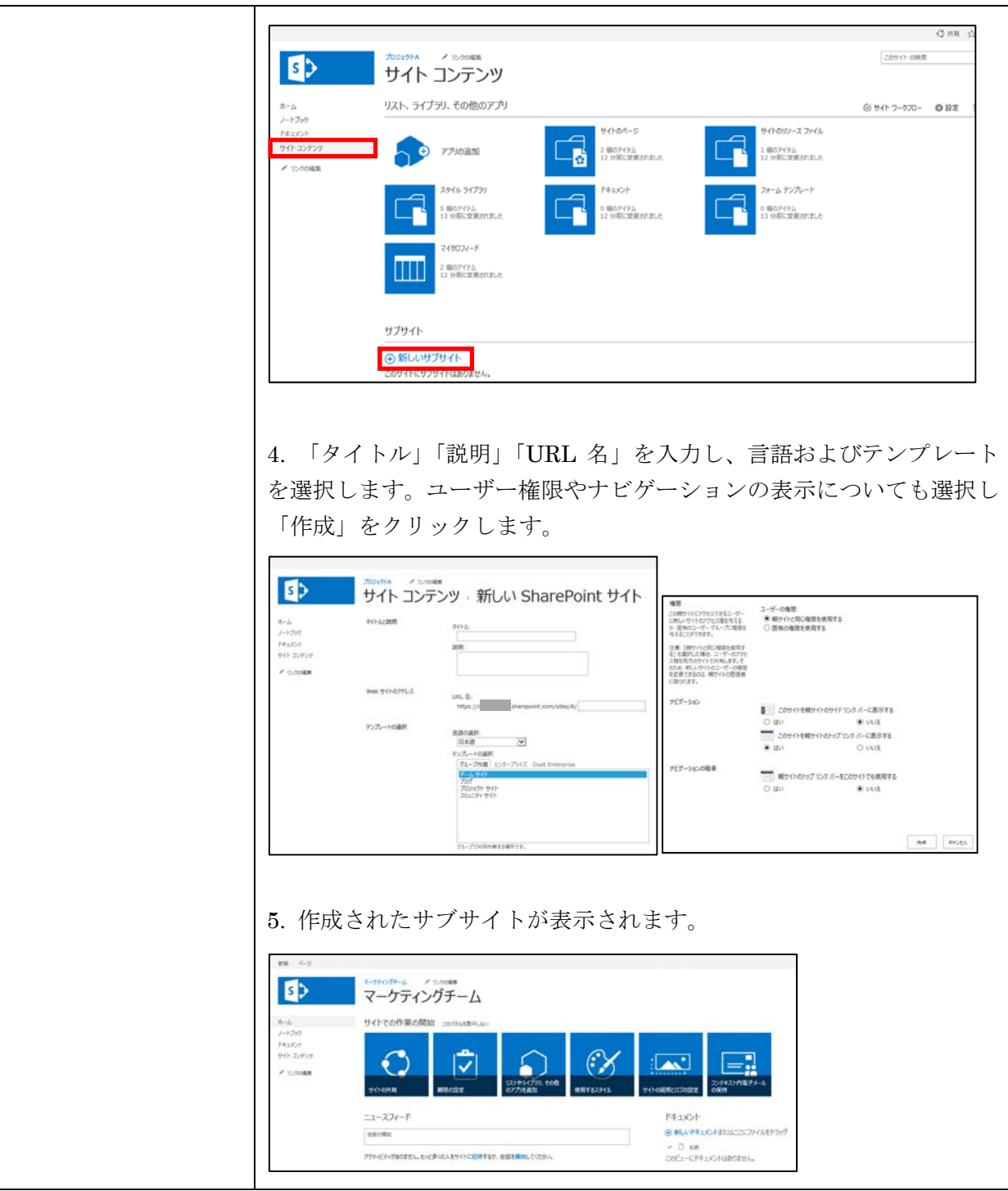

### **4.2.3** チームサイトの権限管理

サイトのアクセス権限は、個別の指定をしない限り、上位サイトの権限が下位サイ トに継承されますが、サイトコレクション、サイト、ドキュメントライブラリやリ スト、ドキュメントの各単位で権限設定を行うことが可能です。ただし、管理を簡 単にするために、差支えのない限り、より大きな単位で権限付与をすることを推奨 します。

148 Microsoft Office 365 Enterprise 管理者向け利用ガイド/基本操作ガイド アクセス権限は、チームサイトの「メンバー」「閲覧者」「所有者」という既定の SharePoint グループにユーザーやセキュリティグループを割り当てることで、簡 単に設定し管理することができます。

「メンバー」とはサイトに対して読み取りおよび編集権限を付与されたユーザーで あり、「閲覧者」とはサイトに対して読み取り権限のみを付与されたユーザー、「所 有者」とは、フルコントロール権限を付与されたユーザーとなります。

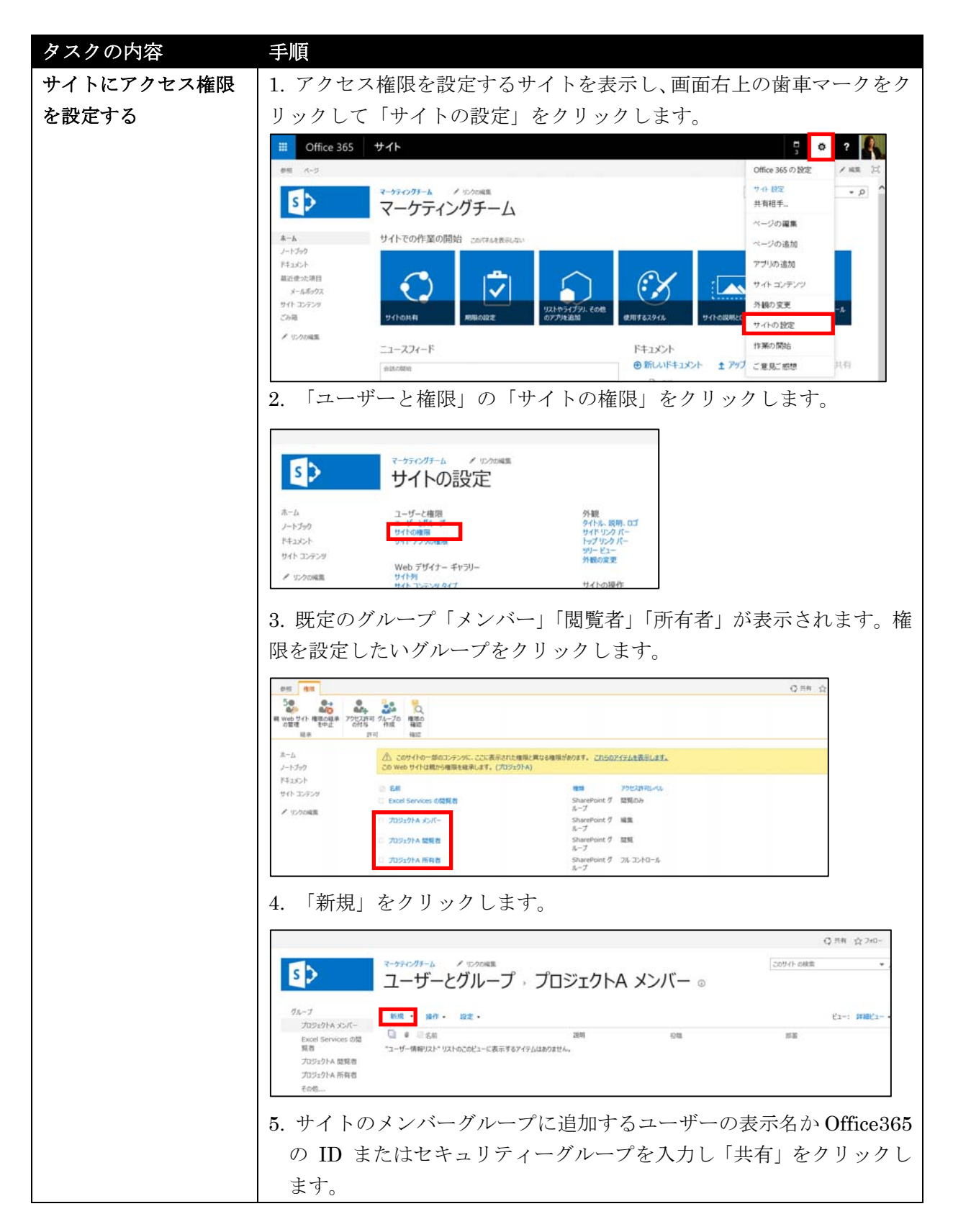

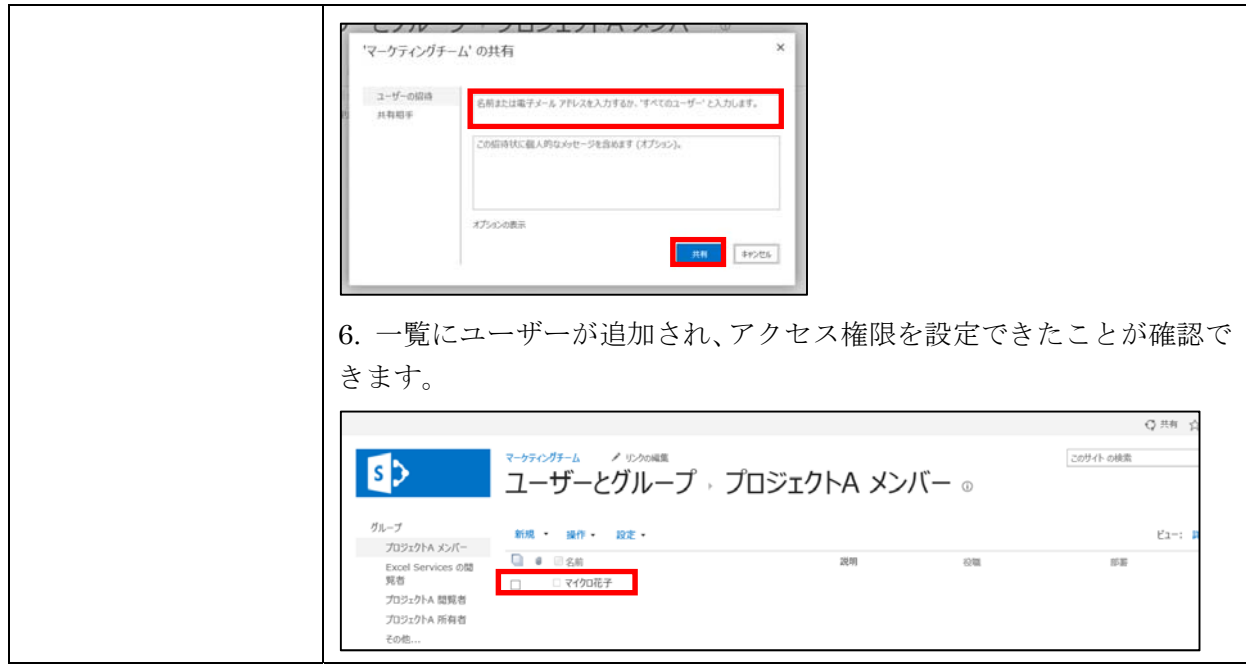

# **4.2.4** チームサイトに外部ユーザーを招待するための設定

既定では外部のユーザーはサイトにアクセスすることができません。しかし、社外 ユーザーと共同プロジェクトを行っている場合や、顧客にアンケートを入力しても らいたい場合などは、外部ユーザーにアクセス権限を与えて運用します。

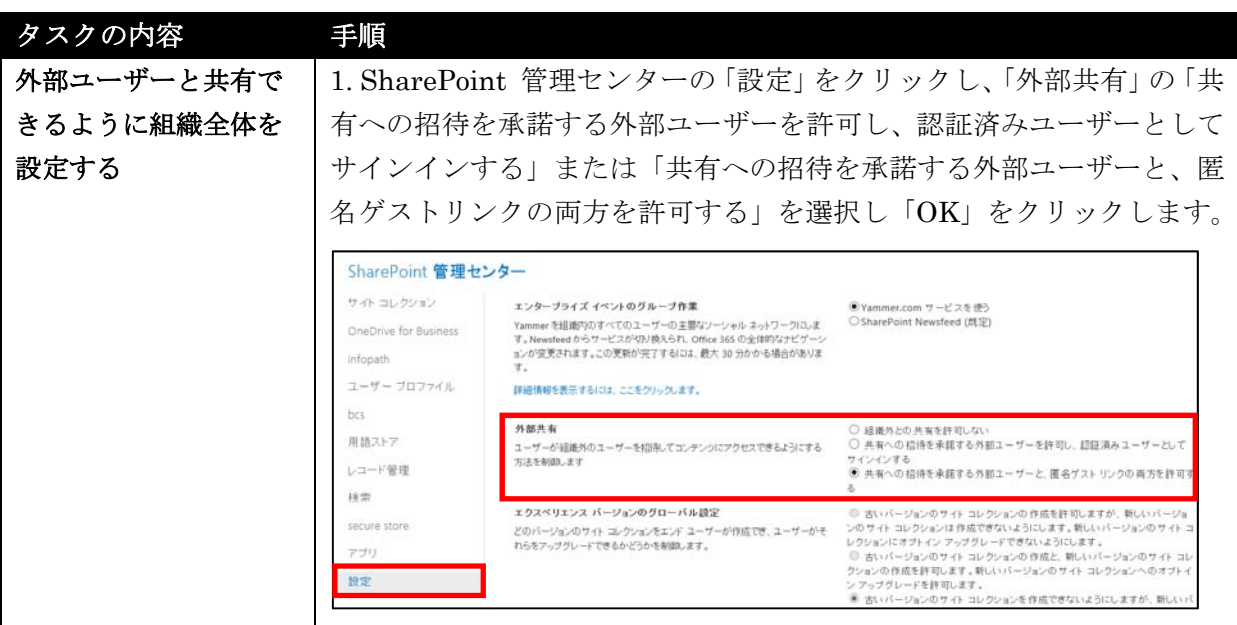

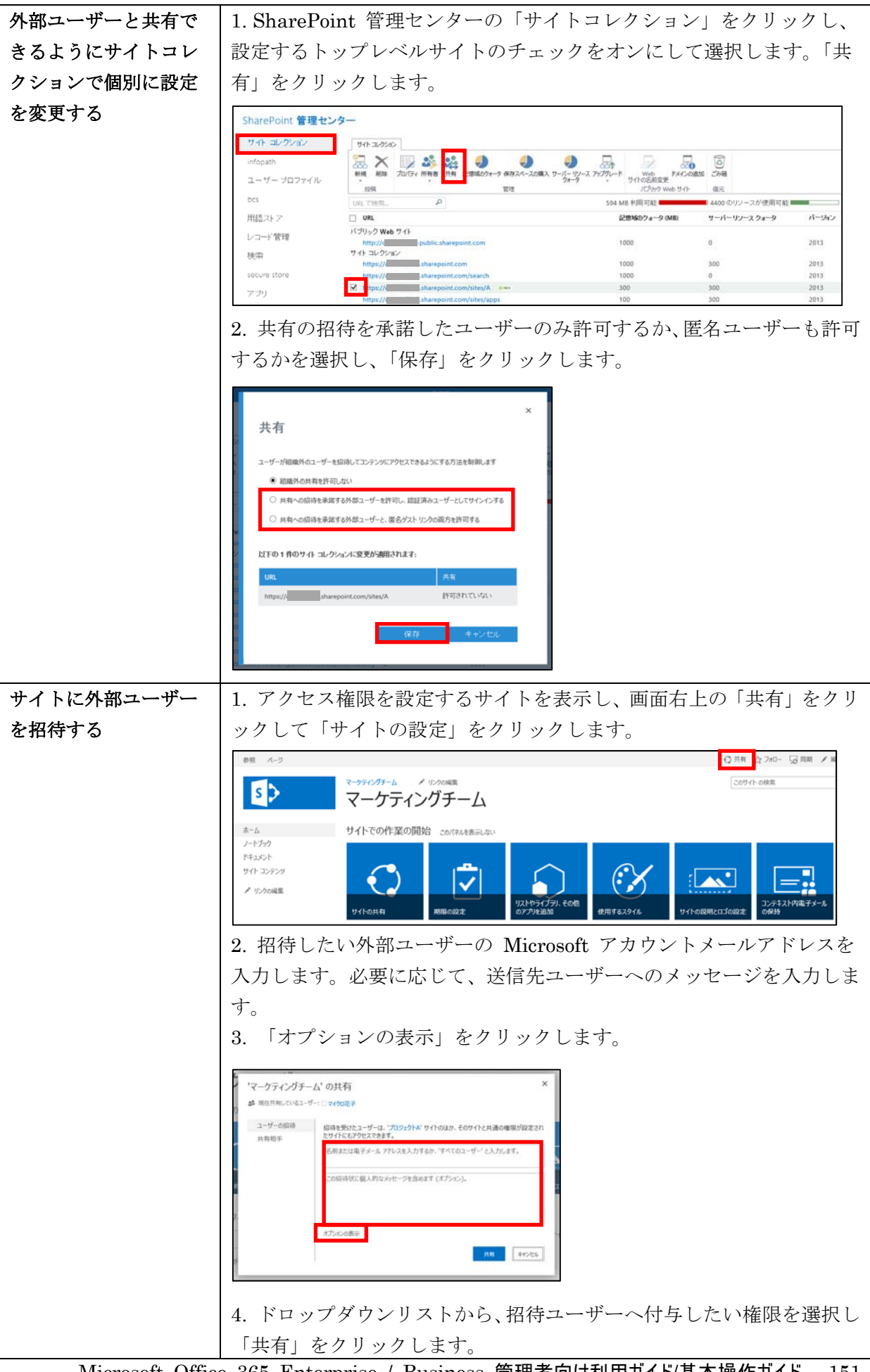

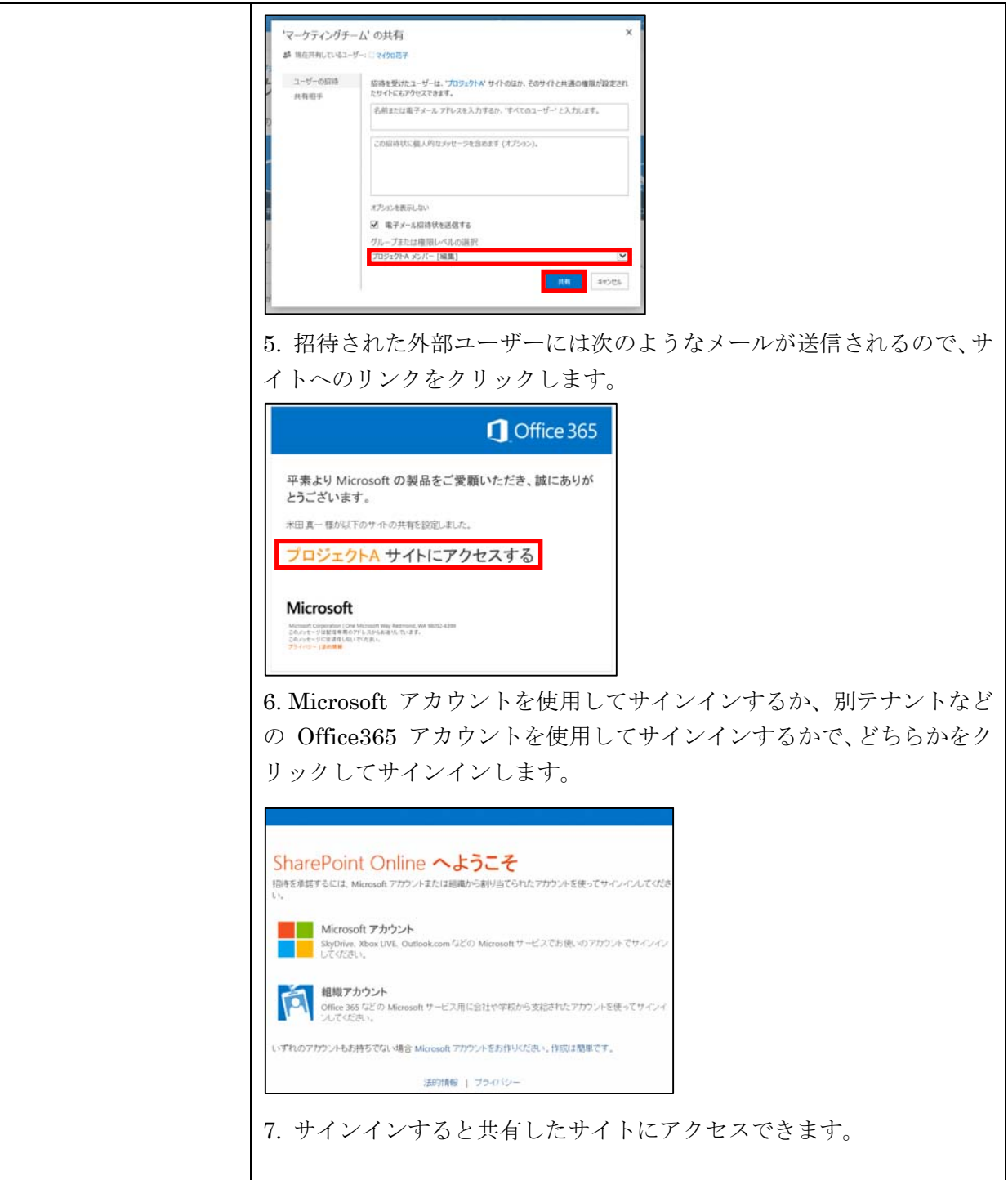

メモ : 既定では、外部ユーザーに送信した招待は 7 日間で有効期限が切れます。招待 されたユーザーが 7 日以内に招待を承諾しなかった場合に、その人物にサイトへのアク セス権を与えるには、招待を再送信する必要があります。

メモ : 匿名のゲストリンクを使用する場合は、外部ユーザーにファイル共有の URL を送 信することで、サインインなしでドキュメントにアクセスすることができます。しかし、そのドキ ュメントに対応する Office Web App でのみファイルを表示することができ、対応するデス クトップバージョンの Office プログラムでファイルを開くことはできません。

メモ : サイト全体を外部ユーザーと共有すると、そのユーザーは、組織内のメンバーと同 じようにそのサイトにログインし、コンテンツを使用できるようになります。外部ユーザーがサ イト上の重要なコンテンツや機密性の高いコンテンツへのアクセス権を取得しないようにす るには、外部ユーザーと共有する専用のサイトコレクションを作成するか、サブサイトを作成 し、そのサブサイトに固有の権限を使用して、そのサブサイトだけを外部ユーザーと共有し ます。

### **4.2.5** チームサイトにアプリを追加する

サイトを作成したら、そのサイトの目的に合わせてアプリを追加します。アプリと は、特定の機能をサイトに追加したり、情報を表示したりできる、サイトのレイア ウト用ツールです。たとえば、ドキュメントの保存、整理、同期を行ったり、ドキ ュメントをユーザー間で共有したりするには、アプリの中から「ドキュメントライ ブラリ」を追加します。独自のリストで自由に情報を共有、管理する場合には「カ スタムリスト」を、案件の担当や進捗状況を管理する場合には「案件管理」を追加 します。このような SharePoint Online で用意しているアプリ以外に、SharePoint ストアからはサードパーティ製のオリジナルアプリを購入し追加することもできま す。

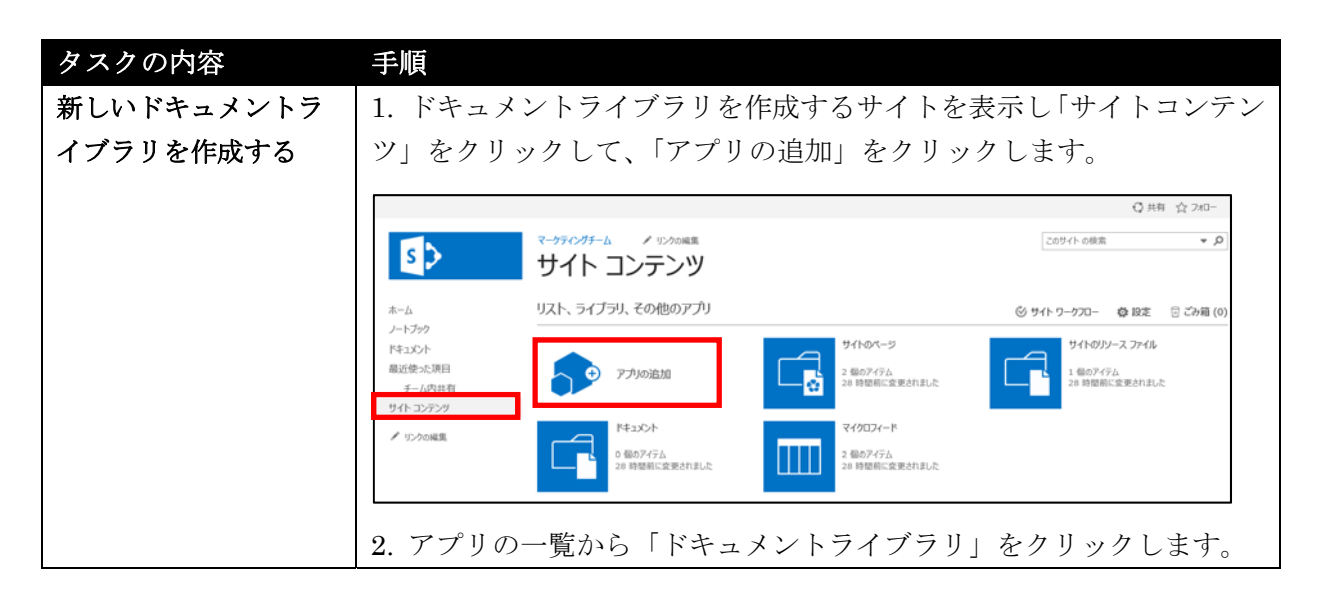

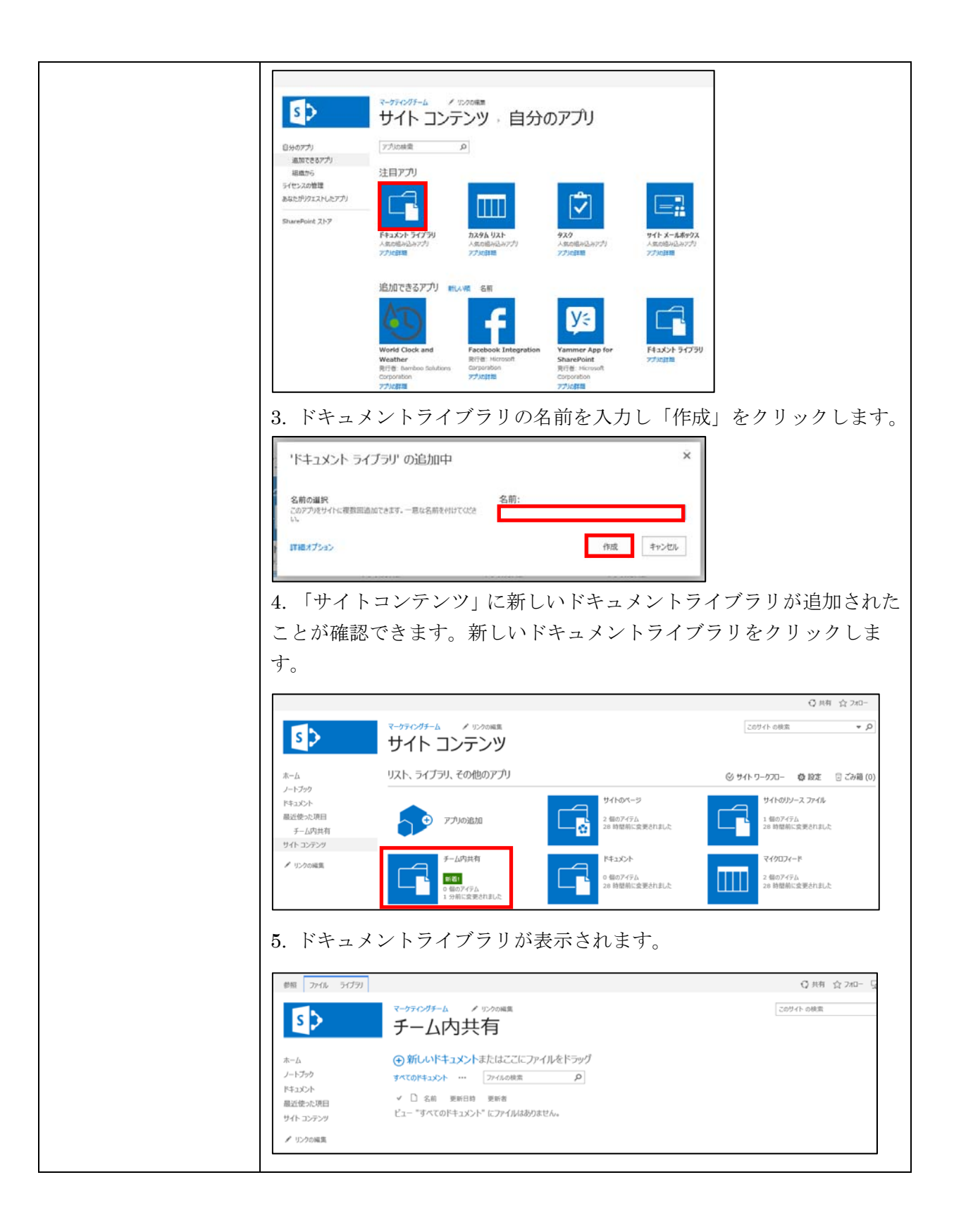

# **4.2.6** サイトメールボックスの作成

サイトメールボックスは、SharePoint Online のサイトと Exchange Online のメ ールボックスを連携させることができる機能で、SharePoint サイトにメールボッ クスを関連付け、メールアドレスを設定することができます。

これにより、ブラウザーや Outlook からチームメンバー共有のリソースとして使 用することが可能になります。

たとえば、1 つのプロジェクトにおいても、さまざまな宛先へ異なる複数のメール スレッドで会話を同時進行していることがよくあります。そのため話が交錯し、情 報が失われたり、見落とされたりしてしまう可能性があります。このような状況に おいてサイトメールボックスを使用すると、チームやプロジェクト関連のメールを 1 つの場所に保管し共有できるので、チーム内の全員がすべての通信を参照するこ とができます。

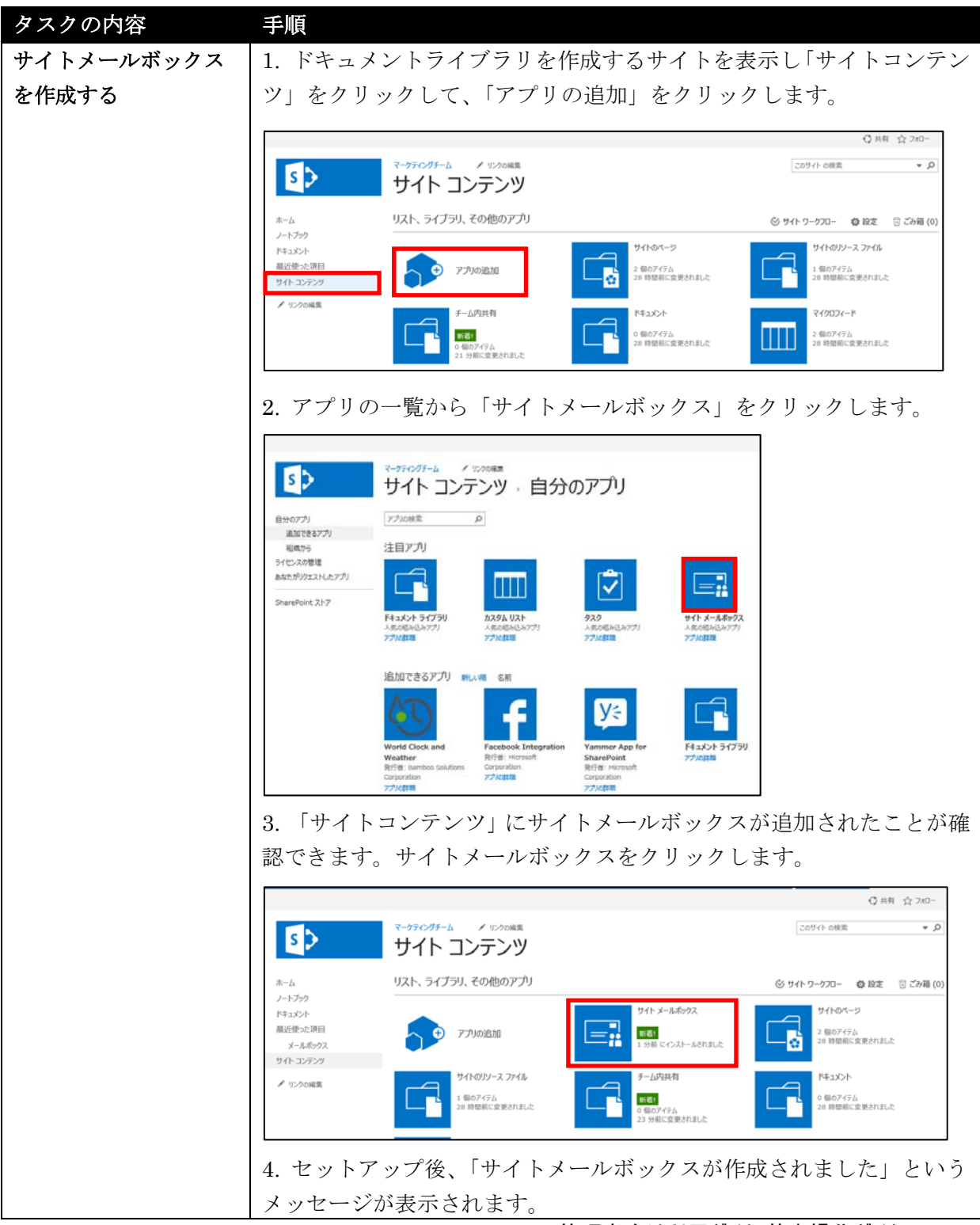

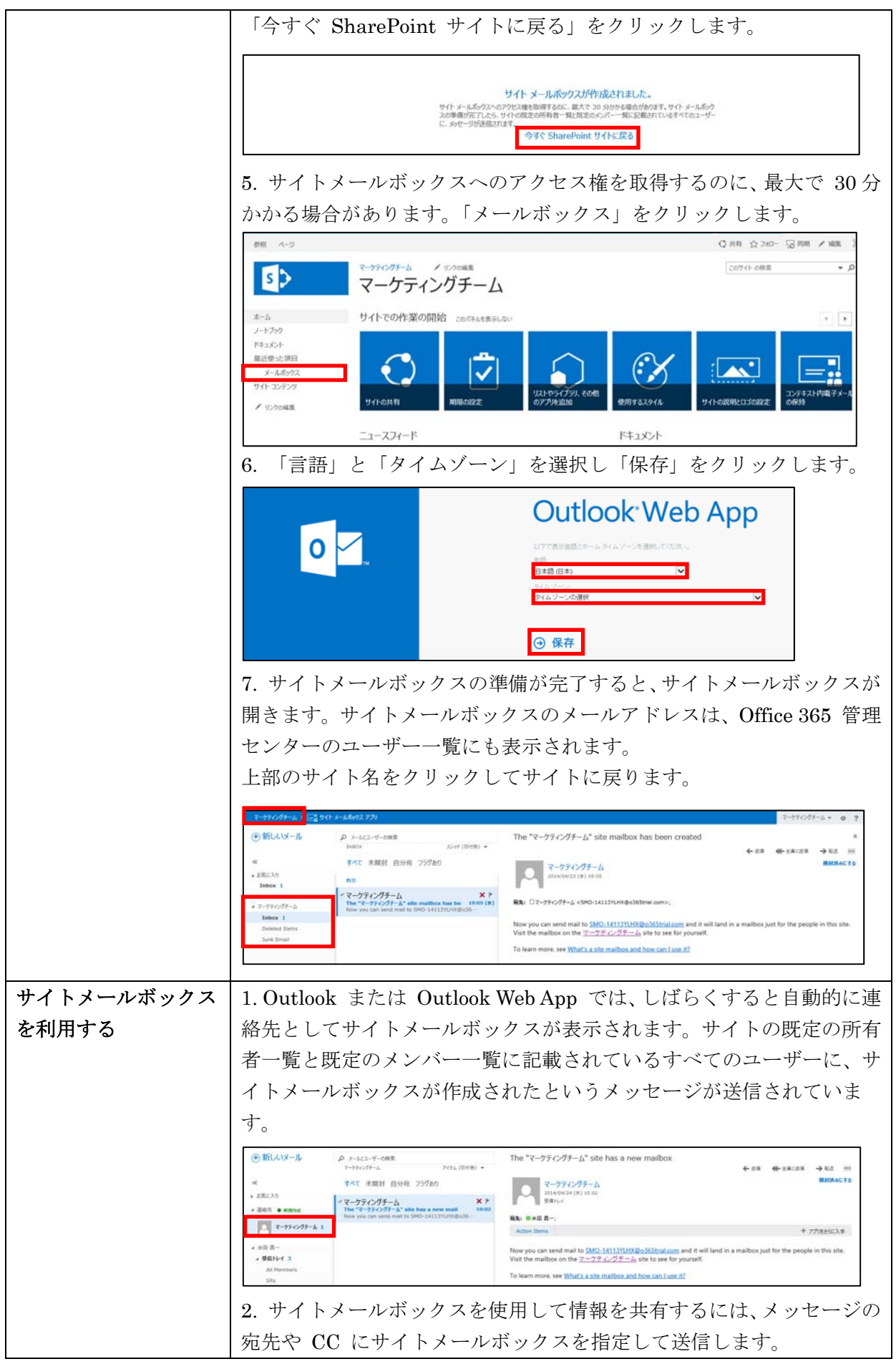

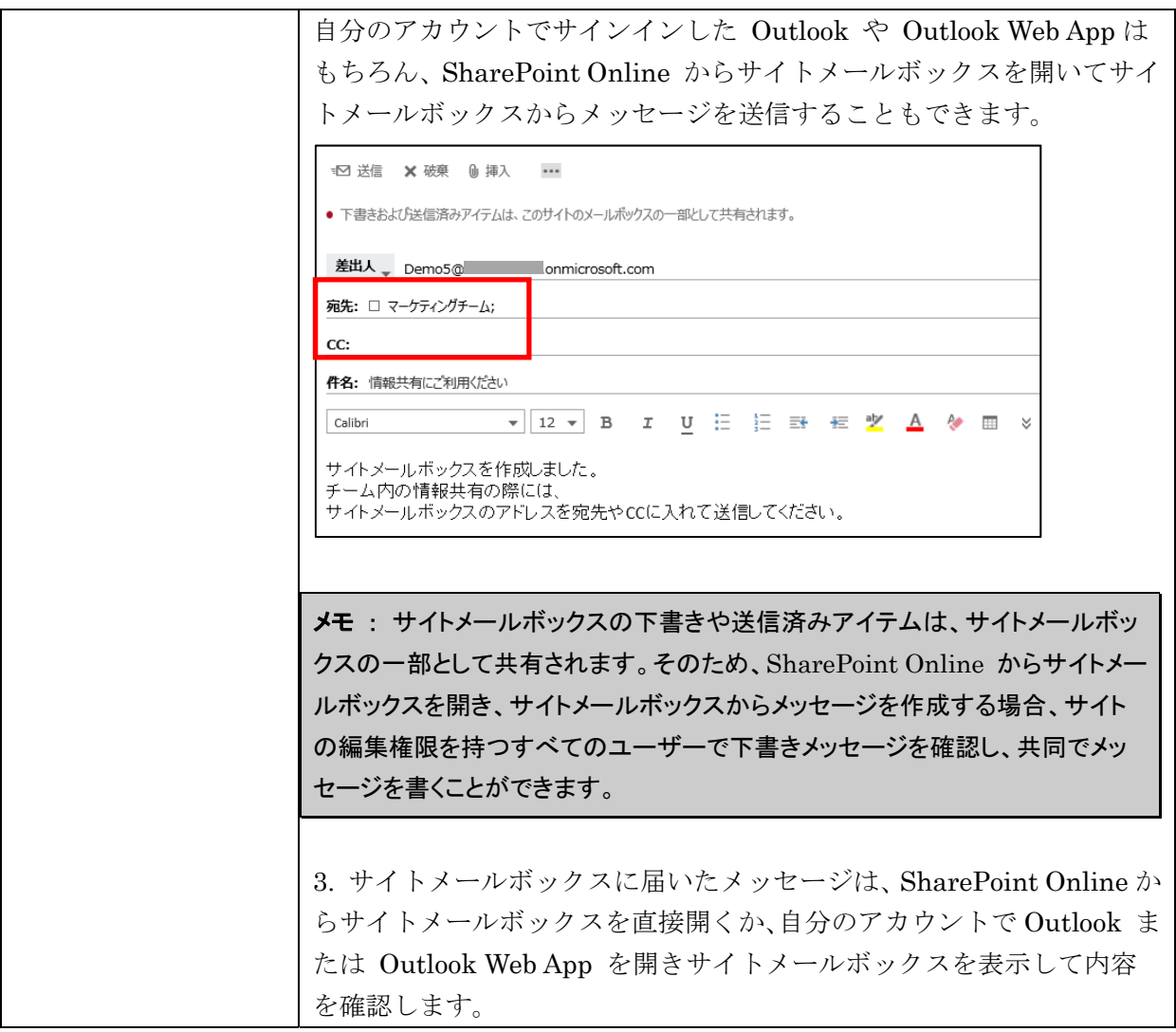

### **4.2.7** 個人用サイトの管理

個人用サイトは、ソーシャルネットワーキングとドキュメント管理を利用するため のユーザー一人一人に割り当てられた個人向けのサイトのことです。個人用サイト の中には、ユーザーが情報をやり取りできるニュースフィード、ビジネス文書や写 真など個人のドキュメントを保存するための OneDrive for Business、役に立つ Web サイトを保存するためのサイトページ、ユーザーが組織の他のユーザーに自分 を紹介できるプロファイルページなどがあります。

組織内のユーザーは、初めてヘッダーの「ニュースフィード」、「OneDrive」、「サイ ト」をクリックしたときに、個人用サイトのセットアップが開始され、個人用サイ トが自動的に作成されます。

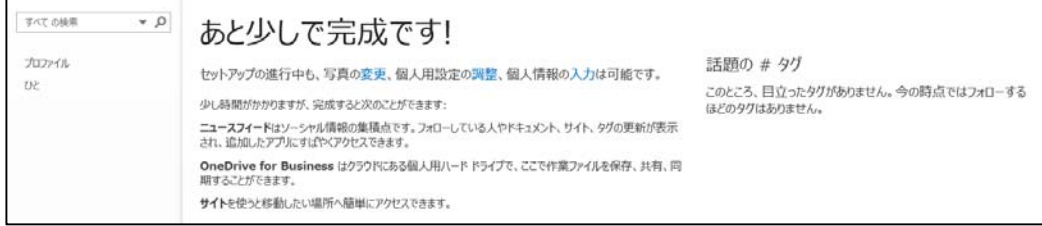

#### ニュースフィード

ニュースフィードには、仲間のアクティビティ (ブログの更新、昇進など) が表示 されます。ニュースフィードをチェックすることによって、仲間が興味を持ってい るコンテンツや重要なタスクの達成について知ることができます。

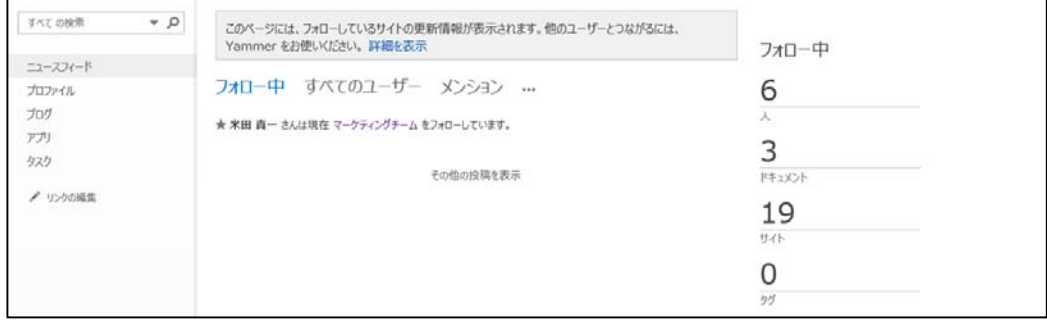

### プロファイル

プロファイルには、連絡先情報のほか、仕事上の役割に関する説明や得意分野、興 味といった自分を紹介する情報が表示されます。自由に編集できますが、中には組 織で管理されているものもあります。

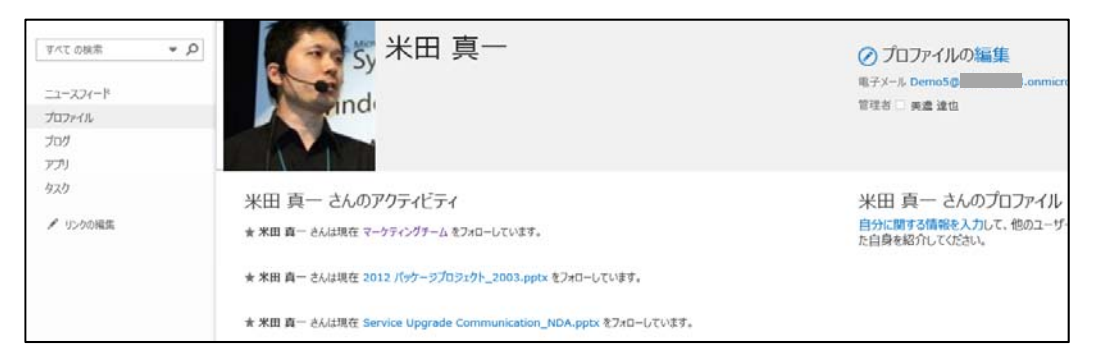

#### ブログ

ブログを書いてチームメンバーに情報を発信できます。ブログの投稿や管理が簡単 に行えます。

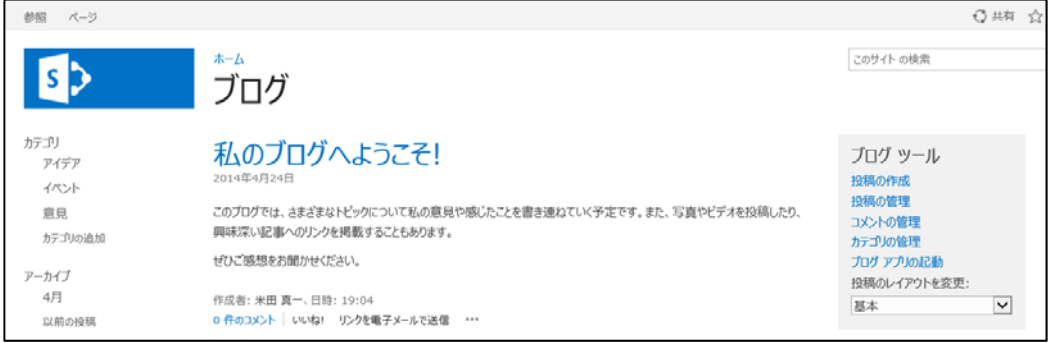

#### タスク

自分のタスクがまとめて一覧で表示され、簡単にタスクの管理が行えます。

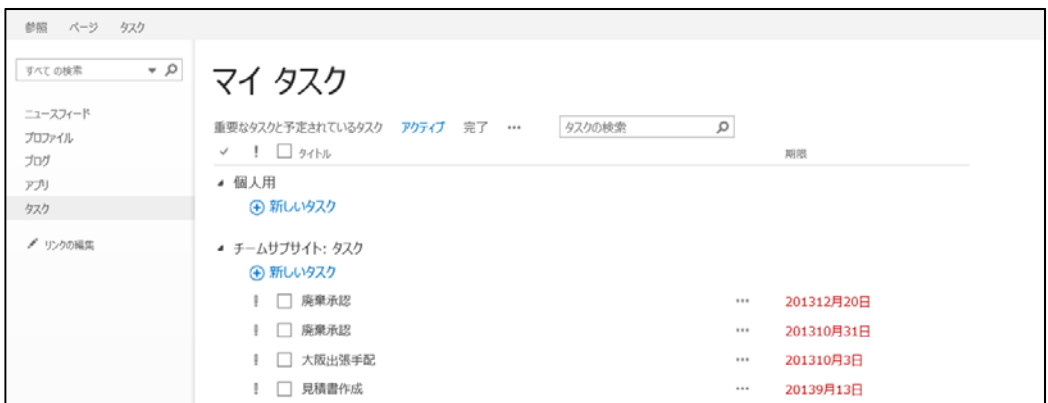

#### OneDrive

個人のドキュメントを保管する場所です。ほかのユーザーと共有することもできま す。

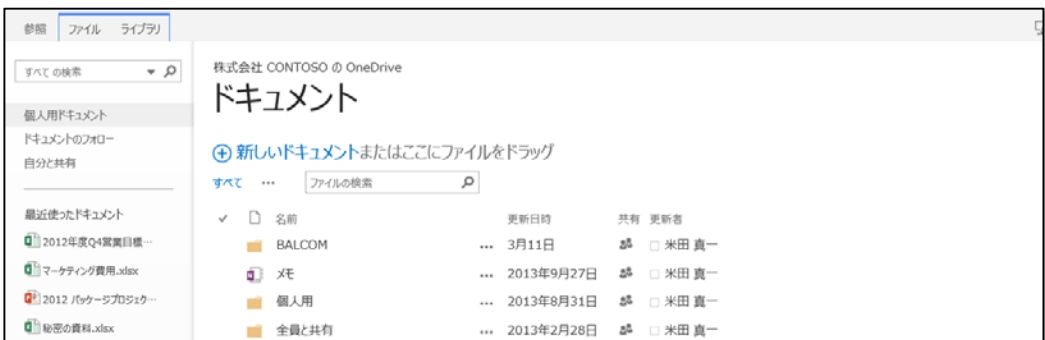

#### サイト

よく利用するサイトのショートカットを表示でき、フォローしているサイトの一覧 を表示できます。サイトをフォローすると、自分のニュースフィードのサイトフィ ードでフォローしているサイト内のドキュメントの追加や変更を確認することがで きます。

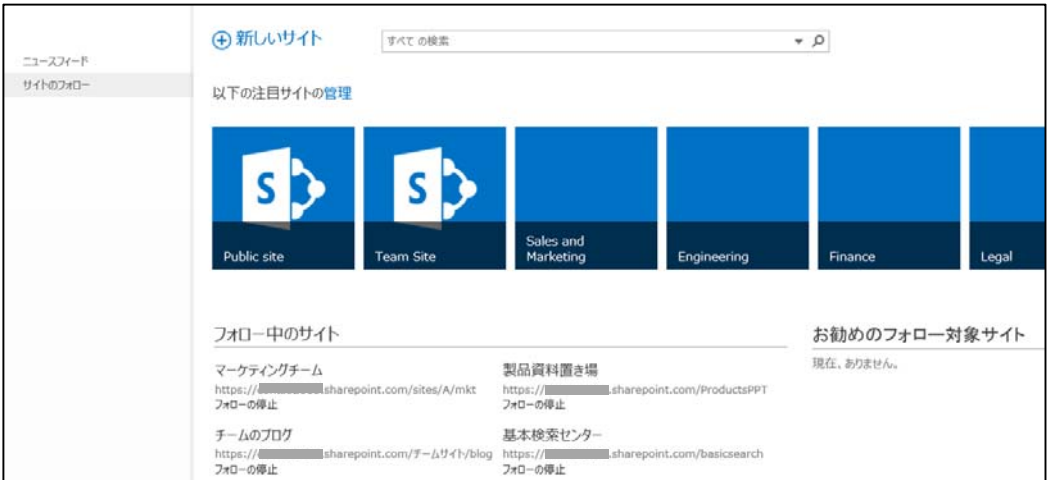

 Microsoft Office 365 Enterprise / Business 管理者向け利用ガイド/基本操作ガイド 159 SharePoint Online では、個人用機能およびソーシャル機能は既定で有効になって います。しかし、OneDrive は使用せずドキュメントはすべてチームサイトで管理 させたいなど、個人用機能を利用させたくない場合は、組織内の特定のユーザーお

よびグループに対する権限を削除し、個人用サイトを無効にすることで、個人用機 能およびソーシャル機能を無効にすることができます。本設定を行うと個人用サイ トにアクセスできなくなるため注意してください。

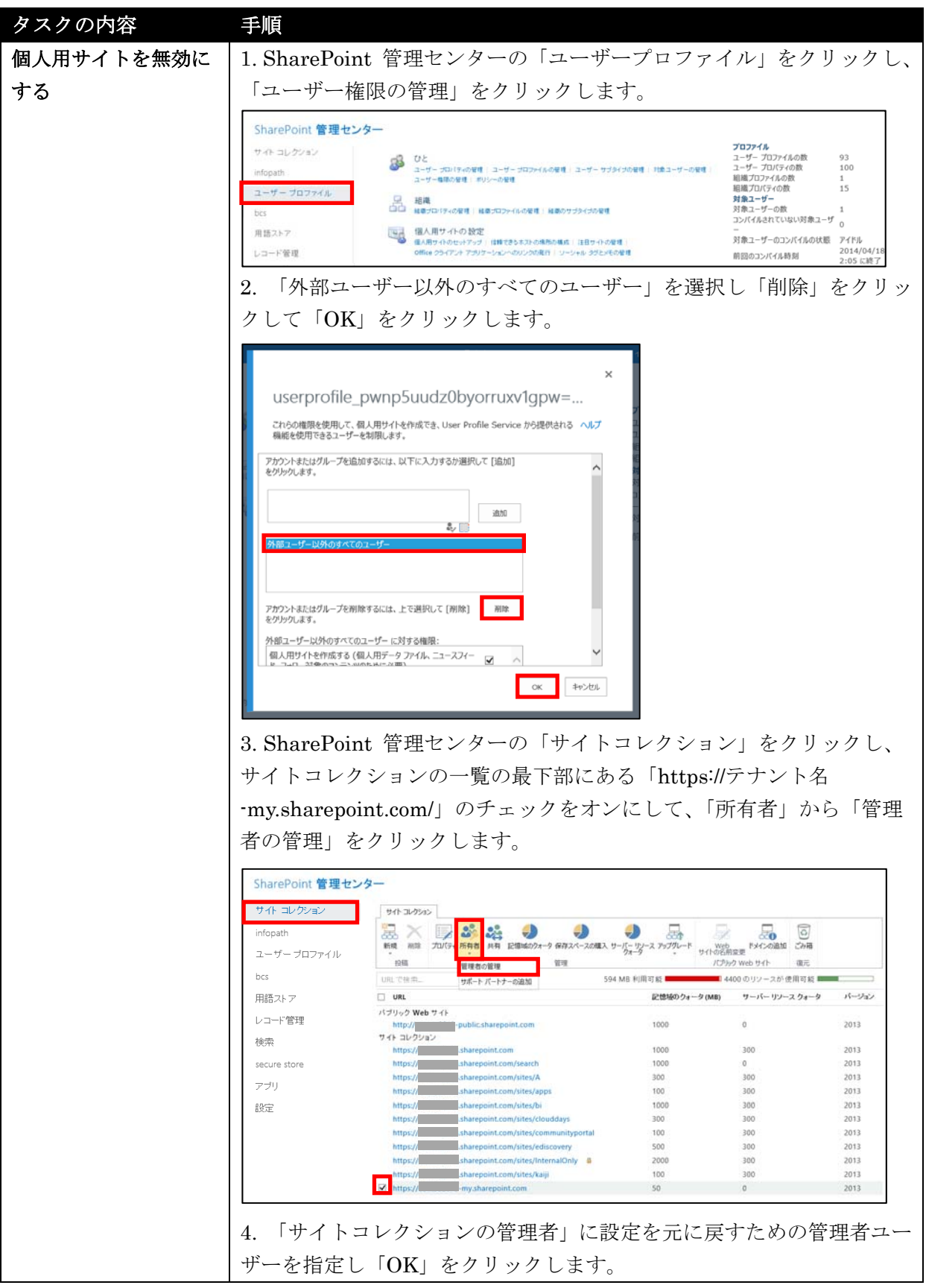

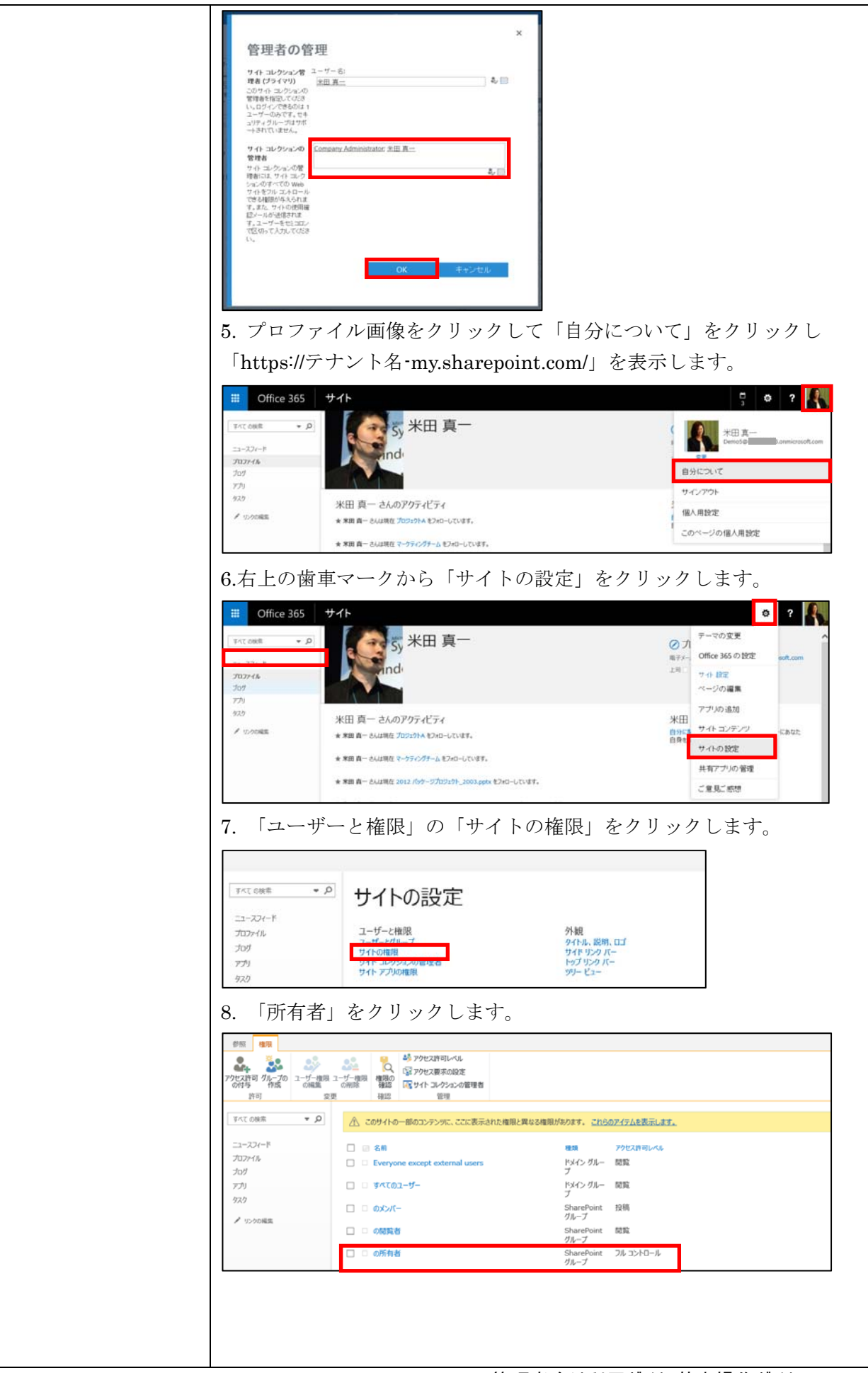

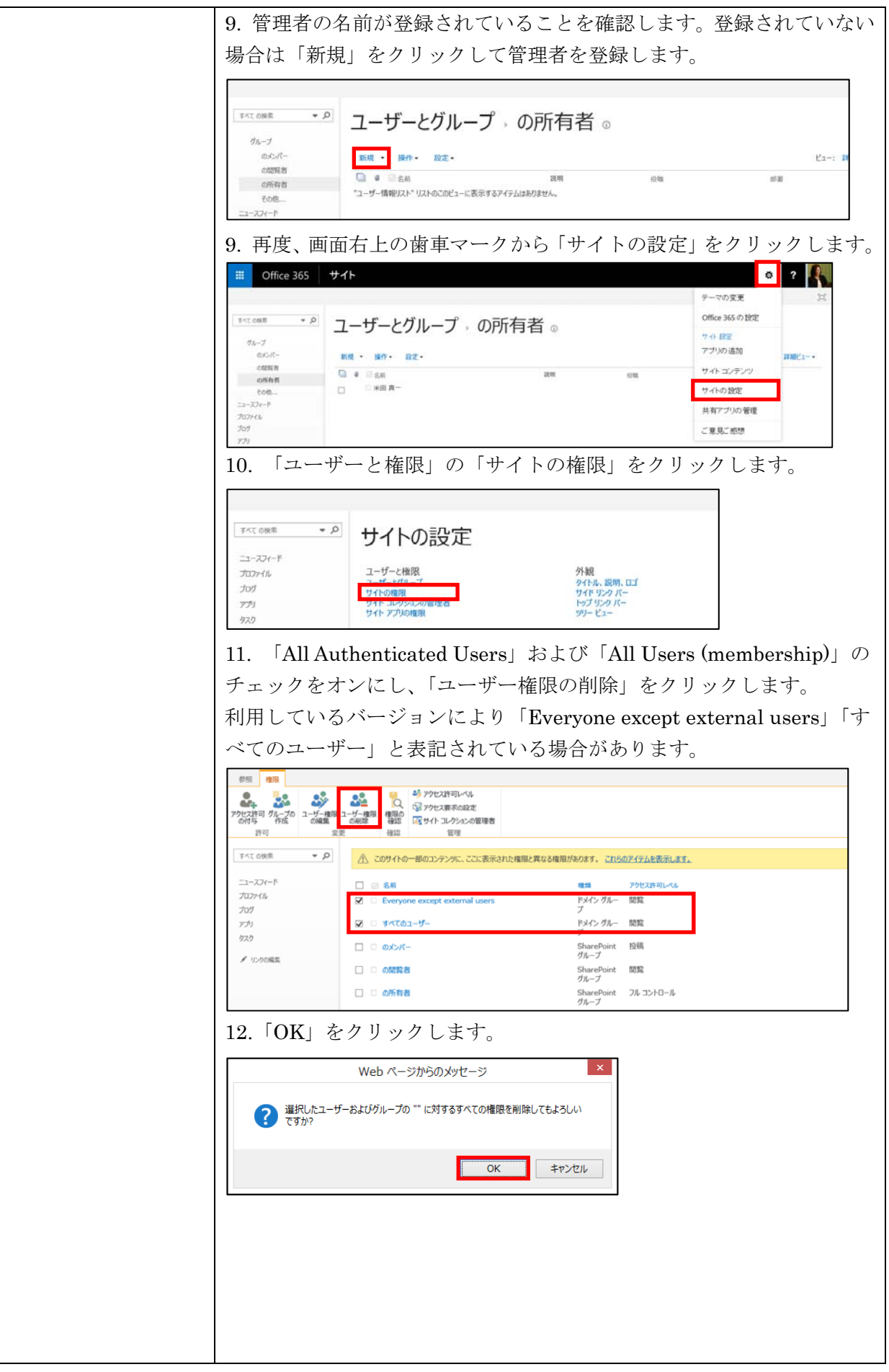

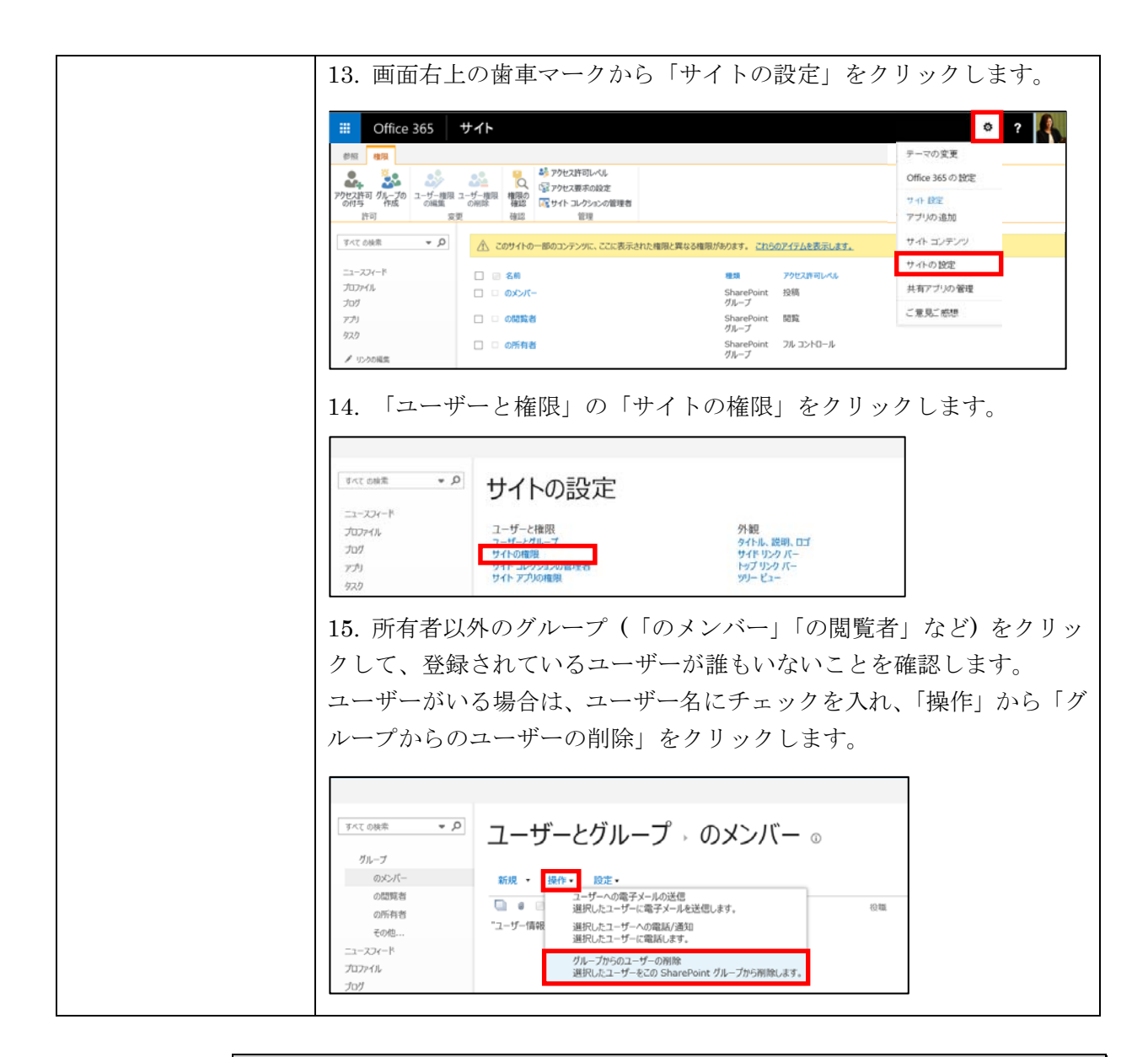

メモ : 上記の手順によって、個人用機能が無効になり、管理者以外のユーザーが、Office 365 サインイン画面 (https://login.microsoftonline.com/) からサインインした場合、最 初に Outlook Web App にアクセスした後、SharePoint Online の領域 (OneDrive や サイト、ニュースフィードなど、および組織で利用するチームサイトなど) へのリンクが利用 できません。

そのため、SharePoint Online にアクセスする際は、SharePoint Online の URL を直 接ブラウザに入力し、サインインする必要があります。

(例: https://(テナント名). sharepoint.com/xxxx/SitePages/Forms/AllPages.aspx)

メモ : 個人用サイトを作成するための権限を持つグループに含まれるユーザーが個人用 サイトを作成した場合、ユーザーの権限が削除されてもユーザーの個人用サイトはまだ存 在しているので、管理者がそれらを削除する必要があります。そのため個人用サイトを無効 にする設定は、組織に展開する前にあらかじめ行っておくと管理が簡単です。

第五部 **Lync Online** の管理

Lync Online では、Lync 管理センターから GUI ベースで簡単に Lync の管理が 行えます。

Lync 管理センターを表示するには、「管理者」から「Lync」をクリックします。

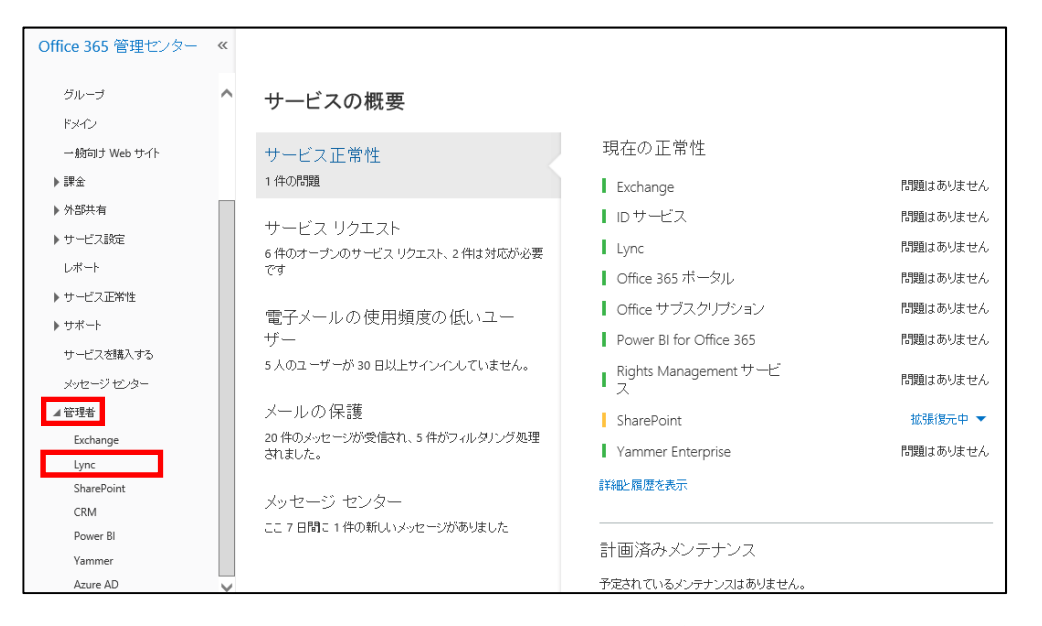

Lync 管理センターが表示され、左側のメニューから管理するタスクを選択します。

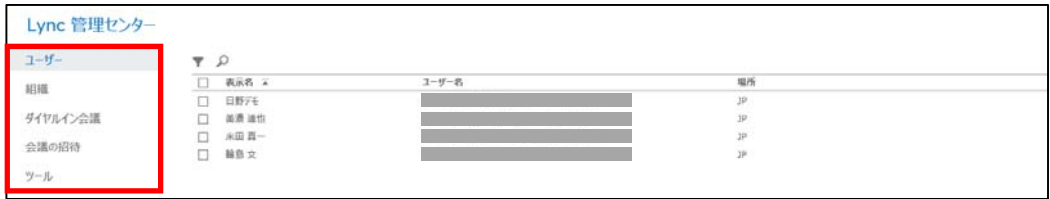

# **5.1.1** プレゼンスプライバシーの設定

Lyn c 管理センターの「組織」をクリックし「全般」をクリックすると、プレゼン スプライバシーモードの設定が行えます。

ユーザーのプレゼンス情報は、自分が連絡可能か、会議中か、または外出中かを知 らせるもので、既定では、そのユーザーと通信できるすべての人に対して表示され ます。

しかし「プレゼンスプライバシーモード」を変更すると、そのユーザーの連絡先と して登録されている人にのみ表示されるように設定できます。この場合ユーザーは、 すべての人に表示されるよう Lync を使用して各自で設定を変更することが可能 です。

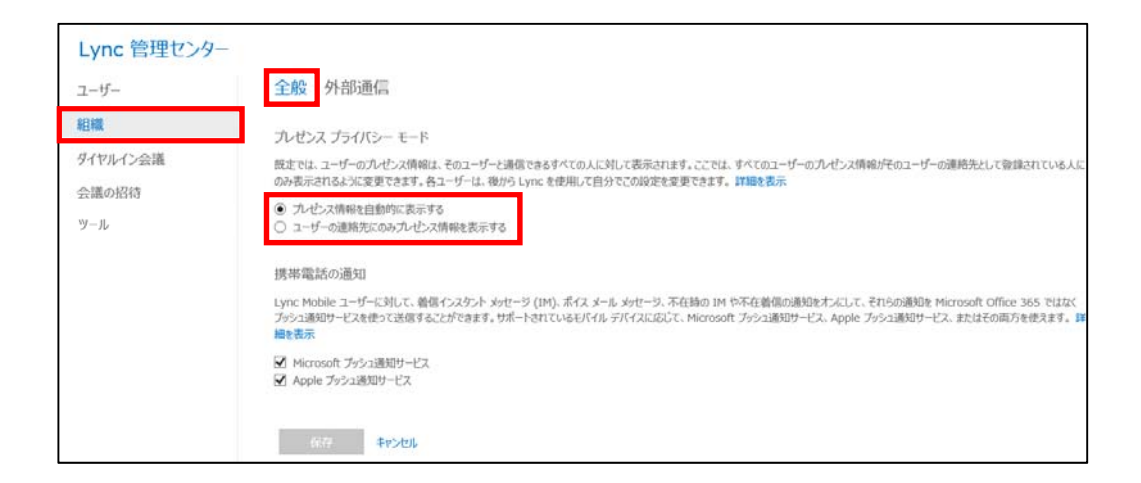

2 つのオプションの違いは次の通りです。

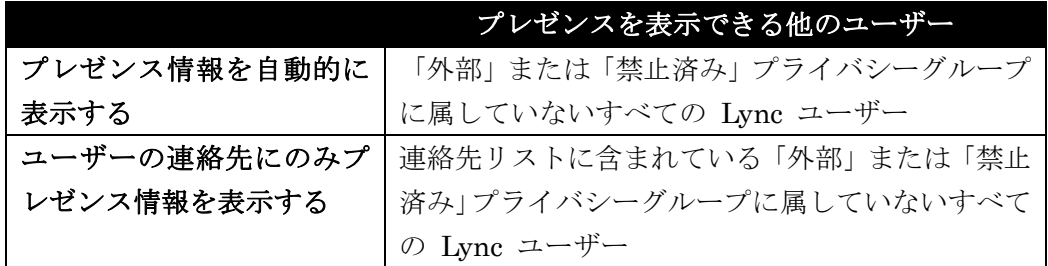

# **5.1.2** 外部とのフェデレーション設定

Lync 管理センターの「組織」をクリックし「外部通信」をクリックすると、別の 組織の Lync ユーザーへのアクセスを設定したり、Skype などのユーザーとの連 携について設定したりできます。

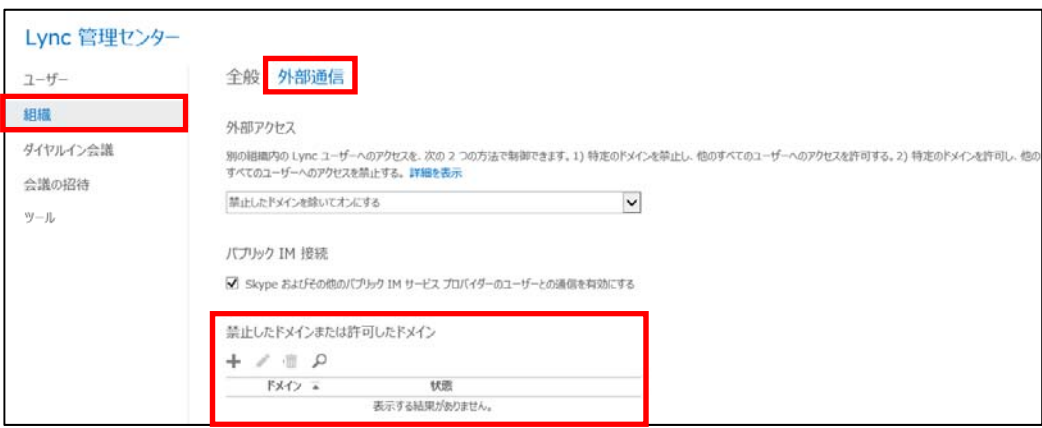

別の組織の Lync ユーザーへのアクセスは次の 3 つのオプションがあり、選択した オプションに応じて「禁止したドメインまたは許可したドメイン」を追加して設定 します。なお、アクセスする相手の組織でも通信が許可されている必要があります。

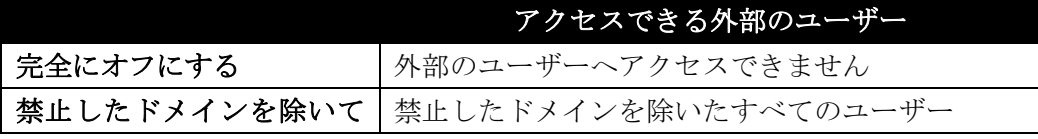

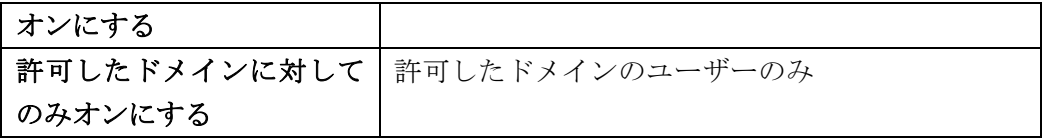

また、パブリック IM 接続の「Skype およびその他のパブリック IM サービスプ ロバイダーのユーザーとの通信を有効にする」をオンにすると、Skype ユーザーと Lync で通信が可能になります。ただし、Skype ユーザーは、Microsoft アカウン ト(以前の Windows Live ID) を使用して Skype へサインインする必要がありま す。

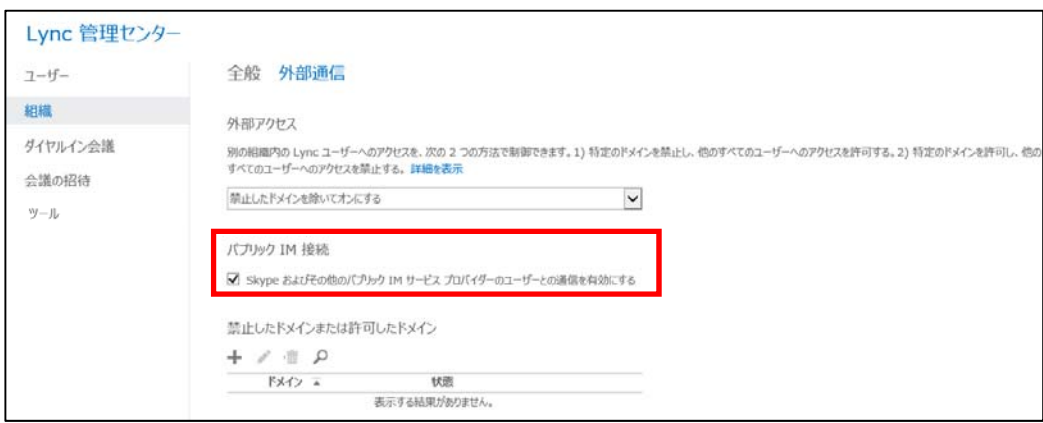

Skype ユーザーの間で利用できる機能と利用できない機能は次の通りです。

| Skype ユーザーとの間で          | Skype ユーザーとの間で      |
|-------------------------|---------------------|
| 利用できる機能                 | 利用できない機能            |
| プレゼンス                   | ビデオ会話               |
| ユーザー間の IM               | 3 人以上での IM や音声による会話 |
| ユーザー間の音声通話              | デスクトップとプログラムの共有     |
| Skype での Lync 連絡先の検索と追加 |                     |

Lync 管理センターの「ユーザー」をクリックすると、各ユーザーの Lync の詳細 設定が行えます。設定を変更したいユーザーのチェックをオンにし、鉛筆マークを クリックします。

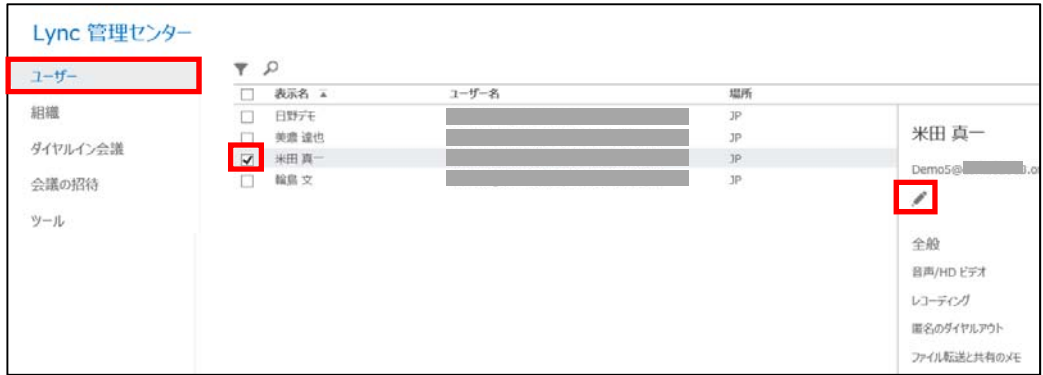

### **5.2.1** 提供機能のオン**/**オフの設定

各ユーザーの Lync の詳細設定画面を表示すると、左の 3 つのメニューを切り替 えて、提供機能の設定が行えます。

#### 全般

Lync 機能として音声やビデオを利用するか、そのほかの詳細機能について、ユー ザーごとにオン/オフの設定ができます。

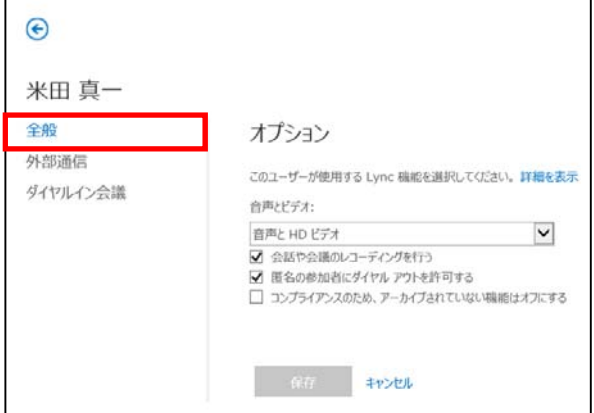

### 外部通信

組織外のユーザーと Lync 通信が可能かどうか、ユーザーごとに外部通信の設定が できます。

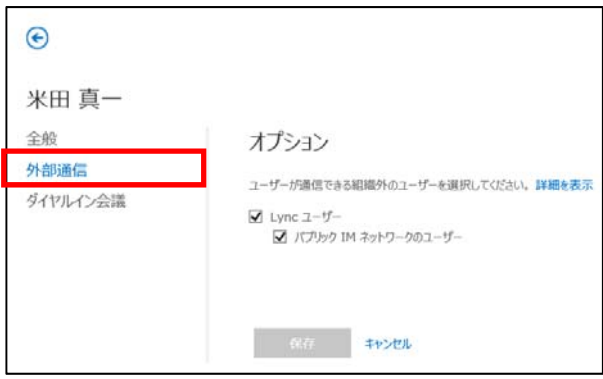

### ダイヤルイン会議

ダイヤルイン会議とは、外出時やコンピューターにアクセスできない場合でも、公 衆電話回線使用して Lync の会議に参加できるようにした会議のことです。 ダイヤルイン会議に参加するための設定ができます。

本機能を利用する際は、電話会議プロバイダーと契約する必要があります。

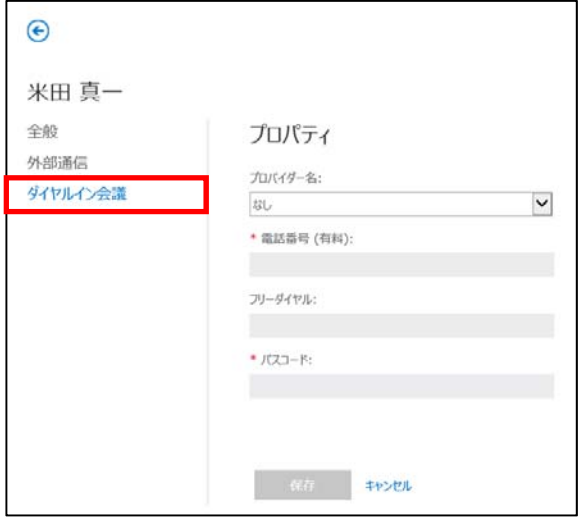

# 第六部 **Office 365 ProPlus / Business** の管理

### **6.1 Office 365 ProPlus / Business** 管理の概要

従来の Office 製品の展開には、Windows インストーラー形式が使用されており、 Office を組織に展開するための様々な準備が事前に必要であり、加えて導入後のメ ンテナンスも管理者の負担となっていました。

Offce 365 ProPlus / Business では、従来の Windows インストーラー形式での展 開方法に加えて、クラウドサービスから展開するクイック実行形式が採用され管理 が容易になりました。

Offce 365 ProPlus / Business の主な展開方法には、ユーザーが Office 365 にサイ ンインするだけでインストールできるクラウドからの配信と、管理者が既存のソフ トウェア配布インフラストラクチャを使用する展開の 2 つがあります。特にクラ ウドからの配信では、ソフトウェア配布ツールなどは不要で、管理者はユーザーを Office 365 に登録し、一時パスワードを発行するだけで事前準備作業は終了します。

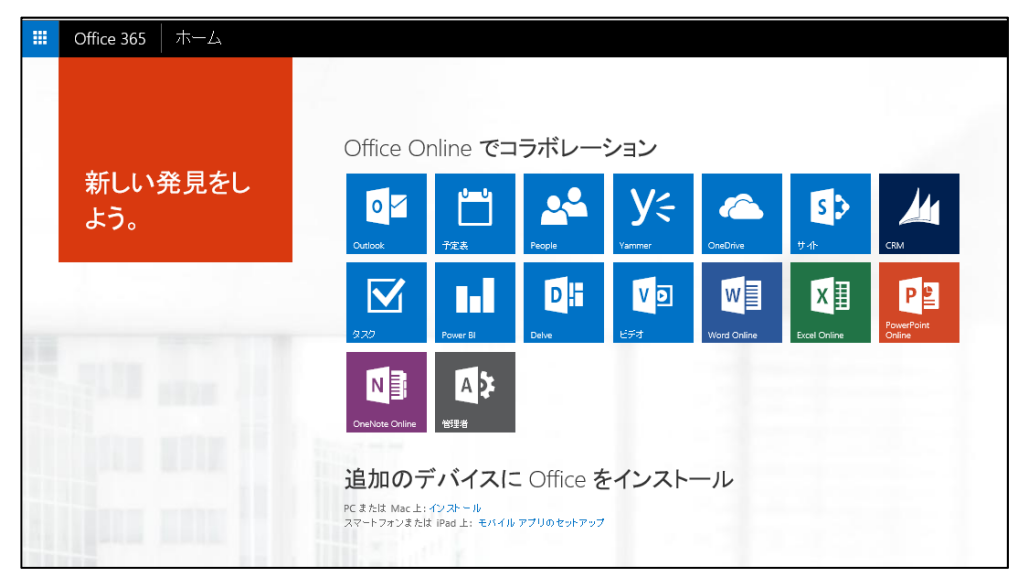

この 2 つの展開方法の事前準備は異なりますが、どちらもクイック実行によって インストールが完了する前に製品を起動でき、ユーザーは速やかに Office の使用 が可能となります。インストール途中の機能は、製品の使用中にバックグラウンド でダウンロードされます。ユーザーがインストールされていない機能を使用しよう とすると、直ちにインストールされます。

### **6.1.1** 管理者によるインストール管理

管理者による配信により、各ユーザーが Office 365 にサインインし、Office を個々 にダウンロードしてインストールする必要はなく、企業内のネットワーク上に用意 されたファイル共有またはソフトウェア配布ツールから強制的にインストールさせ ることが可能です。

Office 365 ProPlus / Business には、Office 展開ツールが追加されています。Office 展開ツールを使用することにより、クイック実行インストールをカスタマイズした り、ユーザーが Office 365 製品のクイック実行を社内の場所からインストールで
きるようにしたりできます。Office 展開ツールは、Microsoft ダウンロードセンタ ーサイト(http://www.microsoft.com/en-us/download/details.aspx?id=36778) から ダウンロードできます。

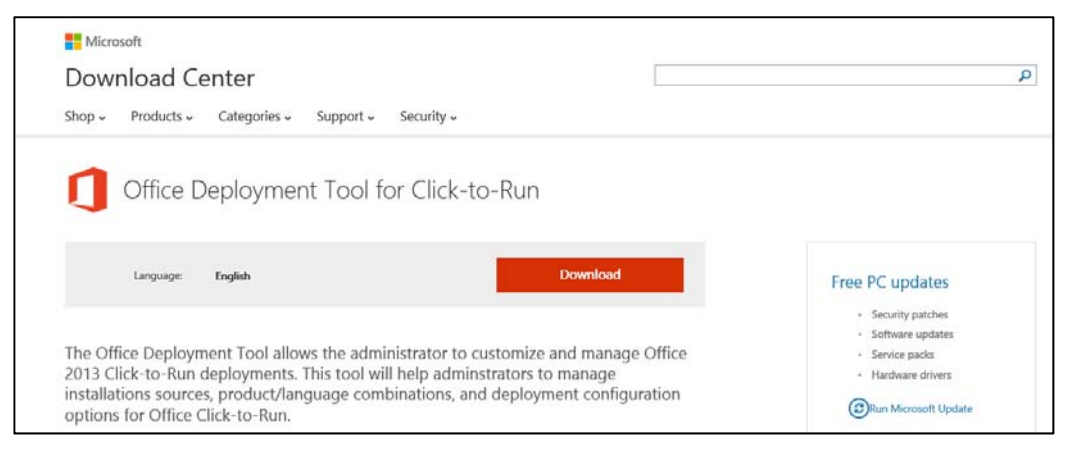

管理者によるインストール管理方法として代表的なものは次の通りです。

・Office 展開ツールにてダウンロードしたインストールソースをファイルサーバー に格納し、そのフォルダーをネットワーク共有する

・Active Directory のグループポリシーログインスタートアップで、Office のイン ストールを実行する

・System Center Configuration Manager で、グルーピングした特定のクライアン トコンピューターにスケジュールを組んで Office を配布する

メモ : Office 365 の展開に関する詳細は、次のサイトを参照してください。 http://technet.microsoft.com/ja-jp/library/gg715562.aspx また、次のドキュメントでは、クイック実行と新しい展開の手順をステップバイステップ形式で 説明しています。 「Office 365 ProPlus/Office 2013 の展開」 http://technet.microsoft.com/ja-jp/office/jj149945.aspx#O365-2013\_ProPlus

# **6.1.2** 各ユーザーによるインストール管理

Offce 365 ProPlus のライセンスは、コンピューター単位ではなく、ユーザーごと の月単位のサブスクリプションとして提供されます。ユーザーは 1 つの Office 365 ライセンスで最大 5 台のコンピューターに Office 365 ProPlus / Business をインストール可能です。

またライセンス認証は、ユーザーが Office 365 ProPlus / Business を初めて実行 する際に自動的にインターネット経由で実行されます。その後は、サブスクリプシ ョンの確認のために少なくとも 30 日ごとに 1 度はインターネットに接続するこ とが必要です。31 日以上コンピューターがオフライン状態の場合、次回接続される まで Office が機能制限モードになります。

ユーザーは自分に割り当てられた Office 365 ライセンスがどのコンピューターに インストールされているかを確認することができます。また、6 台目以降のコンピ

ューターに Office をインストールしたい場合、既存のコンピューターのライセン スを非アクティブ化します。

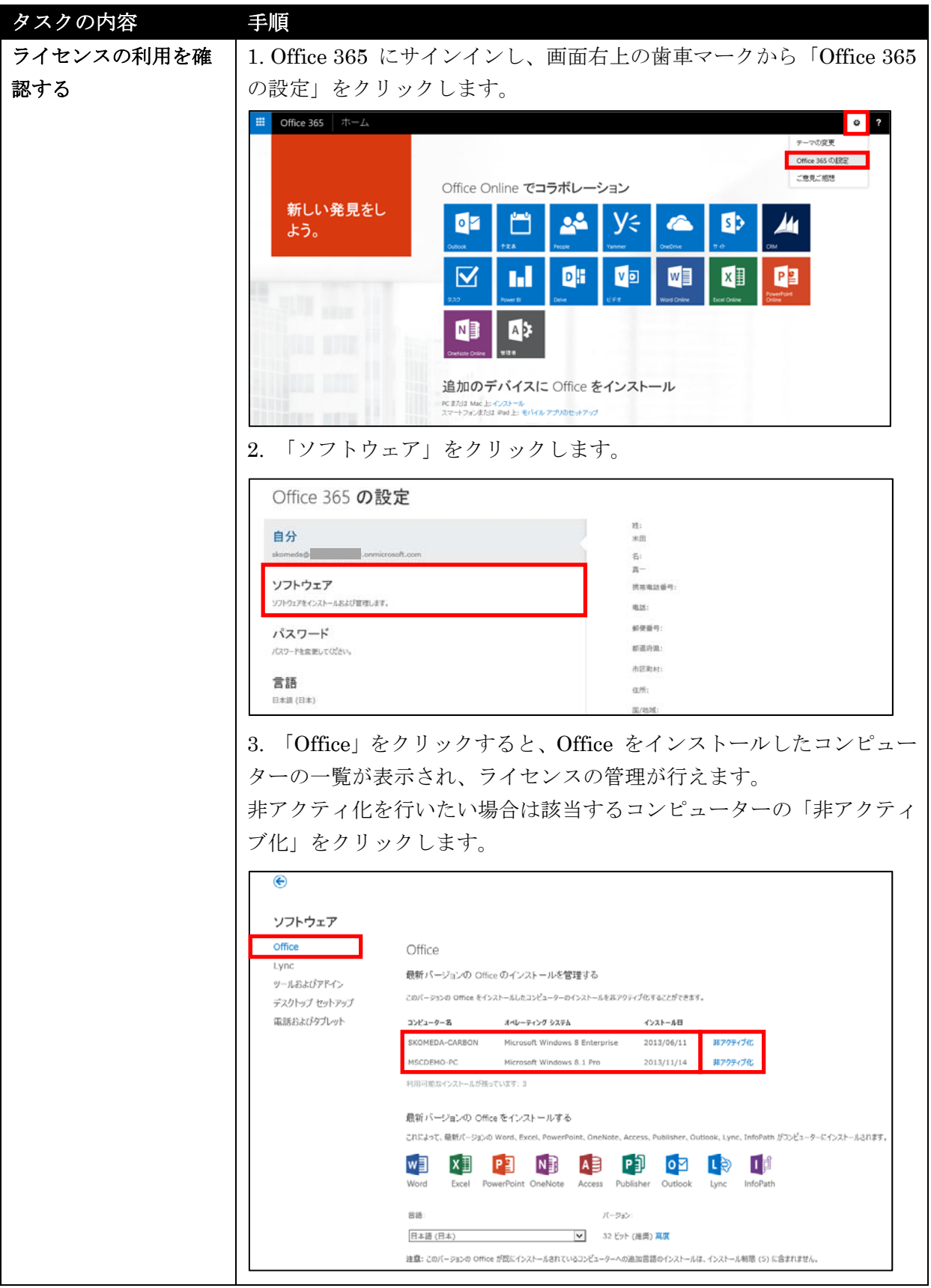

174 Microsoft Office 365 Enterprise 管理者向け利用ガイド/基本操作ガイド

Microsoft Office 365 Enterprise / Business 管理者向け利用ガイド/基本操作ガイド 175

# 第七部 参考資料

オンラインで直接必要なサブスクリプションを購入したり、Enterprise Agreement でライセンスを購入して有効化する方法は、以下のドキュメントをご覧ください。

「Microsoft Office 365 Enterprise トライアルおよび購入ガイド」 http://www.microsoft.com/ja-jp/download/details.aspx?id=26123

「 Microsoft Office 365 Enterprise ボリュームライセンス有効化ガイド (Enterprise Agreement)」

http://www.microsoft.com/ja-jp/download/details.aspx?id=28724

本書は基本的な管理操作を説明しています。Office 365 では他にも様々な機能を実 現することができます。以下の代表的な機能は本書ではカバーされていません。

## ユーザーとグループ

- Active Directory 同期
- Active Directory フェデレーション 非アクティブユーザー
- マルチフォレスト AD との同期
- シボレス認証
- Active Directory 以外との同期

## Exchange Online 管理

- 動的配布グループ
- 移行
- 役割のカスタマイズ
- インプレース電子情報開示と保持
- 監査
- データ損失防止
- アイテム保持ポリシー
- 保持タグ

## SharePoint Online 管理

- Business Connectivity Services
- アプリの管理
- 用語ストアの管理

### Lync Online 管理

- Azure AD Rights Management
- 
- 削除済みユーザー
- 代理管理
- ジャーナルルール
- Exchange フェデレーション
- Outlook アプリ
- コネクタ
- ユニファイドメッセージング
- Exchange アドレス帳ポリシー
- BlackBerry モバイル管理
- レコード管理
	- 検索管理
	- セキュアストアの管理
- ダイヤルイン会議 インクラン インディング 今議の招待のカスタマイズ

Office 365 のエンドユーザー向け操作手順書や、管理者向けのより高度な手順書が 公開されています。Office 365 を利用する上で参考としてください。

# **7.3.1** エンドユーザー向けガイド

Office 365 基本操作ガイド (エンドユーザー向け) http://www.microsoft.com/ja-jp/download/details.aspx?id=38811

Outlook 2013 活用ガイド (Exchange Online (Office 365) / Exchange Server 2013 対応版)

http://www.microsoft.com/ja-jp/download/details.aspx?id=36993

Outlook Web App 活用ガイド (Exchange Online (Office 365) / Exchange Server 2013 対応版) http://www.microsoft.com/ja-jp/download/details.aspx?id=36999

SharePoint 2013 チームサイト エンドユーザー基本操作マニュアル http://www.microsoft.com/ja-jp/download/details.aspx?id=40288

# **7.3.2** 管理者向けガイド

Microsoft Exchange Online アーカイブ・コンプライアンス機能 活用ガイド (2013 世代プラン E) http://www.microsoft.com/ja-jp/download/details.aspx?id=39930

Microsoft Office 365 自習書 AD FS によるシングル サインオン環境構築ステッ プ バイ ステップ ガイド http://www.microsoft.com/ja-jp/download/details.aspx?id=28716

他にも役に立つホワイトペーパー/自習書が Microsoft Download Center に掲載さ れていますので、ご覧ください。

180 Microsoft Office 365 Enterprise 管理者向け利用ガイド/基本操作ガイド

Microsoft Office 365 Enterprise / Business 管理者向け利用ガイド/基本操作ガイド 181

182 Microsoft Office 365 Enterprise 管理者向け利用ガイド/基本操作ガイド

#### 免責

この資料に記載されている情報は、この資料の発行日におけるマイクロソフトの見解を示すものです。マイクロソフトは市場の変化に対応 する必要があるため、この資料の内容に関する責任をマイクロソフトは問われないものとします。また、発行日以降に発表される情報の 正確性を保証できません。資料に記載された内容は情報の提供のみを目的としており、明示、黙示、または法律の規定にかかわらず、 これらの情報についてマイクロソフトはいかなる責任も負わないものとします。

マイクロソフトは、この資料に記載されている内容に関し、特許、特許申請、商標、著作権、またはその他の無体財産権を有する場合 があります。別途マイクロソフトのライセンス契約上に明示の規定のない限り、このドキュメントはこれらの特許、商標、著作権、またはその 他の無体財産権に関する権利をお客様に許諾するものではありません。